Kompetenzzentrum für Richtfunk und Standortvernetzung

*CONSTRUCTION CONTRACTOR COMMUNISTICS* 

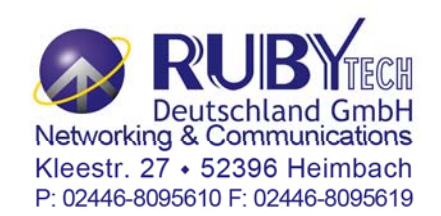

# **Managed Wireless VDSL2 Router USER'S MANUAL VC-400RTW+**

# **Foreword: VDSL2 Router solution**

# **Attention:**

# **Be sure to read this manual carefully before using this product. Especially Safety Warnings.**

Managed wireless VDSL2 router is a wireless router that leverages the extraordinary bandwidth promise of VDSL2 technology and compliant with the IEEE 802.11n standard. It can enhance wireless speeds up to 300 Mbps\* and extend the coverage. wireless router also supports one-touch Wi-Fi Protected Setup (WPS) with the push button that only takes a few seconds to setup a secured wireless network.

In recent years, the market for wireless communications has enjoyed tremendous growth. Wireless technology now reaches or is capable of reaching virtually every location on the surface of the earth. Hundreds of millions of people exchange information every day via wireless communication products. Anyone can bring a built-in WLAN client smartphone, tablet or notebook into a meeting room for a conference without laying a clot of LAN cable or drilling holes everywhere. Wireless LAN enables high mobility so WLAN users can simultaneously access all LAN facilities just like on a wired LAN as well as Internet access. The wireless router is equipped with a wireless LAN interface compliant with the standard IEEE 802.11n protocol. To boost its performance even further, the wireless router is also loaded with an advanced wireless technology to lift up the data rate up to 300 Mbps\*. You can finally smoothly enjoy a wide range of apps on your smart phone, tablet or smart TV.

(\*). The maximum wireless data transfer rate is derived from IEEE Standard 802.11 specifications. Actual data transfer rate will vary from network environment including: distance, network traffic, building site materials/construction, interference from other wireless devices, and other adverse conditions.

# **Caution:**

The wireless router is for **indoor** applications only. This product does not have waterproof protection, please do not use in outdoor applications.

# **Safety Warnings**

For your safety, be sure to read and follow all warning notices and instructions before using the device.

- ♦ **DO NOT** open the device or unit. Opening or removing the cover may expose you to dangerous high voltage points or other risks. ONLY qualified service personnel can service the device. Please contact your vendor for further information.
- ♦ **Use ONLY** the dedicated power supply for your device. Connect the power to the right supply voltage (110V AC used for North America and 230V AC used for Europe. wireless router supports 12 VDC power input).
- ◆ **Place** connecting cables carefully so that no one will step on them or stumble over them. DO NOT allow anything to rest on the power cord and do NOT locate the product where anyone can work on the power cord.
- ◆ **DO NOT** install nor use your device during a thunderstorm. There may be a remote risk of electric shock from lightning.
- ◆ **DO NOT** expose your device to dampness, dust or corrosive liquids.
- ◆ **DO NOT** use this product near water, for example, in a wet basement or near a swimming pool.
- ♦ **Connect ONLY** suitable accessories to the device.
- ◆ **Make sure** to connect the cables to the correct ports.
- ◆ **DO NOT** obstruct the device ventilation slots, as insufficient air flow may harm your device.
- $\blacklozenge$ **DO NOT** place items on the device.
- $\blacklozenge$ **DO NOT** use the device for outdoor applications directly, and make sure all the connections are indoors or have waterproof protection place.
- ◆ **Be careful** when unplugging the power, because it may produce sparks.
- $\blacklozenge$ **Keep** the device and all its parts and accessories out of the reach of children.
- $\blacklozenge$ **Clean** the device using a soft and dry cloth rather than liquid or atomizers. Power off the equipment before cleaning it.
- This product is **recyclable**. Dispose of it properly.

# **TABLE OF CONTENTS**

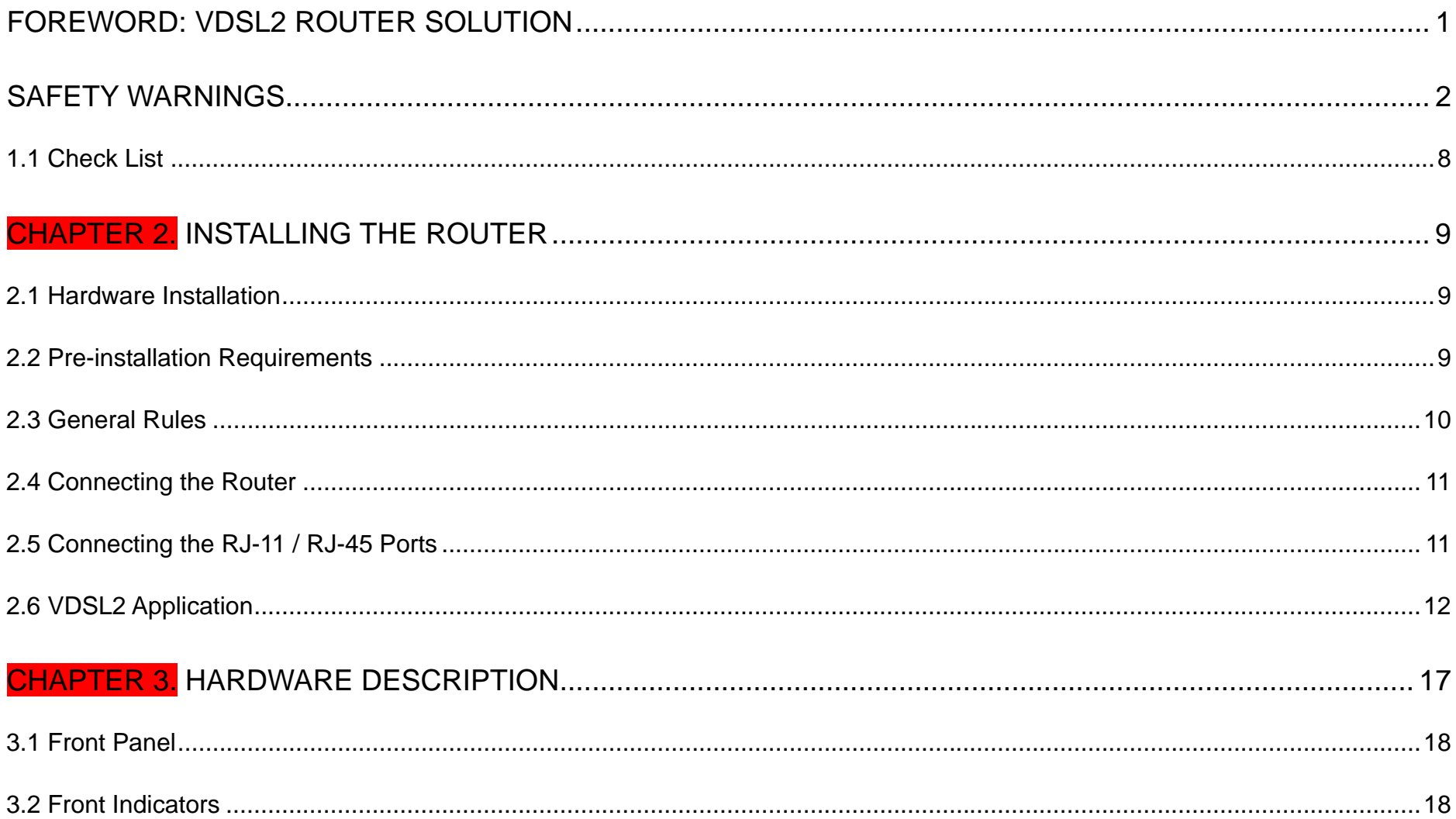

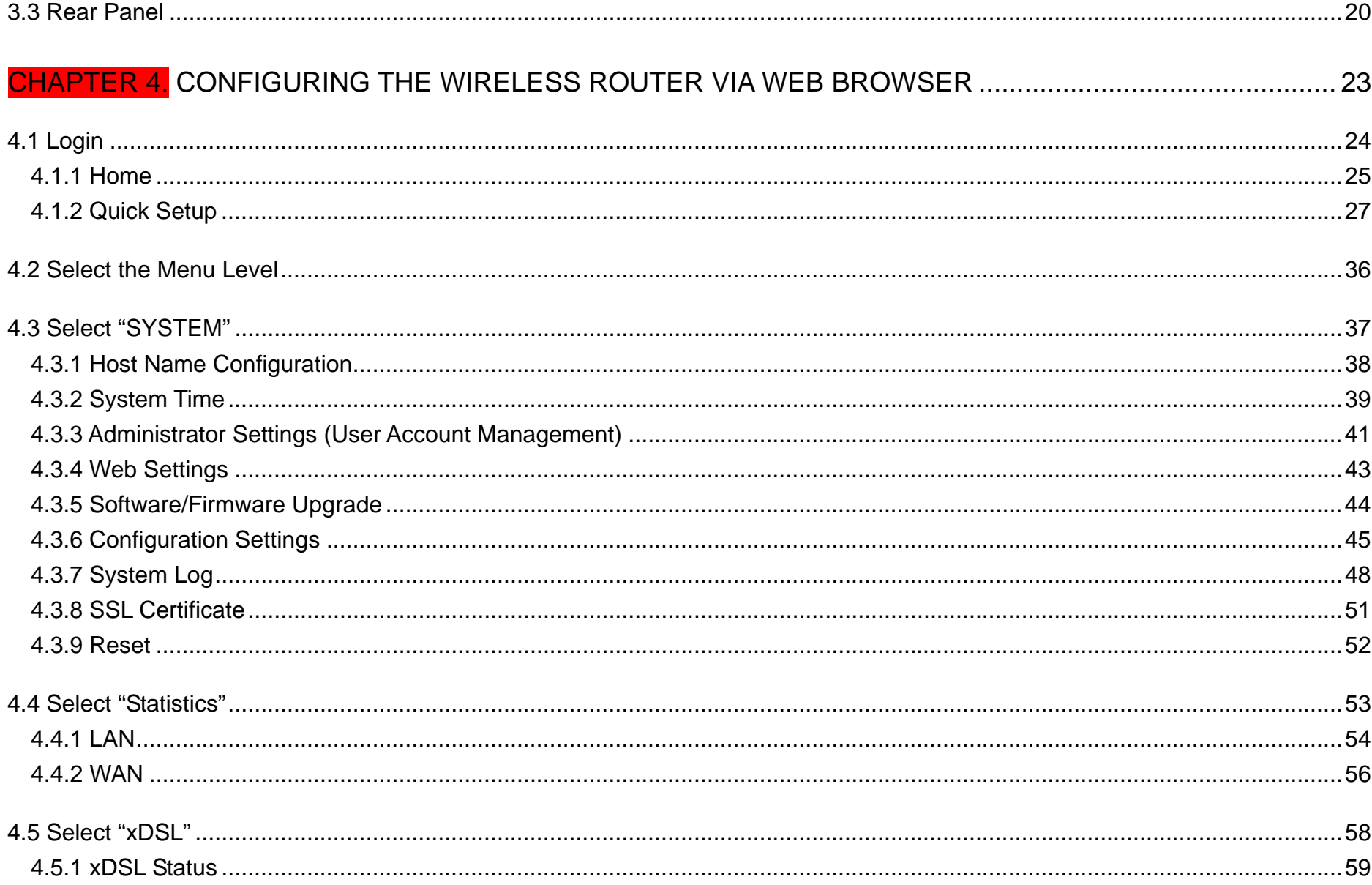

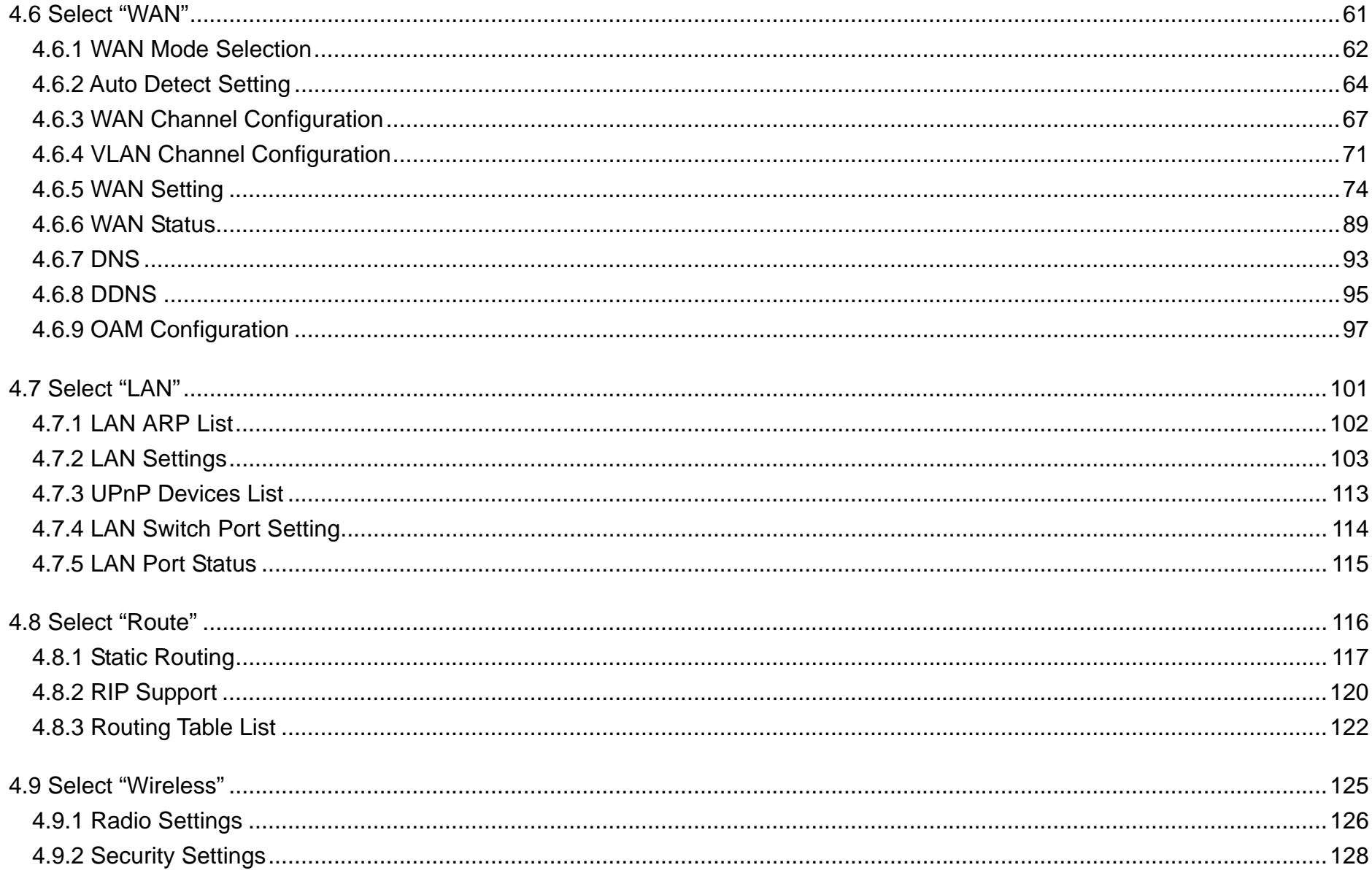

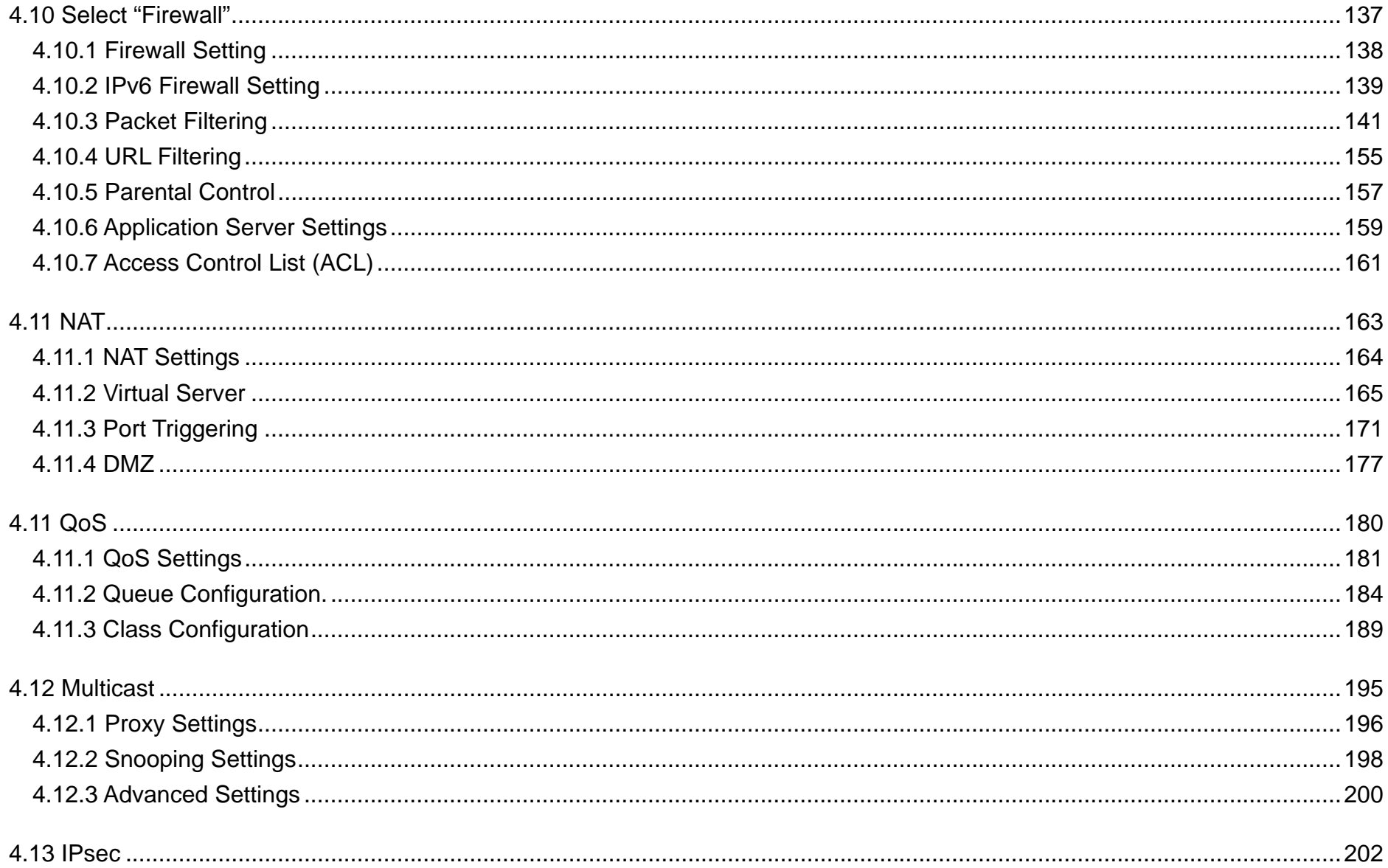

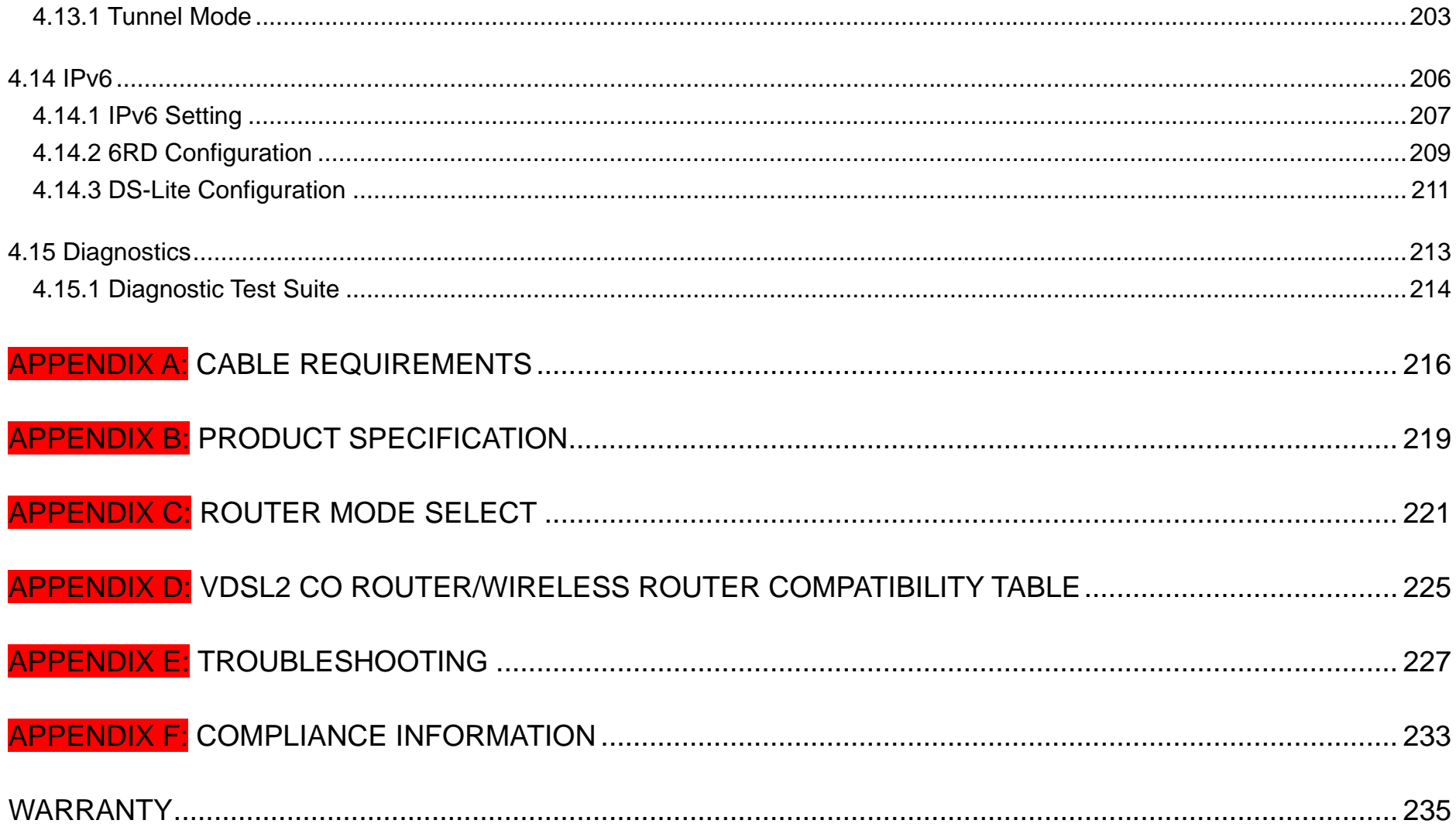

# **Chapter 1.** Unpacking Information

# **1.1 Check List**

Thank you for choosing RubyTech VDSL2 wireless router. Before installing the router, please verify the contents inside the package.

# **Package Contents:**

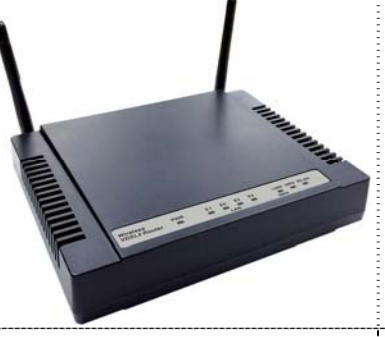

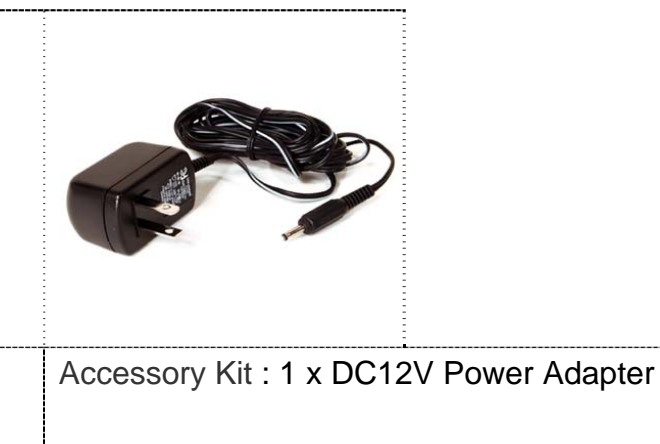

1 x Managed VDSL2 VC-400RTW+ Router

# **Notes:**

- 1. Please inform your dealer immediately for any missing or damaged parts. If possible, retain the carton including the original packing materials. Use them to repack the unit in case there is a need to return for repair.
- 2. If the product has any issue, please contact your local vendor.
- 3. Do not use sub-standard power supply. Before connecting the power supply to the device, be sure to check compliance with the specifications. The wireless router uses a DC12V/1A power supply.
- 4. The power supply included in the package is commercial-grade. Do not use in industrial-grade applications.
- 5. Please look for the QR code on the bottom of the product, the user can launch the QR code scanning program to scan and download the user's manual electronic format file.

# **Chapter 2. Installing the Router**

# **2.1 Hardware Installation**

This chapter describes how to install the router and establish the network connections. The wireless router may be installed on any level surface (e.g. a table or shelf). However, please take note of the following minimum site requirements before you begin. **The wireless router has pre-installed two rubber feet and two 2dBi Antenna (2.4 GHz).** 

# **2.2 Pre-installation Requirements**

Before you start the actual hardware installation, make sure you can provide the right operating environment, including power requirements, sufficient physical space, and proximity to other network devices that are to be connected.

Verify the following installation requirements:

- Power requirements: **DC 12 V / 1A**
- The router should be located in a cool dry place, with at least **10cm/4in** of space at the front and back for ventilation.
- Place the router away from direct sunlight, heat sources, or areas with a high amount of electromagnetic interference.
- Check if the network cables and connectors needed for installation are available.
- Do not install phone lines strapped together with AC power lines, or telephone office line with voice signal.
- Avoid installing this device with radio amplifying stations nearby or transformer stations nearby.
- Please note that the voice spectrum allowed by the wireless router internal splitter is 0 KHz ~ 120 KHz.

# **2.3 General Rules**

Before making any connections to the router, please note the following rules:

# **Ethernet Port (RJ-45)**

All network connections to the router Ethernet ports must be made using Category 5 UTP or above for 100 Mbps, Category 3, 4 UTP for 10Mbps.

No more than 100 meters of cabling may be used between the MUX or HUB and an end node.

# **VDSL2 Port (RJ-11)**

All network connections to the RJ-11port must use **24~26** gauge with **twisted pair** phone wiring. We **do not recommend** the use of the telephone line 28 gauge or above.

The RJ-11 connectors have six positions, two of which are wired. The router uses the center two pins. The

pin out assignment for these connectors is presented below.

Please note that the line port is no polarity, therefore user can reverse the two wires of the phone cable when installed.

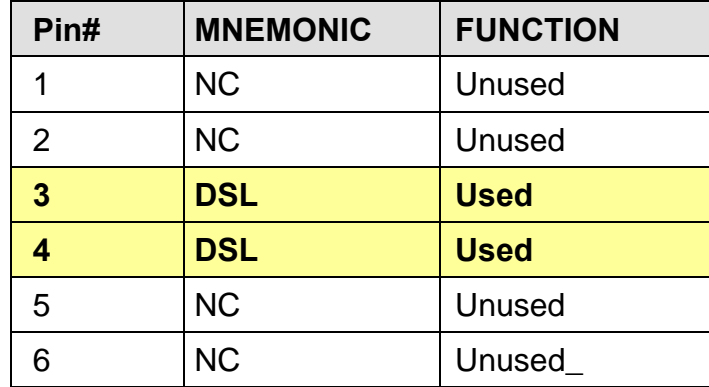

RJ-11 Pin out Assignments

# **2.4 Connecting the Router**

The router has four Ethernet ports which support connection to Ethernet operation. The devices attached to these ports must support auto-negotiation /10Base-T / 100Base-TX / 1000Base-TX unless they will always operate at half duplex. Use any of the Ethernet ports to connect devices such as Monitor systems, Servers, Switches, bridges or routers.

# **Notes:**

- 1. The (RJ11/Terminal Block) Line port is used to connect the telephone that is connected to VDSL2 VC-400LT and VC-400RTW+ Router (Point-to-point solution).
- 2. The Slave device (CPE) must be connected to the Master device (CO) through the telephone wire. The Slave cannot be connected to another Slave, and the Master cannot be connected to another Master.

# **2.5 Connecting the RJ-11 / RJ-45 Ports**

♦ The line port has 2 connectors: RJ-11 and terminal block. It is used to connect with VDSL2 CO Router (CO) using a single pair phone cable to wireless router (CPE) bridge side (point to point solution). Take note that wireless router line port RJ-11 and terminal block cannot be used at the same time; either RJ-11 port or terminal block is connected using a straight connection (Figure 2.1).

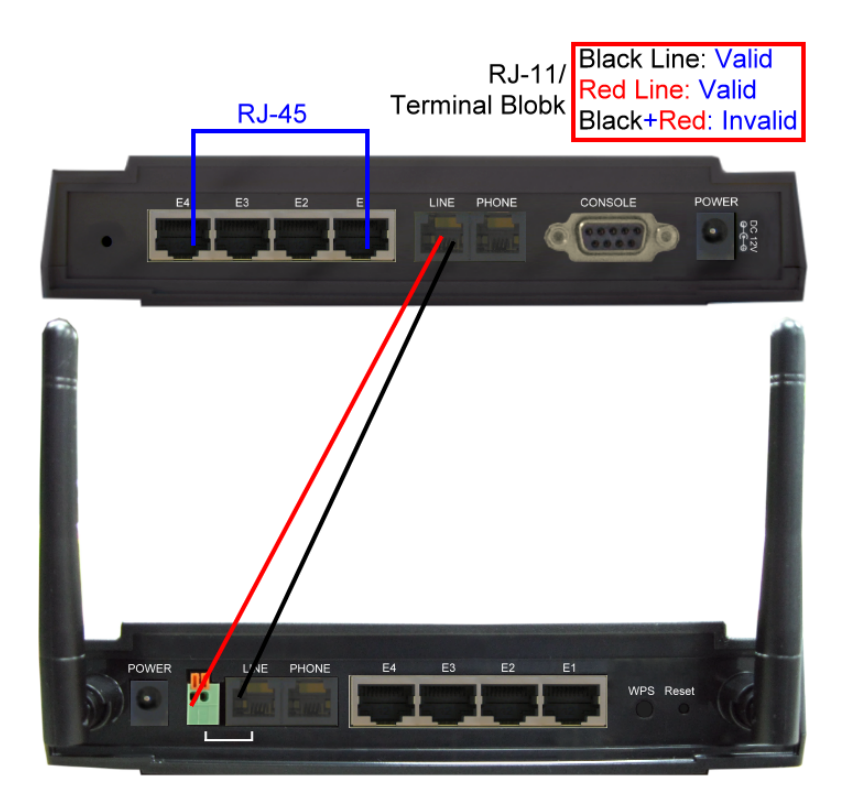

**Figure 2.1 wireless router line ports straight connection**

# **2.6 VDSL2 Application**

- ♦ When inserting a RJ-11 plug, make sure the tab on the plug clicks into position to ensure that it is properly seated.
- ◆ **Do not** plug a RJ-11 phone jack connector into the Ethernet port (RJ-45 port). This may damage the router. Instead, use only twisted-pair cables with RJ-45 connectors that conform to Ethernet standard.

# **Notes:**

- 1. Be sure each twisted-pair cable (RJ-45 Ethernet cable) does not exceed 100 meters (333 feet).
- 2. We advise using Category 5~7 UTP/STP cables for making Bridge or Router connections to avoid any confusion or inconvenience in the future when you attach high bandwidth devices.
- 3. Use **24 ~ 26** gauge twisted pair phone wiring, we do not recommend 28 gauge or above.
- 4. Be sure the phone cable has been installed before wireless router is powered on.

The router's line port supports 100Mbps/0.3km for data service across existing phone wiring. It is easy-to-use and do not requires installation of additional wiring. Every modular phone jack in the home can become a port on the LAN. Networking devices can be installed on a single telephone wire that can be installed within a suitable distance. (Figure 2.2)

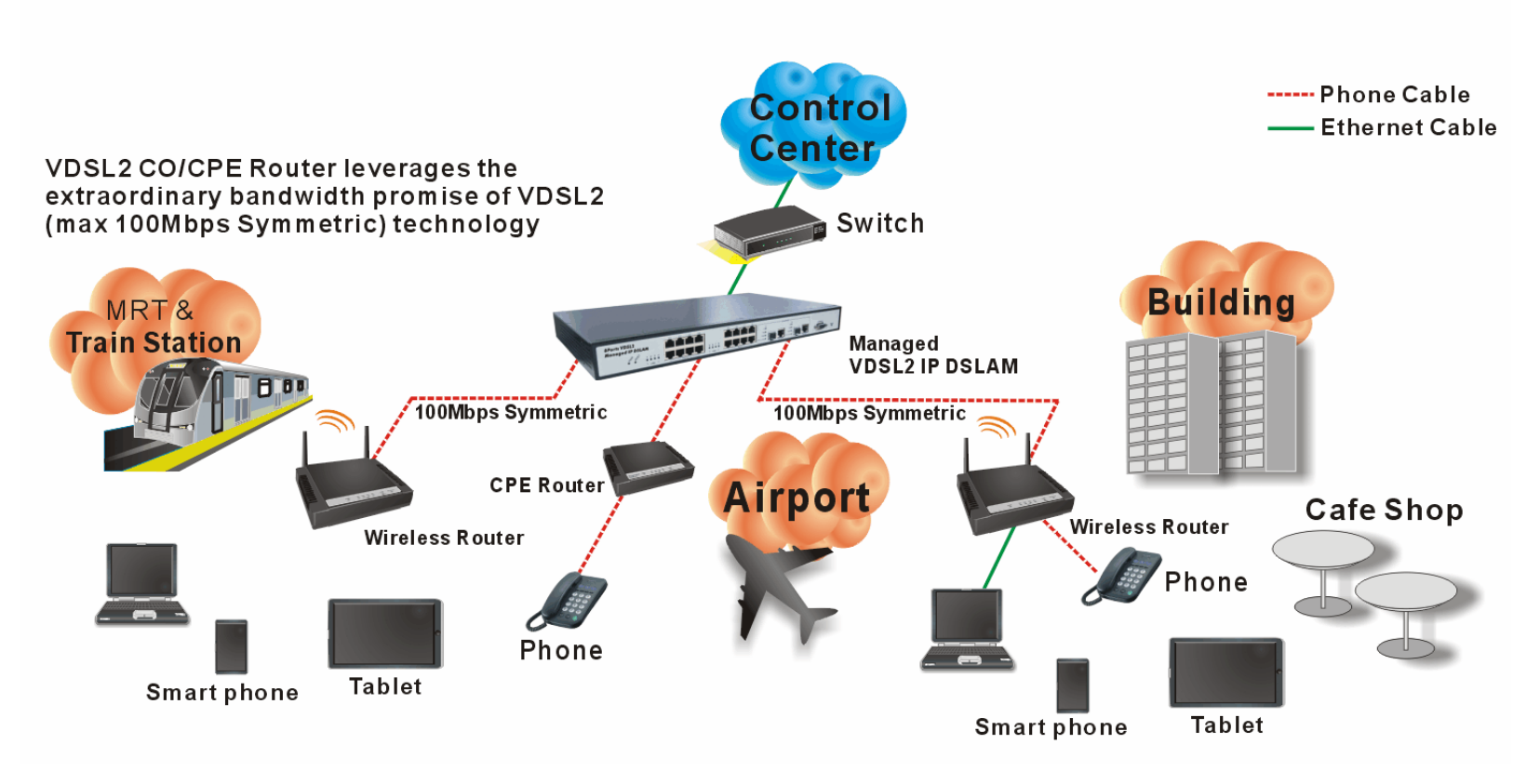

**Figure 2.2 wireless router applications** 

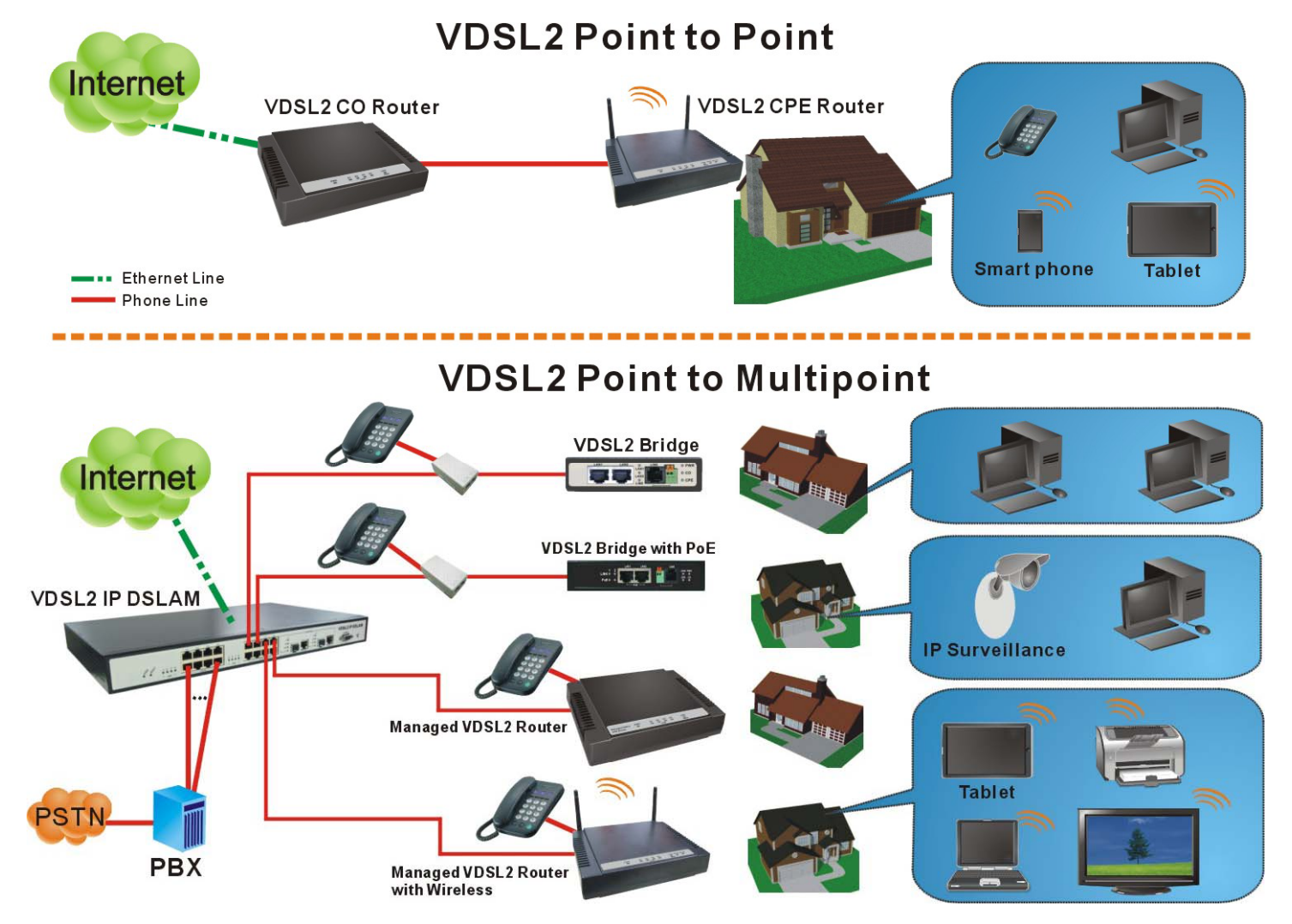

**Figure 2.2.1 VDSL2 applications** 

#### ♦ **2.6.1 Connect the VDSL2 CO Router and the wireless router to the Line**

The objective for VDSL2 is to pass high speed data over a twisted pair cable. In the setup, connect VDSL2 CO Router to wireless router through phone wire (24~26 AWG) or line simulator or any other hardware representation of a cable network, with or without noise injection and crosstalk simulations.

#### ♦ **2.6.2 Connect the VDSL2 CO Router and the wireless router to LAN Devices**

In the setup, usually an Ethernet tester serves as a representation of the LAN side as well as a representation of the WAN side.

#### ♦ **2.6.3 Run Demos and Tests**

The Ethernet tester may send data downstream as well as upstream. It also receives the data in order to check the integrity of the data transmission. Different data rates can be tested under different line conditions.

#### ♦ **2.6.4 Wireless Basics**

In recent years, the market for wireless communications has enjoyed tremendous growth. Wireless technology now reaches or is capable of reaching virtually every location on the surface of the earth. Hundreds of millions of people exchange information every day via wireless communication products. Anyone can bring a built-in WLAN client Smartphone, tablet or notebook into a meeting room for a conference without laying a clot of LAN cable or drilling holes everywhere. Wireless LAN enables high mobility so WLAN users can simultaneously access all LAN facilities just like on a wired LAN as well as Internet access. The wireless router is equipped with a wireless LAN interface compliant with the standard IEEE 802.11n protocol. To boost its performance even further, the wireless router is also loaded with an advanced wireless technology to lift up the data rate up to 300 Mbps. You can finally smoothly enjoy a wide range of apps on your smart phone, tablet or smart TV.

#### $\mathbf{r}$ **What is WEP?**

Wired Equivalent Privacy (WEP) is an easily broken security algorithm for IEEE 802.11 wireless networks. Introduced as part of the original 802.11 standard ratified in September 1999, its intention was to provide data confidentiality comparable to that of a traditional wired network. WEP, recognizable by the key of 10 or 26 hexadecimal digits, was at one time widely in use and was often the first security choice presented to users by router configuration tools.

#### **Contract Contract What is WPA?**

Wi-Fi Protected Access (WPA) and Wi-Fi Protected Access II (WPA2) are two security protocols and security certification programs developed by the Wi-Fi Alliance to secure wireless computer networks. The Alliance defined these in response to serious weaknesses researchers had found in the previous system, WEP (Wired Equivalent Privacy).

WPA (sometimes referred to as the draft IEEE 802.11i standard) became available in 2003. The Wi-Fi Alliance intended it as an intermediate measure in anticipation of the availability of the more secure and complex WPA2. WPA2 became available in 2004 and is common shorthand for the full IEEE 802.11i (or IEEE 802.11i-2004) standard.

A flaw in a feature added to Wi-Fi, called Wi-Fi Protected Setup, allows WPA and WPA2 security to be bypassed and effectively broken in many situations. WPA and WPA2 security implemented without using the Wi-Fi Protected Setup feature are unaffected by the security vulnerability.

# **Chapter 3. Hardware Description**

This section describes the important parts of the wireless VDSL2 router. It features the front and rear panel.

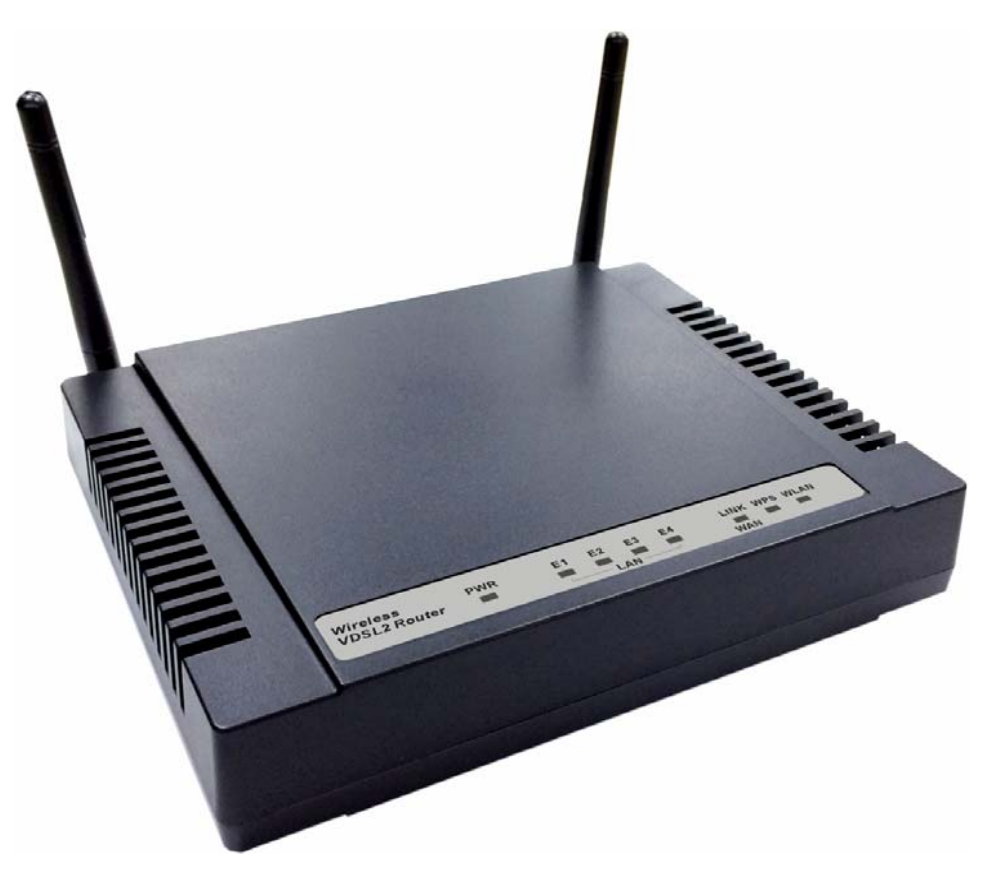

**Wireless Router Outward** 

# **3.1 Front Panel**

The front panel provides a simple interface monitoring of the router. (Figure 3.1) shows the front panel of the wireless router

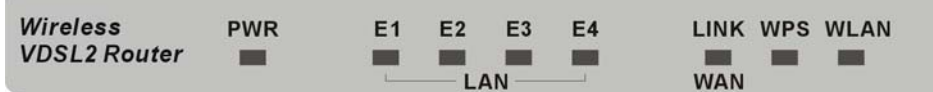

# **Figure 3.1 wireless router Front Panel**

# **3.2 Front Indicators**

The wireless router has **Eight** LED indicators. The following Table shows the description. (Table 3-1)

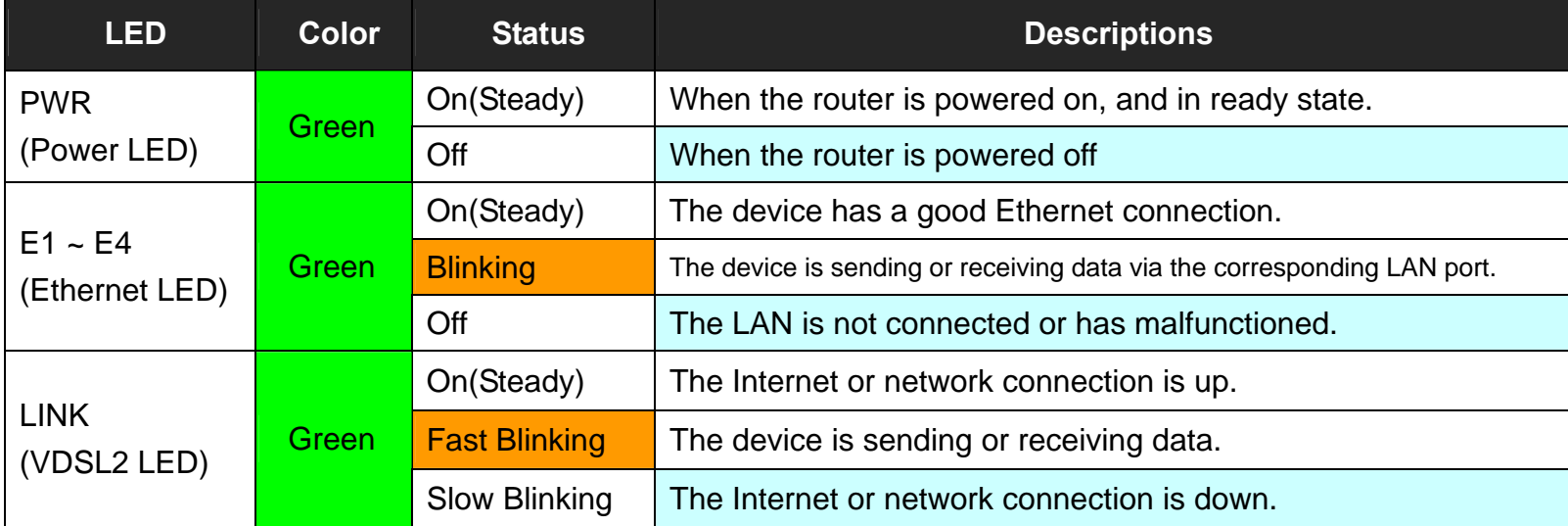

**Table 3-1** LED Indicators Description and Operation

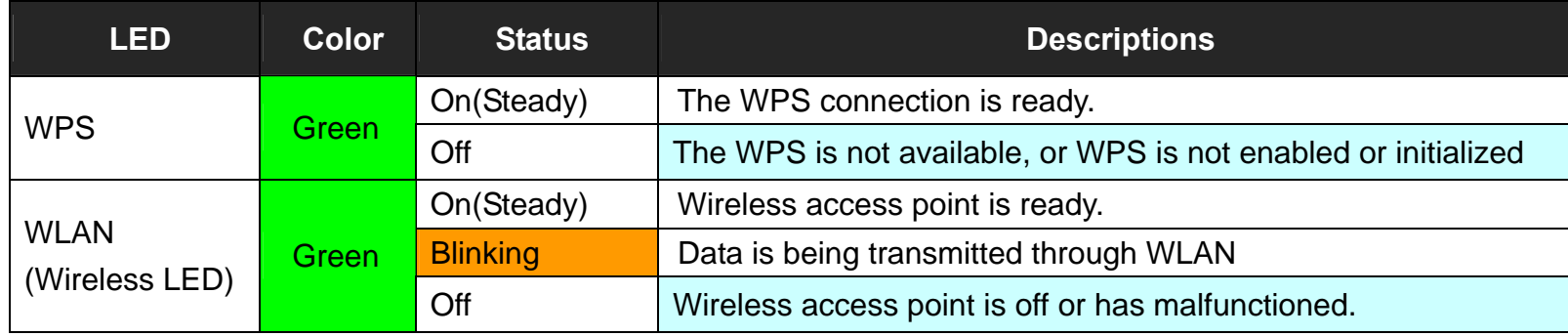

# **Note:**

- 1. It is normal for the connection between two Routers to take up to 3 minutes, due to VDSL2 CO Router/W to establish a link mechanism in auto-negotiation, that detects and calculates CO and CPE both PBO and PSD level, noise levels and other arguments for getting a better connection.
- 2. Every time the user presses the WPS button, there will be two minutes of time to detect the available equipment. If the WPS function does not detect the device, the WPS light will turn off.

# **3.3 Rear Panel**

The rear panel provides the physical connectors connected to the power adapter and any other network device. (Figure 3.2) shows the rear panel of the wireless router.

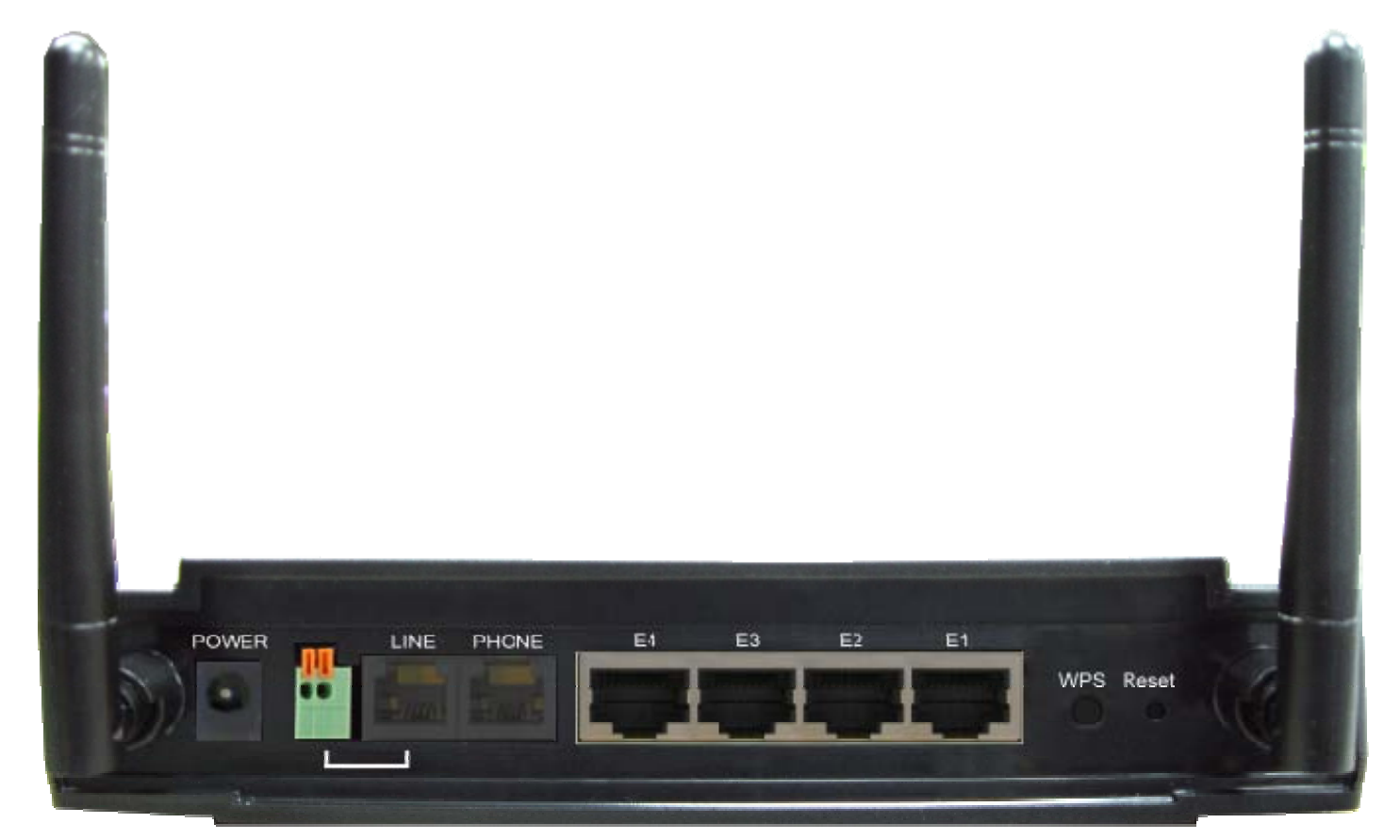

**Figure 3.2 Rear Panel** 

And the table shows the description. (Table 3-2)

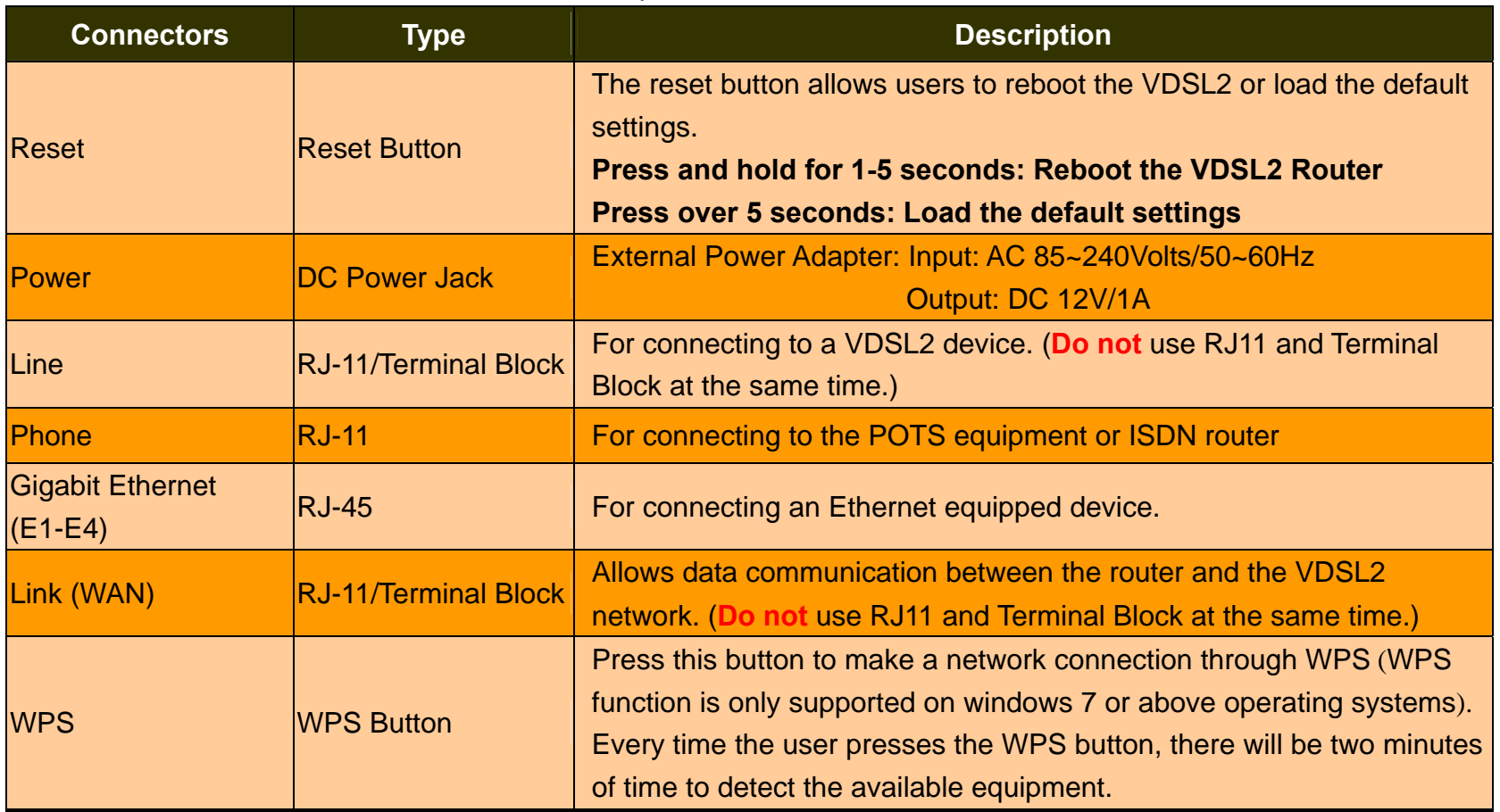

# **Table 3-2** Description of the router rear connectors

# **Before installing power and device, please read and follow these essentials:**

♦ Use separate paths to route wiring for power and devices. If power and device wiring paths must cross, make sure the wires are perpendicular at the intersection point.

# **Note:**

Do not run signal or communications wiring and power wiring through the same wire conduit. To avoid interference, wires with different signal characteristics should be routed separately.

- ♦ You can use the type of signal transmitted through a wire to determine which wires should be kept separate. The rule of thumb is that wiring sharing similar electrical characteristics can be bundled together.
- ♦ You should separate input wiring from output wiring.
- ♦ We recommend that you mark all equipment in the wiring system.
- ♦ The maximum wireless data transfer rate is derived from IEEE Standard 802.11 specifications. Actual data transfer rate will vary from network environment including: distance, network traffic, building site materials/construction, interference from other wireless devices, and other adverse conditions.

# **Chapter 4. Configuring the wireless router via Web Browser**

The wireless router provides a built-in HTML based management interface that allows configuration of the wireless router via Internet Browser. Best viewed using Chrome or Firefox browsers.

In order to use the web browser to configure the device, you may need to allow:

- Web browser pop-up windows from your device. Web pop-up blocking is enabled by default in windows XP SP2 or above.
- Java Scripts. (Enabled by default)
- Java permissions. (Enabled by default)

Launch your web browser and input the IP address 192.168.1.1 (wireless router) in the Web page. Following section user can find default username and password.

# **4.1 Login**

The default username is "**admin**"and password is "**admin**", too. The password is changeable in Administrator Settings.

It is advisable to change the administrator password for the security of your network.

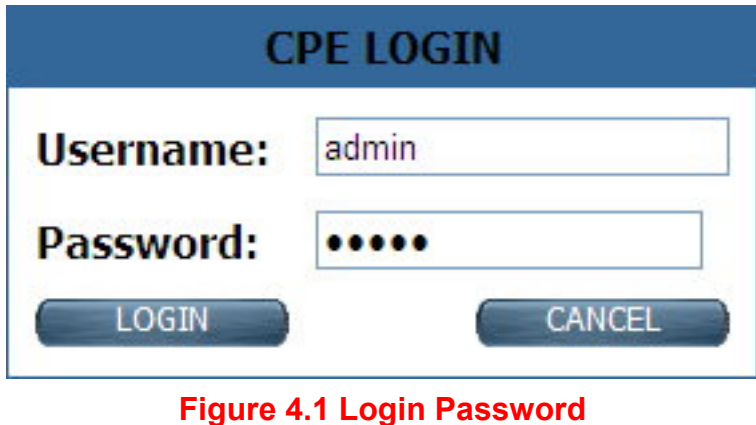

 The wireless router default mode is **Router mode**. Following screenshot is for default LAN settings and WAN settings.

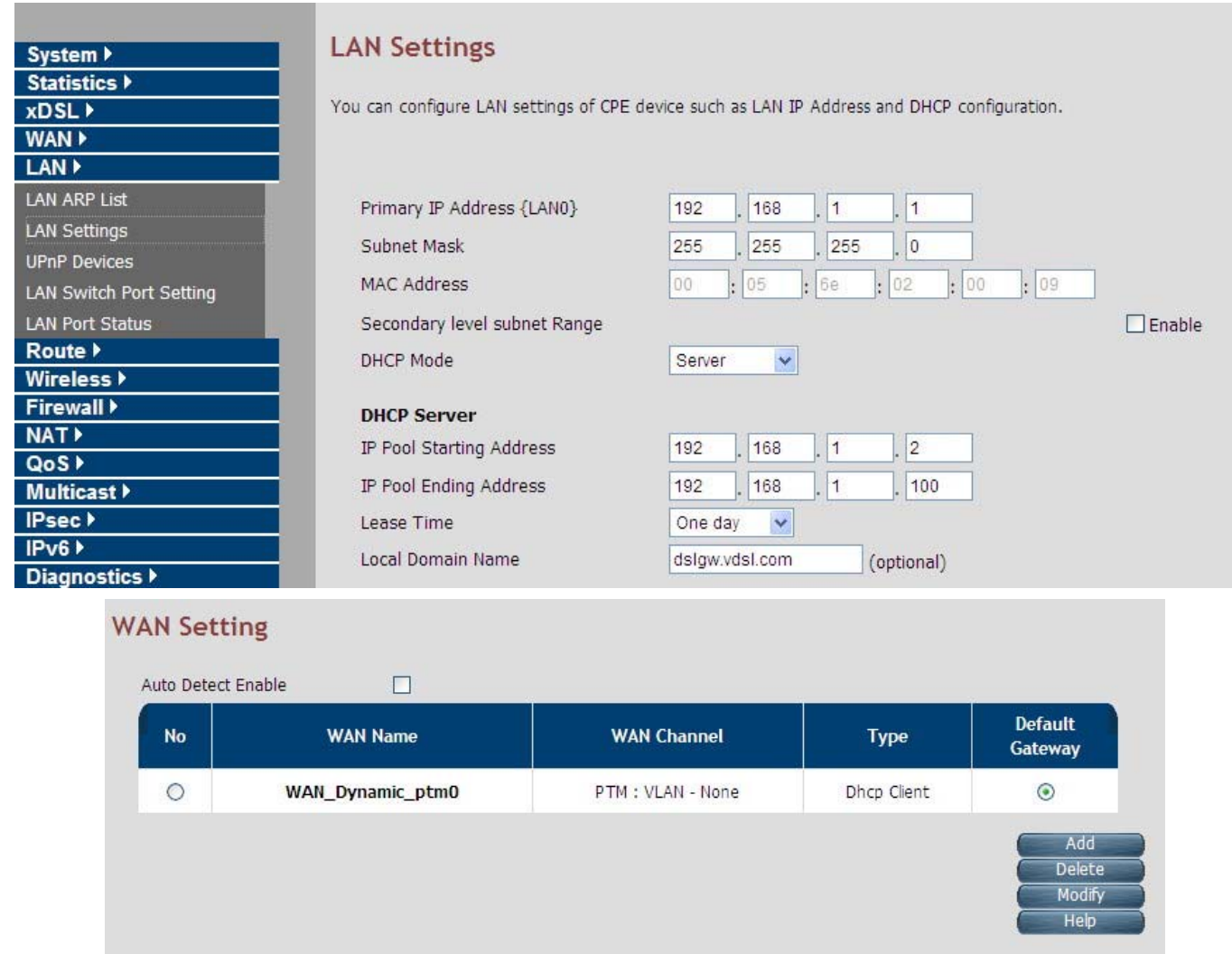

# **4.1.1 Home**

After logging in successfully using the username **admin**, the home page of wireless router is loaded in the web browser. The user can also click "Home" on the left navigation bar. The home page displays the information screen as shown in Figure 4.1.1

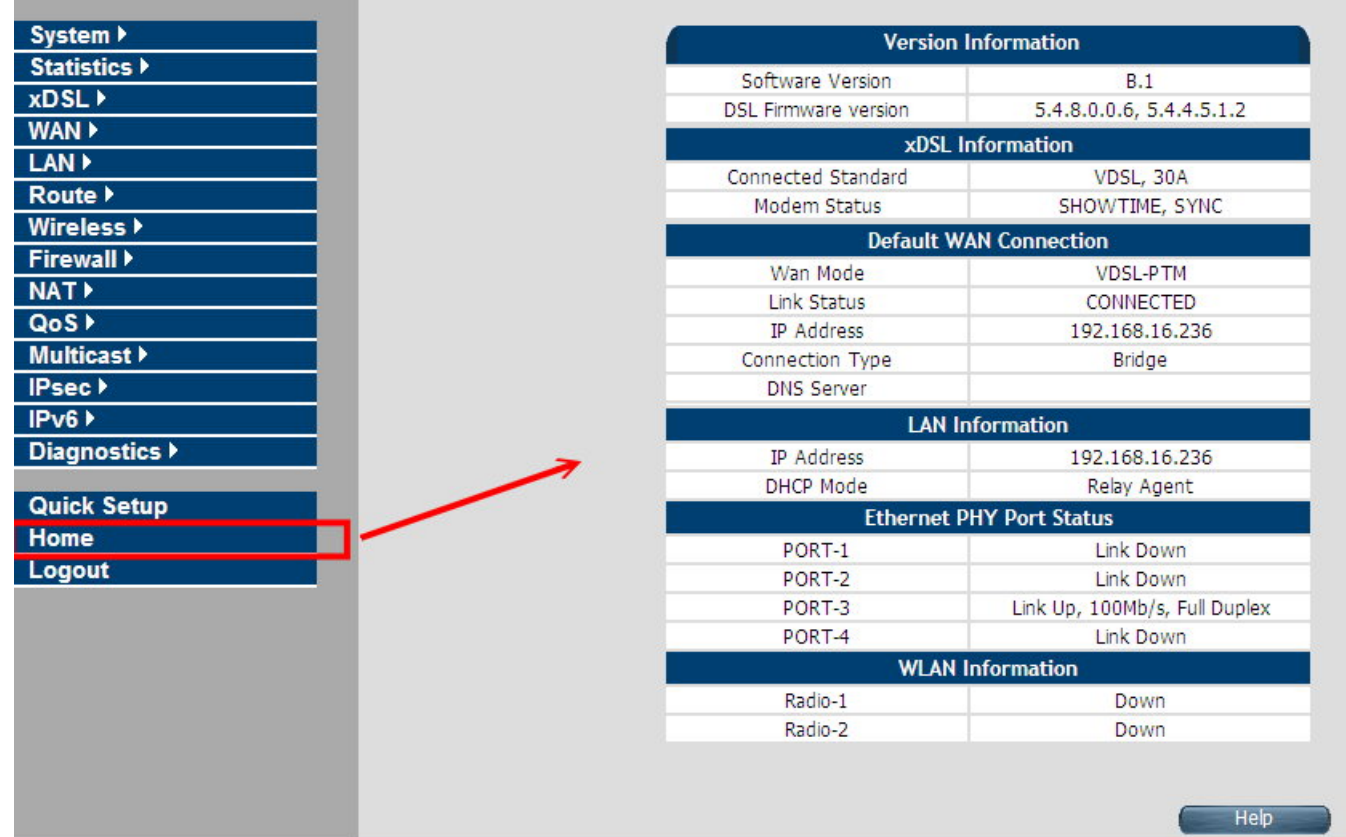

# **Figure 4.1.1 Home Information**

The screen contains the following details:

# **Fields in Home page**

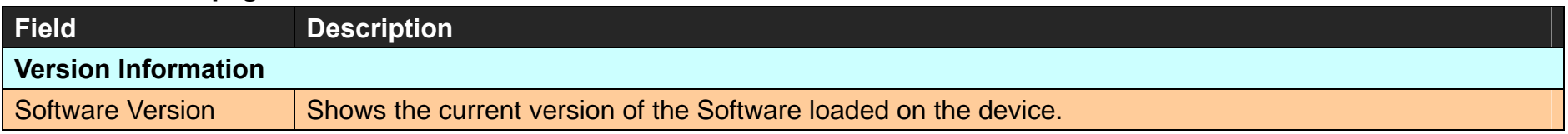

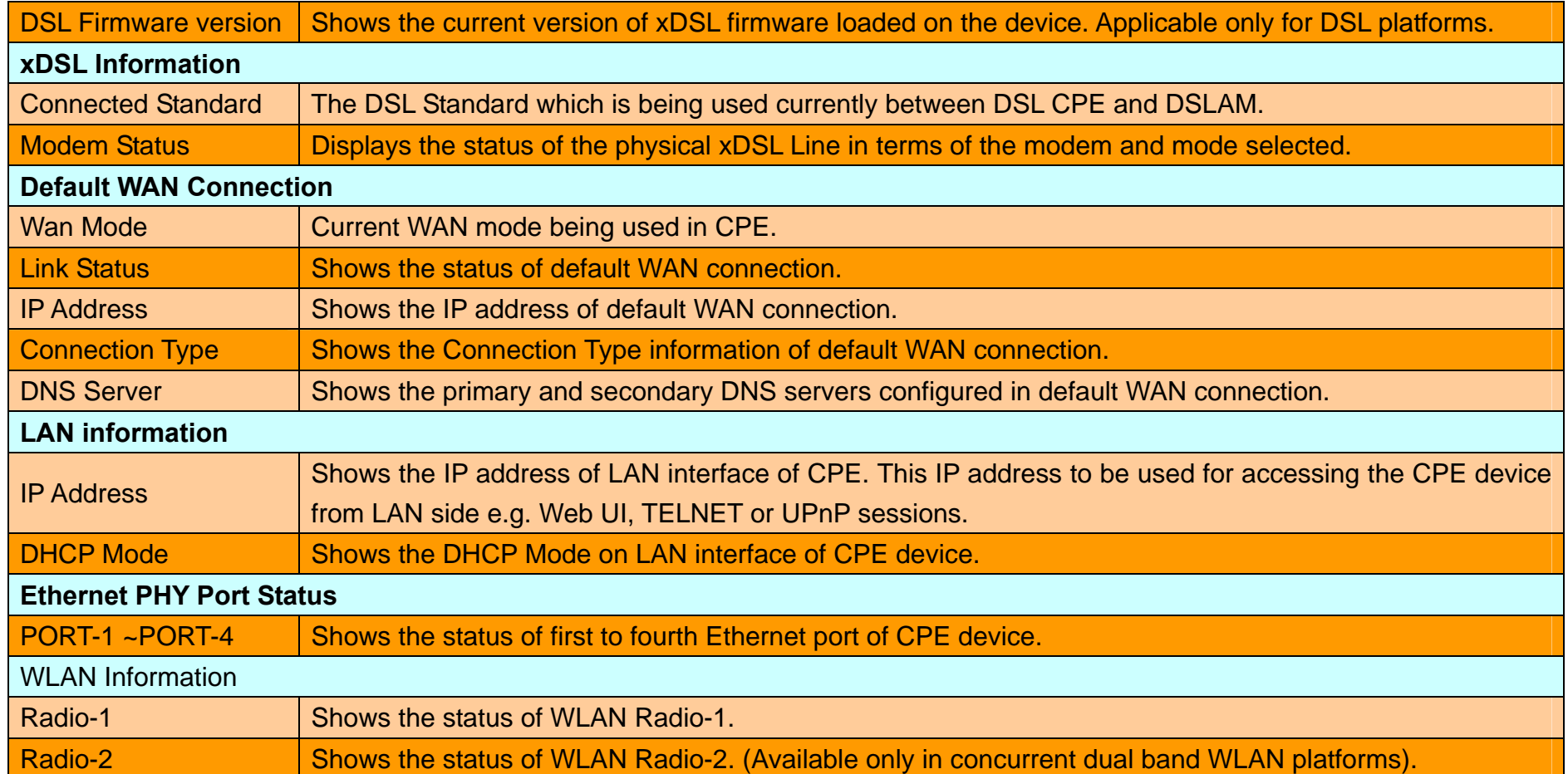

# **4.1.2 Quick Setup**

The **Quick Setup** is located on the left side of the screen. Quick Setup provides a simple and easy step for applying minimal configuration to CPE device, for making it ready to use. The **CPE Quick Setup** window is displayed as shown in Figure 4.1.2. Click on Quick Setup to view and configure the following connections.

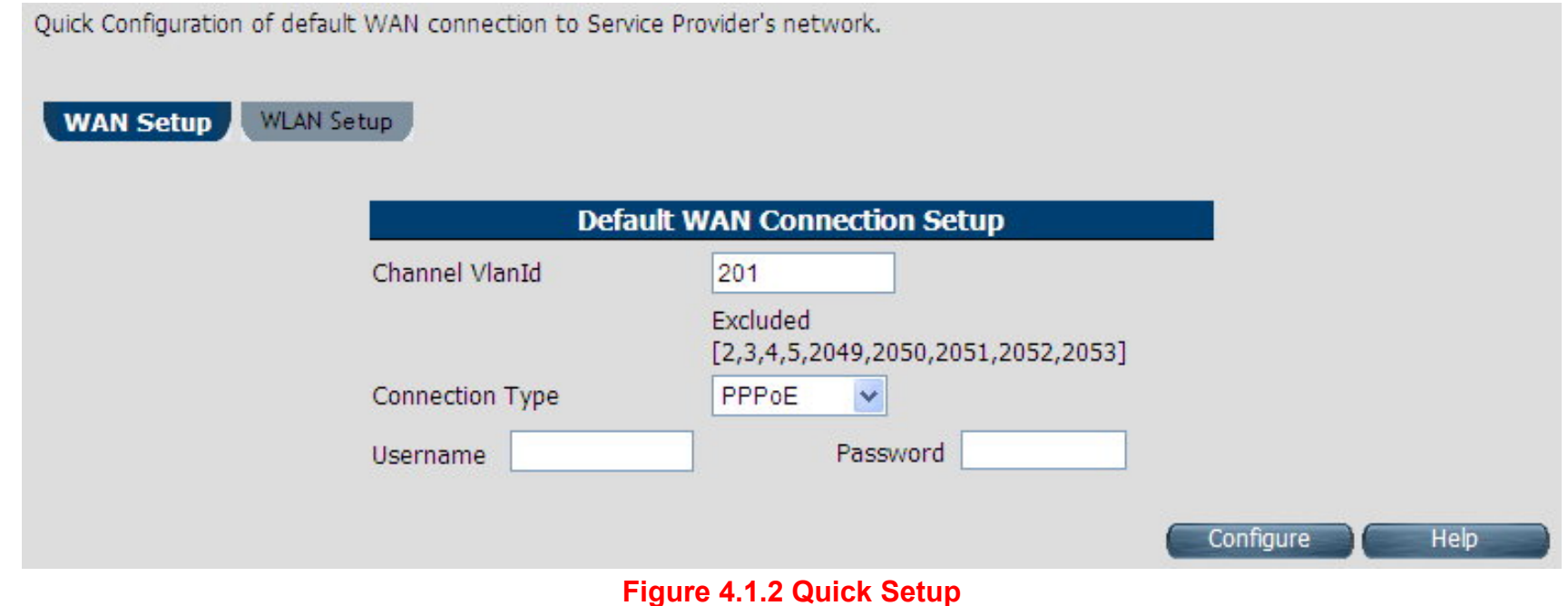

#### ◆ **WAN Setup**

When the user clicks on Quick Setup, the **WAN Setup** tab is displayed as shown in Figure 4.1.2.1. The **WAN Setup** enables the user to configure the default WAN connection. The user has to supply fields and the CPE device will take all necessary actions to ensure the default WAN is configured. In case, the WAN connection already exists in CPE device, the same gets re-created with newly supplied attributes from the user. The default WAN Setup configuration shows the Bridged status.

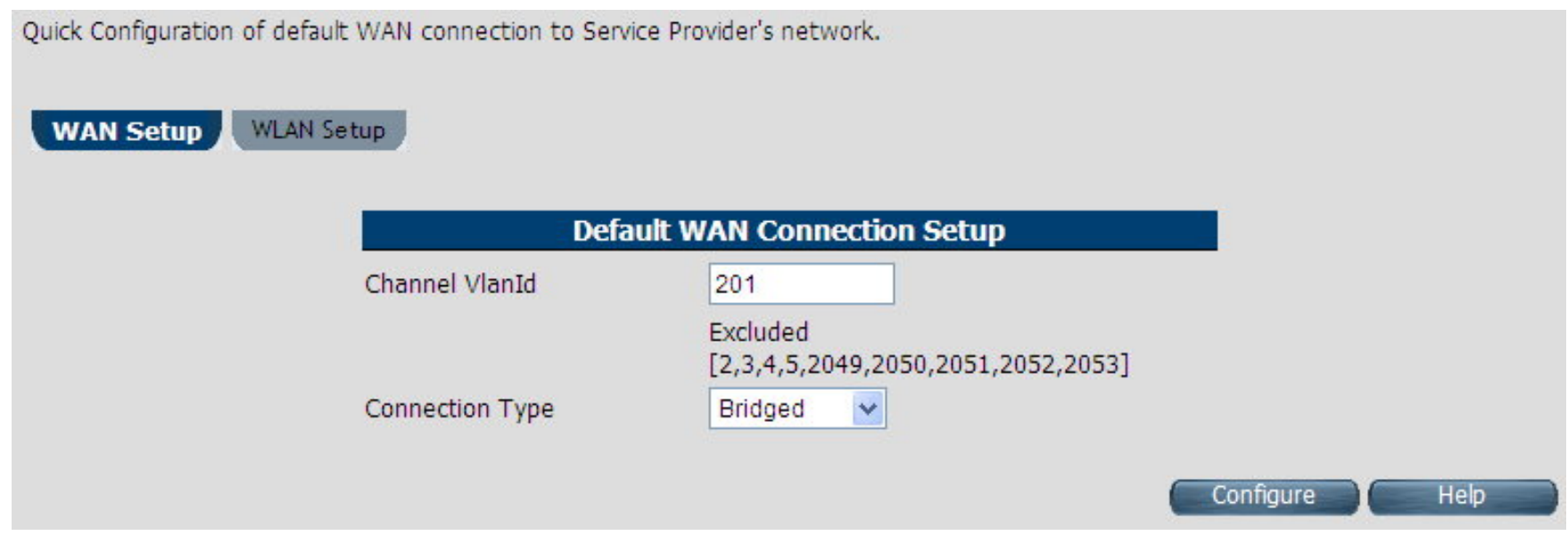

**Figure 4.1.2.1 WAN setup Bridged**

The screen contains the following details:

# **Fields in Home page**

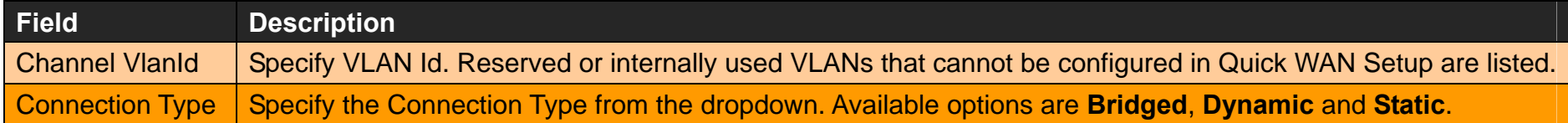

Click **Configure** to configure the default WAN connection setup.

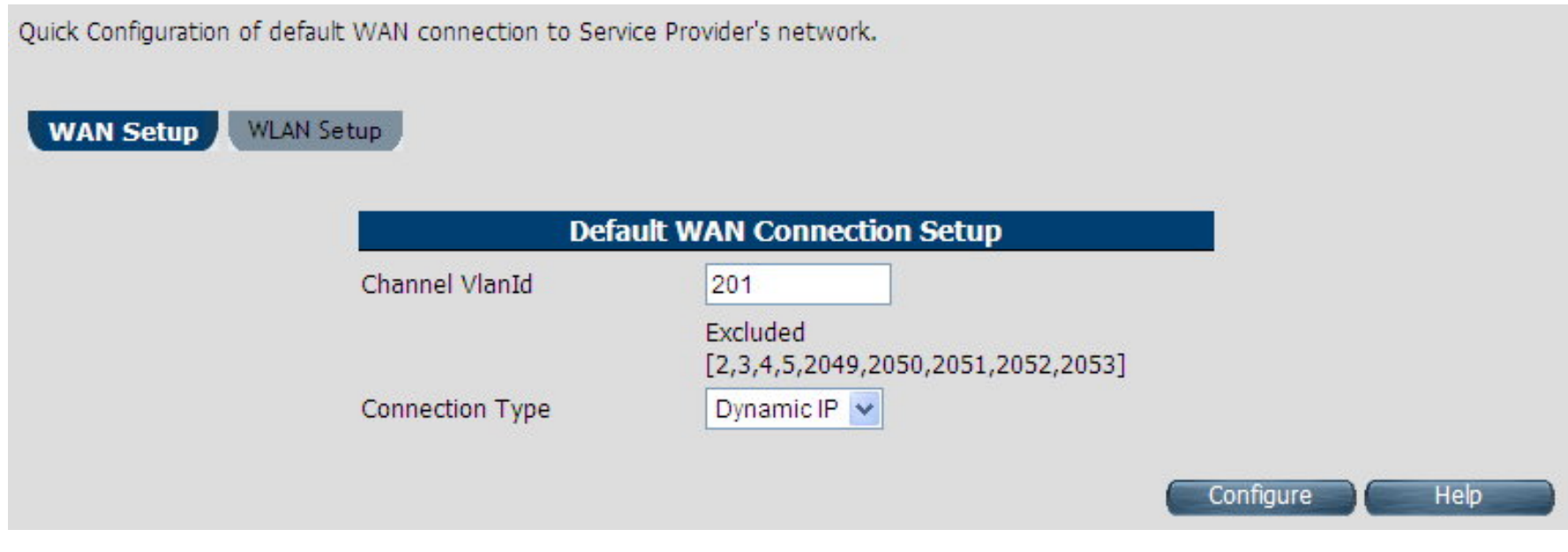

**Figure 4.1.2.2 WAN setup Dynamic IP** 

The screen contains the following details:

# **Fields in WAN setup Dynamic IP**

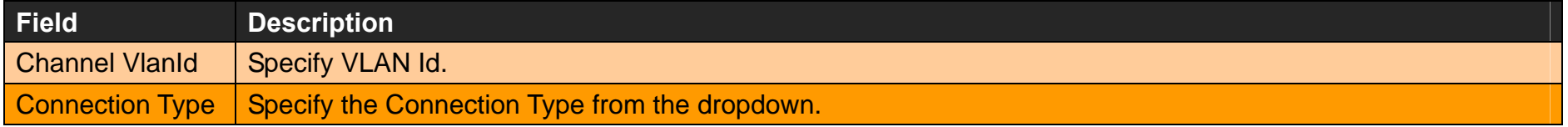

Click **Configure** to configure the selected WAN connection setup.

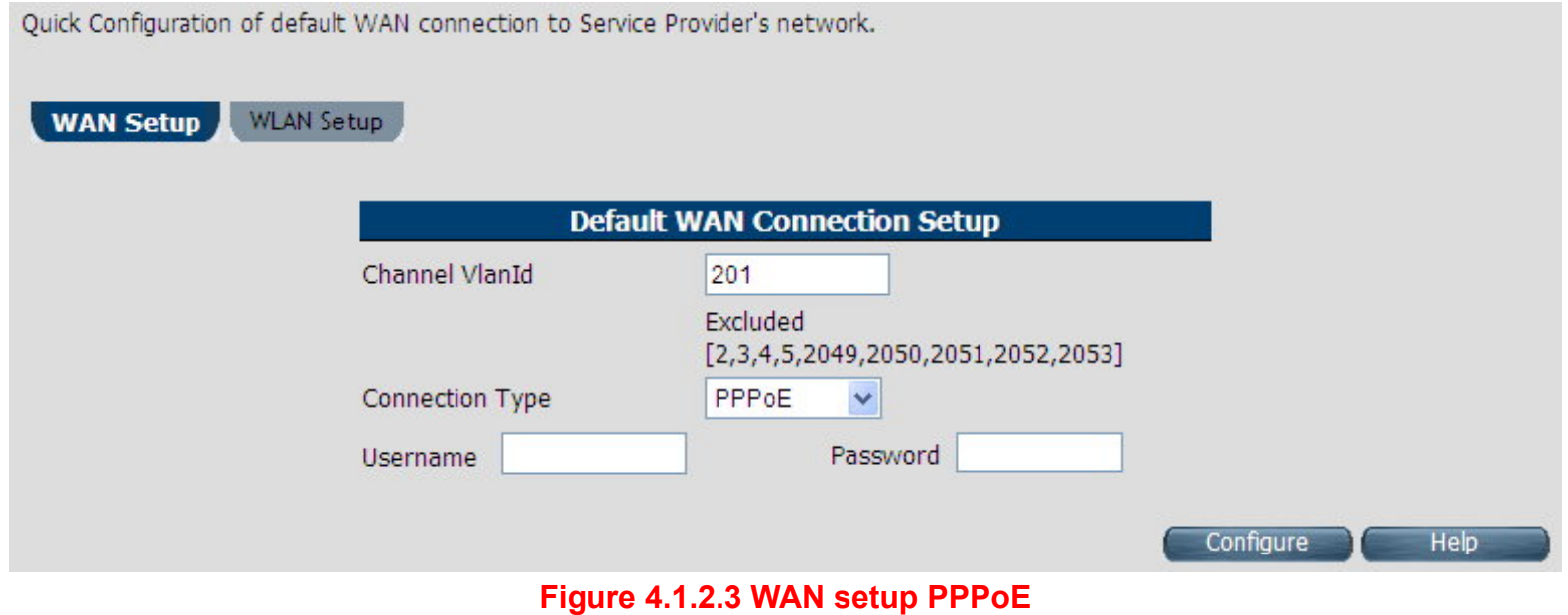

The screen contains the following details:

# **Fields in WAN setup PPPoE**

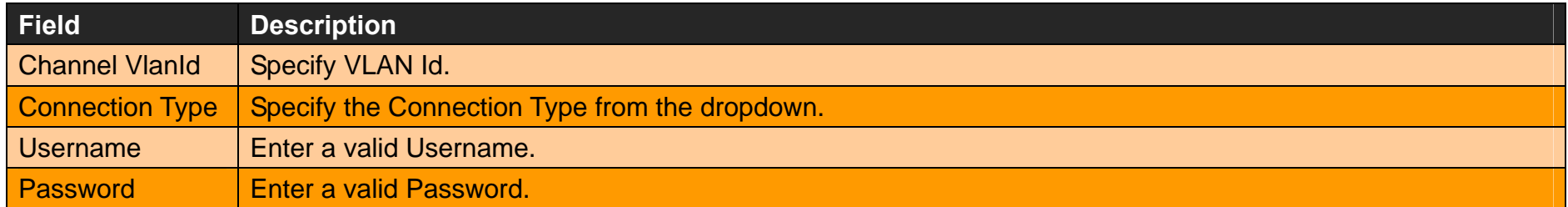

Click **Configure** to configure the selected WAN connection setup.

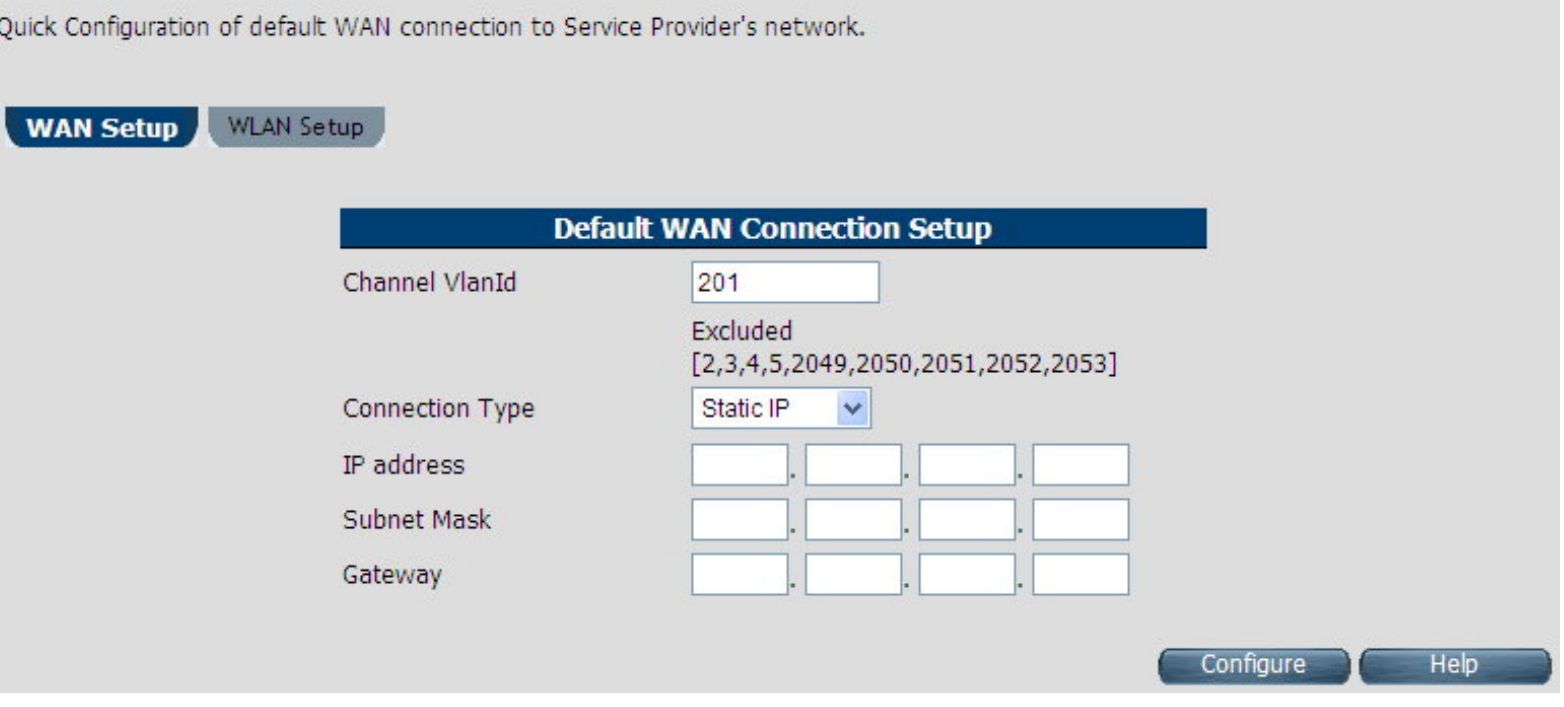

**Figure 4.1.2.4 WAN setup Static IP** 

The screen contains the following details:

# **Fields in WAN setup Static IP**

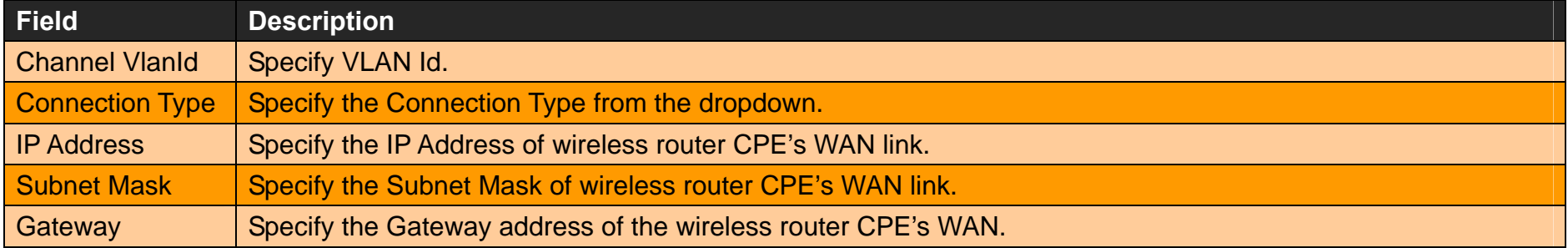

Click **Configure** to configure the selected WAN connection setup.

### **Note:**

When WAN mode is other than ATM, the corresponding web pages will be available in WAN setup. Those web pages will not ask user for fields like ATM VCC etc.

# **WLAN Setup**

When the user clicks on Quick Setup, the **WLAN Setup** tab is displayed as shown in **Figure 4.1.2.5**. The WLAN tab allows the user to configure the Wireless LAN in VC-400RTW+.

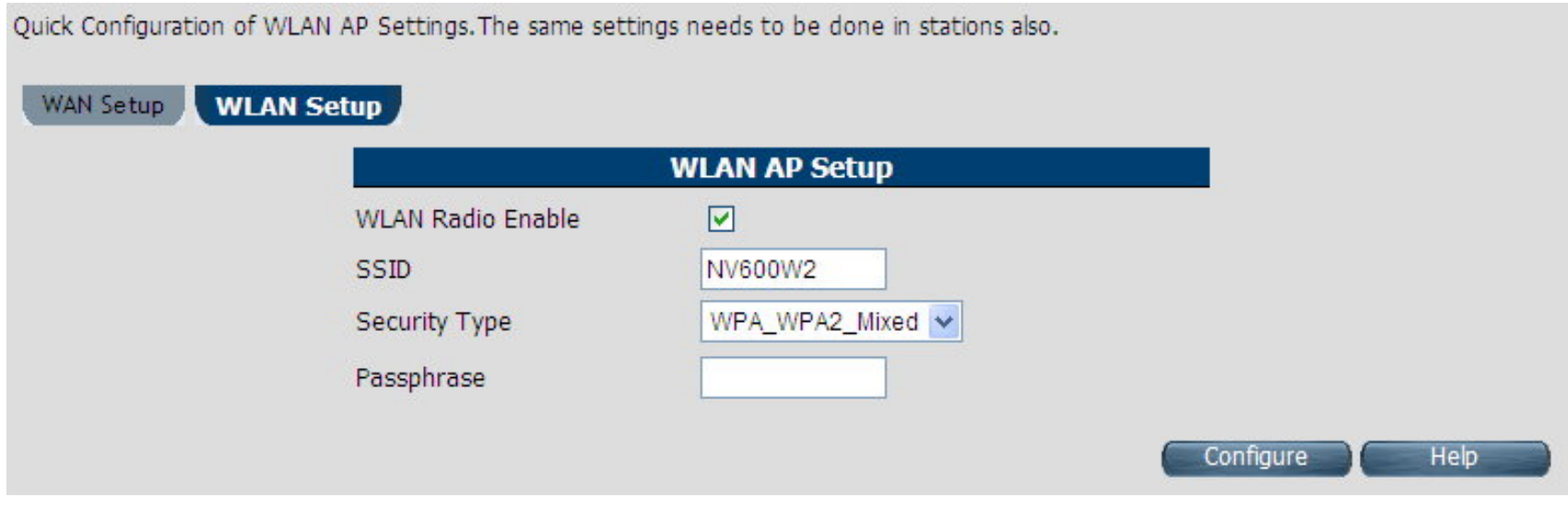

**Figure 4.1.2.5 WLAN Setup**

The screen contains the following details:

# **Fields in WAN setup Static IP**

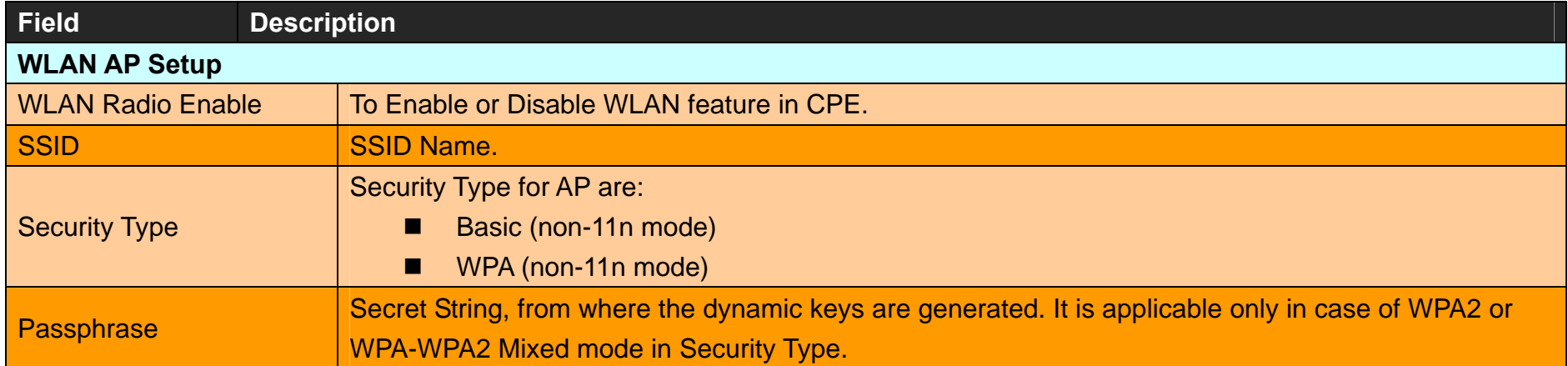

Click **Configure** to configure the Wireless LAN AP in CPE device.
## **4.2 Select the Menu Level**

There is an easy Setup for end users at the setup of wireless router with **SYSTEM**, **Statistics**, **xDSL**, **WAN**, **LAN**, **Route**, **Wireless**, **FIREWALL**, **NAT**, **QoS** , **Multicast**, **IPsec** , **IPv6**, **Diagnostics**, **Quick Setup**, **Home**, **Logout** for more detailed configurations.

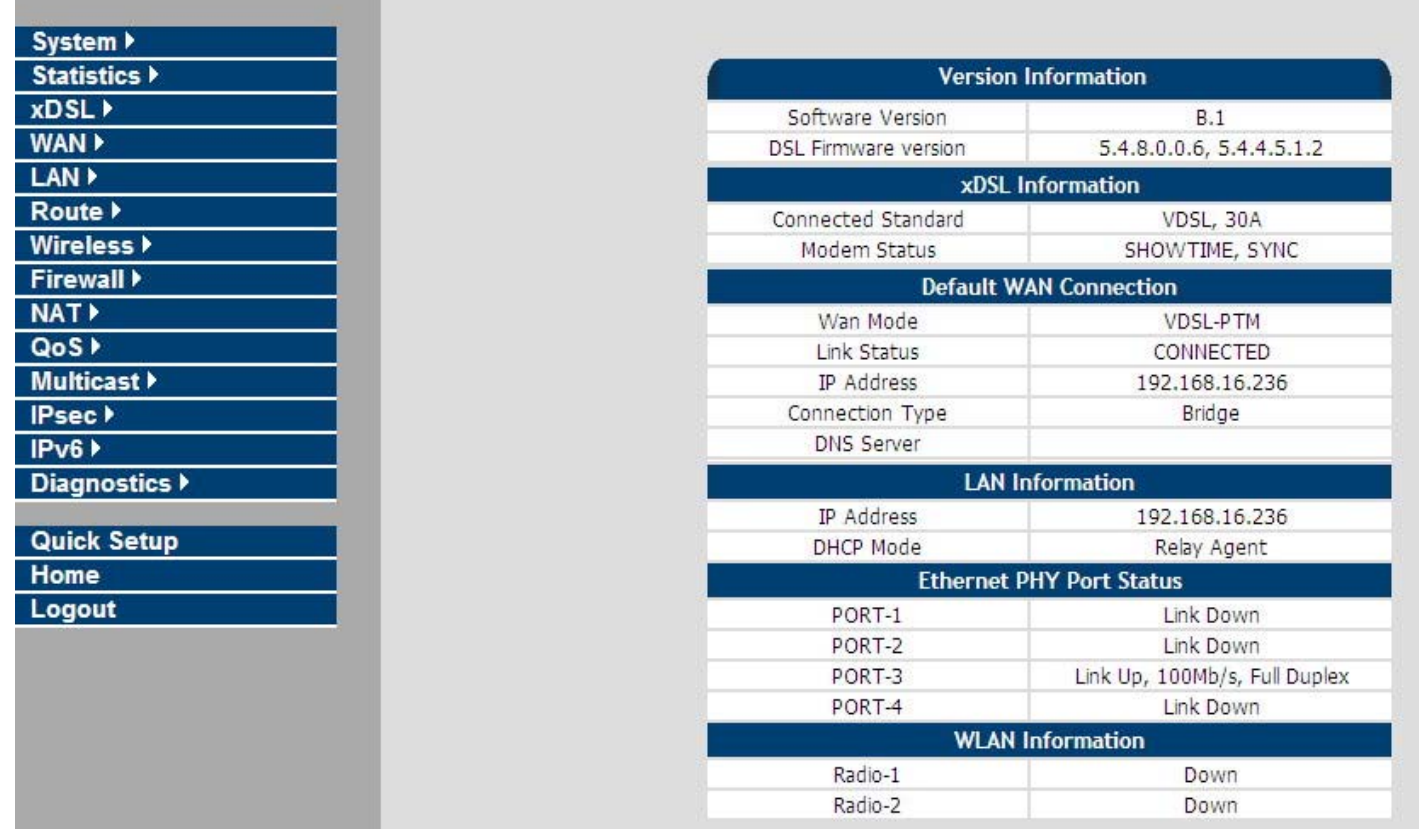

**Figure 4.2 Select the Menu Level (wireless router)** 

# **4.3 Select "SYSTEM"**

Select the "SYSTEM". The menu below will be used frequently. It includes the sub-menus of **Host Name Config**、

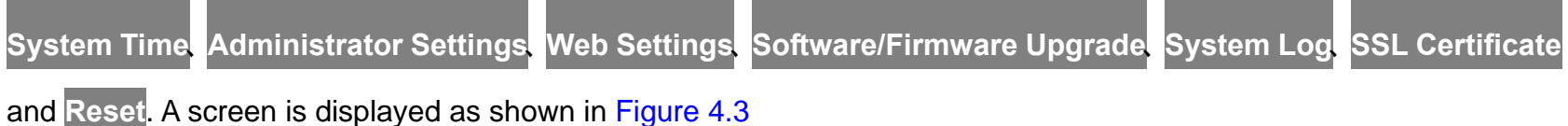

| System >                      |
|-------------------------------|
| Host Name Config              |
| <b>System Time</b>            |
| Administrator Settings        |
| Web Settings                  |
| Software/Firmware Upgrade     |
| <b>Configuration Settings</b> |
| System Log                    |
| <b>SSL Certificate</b>        |
| Reset                         |

**Figure 4.3 System Setup** 

# **4.3.1 Host Name Configuration**

To configure the host name of wireless router, you have to enter host and domain name. Click the **Host Name Config** link (**System > Host Name Config)** on the left navigation bar. A screen is displayed as shown in Figure 4.3.1.

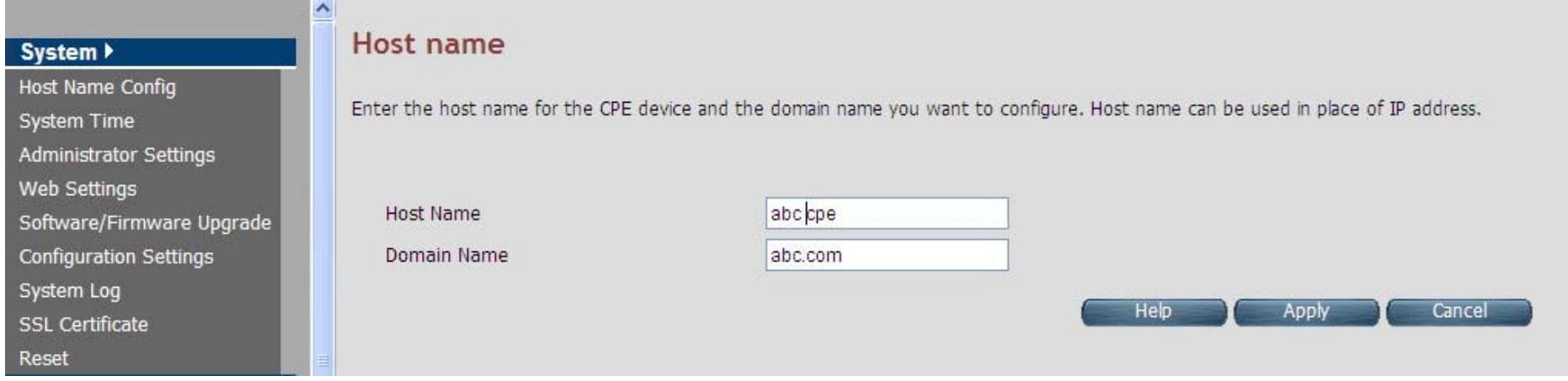

### **Figure 4.3.1 Host Name Configuration**

#### **Fields in Host Name Configuration**

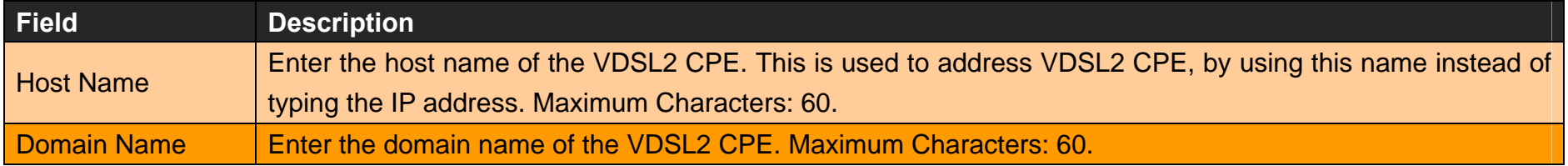

- Click **Apply** at any time during configuration to save the information that you have entered.
- Click **Cancel** to exit from this page without saving the changes.

# **4.3.2 System Time**

You can set System Time by connecting to a **Simple Network Time Protocol** (SNTP) server allows the Modem to synchronize the system clock to the global Internet. The synchronized clock in the Modem is used to record the security log and control client filtering. This page provides the time zone selection and NTP (Network Time Protocol) configuration. Click the **System Time** link (**System > System Time)** on the left navigation bar and a screen is displayed as shown in Figure 4.3.2.

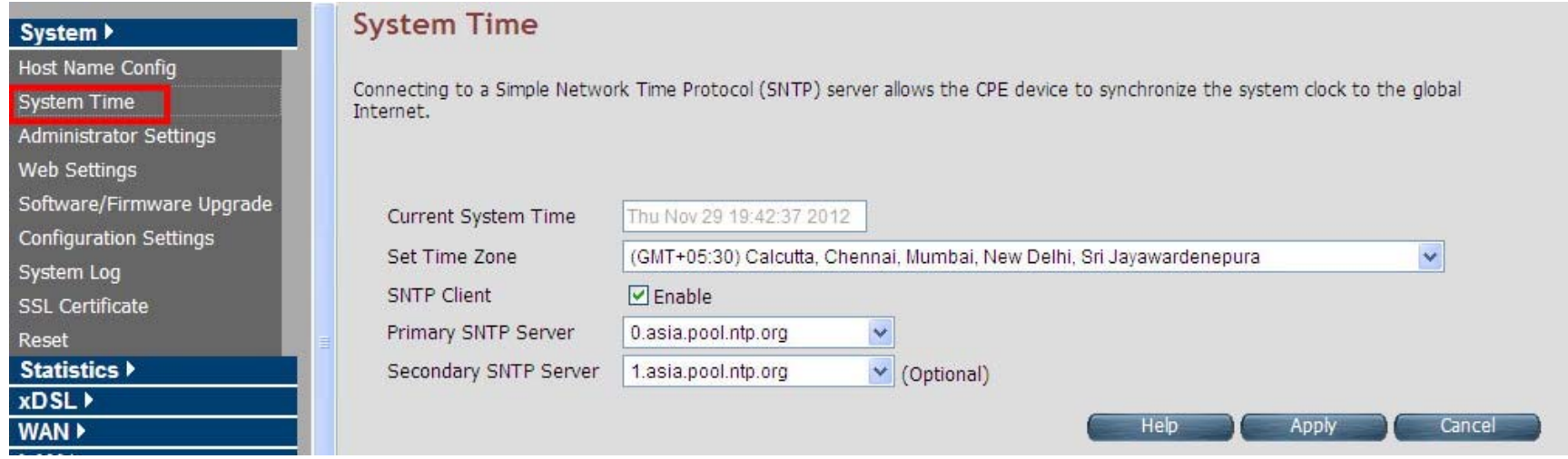

**Figure 4.3.2 System Time Configuration**

#### **Fields in System Time**

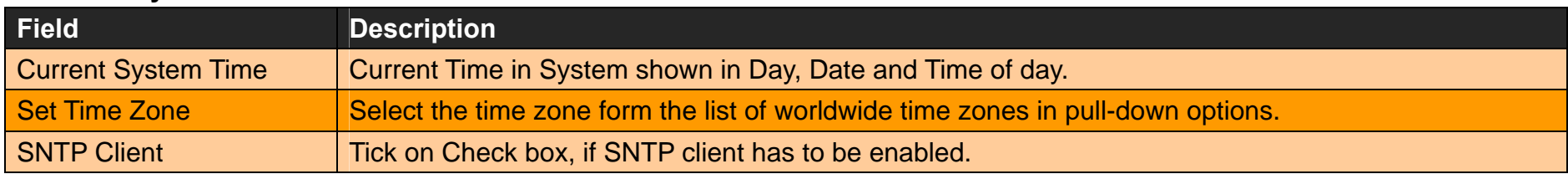

### **Fields in System Time (Cont'd)**

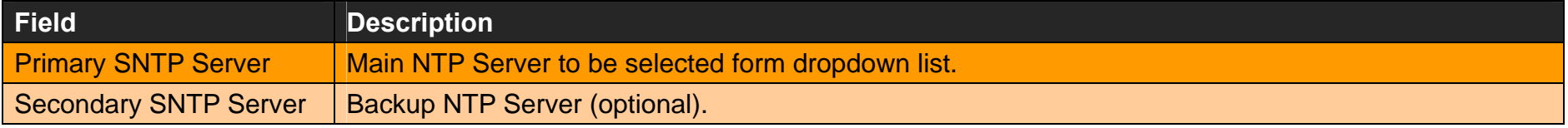

- Click **Apply** at any time during configuration to save the information that you have entered.
- ◆ Click **Cancel** to exit from this page without saving the changes.

#### **Note:**

**Static Routing functionality is used to define the connected Gateway between the LAN and WAN.** For example, if we want to activate the Network Time Protocol (NTP) service, we have to define the Gateway connected to NTP server in the WAN. Please refer to "static routing" for your reference.

# **4.3.3 Administrator Settings (User Account Management)**

If you want to change the password for the administrator, click the **Administrator Settings** link (**System** > **Administrator Settings**) in the left navigation bar. A screen is displayed as shown in Figure 4.3.3. This page allows the user to change the login password.

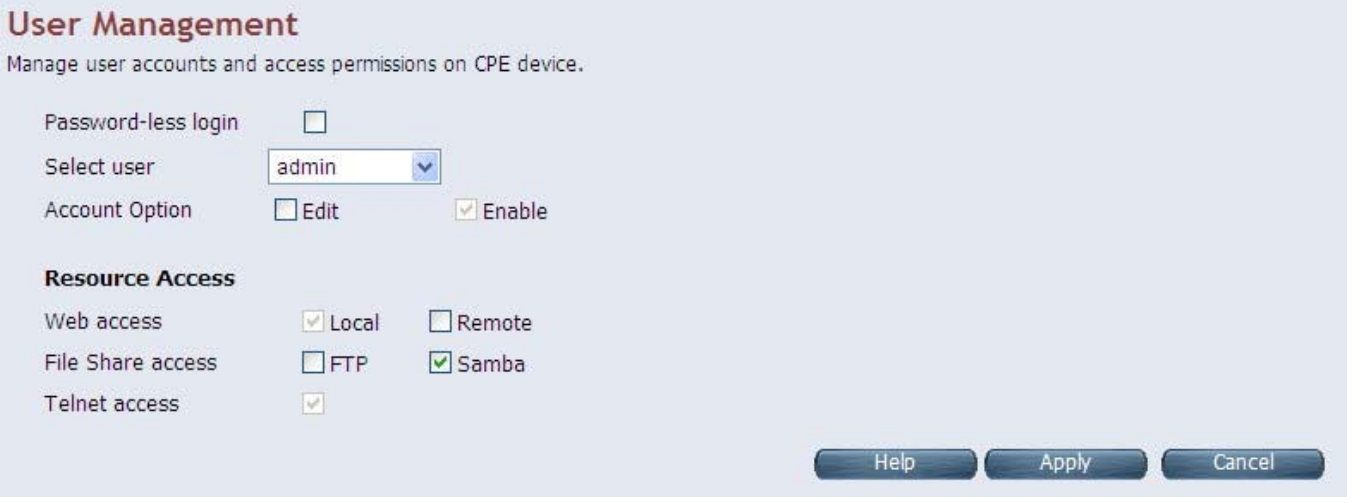

**Figure 4.3.3 Administrator Settings** 

#### **Fields in Administrator Settings**

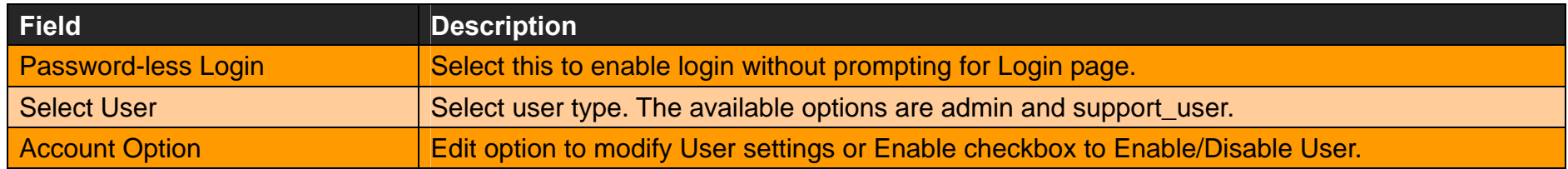

#### **Fields in Resource Access**

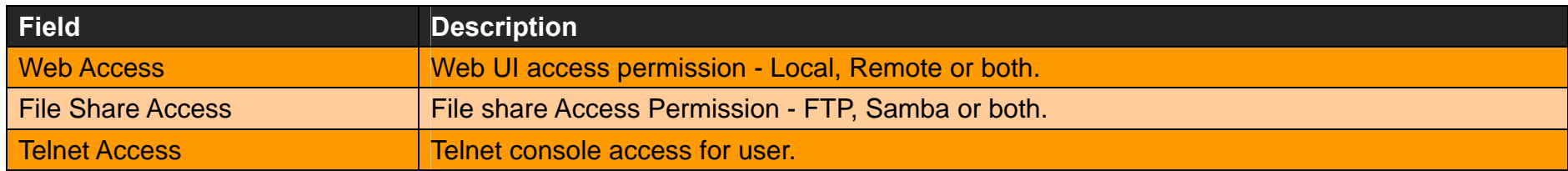

### **Fields in Account Option (Selected Edit boxes)**

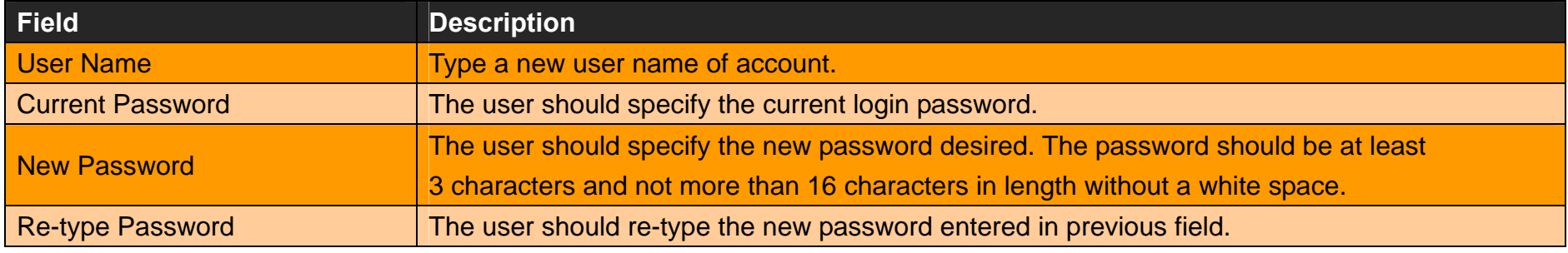

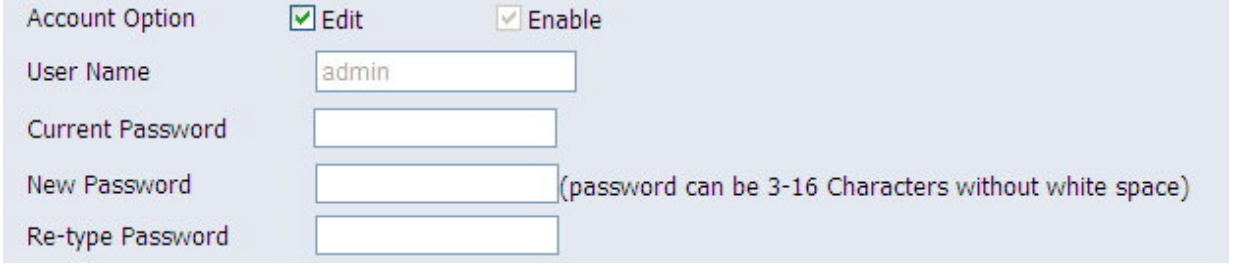

**Figure 4.3.3-1**

- Click **Apply** at any time during configuration to save the information that you have entered.
- ◆ Click **Cancel** to exit from this page without saving the changes.

# **4.3.4 Web Settings**

This page shows the details of Web login timeout settings for the CPE device in seconds. Click the **Web Settings** link (**System** <sup>&</sup>gt; **Web Settings**) on the left navigation bar and a screen is displayed as shown in Figure 4.3.4

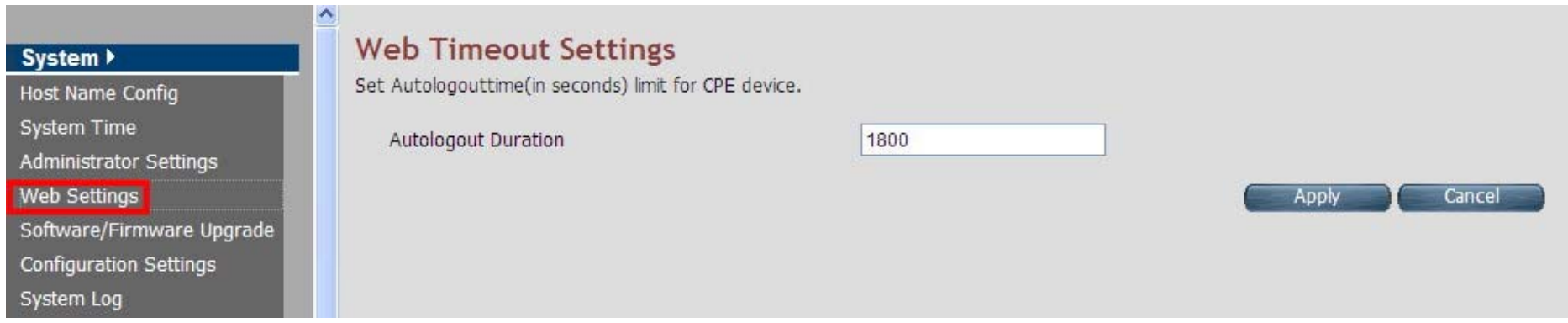

**Figure 4.3.4 Web Settings** 

### **Fields in Web Settings**

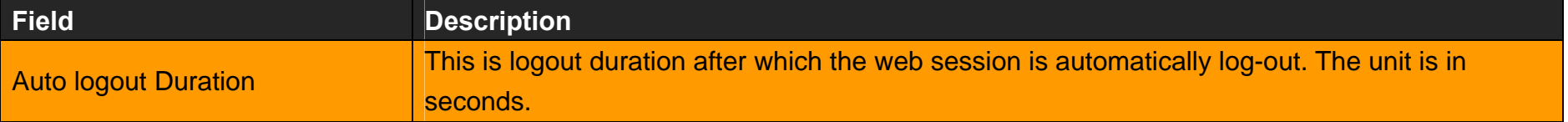

- Click **Apply** at any time during configuration to save the information that you have entered.
- Click **Cancel** to exit from this page without saving the changes.

# **4.3.5 Software/Firmware Upgrade**

For updating the system firmware, click the **Software/Firmware Upgrade** link (**System > Software/Firmware Upgrade**) on the left navigation bar. A screen displays the current version of wireless router Software running on the device as shown in Figure 4.3.5

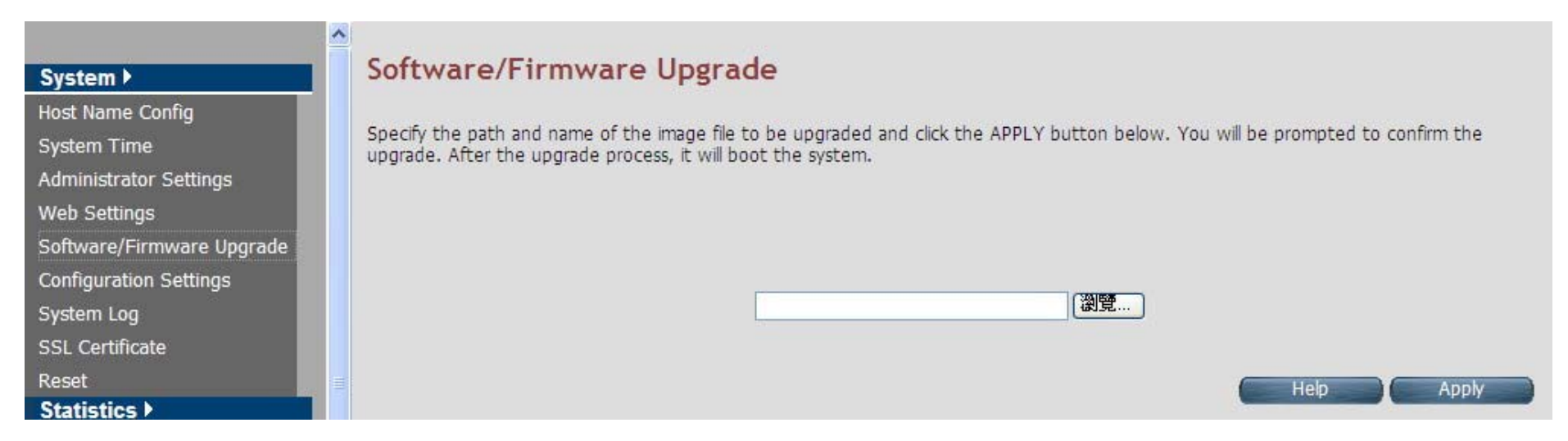

#### **Figure 4.3.5 Software/Firmware Upgrade**

- Click **Browse** to specify the software image file from host, to be upgraded in system.
- Click **Apply** to start the software upgrade process.

#### **Note:**

You can click Home on the left navigation bar to view the current software version.

# **4.3.6 Configuration Settings**

For managing the configuration of the system, click the **Configuration Settings** link (**System > Configuration Settings**) on the left navigation bar. This page allows users to backup the current configuration of CPE to host PC or restore the previously backed-up configuration in host PC to CPE as displayed in Figure 4.3.6

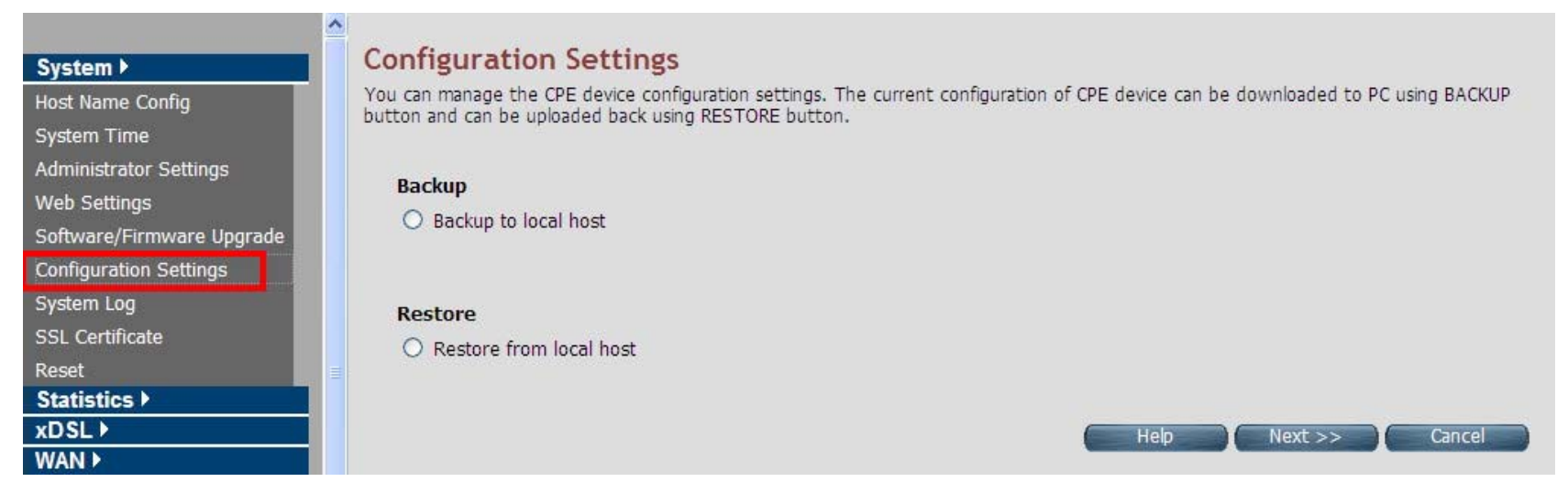

### **Figure 4.3.6 Configuration Settings**

#### **Fields in Configuration Settings**

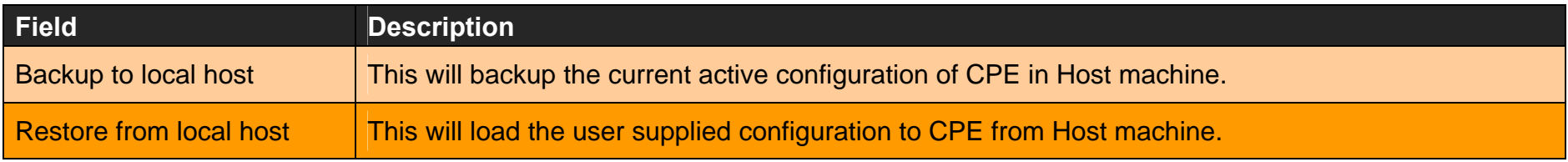

Click **Next** to start the firmware upgrade process.

Click **Cancel** to exit from this page without saving the changes.

*VC-400RTW+* **VDSL2 Slave Modem, Router mit Switch und Access Point, Telekom VDSL2 kompatibel** 

#### $\blacksquare$ **Backup Current Active Configuration**

As mentioned before, this option allows users to backup the current active configuration running in the router system. This is very helpful, when a user wants to backup the current working configuration of the router for rollbacks, if required in future. It is recommended that before any complex nature of configuration is done by user the current active configuration should be backed up in host machine. The Local Host Configuration backup is shown in Figure 4.3.6.1

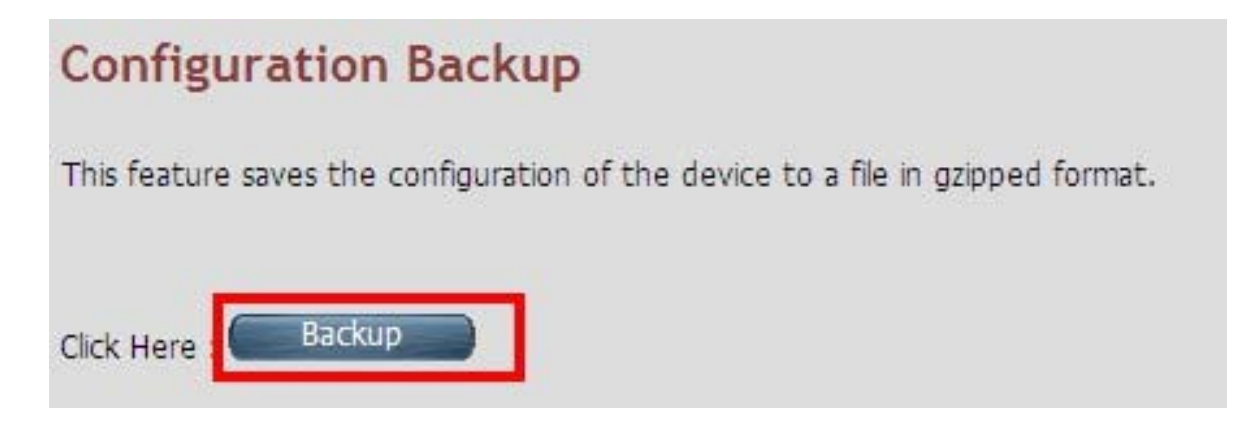

**Figure 4.3.6.1 Configuration Backup** 

When you click the **Backup** button as shown in Figure 4.3.6.1, it will backup the configuration settings of CPE in connected PC from where Web UI is being accessed.

#### $\blacksquare$ **Restore Previous Backed-up Configuration**

#### *VC-400RTW+* **VDSL2 Slave Modem, Router mit Switch und Access Point, Telekom VDSL2 kompatibel**

As mentioned before this option allows the user to restore the earlier backed up configuration in router system. This operation is handy for restoring the system to last backed-up configuration mode. The Local Host Configuration restore is shown in Figure 4.3.6.2. The system will reboot after the configuration is restored. When the CPE boots up, it will be running with the newly applied configuration.

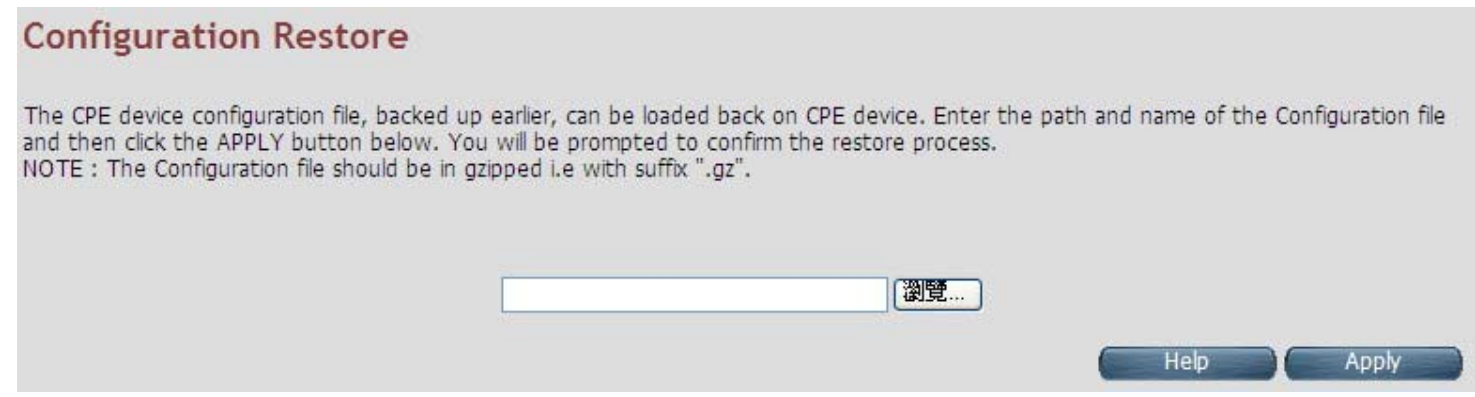

#### **Figure 4.3.6.2 Configuration Restore**

Click **Apply** button to restore the configuration settings.

# **4.3.7 System Log**

For viewing the logs produced in the system, click the **System Log** link (**System > System Log**) on the left navigation bar. A screen is displayed as shown in Figure 4.3.7

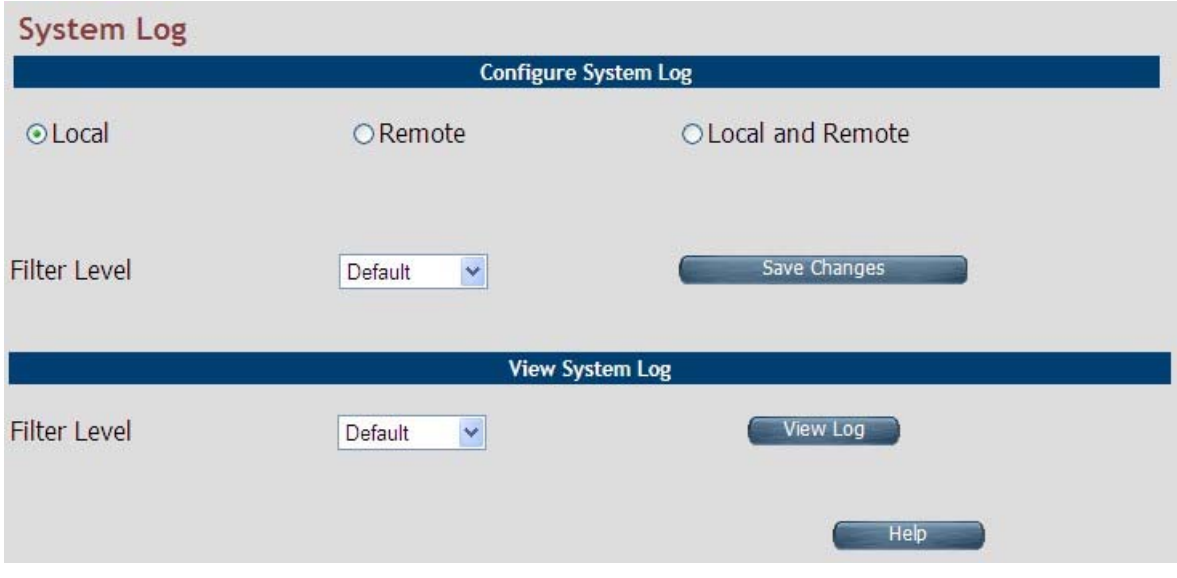

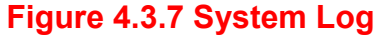

This page allows managing logging options in CPE device.

- $\bullet$ If "Local" is selected, the events are logged locally in the system.
- $\bullet$ If "Remote" is selected, the messages are logged to a remote server.
- $\blacklozenge$ If "Local and Remote" option is selected, messages are logged locally in the system as well as to the remote server.

The events pertaining to the priority equal or higher to the selected level will be logged. "Default" level logs all events.

For viewing system log, the events corresponding to the priority level equal to or higher than the selected level will be displayed here.

The screen contains the following details: **Fields in System Log**

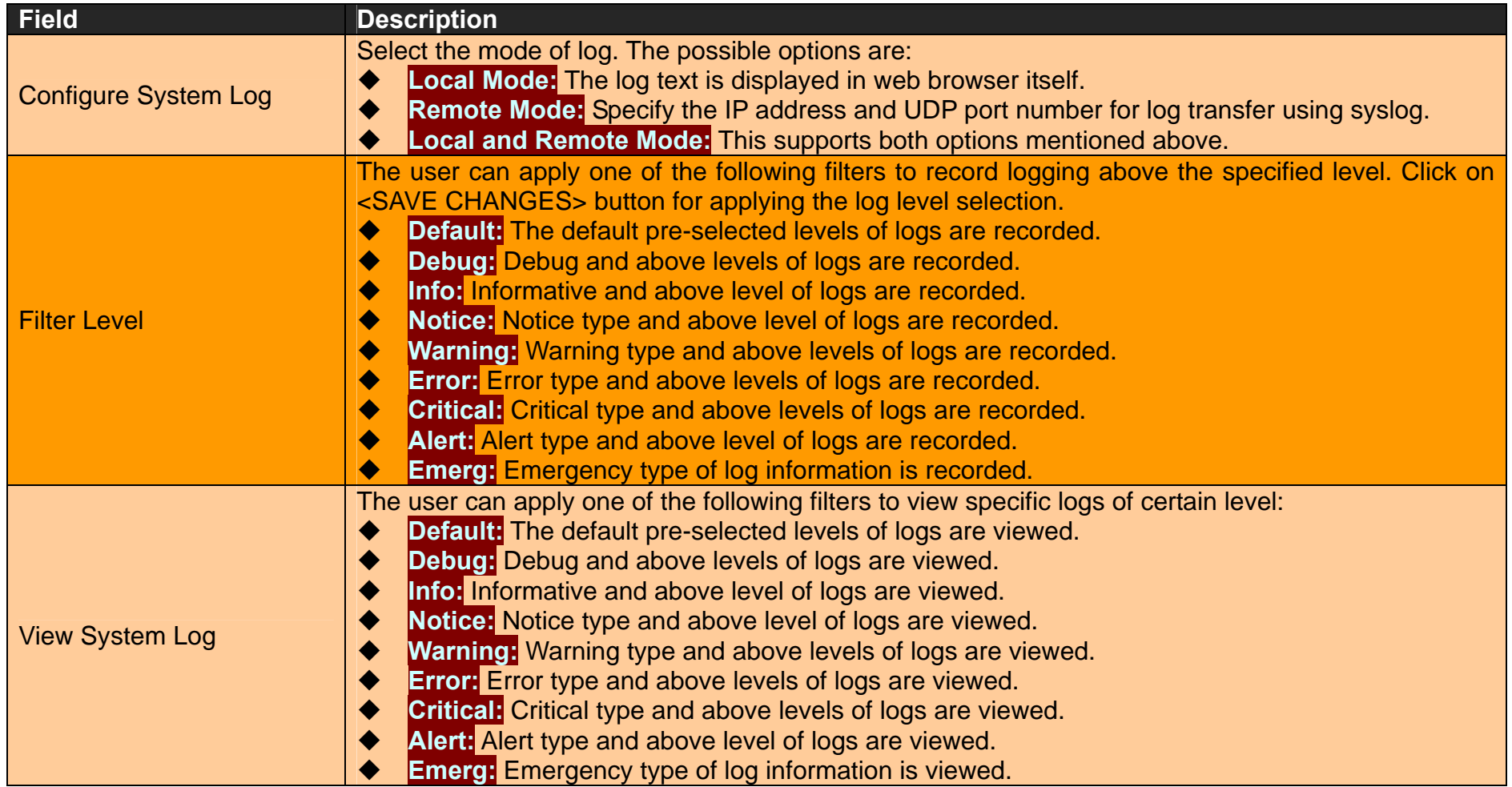

Click **Save Changes** to configure the system log settings.

◆ Click **View Log** to fetch the logs in browser.

When you click **View log** button, a screen is displayed as shown in Figure 4.3.7.1. This screen is an example of system log of default level as shown in the browser.

#### *VC-400RTW+* **VDSL2 Slave Modem, Router mit Switch und Access Point, Telekom VDSL2 kompatibel**

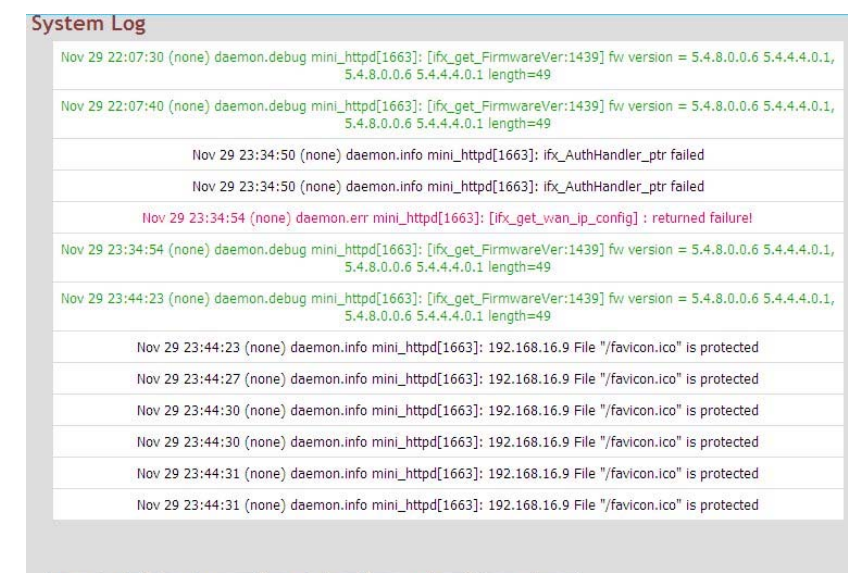

#### Refresh **Back**

#### **Figure 4.3.7.1 View System Log**

For the ease of readability, the log messages of different levels are using different colors.

**For example:** all the debug messages are shown in green colored text.

- Click **Download** to save the file in Host Computer.
- Click **Clear** to clear the log from the system.
- Click **Refresh** to get the recent log.
- Click **Back** to go back to System Log page.

# **4.3.8 SSL Certificate**

For installing a SSL Certificate for SSL tunnel, click the **SSL Certificate** link (**System > SSL Certificate**) on the left navigation bar. A screen is displayed as shown in Figure 4.3.8

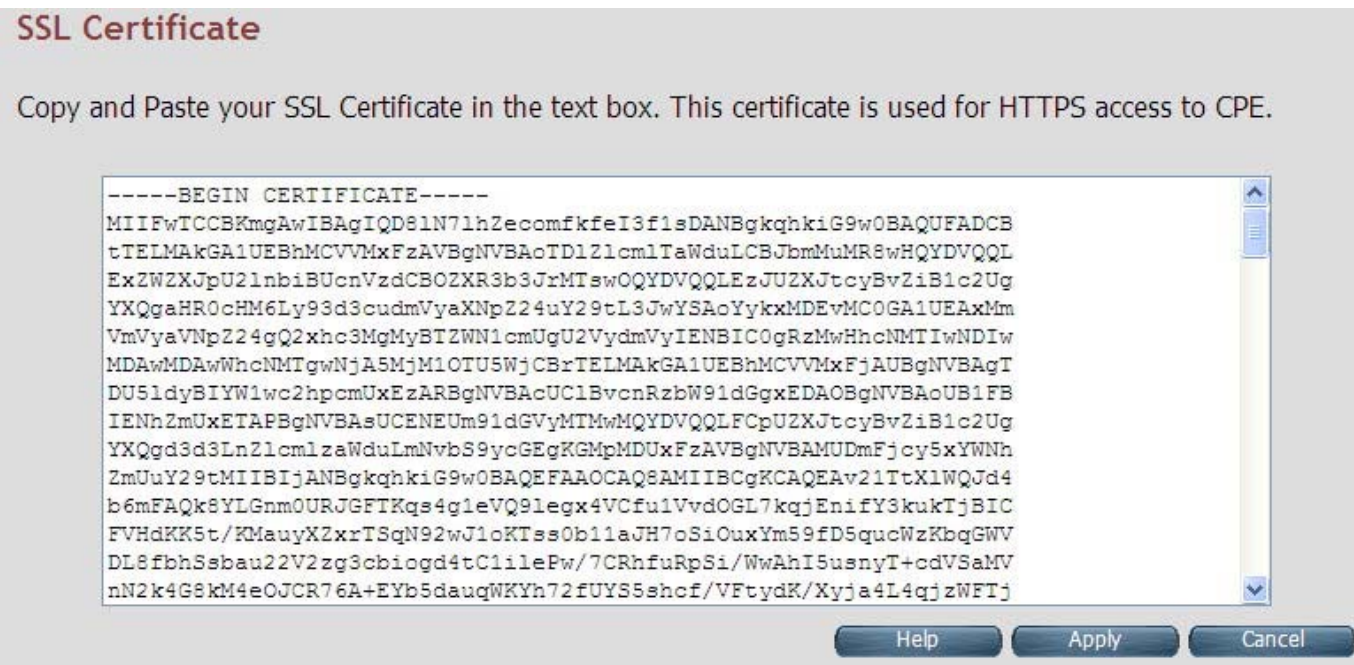

#### **Figure 4.3.8 SSL Certificate**

- Click **Apply** to install the entered certificate.
- Click **Cancel** to cancel the installation of entered certificate.

# **4.3.9 Reset**

To reboot the system, click **Reset** link (**System > Reset**) on the left navigation bar. A screen is displayed as shown in Figure 4.3.9

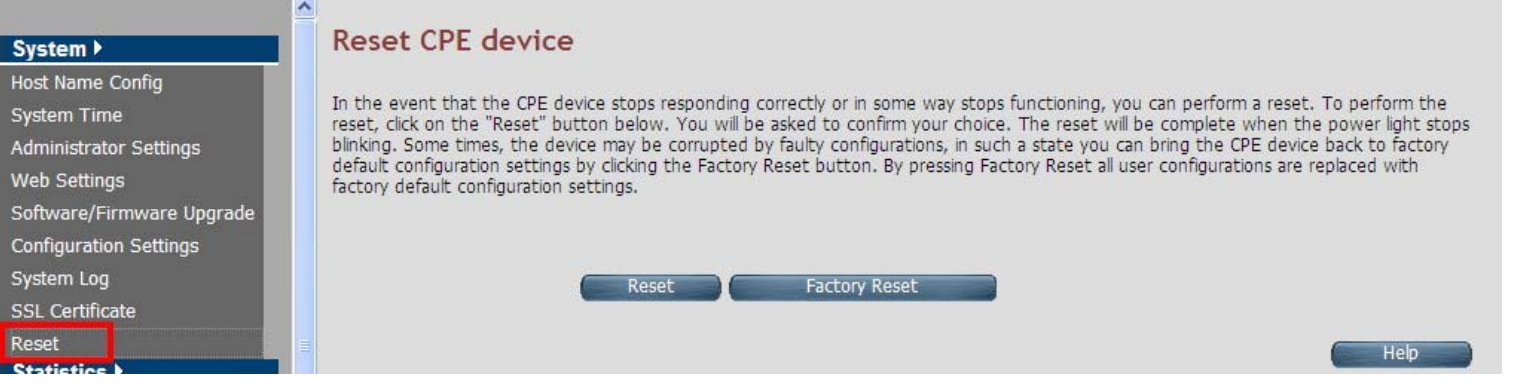

### **Figure 4.3.9 Reset**

Click Reset to reboot the system. This does not change the configurations existing in system.

 Click Factory Reset to reset the device configuration to factory defaults configuration. This operation will result in saving the current configuration and reverted back to factory shipped configuration.

When **Reset** or **Factory Reset** is clicked, a confirmation message is displayed as shown in Figure 4.3.9.1

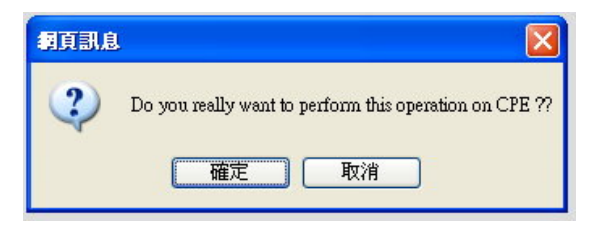

### **Figure 4.3.9.1 Reset Confirmation Message**

- Click **Ok** to perform the operation on CPE.
- Click **Cancel** to exit from this page.

## **4.4 Select "Statistics"**

Select the "Statistics" link on left navigation menu. The menu below includes the sub-menus of **LAN and WAN**. A screen is displayed as shown in Figure 4.4.

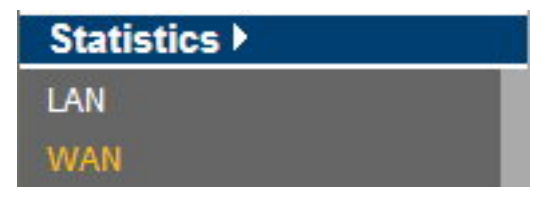

**Figure 4.4 Statistics in the left navigator bar** 

# **4.4.1 LAN**

For viewing the LAN Statistics, click the **LAN** link (**Statistics > LAN**) on the left navigation bar. A screen is displayed as shown in Figure 4.4.1

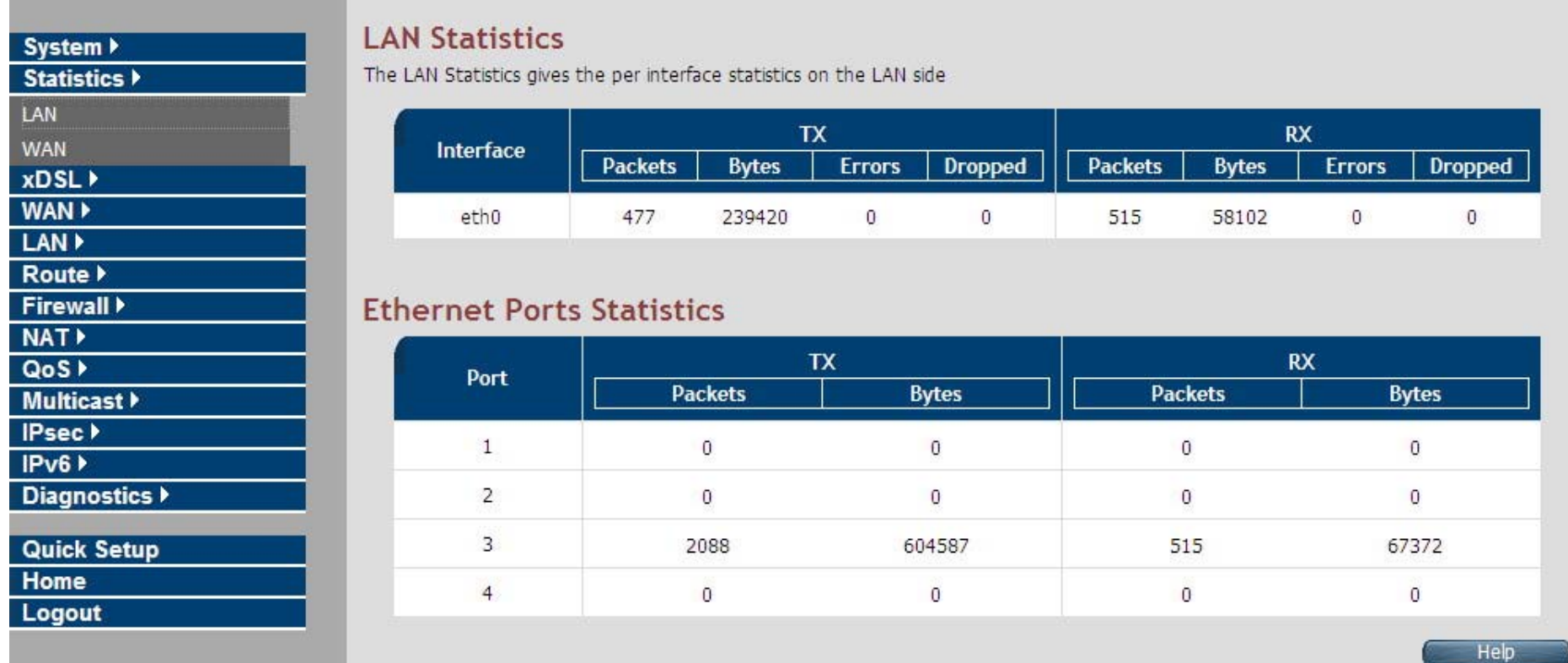

**Figure 4.4.1 LAN Statistics** 

The screen contains the following details:

#### **Fields in LAN Statistics:**

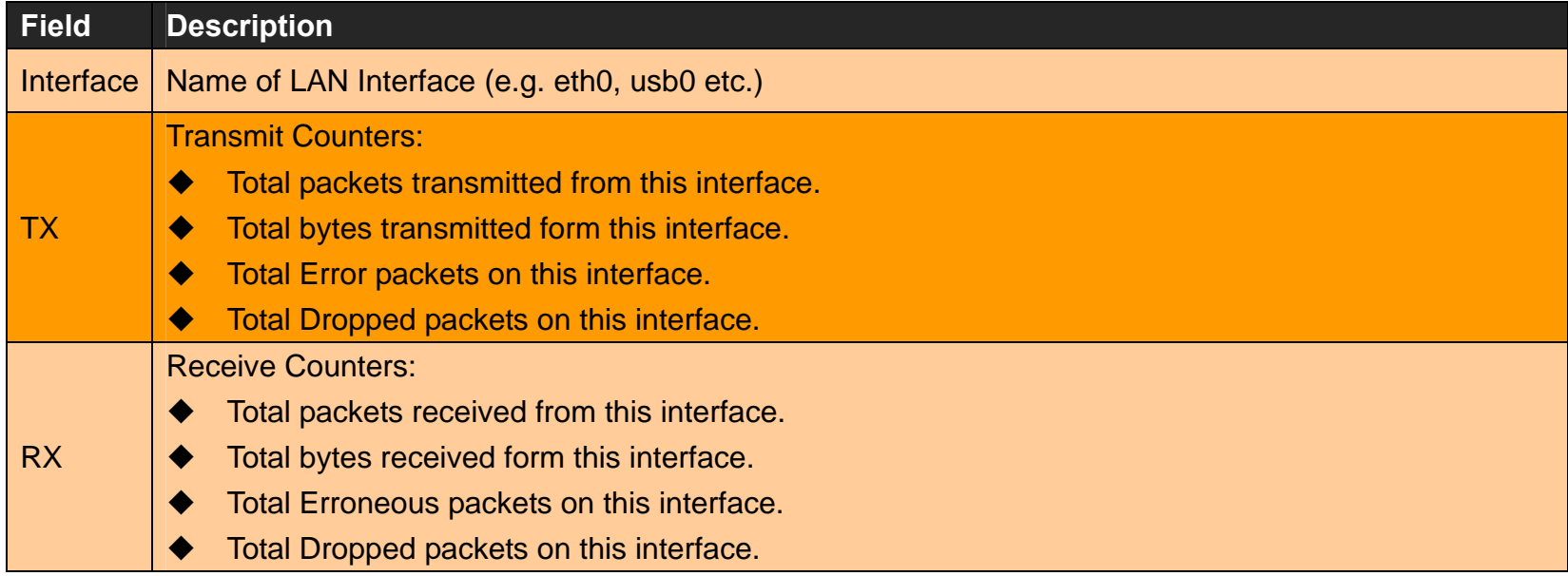

# **4.4.2 WAN**

For viewing WAN Statistics, click the **WAN** link (**Statistics > WAN**) on the left navigation bar. A screen is displayed as shown in Figure 4.4.2

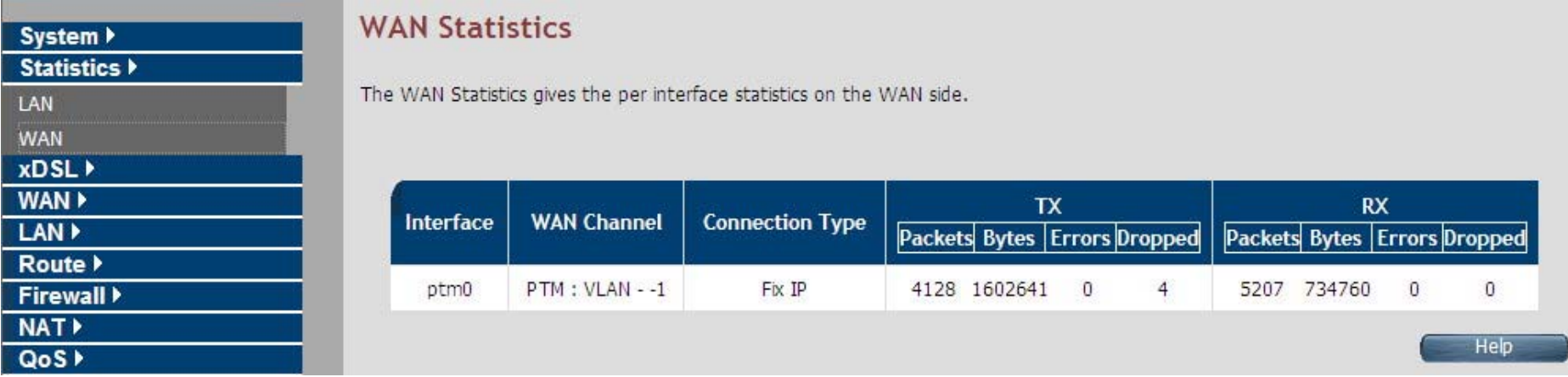

### **Figure 4.4.2 WAN Statistics**

The screen contains the following details:

#### **Fields in WAN Statistics:**

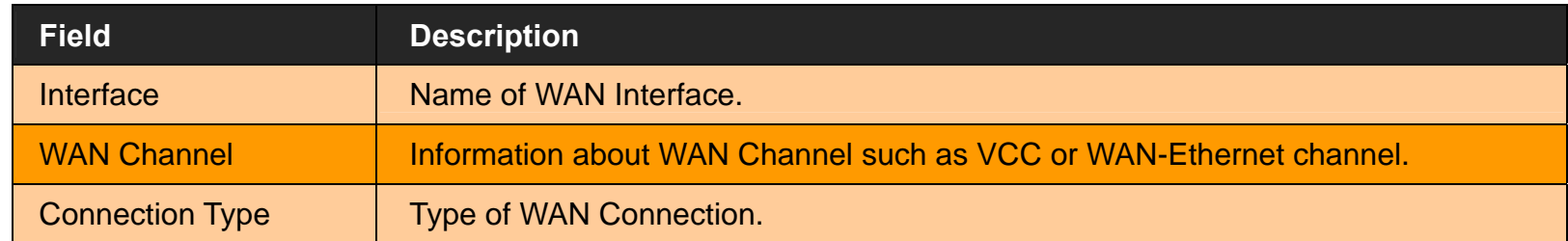

**Fields in WAN Statistics** (cont'd)**:**

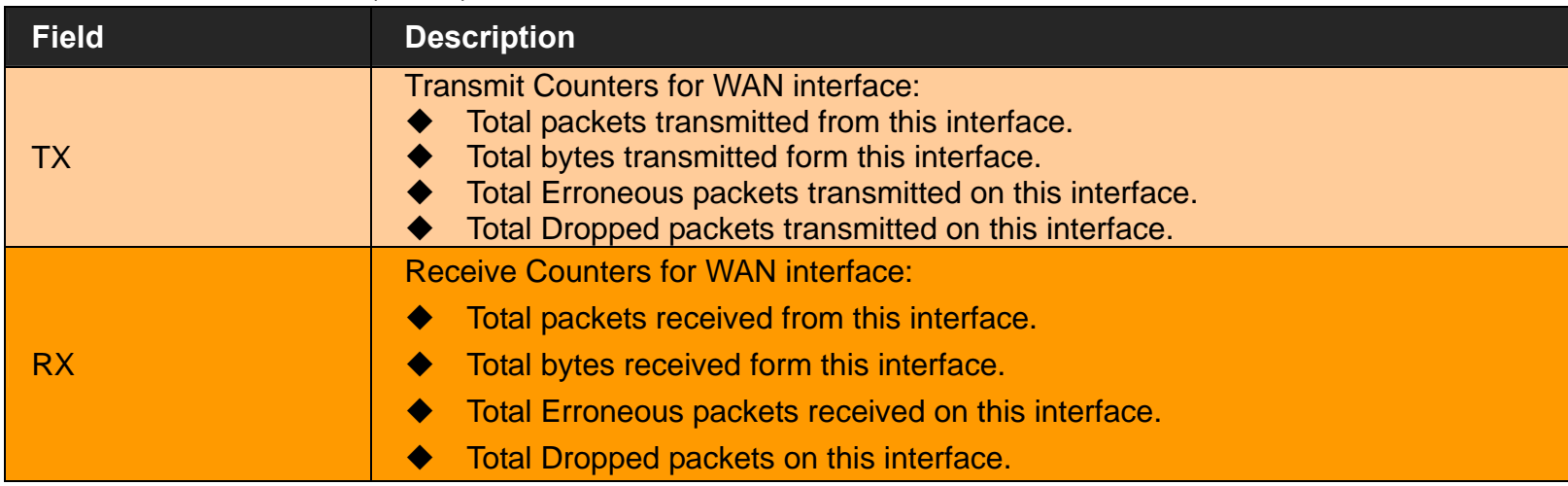

## **4.5 Select "xDSL"**

You can view the **xDSL** link on the left navigation bar of the CPE Home page. This web page is available only on DSL platforms. Select the "xDSL". The menu below includes the sub-menus of **xDSL Status**. A screen is displayed as shown in Figure 4.5.

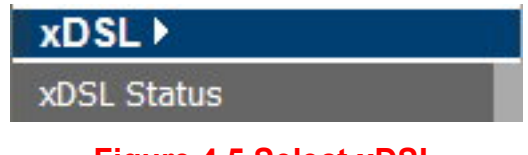

### **Figure 4.5 Select xDSL**

#### **Note:**

These options help to monitor and configure the DSL physical parameters in the device.

# **4.5.1 xDSL Status**

For viewing the xDSL Status, click the **xDSL Status** link (**xDSL > xDSL Status**) on the left navigation bar. A screen is displayed as shown in Figure 4.5.1

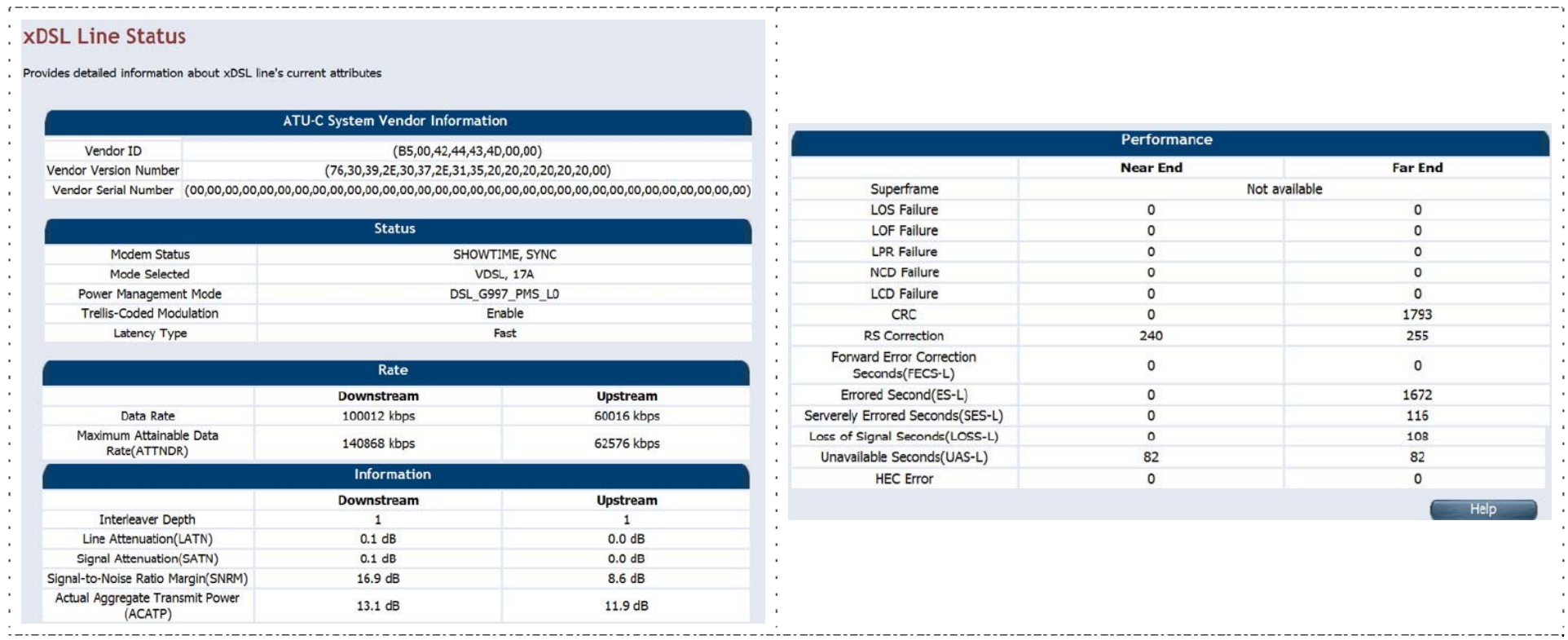

**Figure 4.5.1 xDSL Status** 

The screen contains the following details:

**Fields in xDSL Status:** 

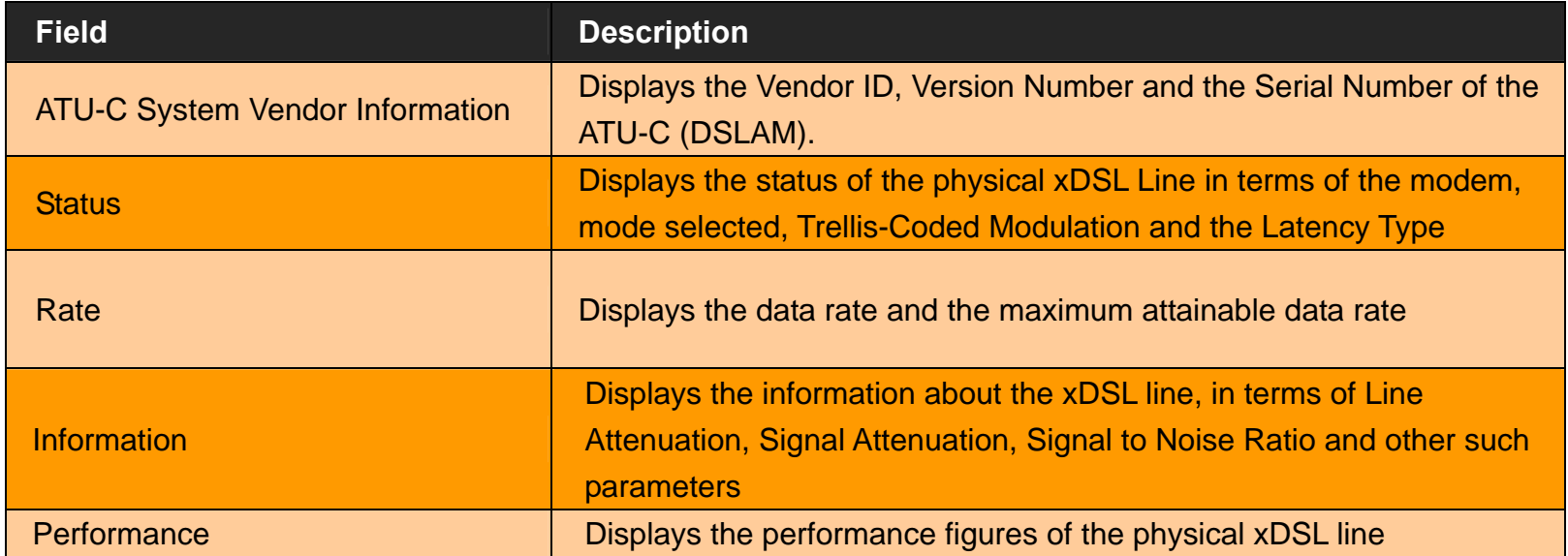

## **4.6 Select "WAN"**

You can view **WAN** link on the left navigation bar for WAN related settings. Select the "NAT". The menu below includes the sub-menus of **WAN Mode Selection, WAN Channel Config, VLAN Channel Config, WAN Setting, WAN Status, DNS, DDNS, and OAM Configuration**. A screen is displayed as shown in Figure 4.6.

| <b>WAN</b>                 |  |
|----------------------------|--|
| <b>WAN Mode Selection</b>  |  |
| Auto Detect Config         |  |
| WAN Channel Config         |  |
| <b>VLAN Channel Config</b> |  |
| WAN Setting                |  |
| WAN Status                 |  |
| DNS                        |  |
| <b>DDNS</b>                |  |
| OAM Configuration          |  |

**Figure 4.6 WAN options** 

# **4.6.1 WAN Mode Selection**

For configuring the WAN Mode Setting, click the **WAN Mode Selection** (**WAN > WAN Mode Selection**) on the left navigation bar. A screen is displayed as shown in Figure 4.6.1

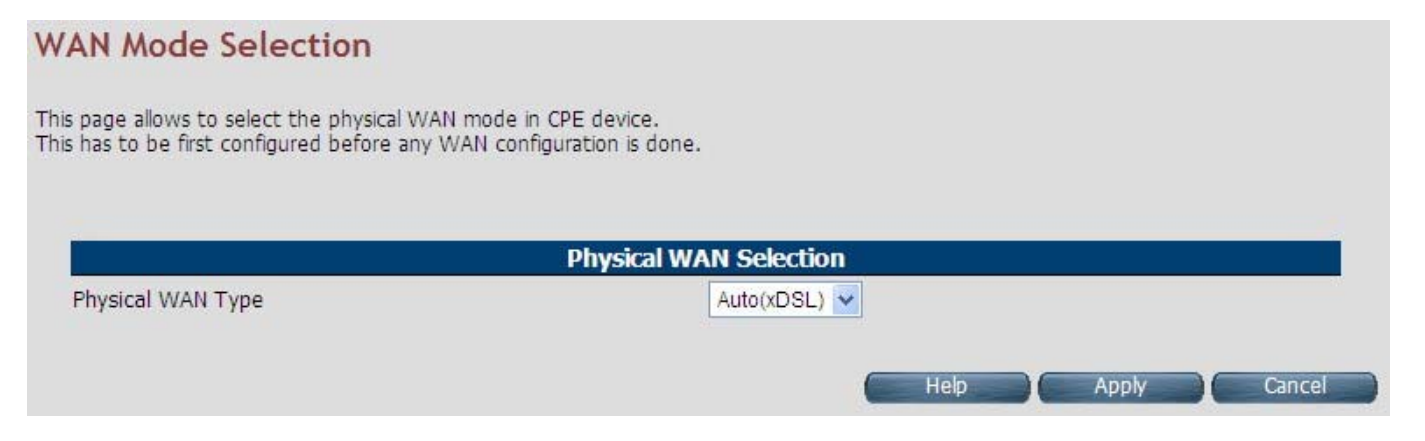

### **Figure 4.6.1 WAN Mode Setting (Selected Auto)**

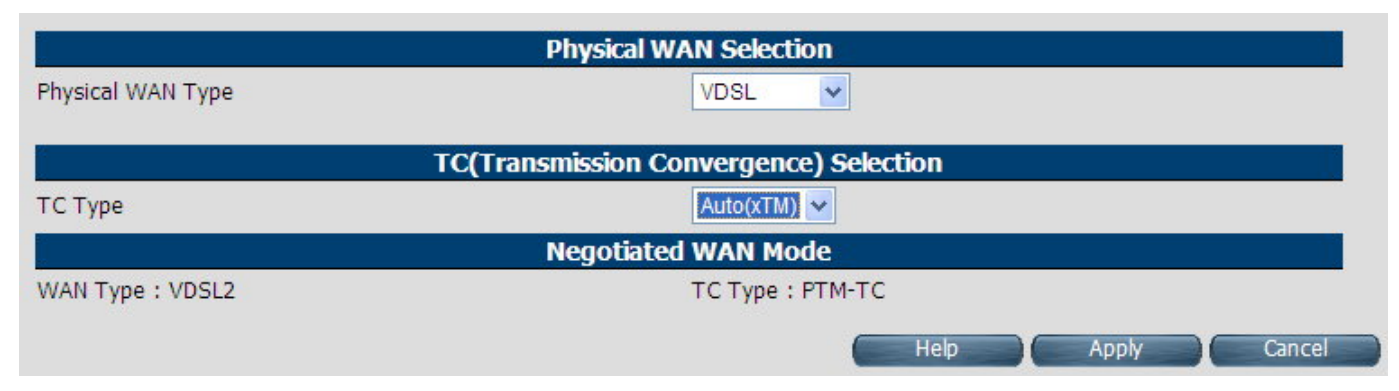

**Figure 4.6.1.1 WAN Mode Setting (Selected ADSL2+ / VDSL2)** 

The screen contains the following details:

#### **Fields in WAN Mode Setting:**

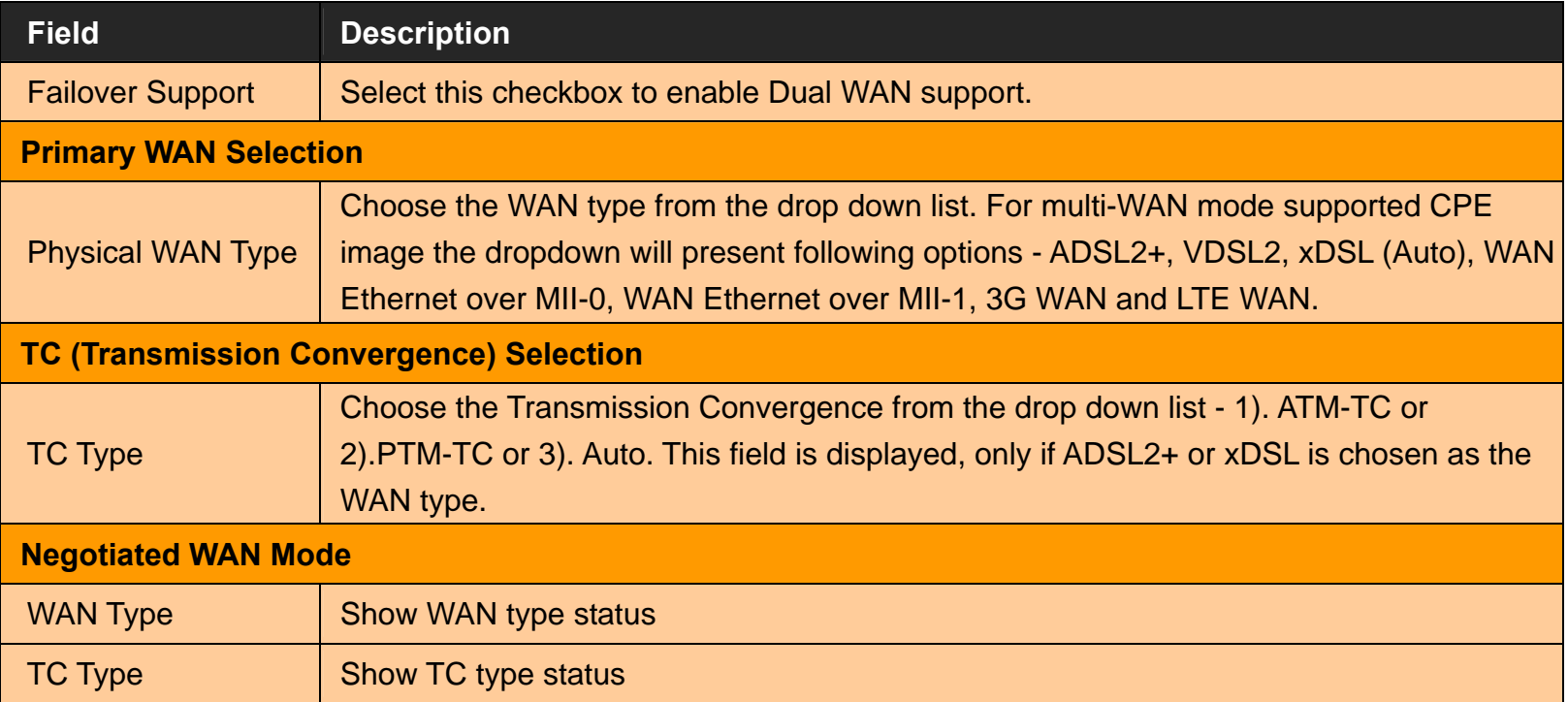

- Click Apply at any time during configuration to save the information that you have entered.
- ◆ Click Cancel to exit from this page without saving the changes.

# **4.6.2 Auto Detect Setting**

Auto detect feature is a fully automatic way to find and configure the VC channel or VLAN channel for active WAN PHY of the device and WAN protocol for the same (either PPPoE/DHCP).

User has to provide pool of VC channels or VLAN channels which will be probed one by one sequentially and upon successful detection of a channel, WAN protocol probing will be done and configured in the device.

For configuring the **Auto Detect Config**, click **Auto Detect Config** (**WAN > Auto Detect Config**) on the left navigation bar. A screen is displayed as shown in Figure 4.6.2

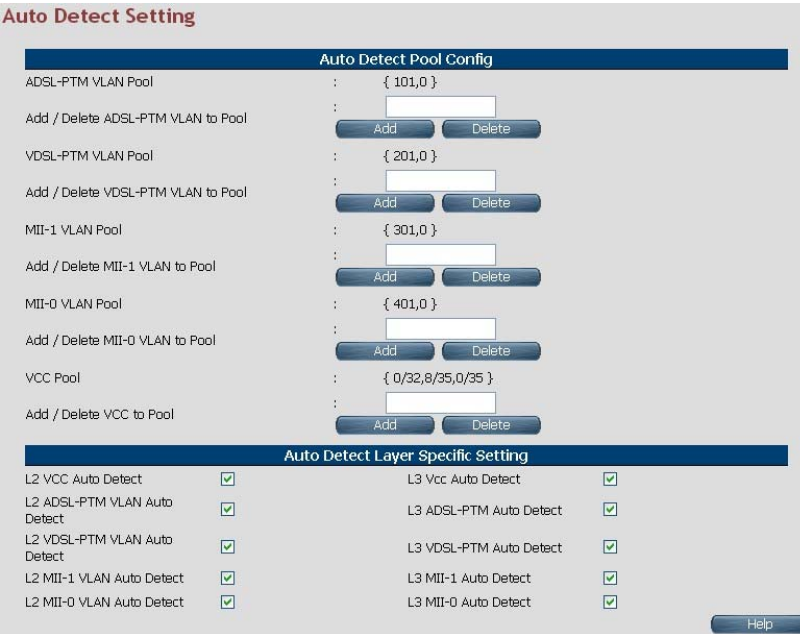

**Figure 4.6.2 Port Mapping Configuration** 

The screen contains the following details:

# **Fields in Auto detect Config:**

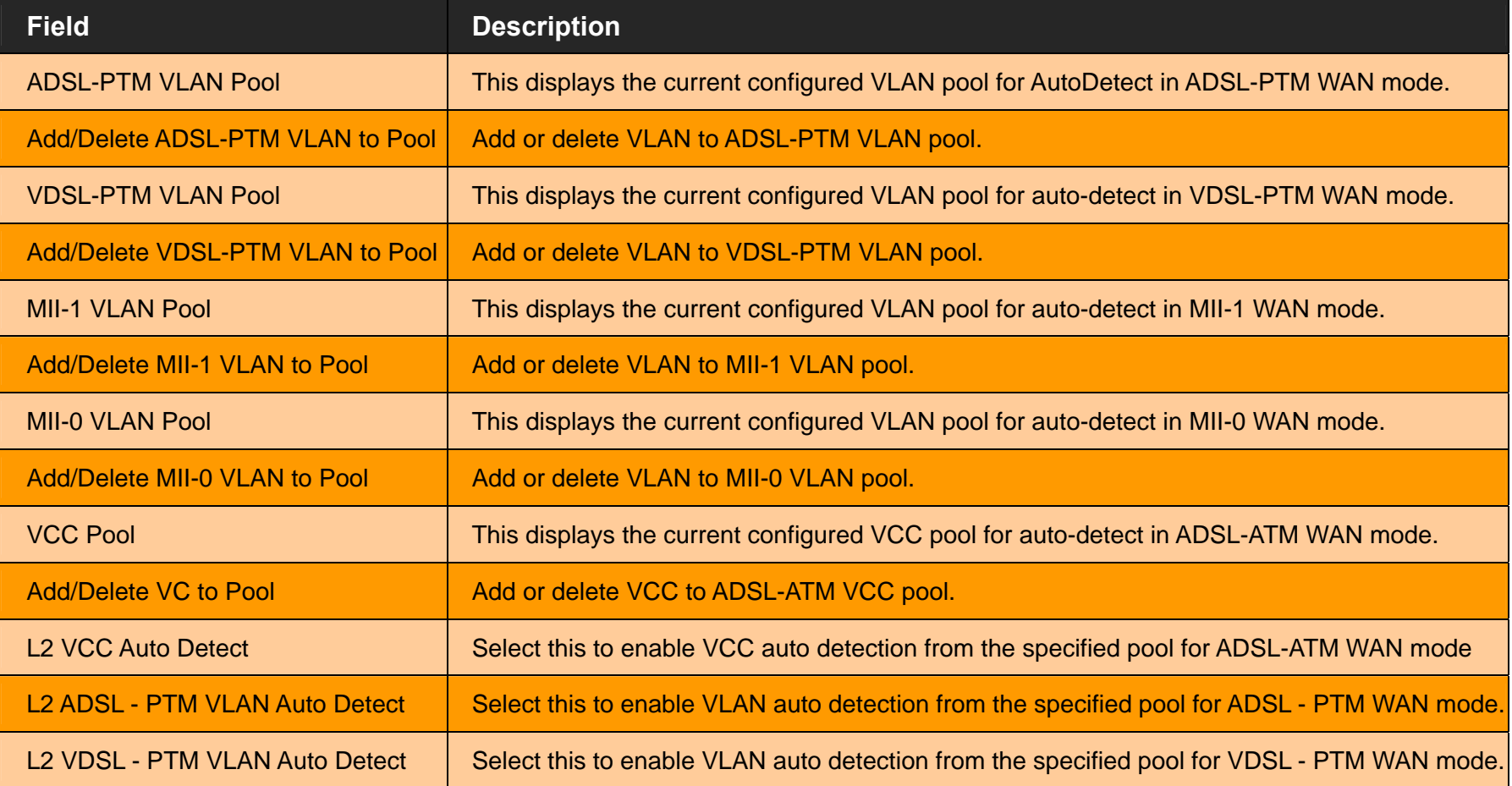

**Fields in Auto detect Config(cont'd):**

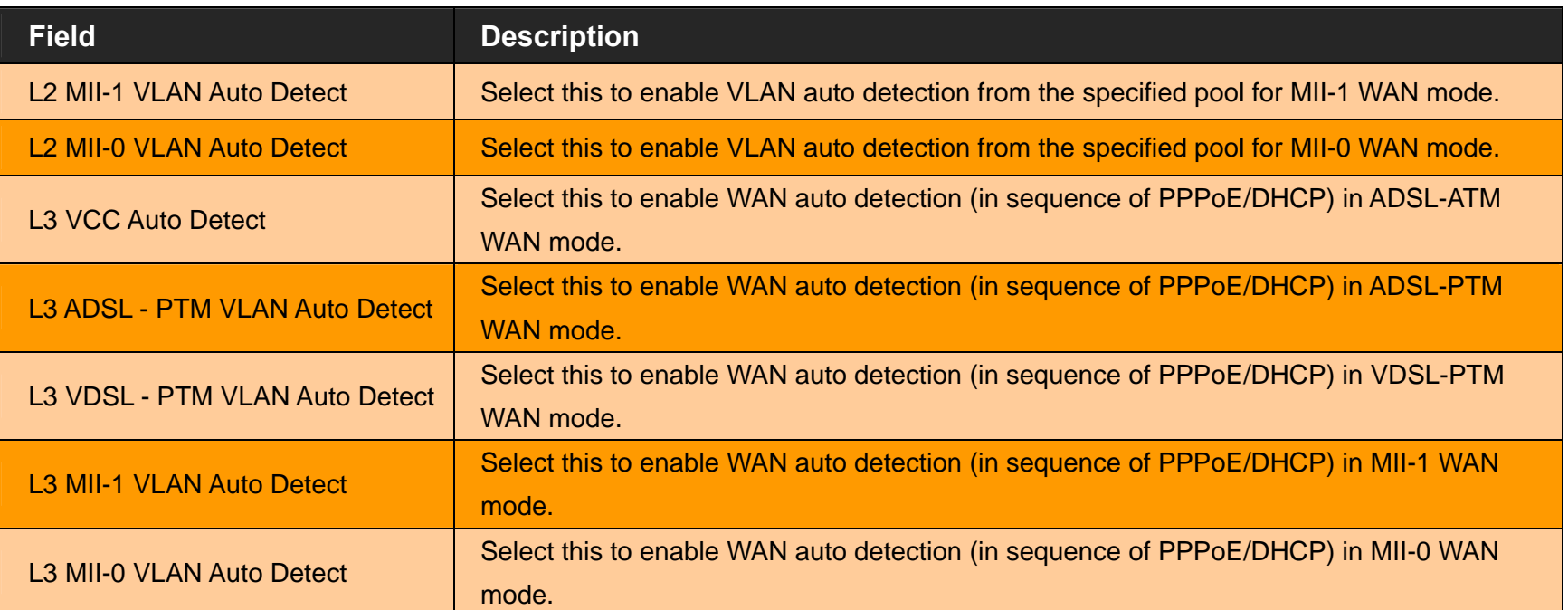

# **4.6.3 WAN Channel Configuration**

For configuring the **WAN Channel Configuration**, click the **WAN Channel Config** (**WAN > WAN Channel Config**) on the left navigation bar. A screen is displayed as shown in Figure 4.6.3.

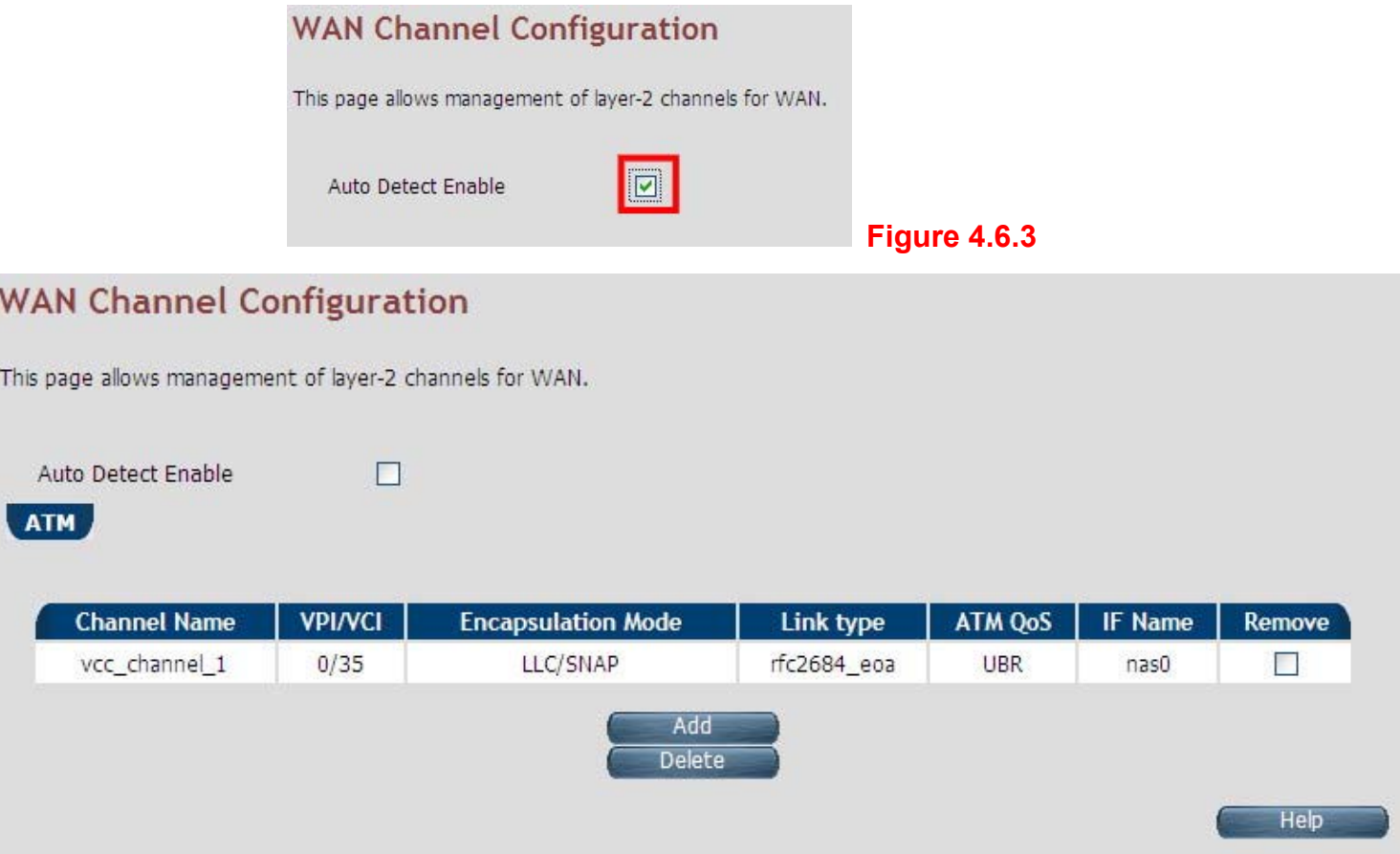

**Figure 4.6.3.1 WAN Channel Configuration (Auto Detecting does not check the checkbox)** 

The screen contains the following details:

### **Fields in WAN Channel Configuration:**

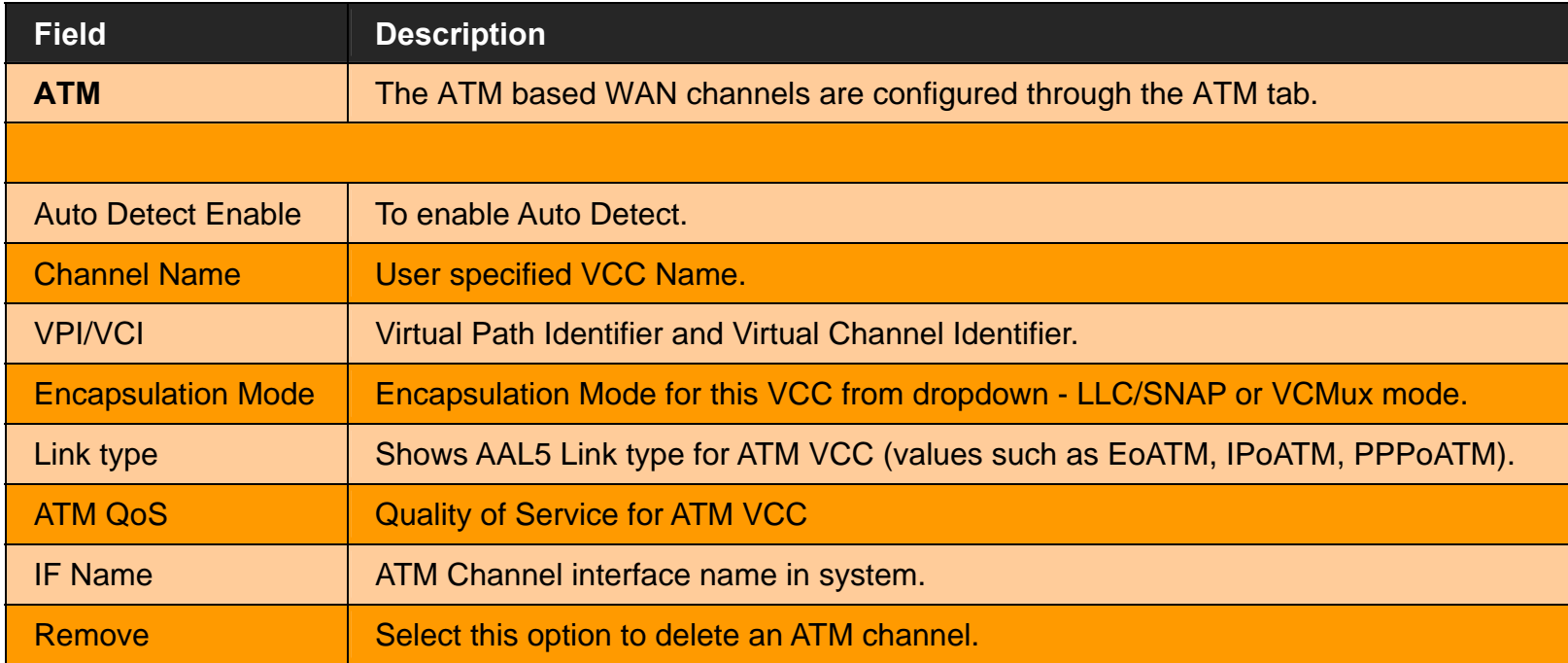

When you click **Add** inside the WAN Channel-ATM tab, a screen is displayed as shown in Figure 4.6.3.2

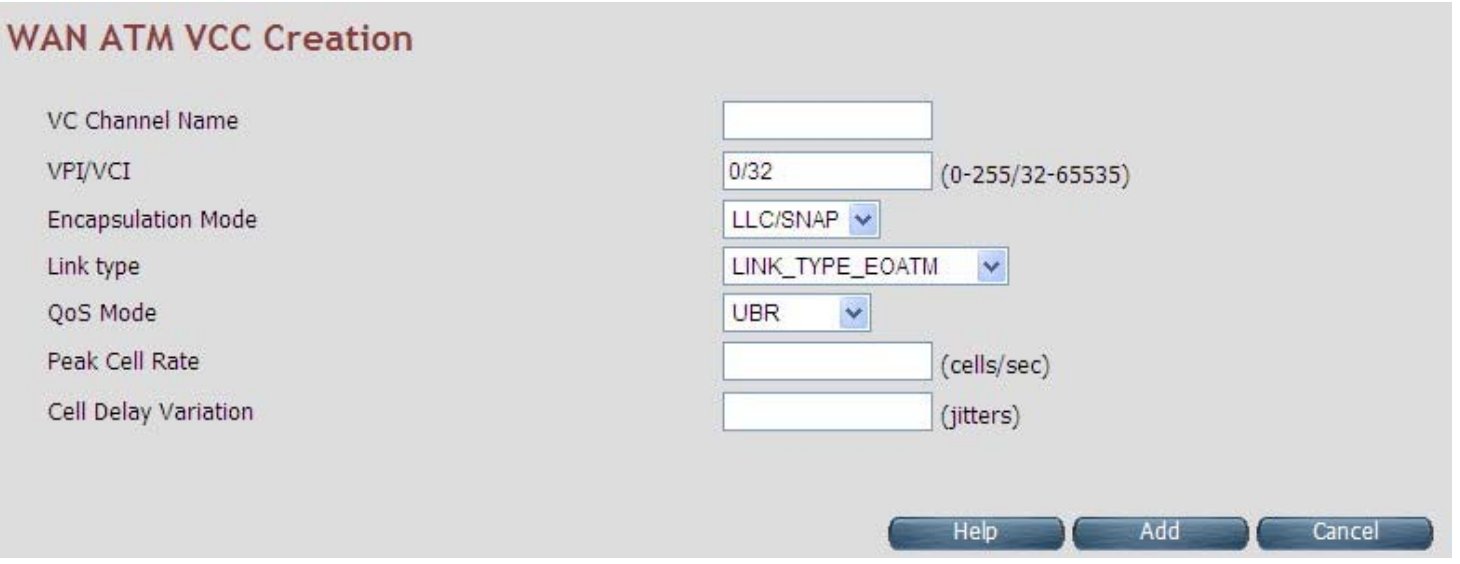

**Figure 4.6.3.2 WAN Channel Configuration - ATM VCC Creation** 

The screen contains the following details:

#### **Fields in WAN Channel Configuration:**

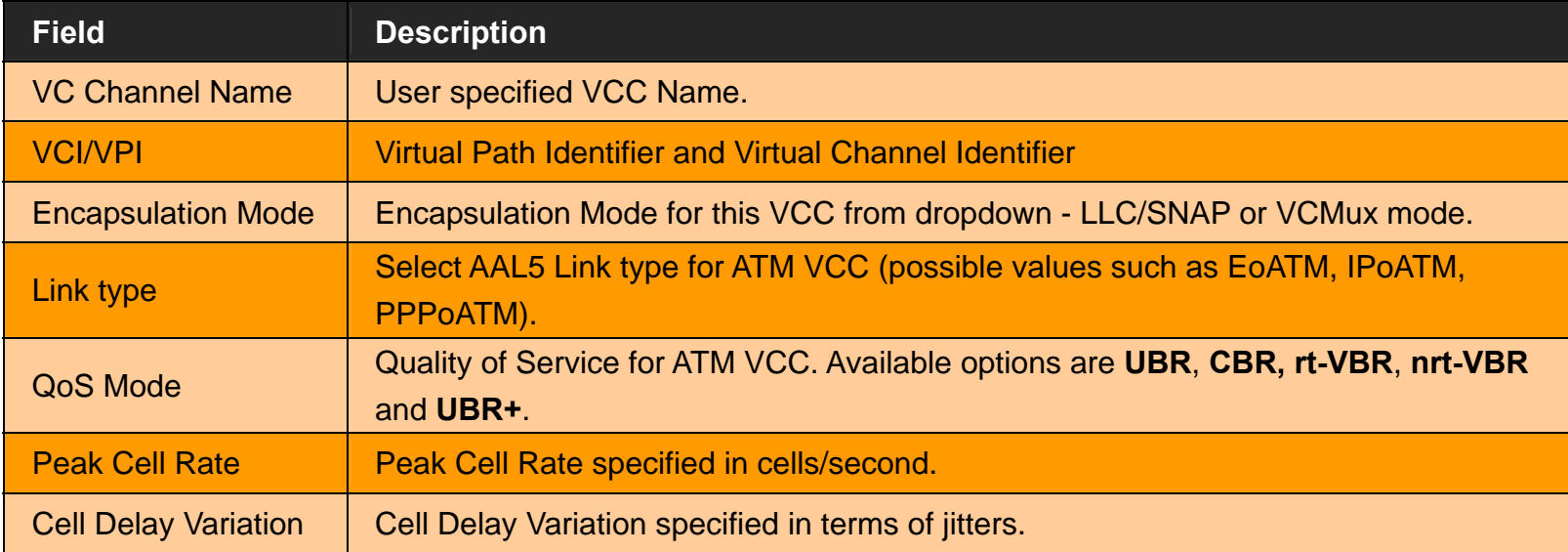

- ◆ Click **Add** to save the information that you have entered.
- Click **Cancel** to exit from this page without saving the changes.

*VC-400RTW+* **VDSL2 Slave Modem, Router mit Switch und Access Point, Telekom VDSL2 kompatibel** 

# **4.6.4 VLAN Channel Configuration**

For configuring the **VLAN Channel Configuration**, click the **VLAN Channel Config** (**WAN > VLAN Channel Config**) on the left navigation bar. A screen is displayed as shown in Figure 4.6.4.

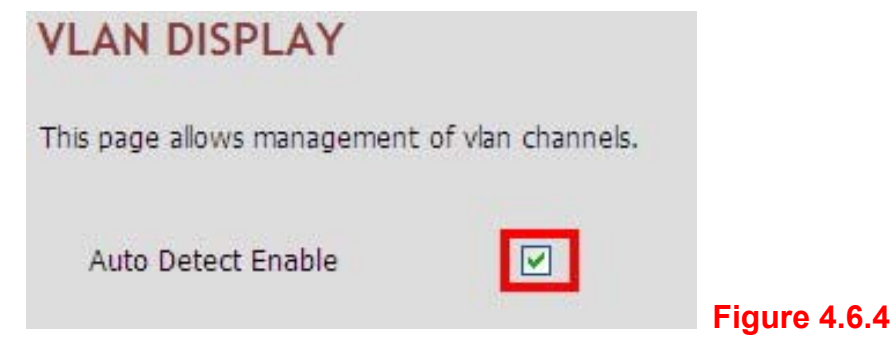

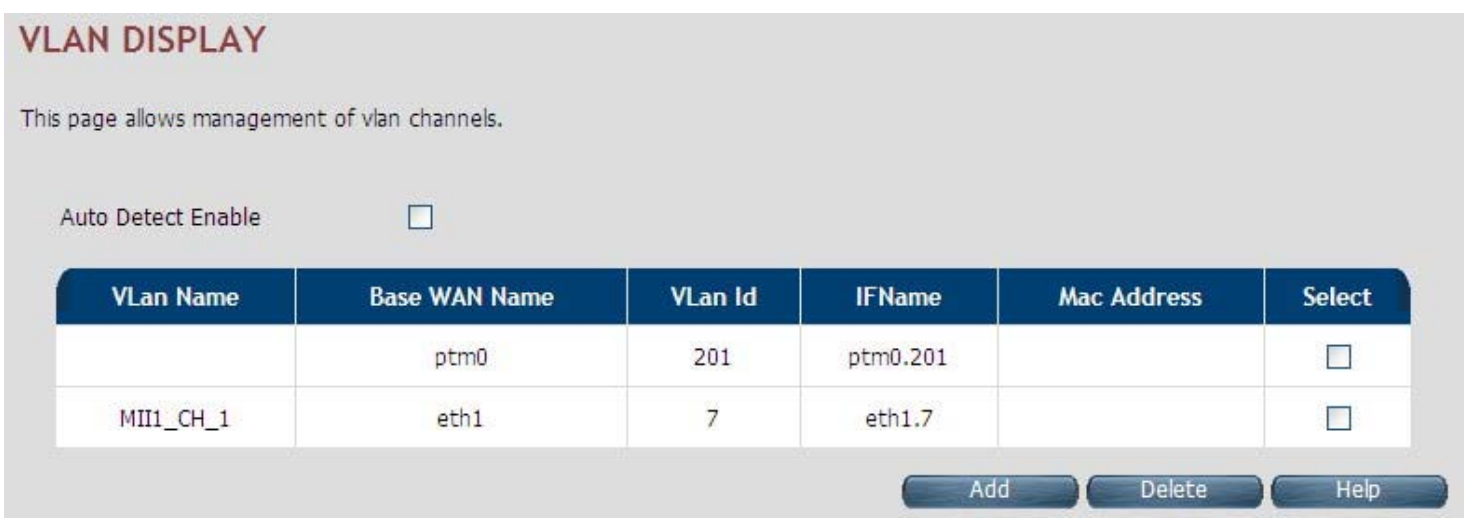

**Figure 4.6.4.1 VLAN Channel Configuration Display (Auto Detecting does not check the checkbox)**
## **Fields in VLAN Display:**

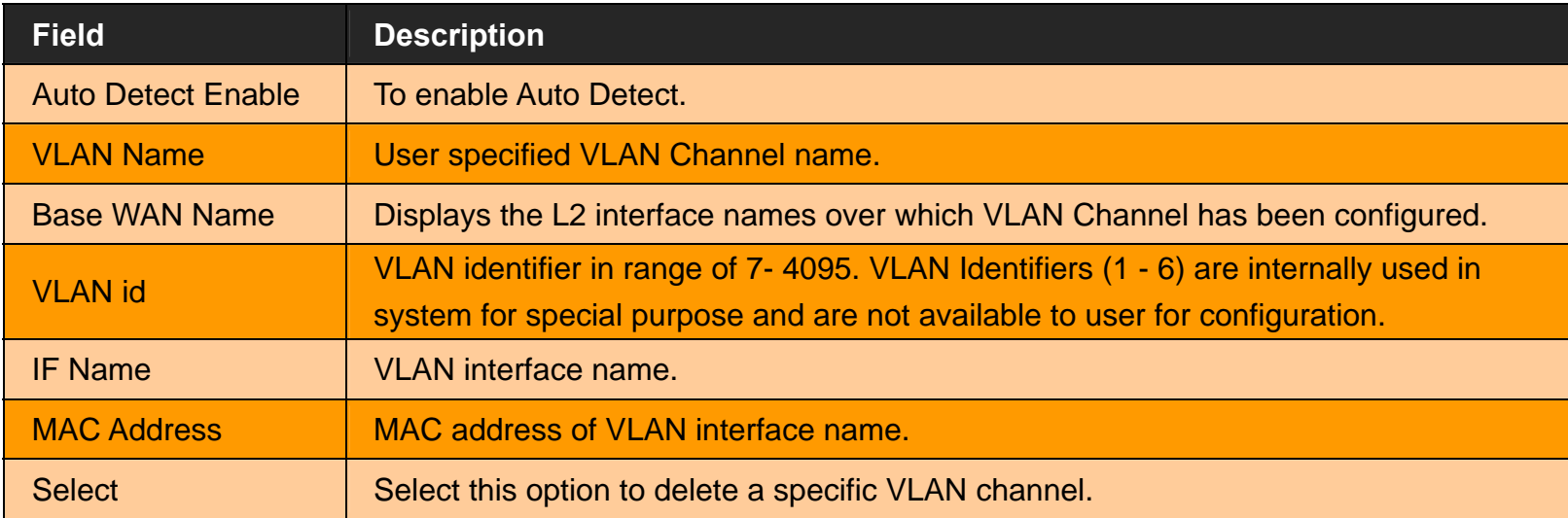

- ◆ Click **Add** to save the information that you have entered.
- ◆ Click **Cancel** to exit from this page without saving the changes.

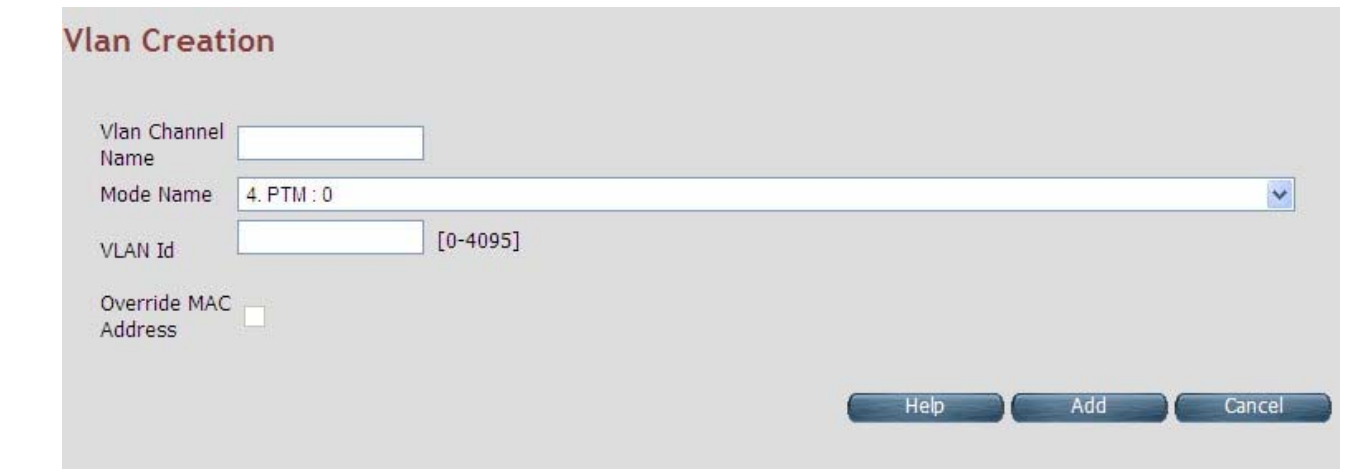

When you click **Add** button inside the VLAN Channel Configuration page, a screen is displayed as shown in Figure 4.6.4.2

## **Figure 4.6.4.2 VLAN Channel Configuration - Add**

The screen contains the following details:

## **Fields in VLAN Creation:**

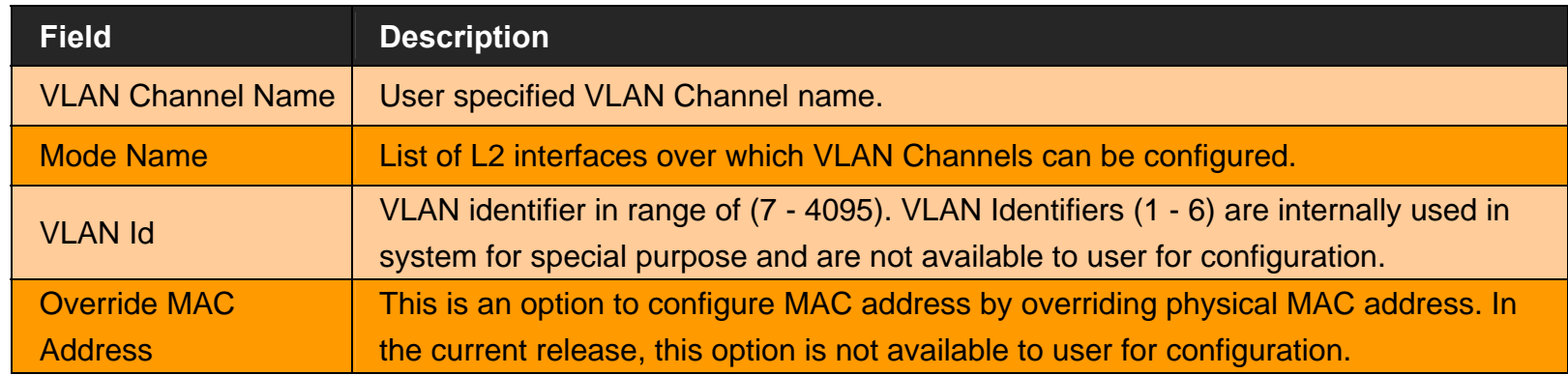

- ◆ Click **Add** to save the information that you have entered.
- ◆ Click **Cancel** to exit from this page without saving the changes.

# **4.6.5 WAN Setting**

For configuring the WAN interface, click the **WAN Setting** link (**WAN > WAN Setting**) on the left navigation bar and a screen is displayed as shown in Figure 4.6.5.

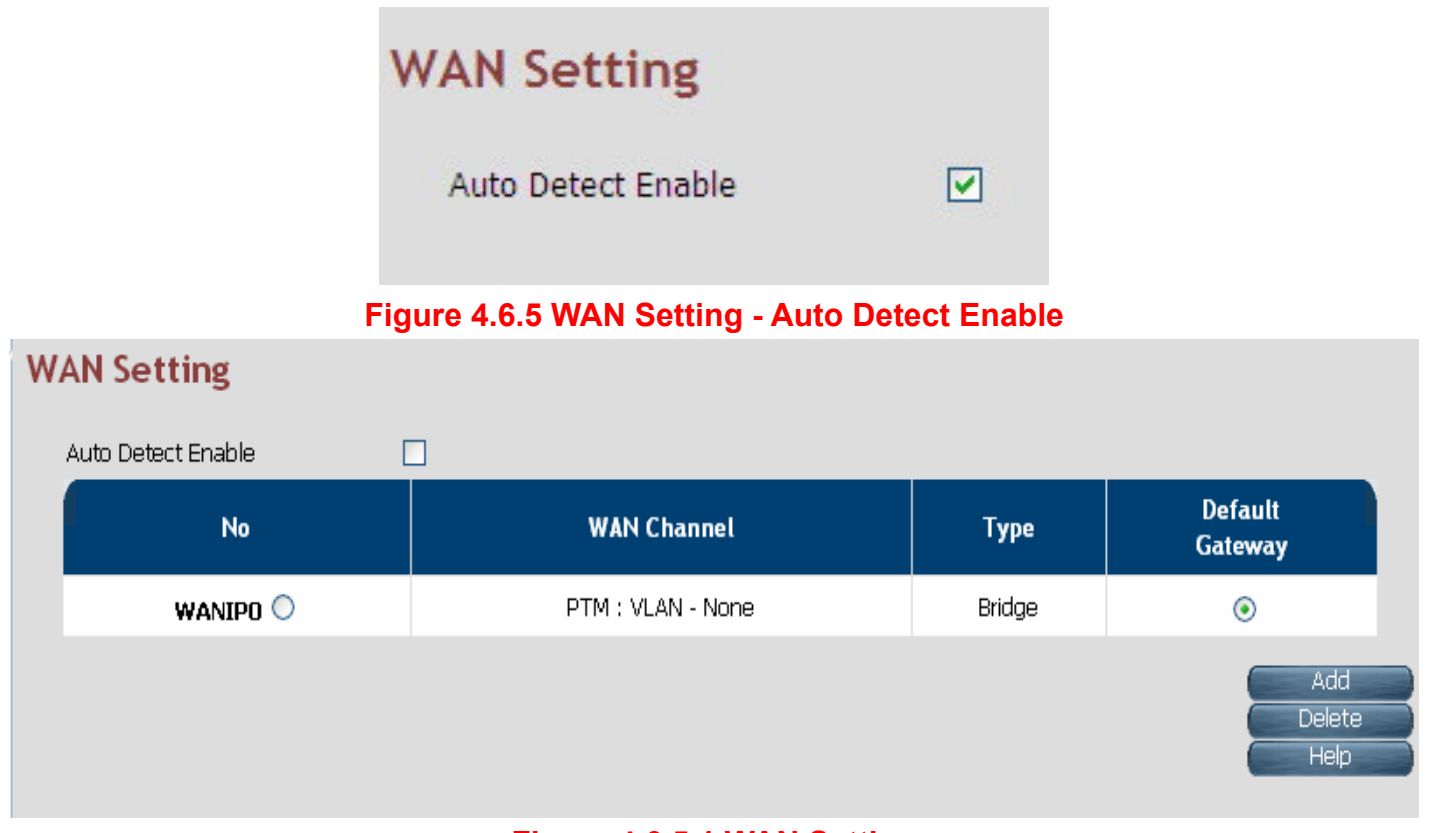

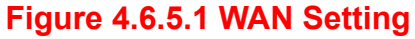

The wireless router can support up to a maximum of 16 WAN connections in system. When hardware based QoS is enabled in

#### *VC-400RTW+* **VDSL2 Slave Modem, Router mit Switch und Access Point, Telekom VDSL2 kompatibel**

system, it limits the number of VCCs to 8 only for ATM based WAN. For creating a new WAN connection, click **Add** in the WAN setting page. Please follow the rest of the steps for creating the WAN connection.

The last column named DEFAULT GATEWAY allows selecting the WAN for relevant WAN mode setting in WAN setting web page. When the user clicks any of the radio buttons, he will be asked to confirm the same. If the user clicks **Apply**, the default gateway will be configured on the selected WAN connection; otherwise the changes will not be applied.

The screen contains the following details:

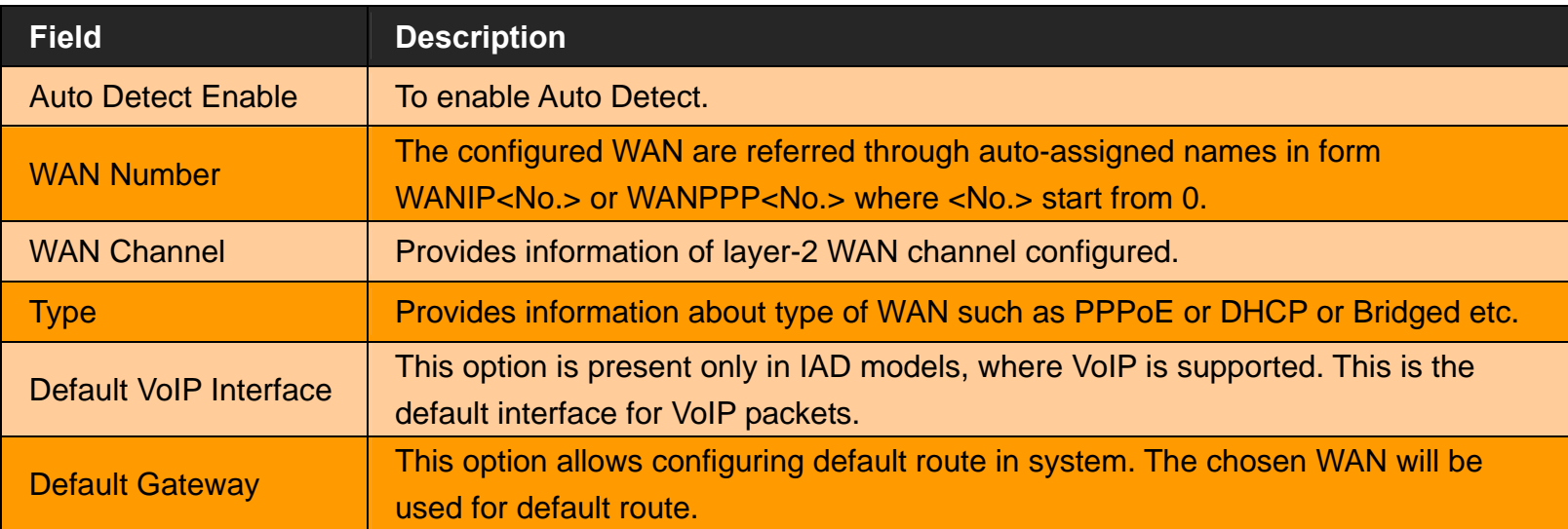

## **Fields in WAN Settings:**

When you click **Add** button in WAN Settings web page, a screen is displayed as shown in Figure 4.6.5.2

*VC-400RTW+* **VDSL2 Slave Modem, Router mit Switch und Access Point, Telekom VDSL2 kompatibel** 

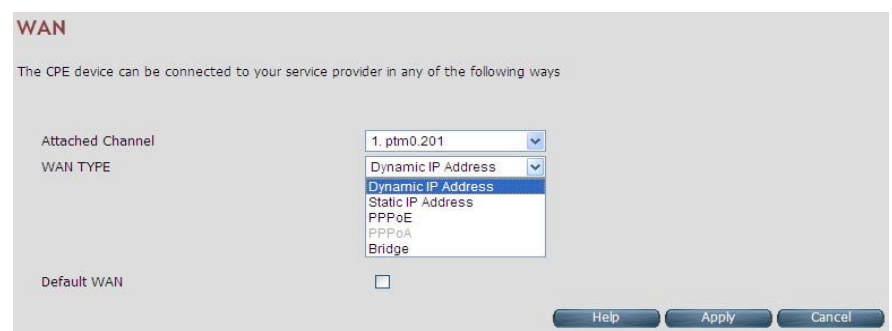

**Figure 4.6.5.2 WAN Settings – Apply – Step1**

The screen contains the following details:

## **Fields in WAN Settings – Apply – Step1:**

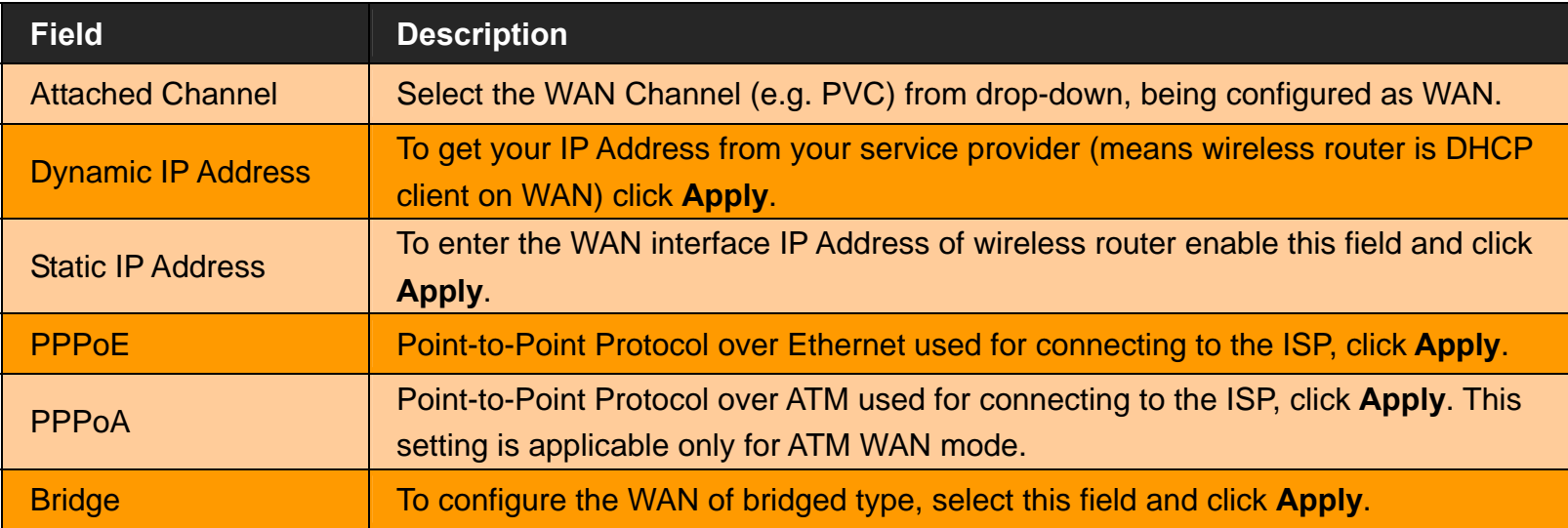

- Click **Apply** at any time during configuration to save the information that you have entered.
- Click **Cancel** to exit from this page without saving the changes.

# **4.6.5.1 Dynamic IP Address**

To configure the WAN interface of DHCP IP type, select **Dynamic IP Address** option. A screen is displayed as shown in Figure 4.6.5.3

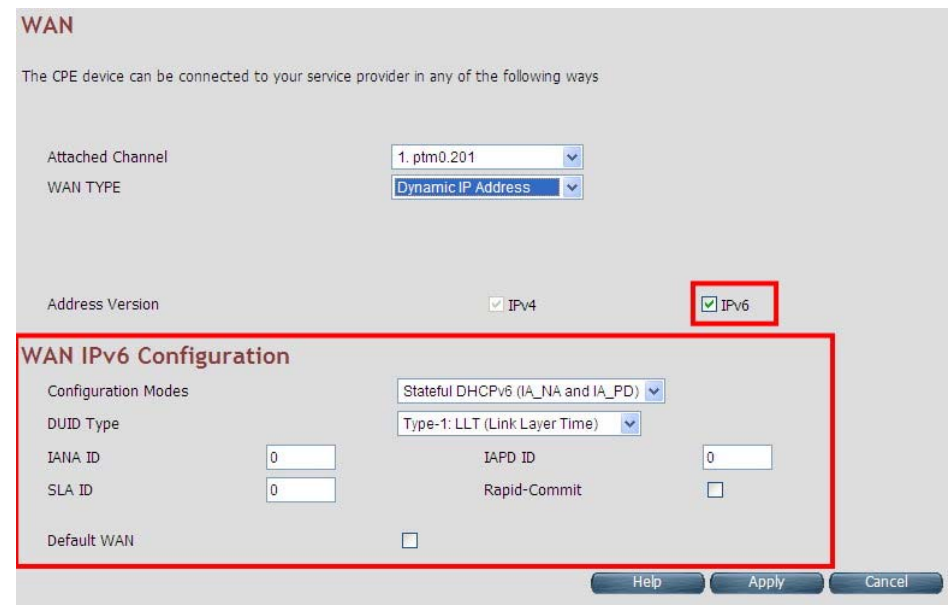

**Figure 4.6.5.3 Dynamic IP Address** 

Please Enable IPv6 to set the WAN IPv6 Configuration. Select IPv6 Setting (**IPv6 > IPv6 setting**) on the left navigation bar.

## **4.6.5.2 Static IP Address**

To configure the WAN interface to use a static IP address, select the option **Static IP Address** in the **WAN Settings** screen. A screen is displayed as shown in Figure 4.6.5.4

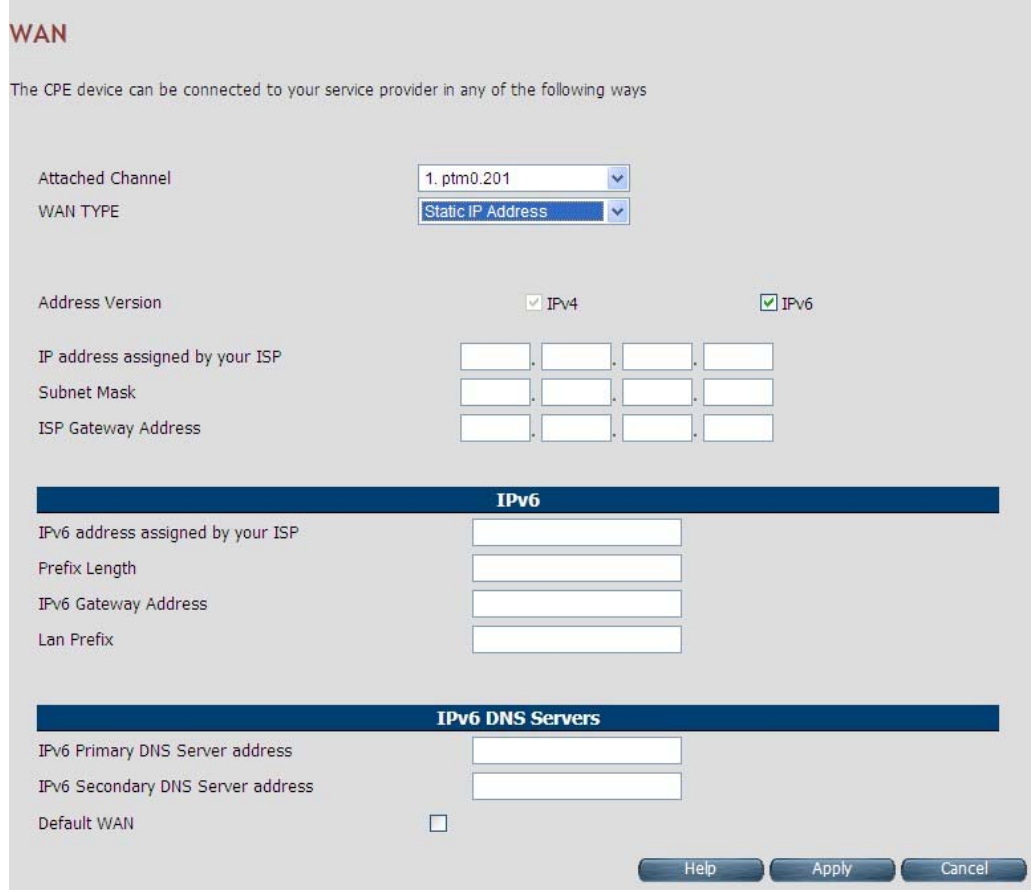

**Figure 4.6.5.4 WAN Static IP** 

#### **Fields in Static IP:**

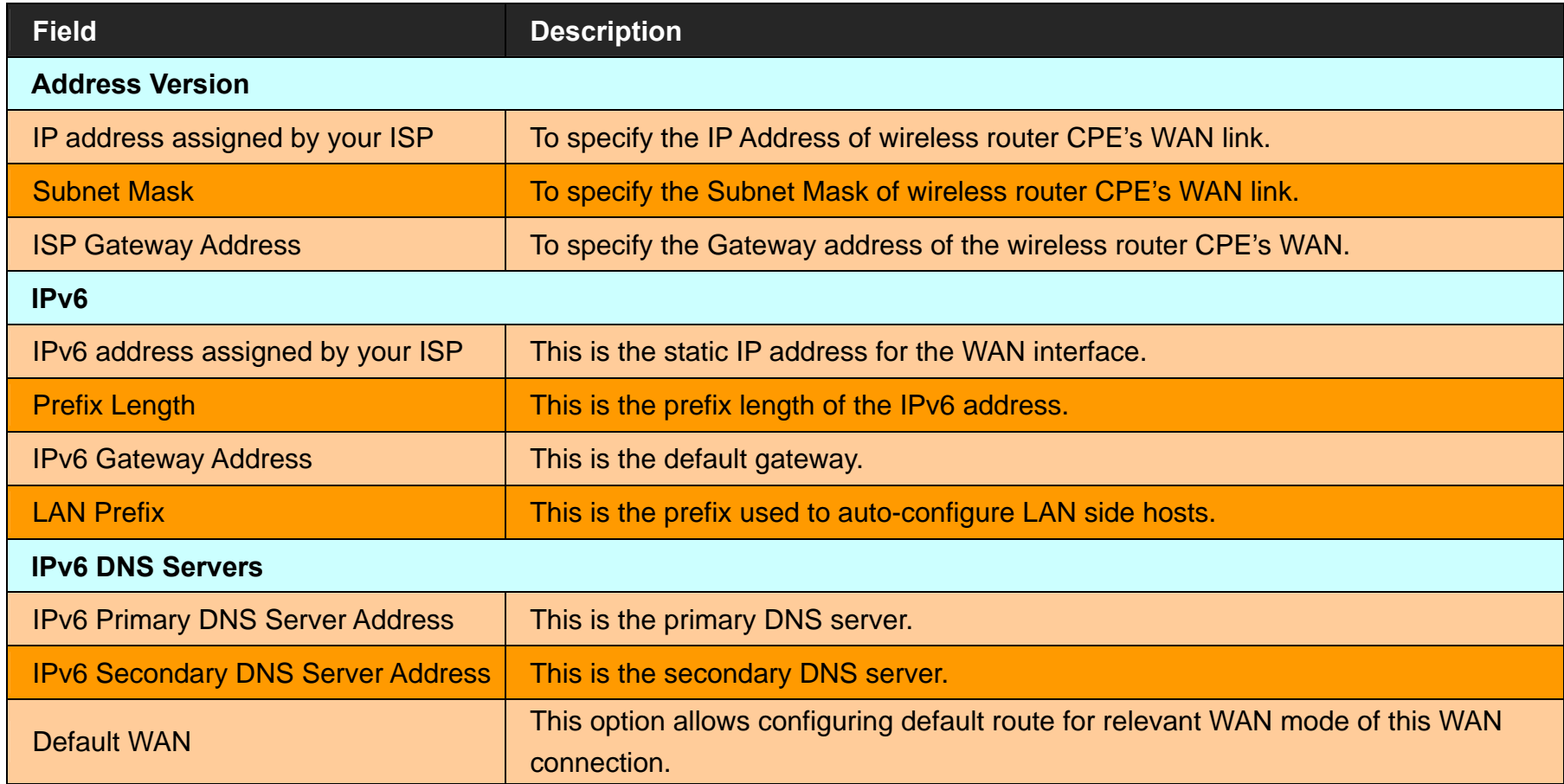

Click **Apply** at any time during configuration to save the information that you have entered.

Click **Cancel** to exit from this page without saving the changes.

# **4.6.5.3 PPPoE**

To configure the WAN interface to use PPPoE, choose the option **PPPoE**. A screen is displayed as shown in Figure 4.6.5.5

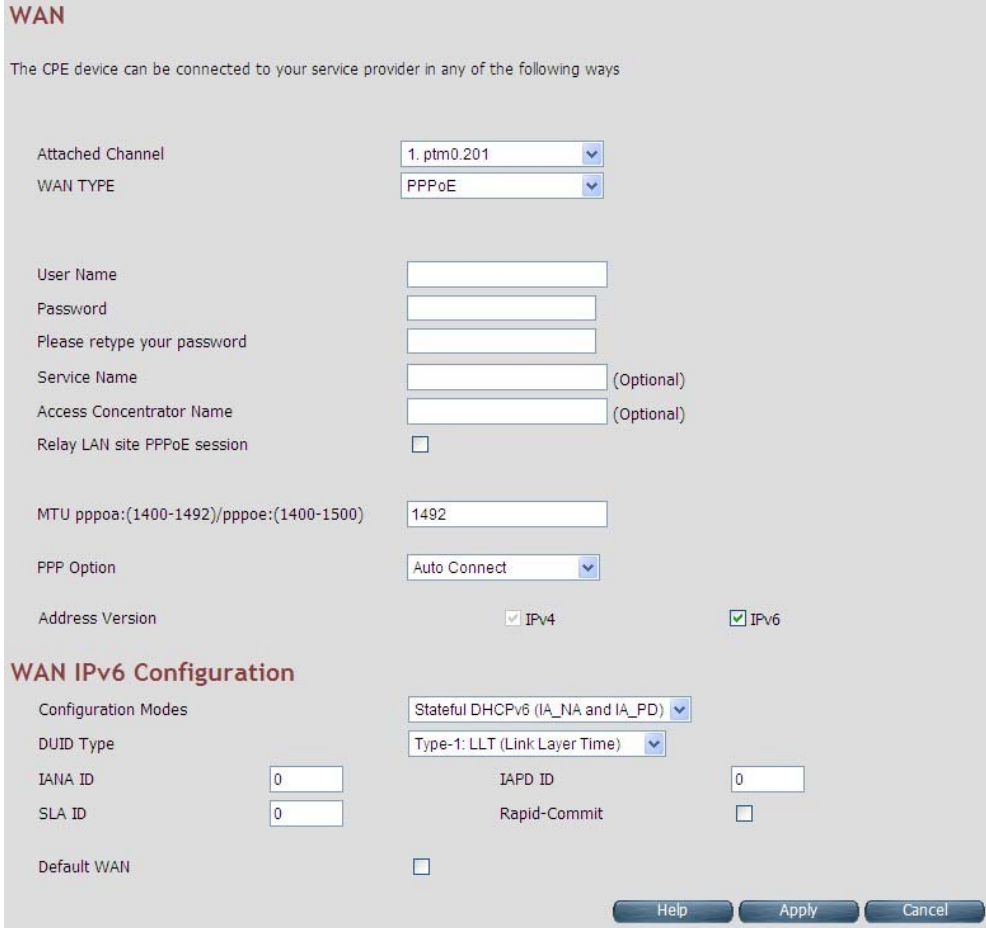

**Figure 4.6.5.5 WAN PPPoE creation**

#### **Fields in PPPoE WAN:**

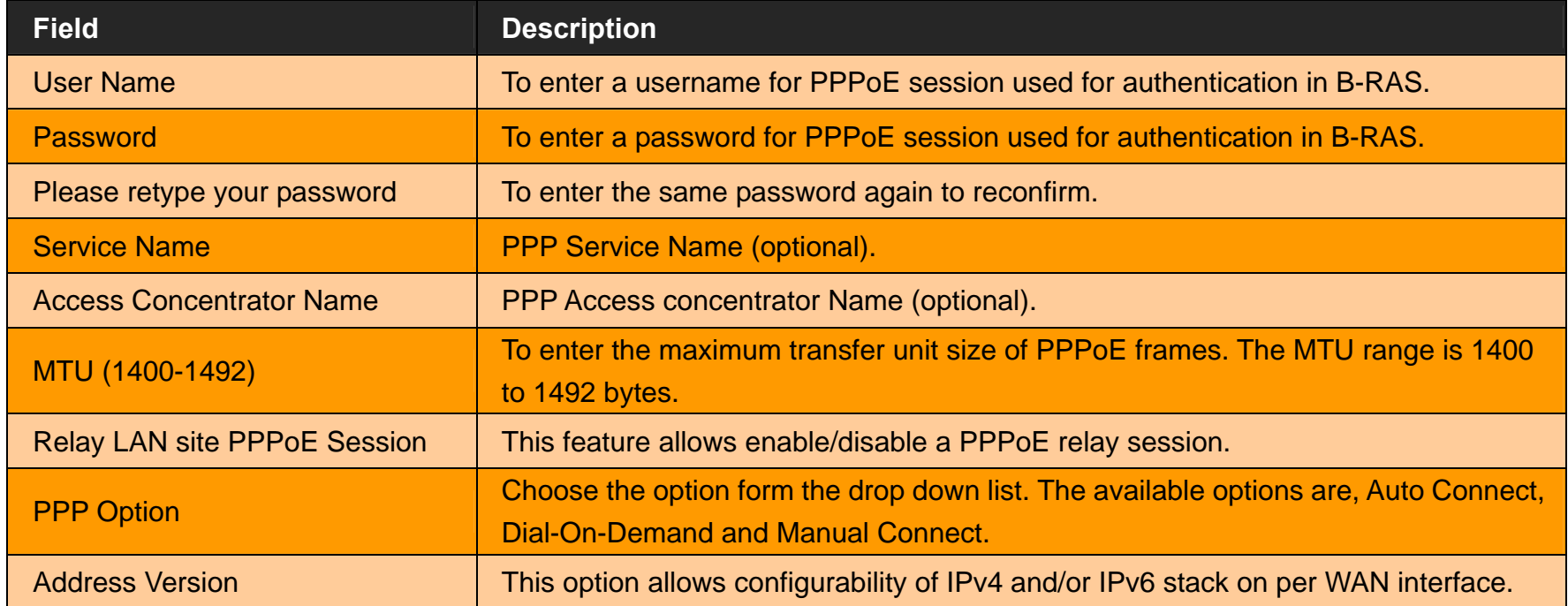

**Fields in PPPoE WAN (WAN IPv6 Configuration):** 

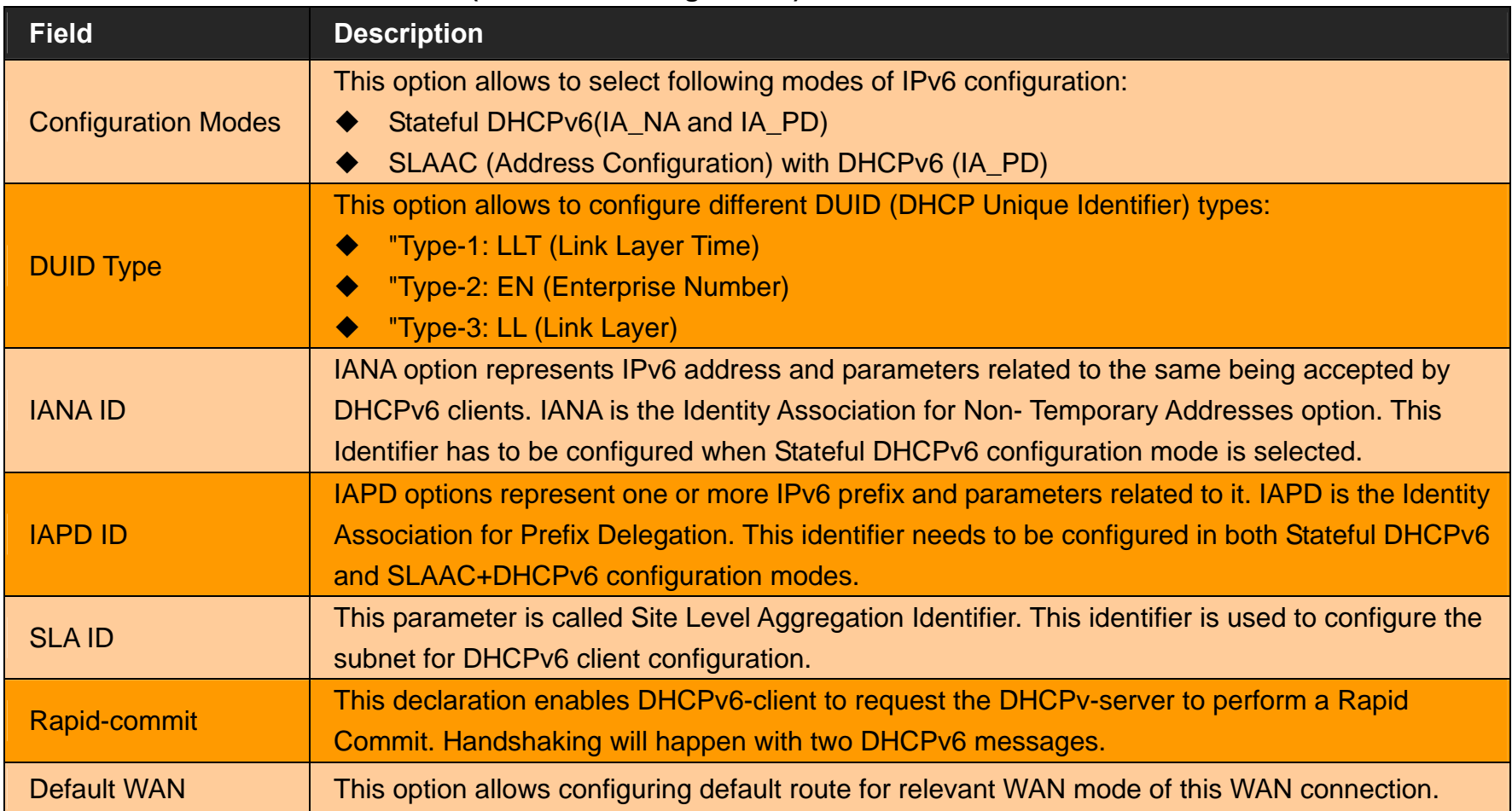

- Click **Apply** at any time during configuration to save the information that you have entered.
- ◆ Click **Cancel** to exit from this page without saving the changes.

# **4.6.5.4 PPPoA**

The PPP-over-ATM (PPPoA) mode is valid **only for ATM based** WAN. To configure the WAN interface to use PPPoA, select the option **PPPoA** option. A screen is displayed as shown in Figure 4.6.5.6

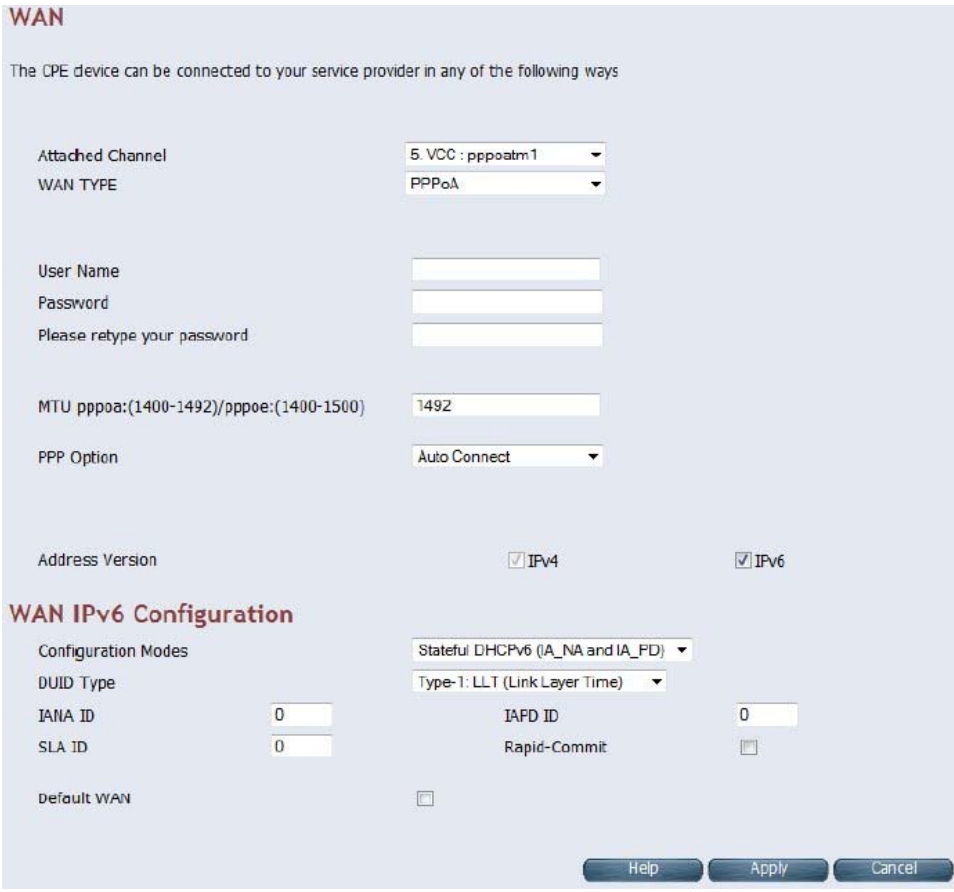

**Figure 4.6.5.6 WAN PPPoA creation**

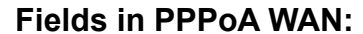

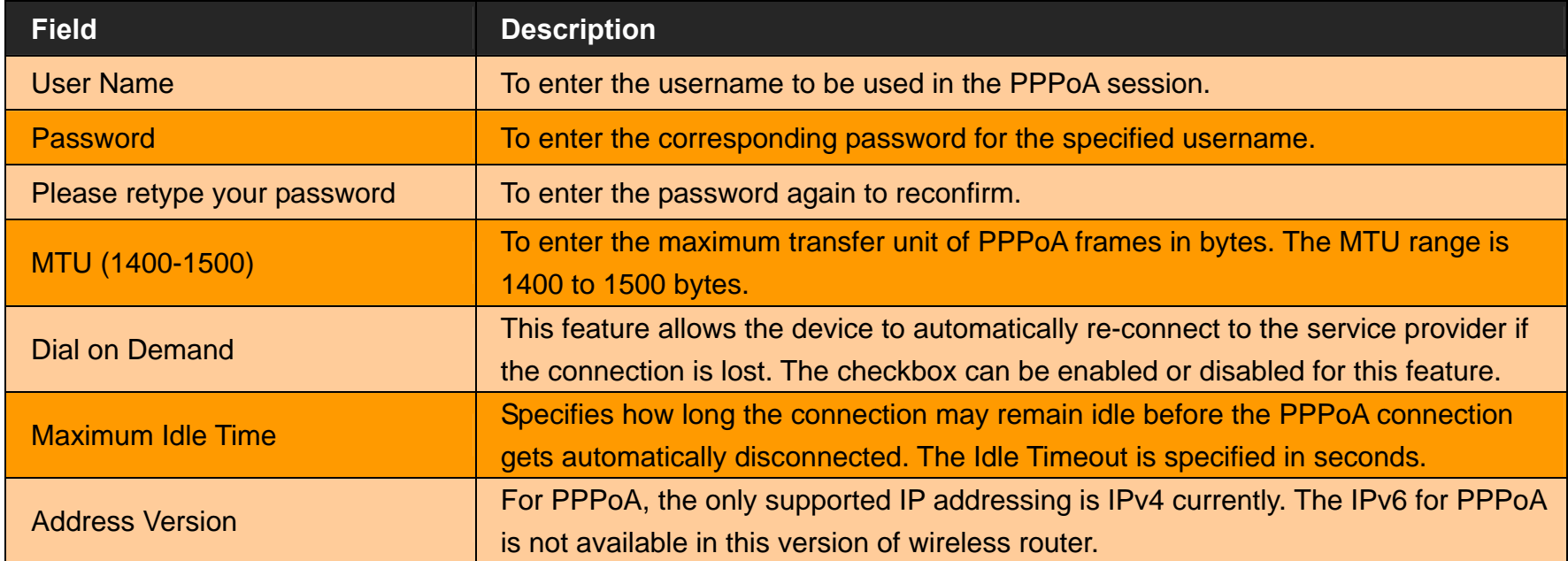

## **Fields in PPPoA WAN IPv6 Configuration:**

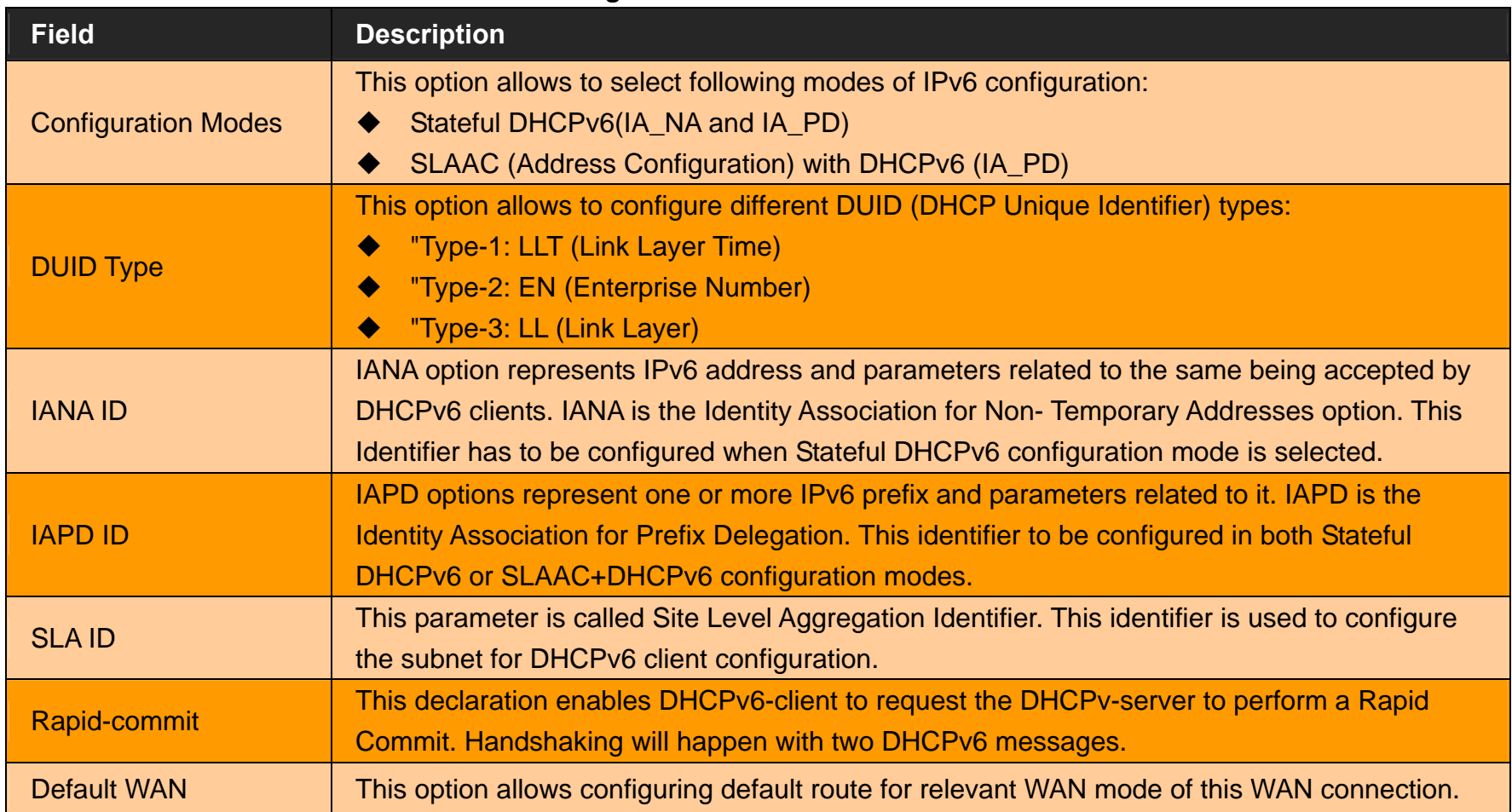

- Click **Apply** at any time during configuration to save the information that you have entered.
- Click **Cancel** to exit from this page without saving the changes.

# **4.6.5.5 Bridge**

The option **Bridge** enables the bridge mode, which is a common connection method used for xDSL modem. Select this option on WAN Settings page and click **Apply**. A screen is displayed as shown in Figure 4.6.5.7

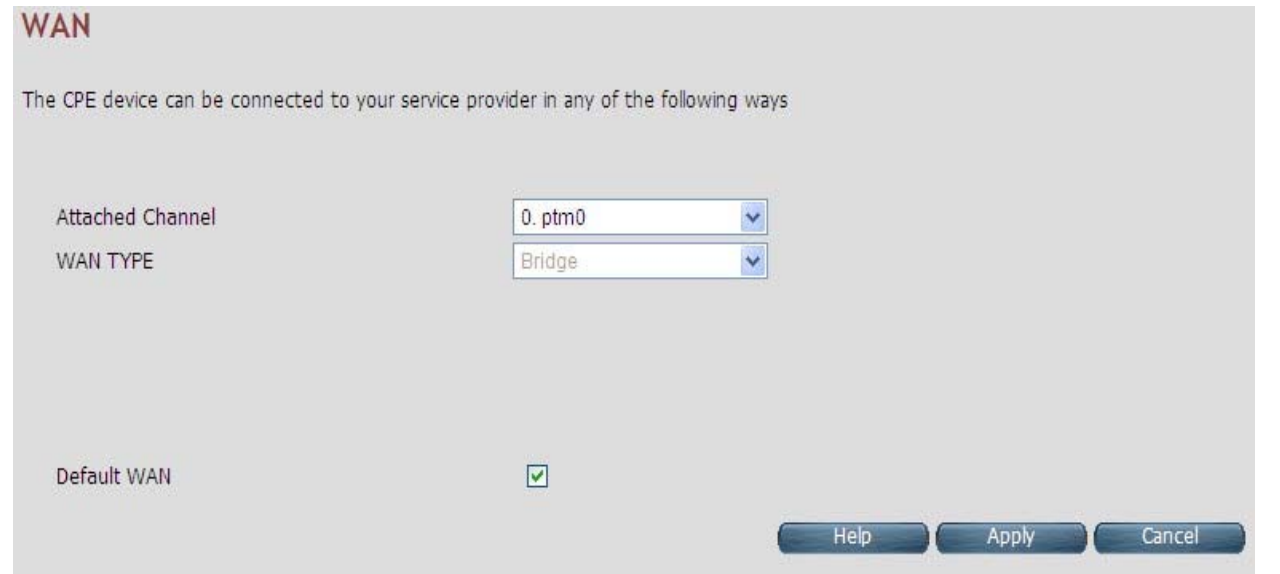

**Figure 4.6.5.7 Bridge WAN Setting**

## **Fields in Bridge Configuration:**

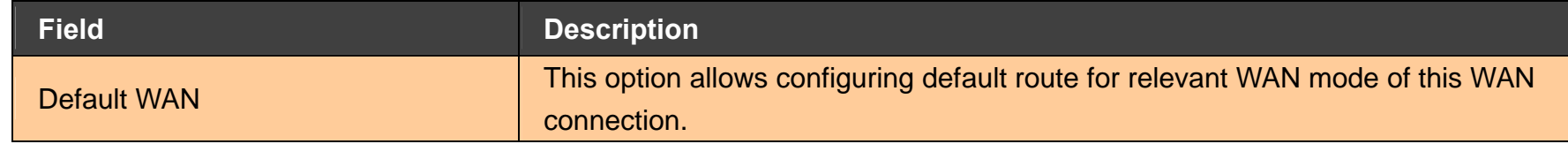

- Click **Apply** at any time during configuration to save the information that you have entered.
- Click **Cancel** to exit from this page without saving the changes.

# **4.6.5.6 Delete**

This option allows deleting the selected configured WAN connection. This makes WAN connections free to re-choose the type of protocol and other parameters configuration.

- Click **Cancel** to exit from this page without saving the changes.
- Click **Apply** for deleting the WAN connection.

*VC-400RTW+* **VDSL2 Slave Modem, Router mit Switch und Access Point, Telekom VDSL2 kompatibel** 

# **4.6.6 WAN Status**

For displaying the status report of VCCs, click the **WAN Status** link (**WAN > WAN Status**) on the left navigation bar. A screen id displayed as shown in Figure 4.6.6

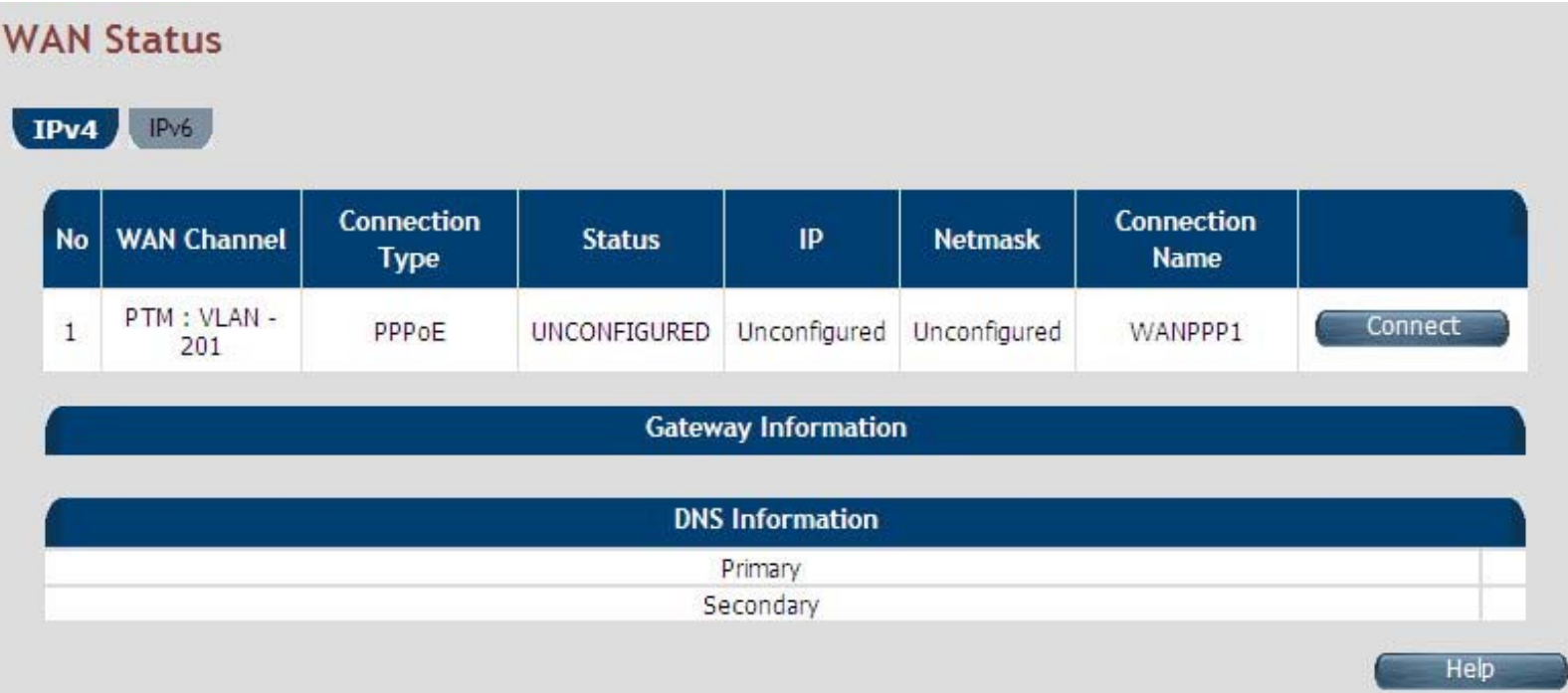

**Figure 4.6.6 WAN Status**

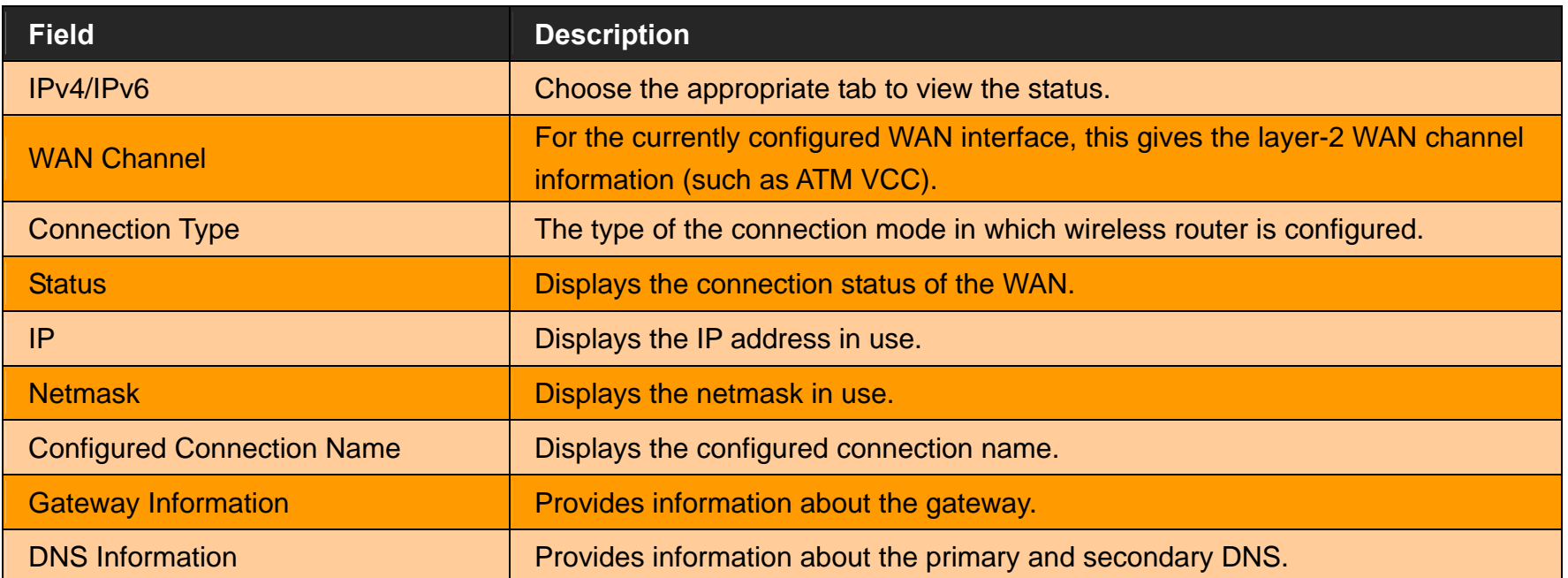

#### **Fields in WAN Status:**

The control buttons shown against few WAN are explained below.

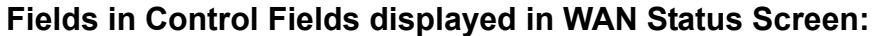

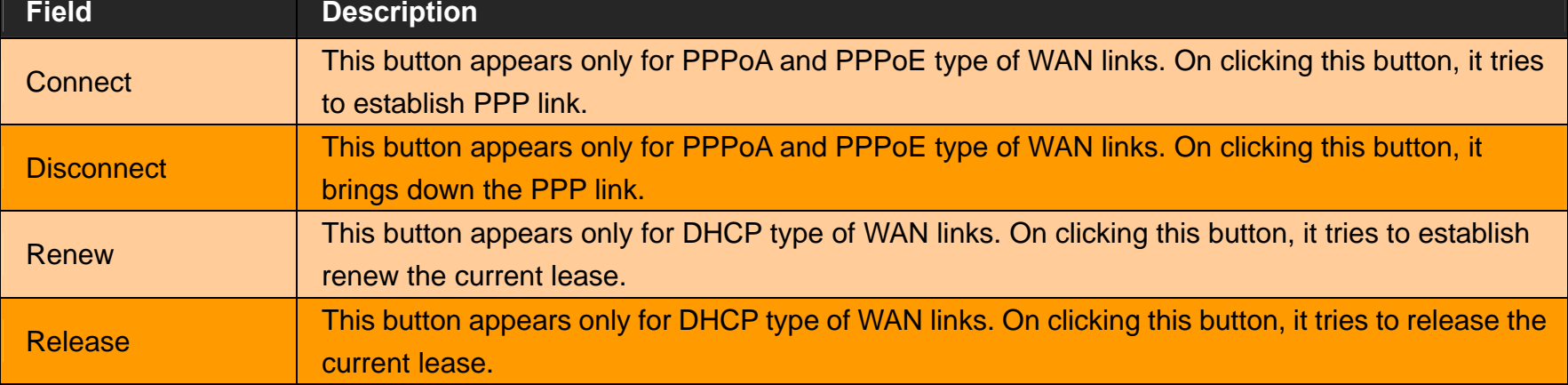

**WAN Status**  $IPv6$  $IPv4$ **Configured Connection Connection WAN Channel** IP. **No Status** Name **Type** PTM : VLAN -Connect  $\mathbf{1}$ PPPoE UNCONFIGURED UNCONFIGURED WANPPP1 201 **Gateway Information DNS Information** Primary Secondary Help

When you click on the IPv6 tab in the WAN Status page, a screen is displayed as shown in Figure 4.6.6.1

## **Figure 4.6.6.1 WAN Status IPv6 Tab**

The screen contains the details as described in table of **"Fields in WAN Status"**.

For enabling IPv6 function, click the **IPv6 setting** link (**IPv6 > IPv6 setting**) on the left navigation bar.

# **4.6.7 DNS**

For configuring the Domain Name Server (DNS) address, click the **DNS** link (**WAN > DNS**) on the left navigation bar. A screen is displayed as shown in Figure 4.6.7. For statically configured WAN, it is mandatory to configure DNS addresses through this page.

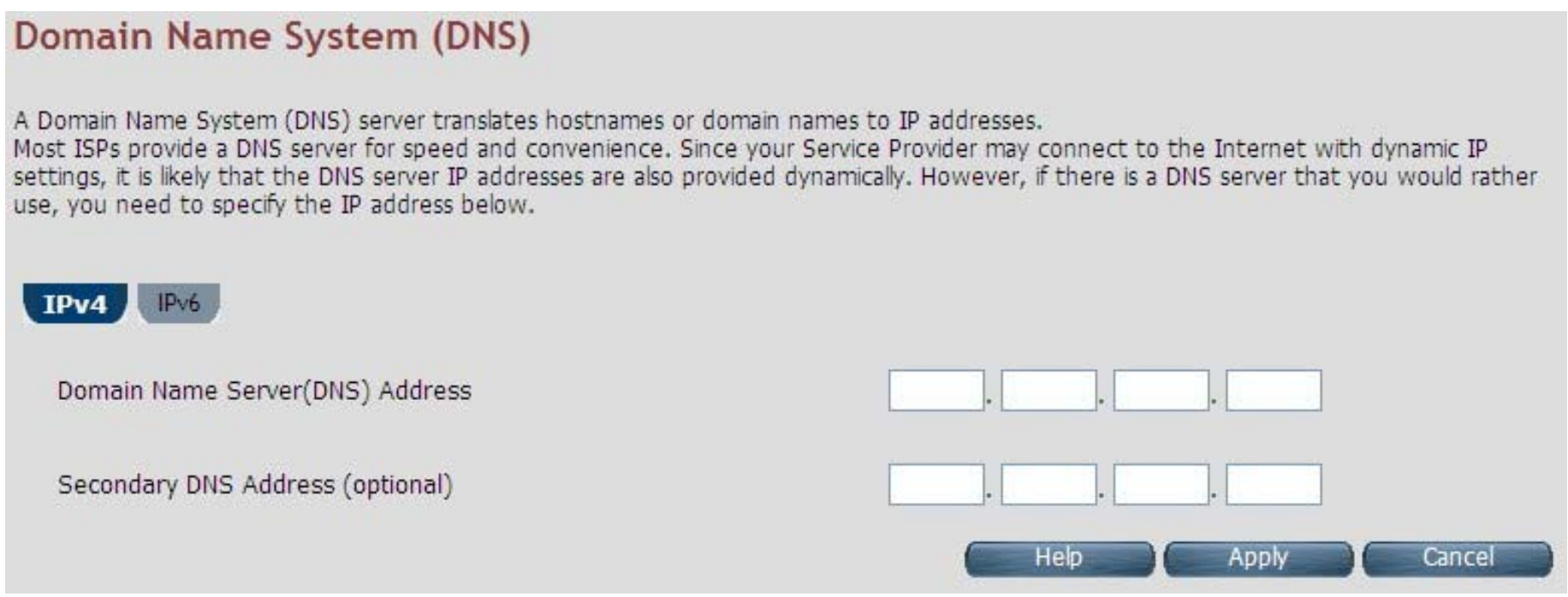

**Figure 4.6.7 DNS Configuration**

**Fields in DNS:** 

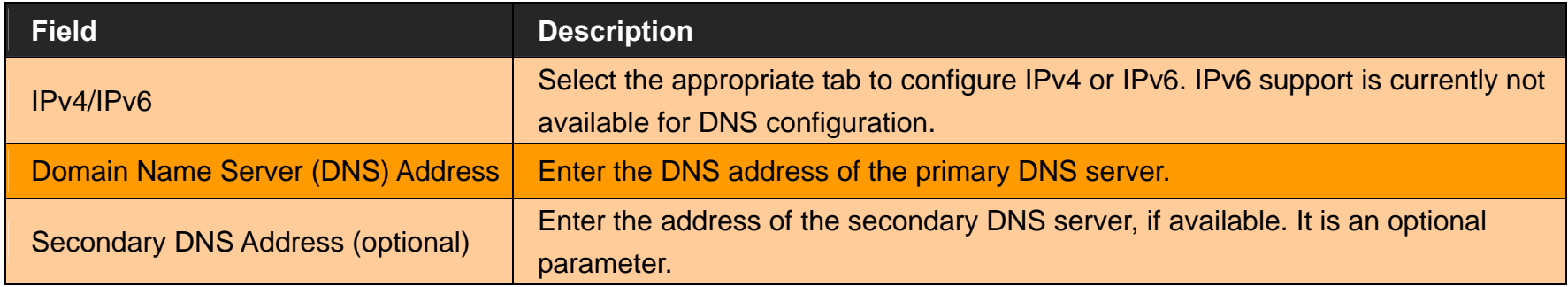

- ◆ Click **Cancel** to exit from this page without saving the changes.
- ◆ Click Apply for deleting the WAN connection.
- ◆ For enabling IPv6 function, click the IPv6 setting link (IPv6 > IPv6 setting) on the left navigation bar.

## **4.6.8 DDNS**

The Dynamic DNS is useful for getting a FQDN URL registered for a dynamic IP address to a DNS service provider. The wireless router software integrates support for three Dynamic DNS service providers:

#### • **dhs**• **dyndns** • **dyns**

The user needs to register first with a chosen DNS Service provider. The registered information needs to be configured in DDNS settings web page. To configure thee registered information in DDNS settings page, click the **DDNS** link (**WAN > DDNS**) on the left navigation bar. A screen is displayed as shown in Figure 4.6.8

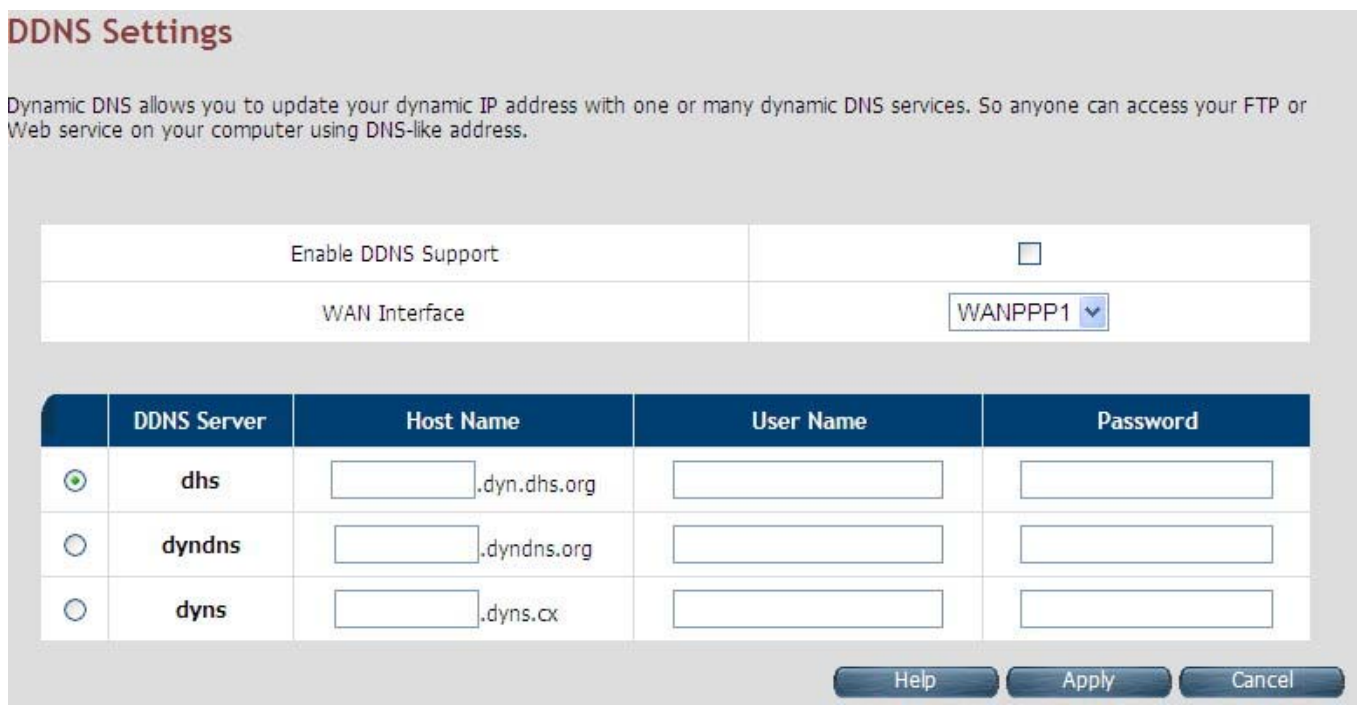

**Figure 4.6.8 DDNS Settings**

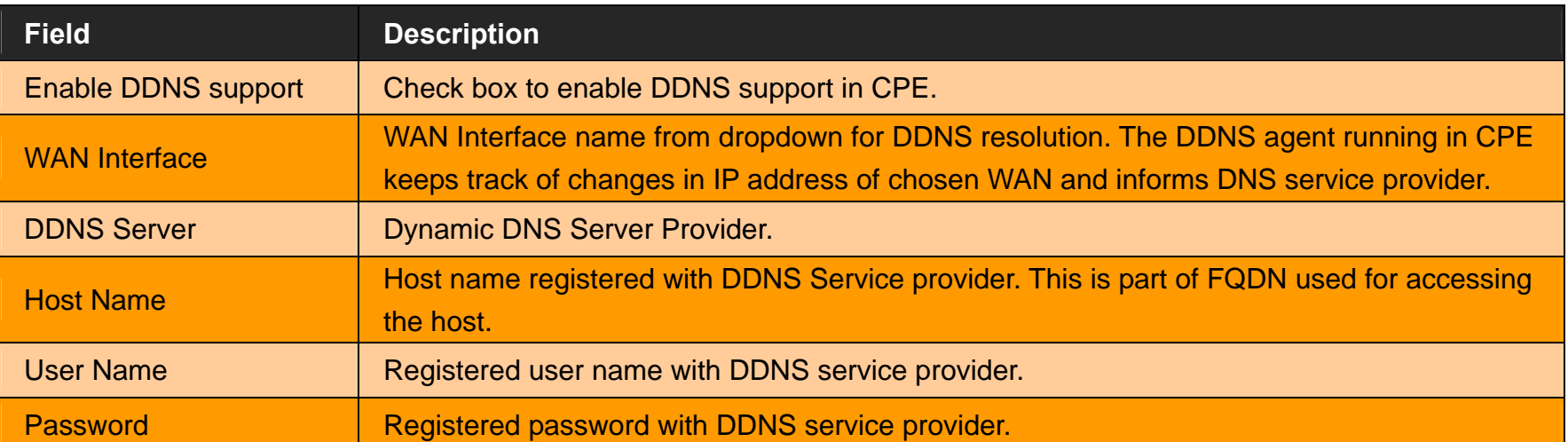

#### **Fields in DDNS:**

- Click **Apply** for applying the DDNS changes into system.
- Click **Cancel** to exit from this page without saving the changes.

# **4.6.9 OAM Configuration**

This page provides ATM F5 based OAM test. Hence the settings are valid only for ATM based WAN. For configuring the ADSL OAM settings, click the **OAM Configuration** link (**WAN > OAM Configuration**) on the left navigation bar. This release supports only F5 type of OAM tests as shown in Figure 4.6.9

| No                     | <b>VPI/VCI</b>     | Loopback | <b>Transmit Time</b> | <b>TX Cells</b>             | <b>Update Entry</b> |  |
|------------------------|--------------------|----------|----------------------|-----------------------------|---------------------|--|
| $\mathbf{1}$           | 0/35               | Disable  | 600                  | 5                           | ◉                   |  |
| 2                      | 0/0                | Disable  | 600                  | 5                           | O                   |  |
|                        |                    |          |                      |                             |                     |  |
|                        |                    |          | <b>OAM Settings</b>  |                             |                     |  |
| Select Mode            |                    |          | OAM_F5 V             |                             |                     |  |
| VPI Channel            |                    |          | 0                    |                             |                     |  |
| VCI Channel            |                    |          | 35                   |                             |                     |  |
| Select Method          |                    |          | $\odot$ PING         |                             |                     |  |
|                        |                    |          |                      |                             |                     |  |
| Loopback               |                    |          | $\Box$ Enable        |                             |                     |  |
| Transmit interval time |                    |          | 600                  | [ 60 - 10000 ] Milliseconds |                     |  |
|                        | Number of Tx Cells |          | 5                    | $[1 - 100]$                 |                     |  |

**Figure 4.6.9 ADSL OAM F5 Test** 

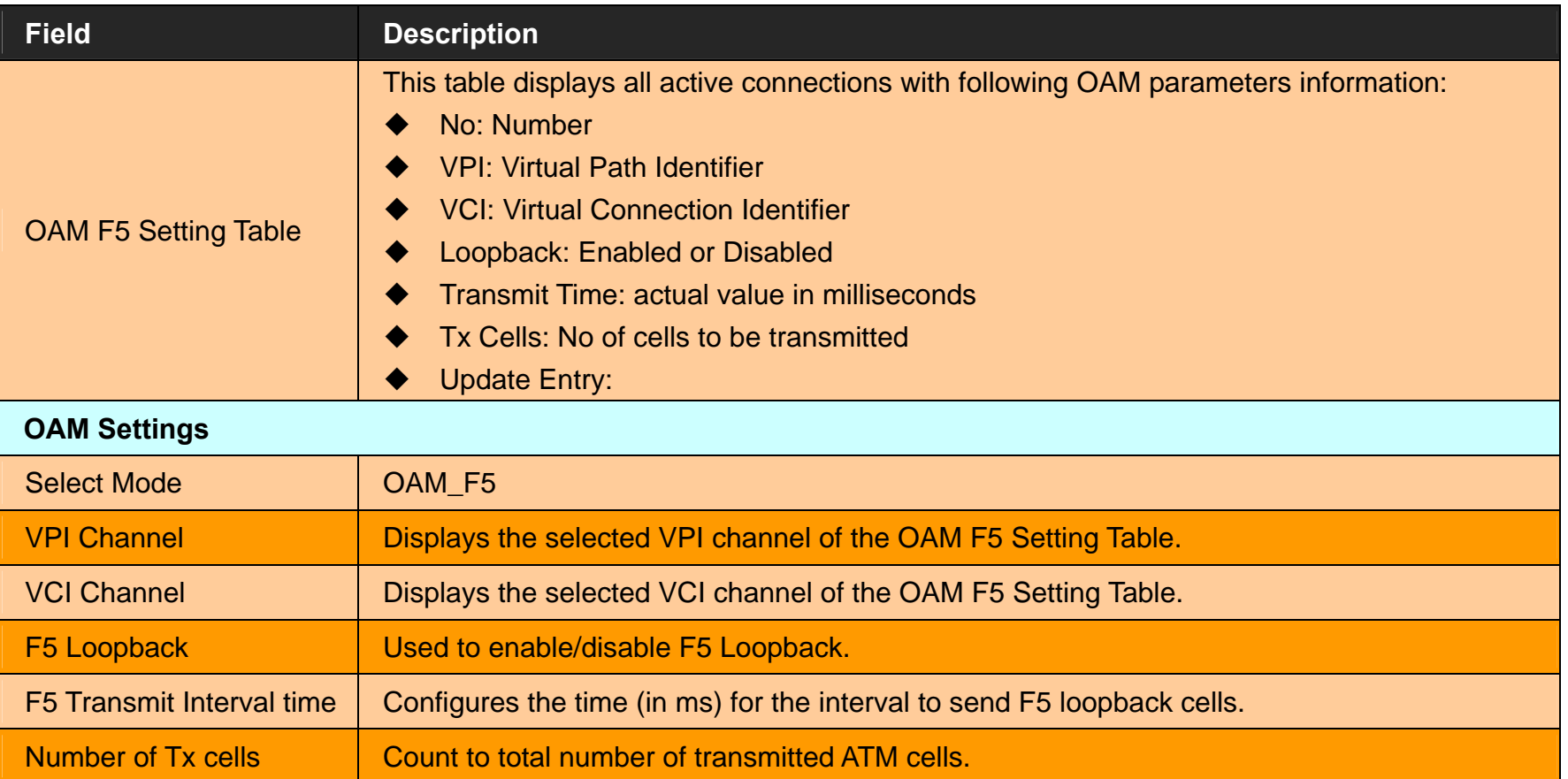

## **Fields in ADSL OAM F5 Test page:**

◆ Click **Test** to view the OAM F5 results.

When you test the OAM Configuration, the F5 result is displayed as shown in Figure 4.6.9.1 and this may be a failure or successful OAM F5 result.

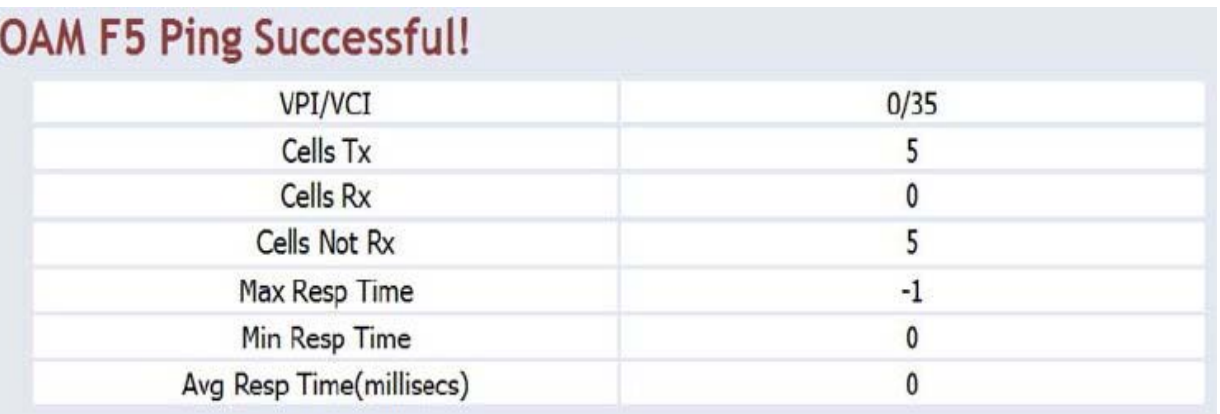

## **Figure 4.6.9.1 Test Successful**

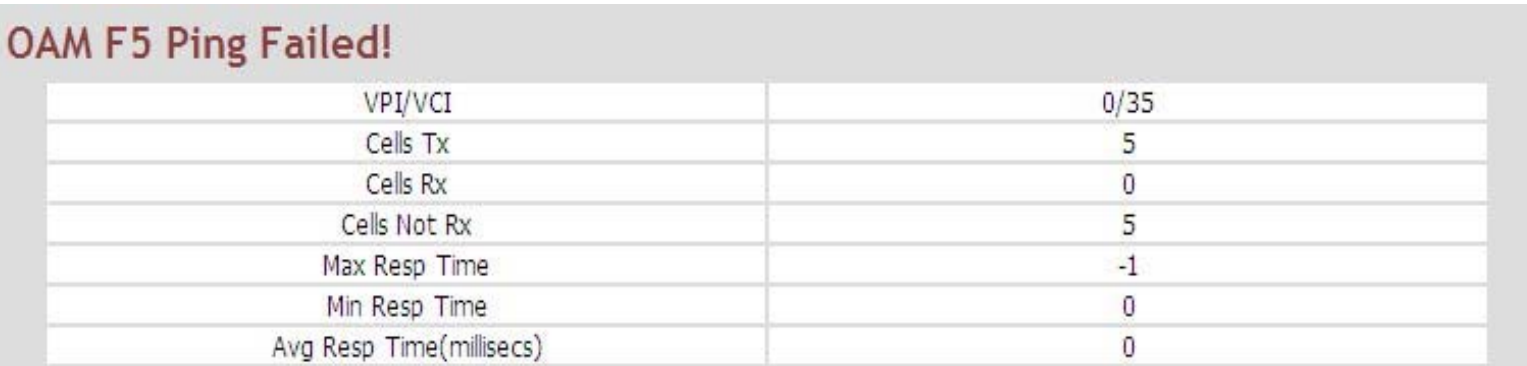

**Figure 4.6.9.2 Test Failed**

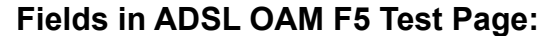

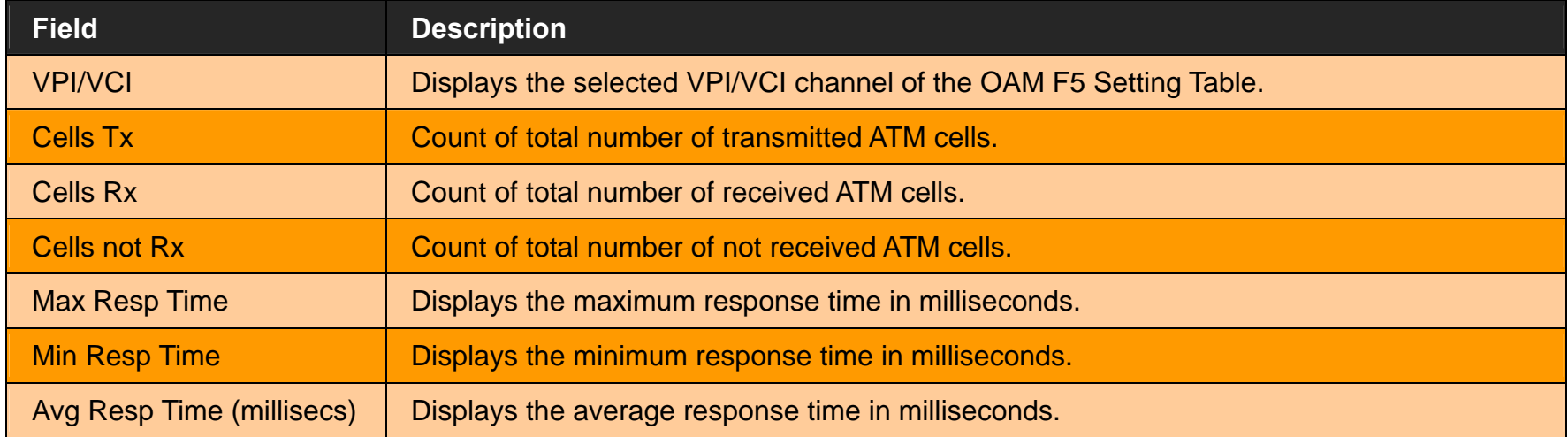

# **4.7 Select "LAN"**

For setting the IP address, connect the wireless router to a new control PC and access the web user interface, click on "LAN Settings". You can view **LAN** in the left navigation bar for LAN related settings.

Select the "LAN". The menu below includes the sub-menus of **LAN ARP List**, **LAN Settings**, **UPnP Devices**, **LAN Switch Port Setting** and **LAN Port Status**. A screen is displayed as shown in Figure 4.7.

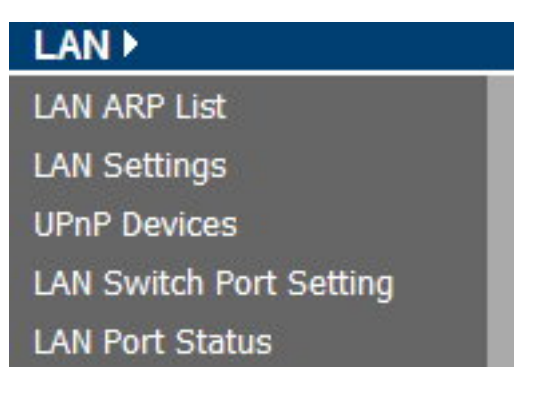

**Figure 4.7 LAN options** 

# **4.7.1 LAN ARP List**

For viewing the ARP entry list that is currently present in CPE, click the **LAN ARP List** link (**LAN > LAN ARP List**) on the left navigation bar. A screen is displayed as shown in Figure 4.7.1

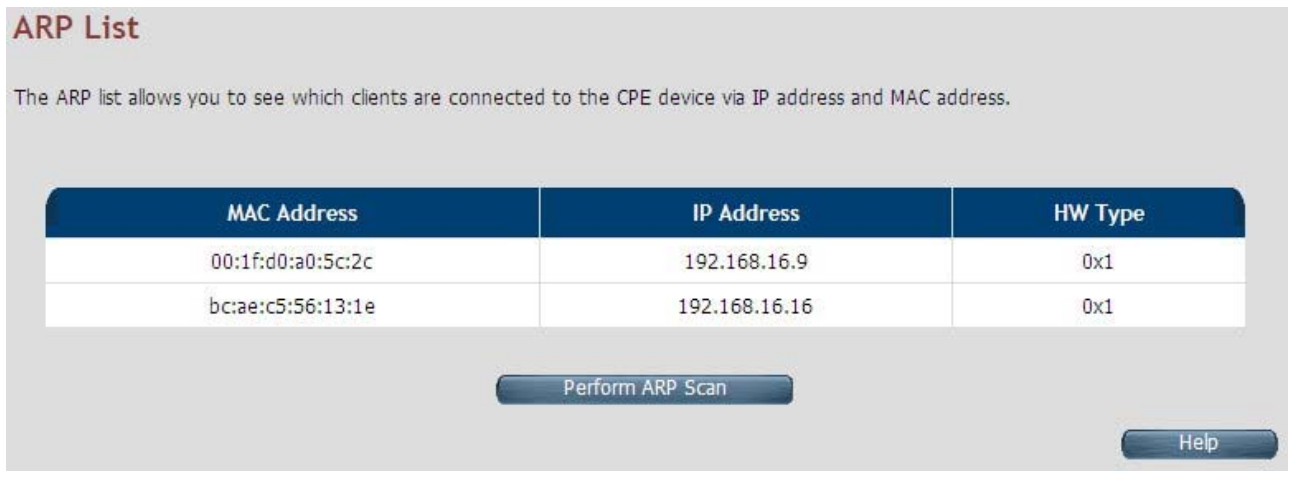

**Figure 4.7.1 ARP List** 

The screen contains the following details:

#### **Fields in LAN ARP List:**

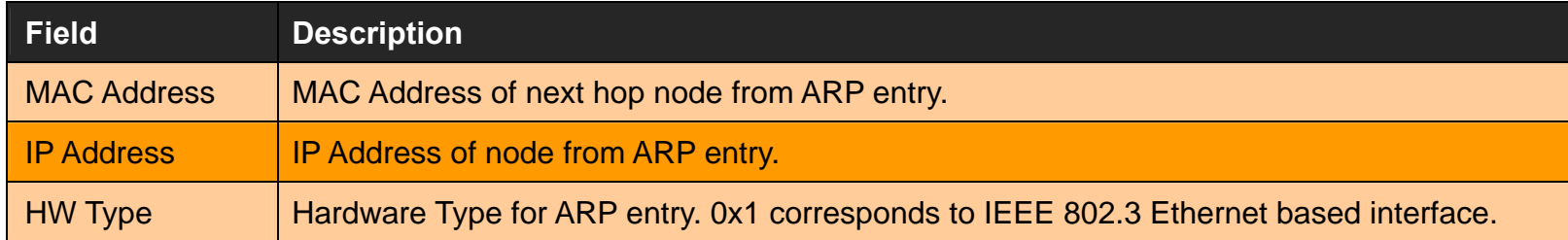

Click **Perform ARP Scan** to ensure the ARP entries connected to the CPE.

# **4.7.2 LAN Settings**

For configuring the LAN interface, click the **LAN Settings** link (**LAN > LAN Settings**) on the left navigation bar. In case the Secondary level subnet Range checkbox is checked, some additional data and options will be on display. A screen is displayed (DHCP Server mode) as shown in Figure 4.7.2.

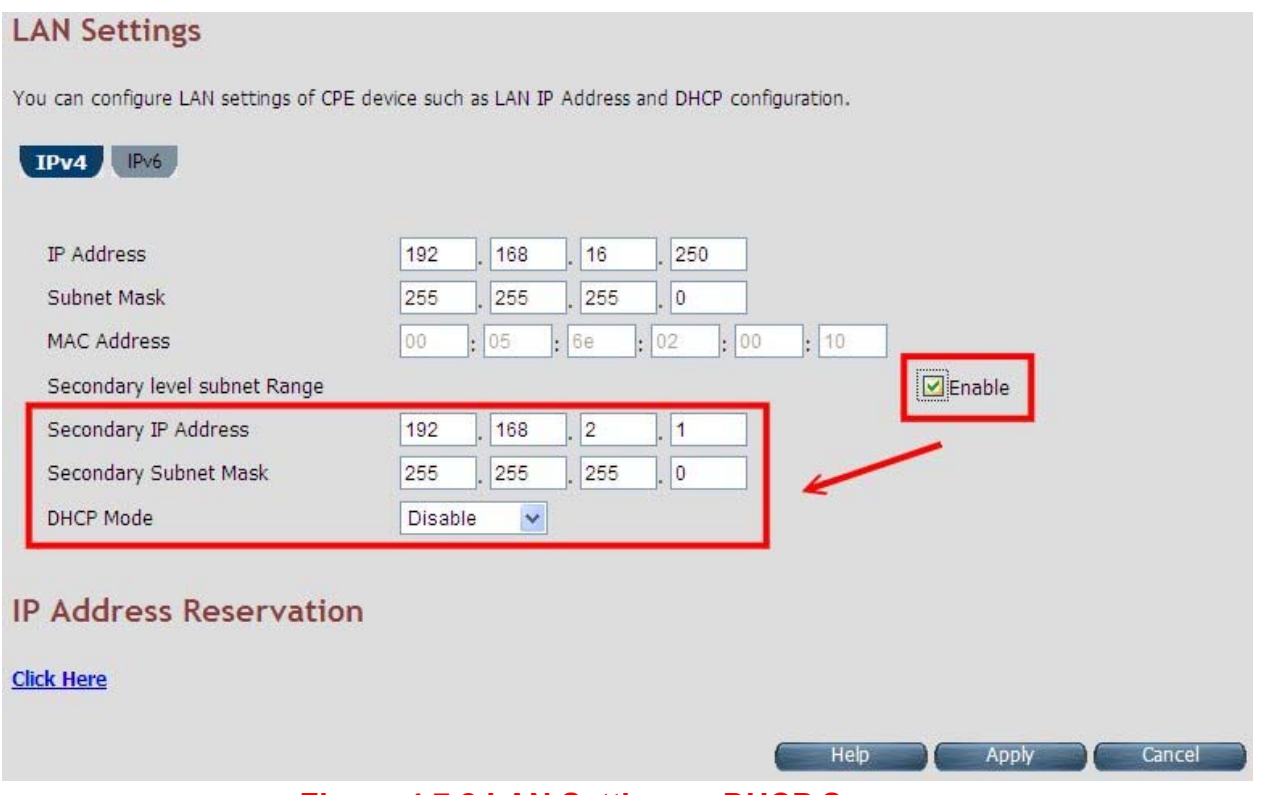

**Figure 4.7.2 LAN Settings – DHCP Server** 

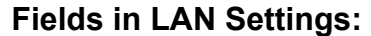

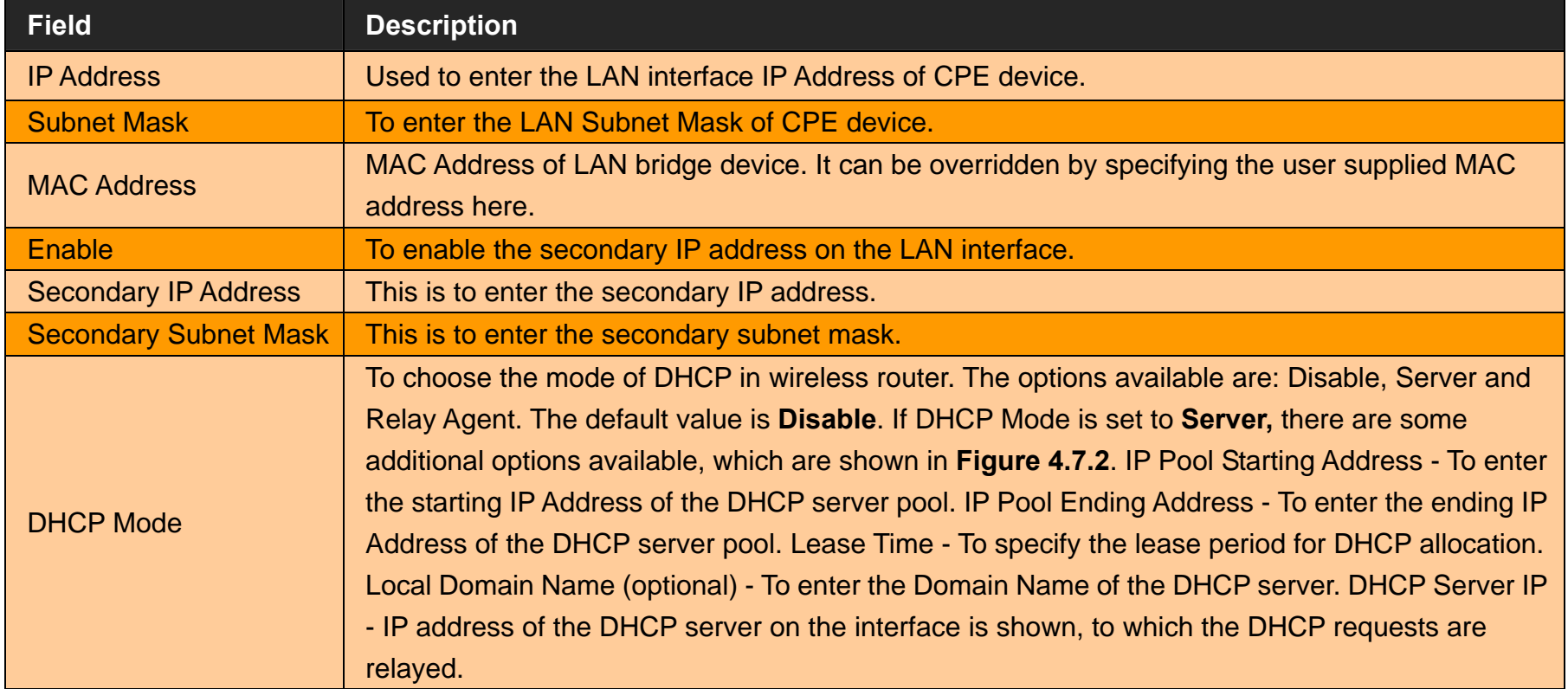

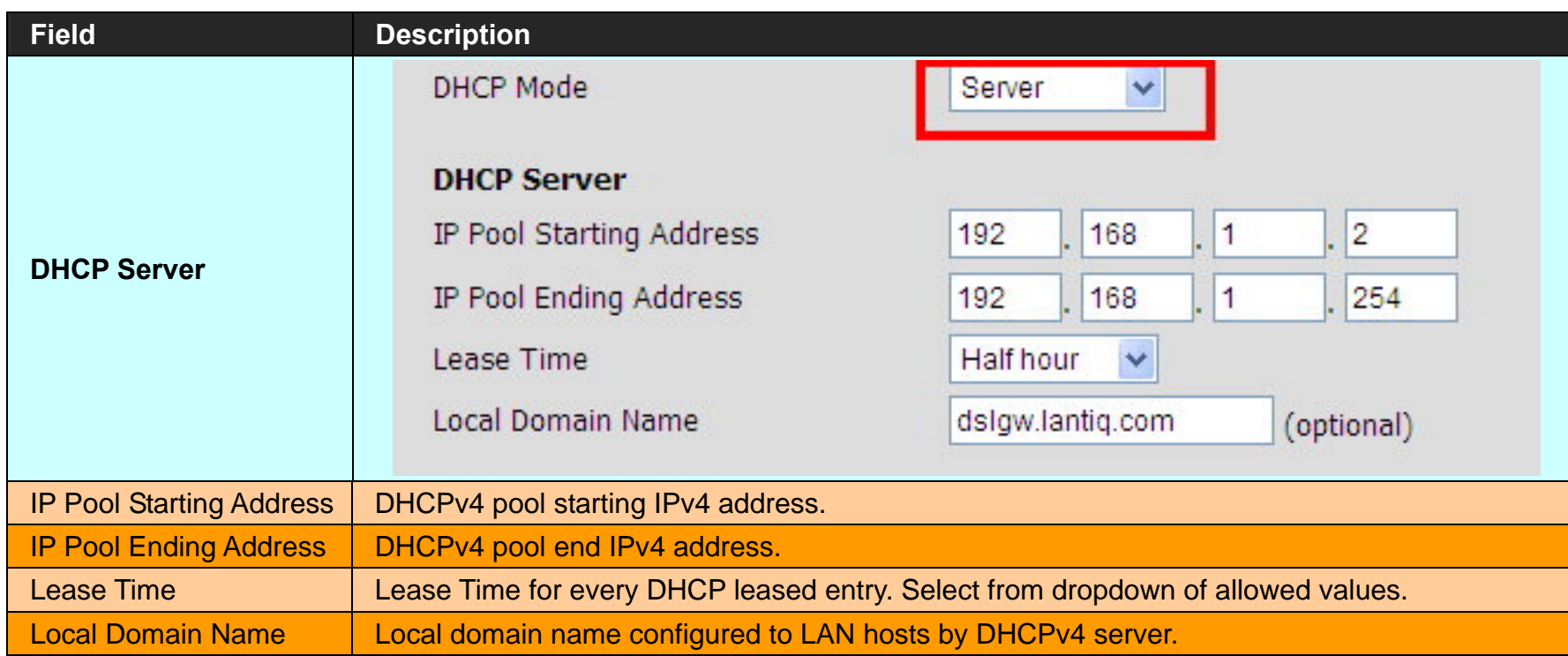

- Click **Apply** at any time during configuration to save the information that you have entered.
- Click **Cancel** to exit from this page without saving the changes.

### *VC-400RTW+* **VDSL2 Slave Modem, Router mit Switch und Access Point, Telekom VDSL2 kompatibel**

When you click the **Click Here** link under IP Address Reservation in the LAN Settings page, a screen is displayed as shown in Figure 4.7.2.1 this is used for the reservation of IP address of client's MAC address in DHCP server.

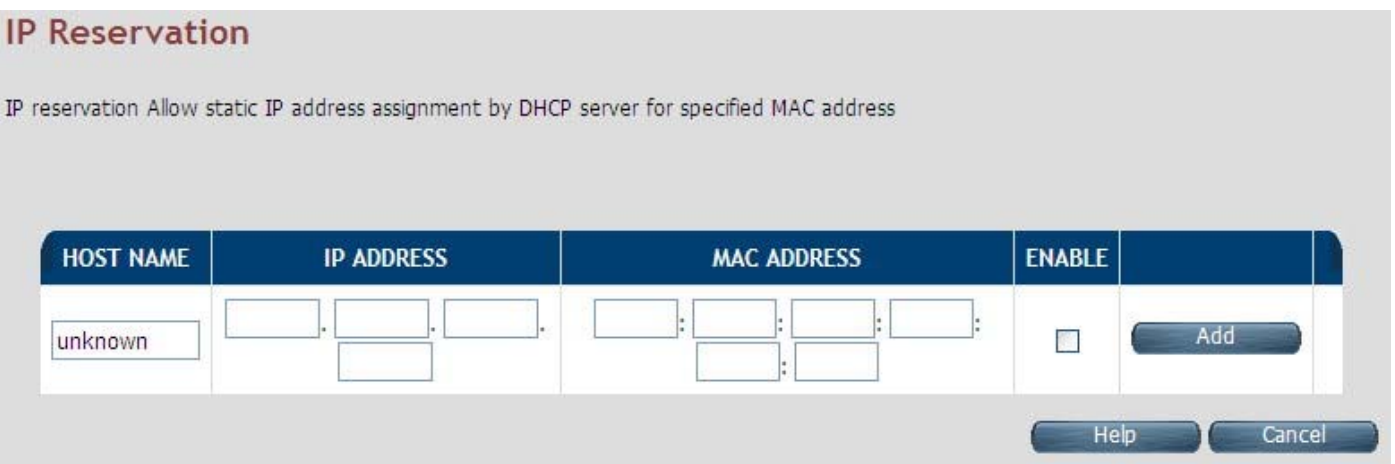

**Figure 4.7.2.1 IP Reservation**

## **Fields in LAN Settings:**

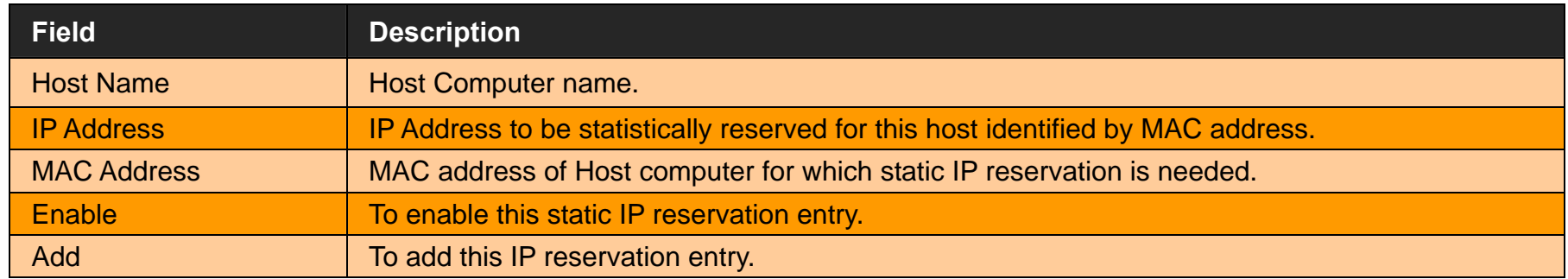

- ◆ Click Apply to save the changes that you have entered.
- Click **Cancel** to exit from this page without saving the changes.
The following pages describe the LAN Settings for IPv6:

### **LAN Settings - IPv6 Tab**

If IPv6 functionality is enabled through (**Advanced Setup > IPv6**), then LAN Settings web page also presents IPv6 tab. Based on the **Auto Configuration Mode**, the following screens are displayed as shown in Figure 4.7.2.2, Figure 4.7.2.3 and Figure 4.7.2.4.

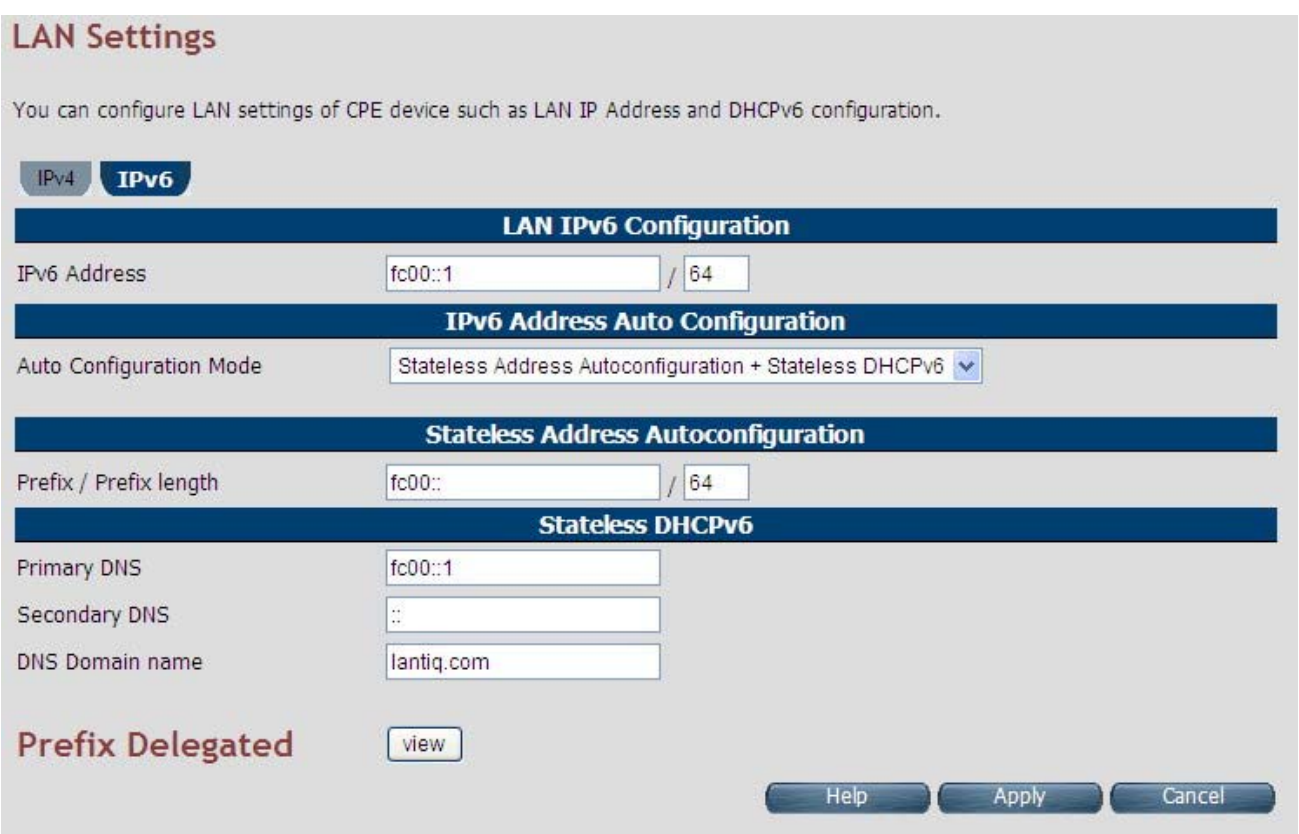

**Figure 4.7.2.2 LAN Settings - IPv6 Tab (Option 1: SLAAC + Stateless DHCPv6)**

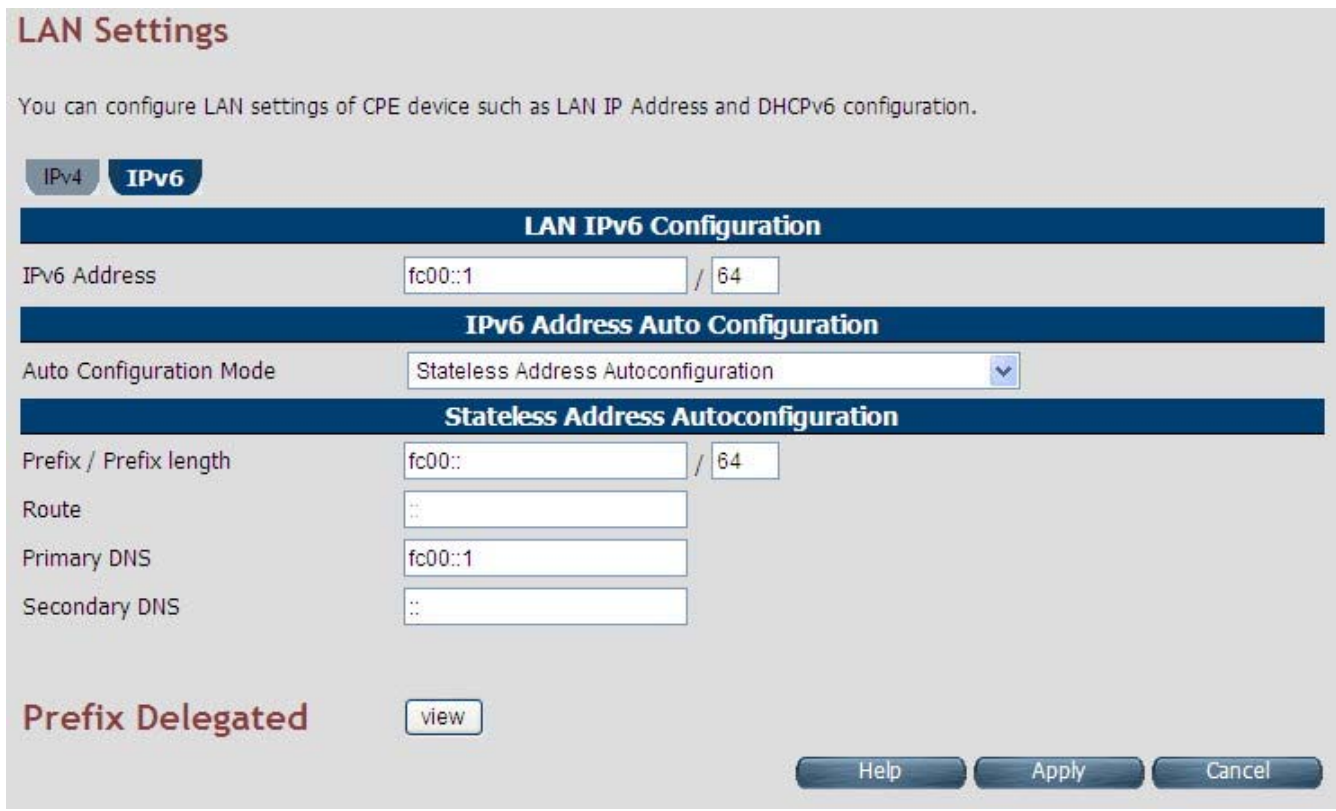

**Figure 4.7.2.3 LAN Settings - IPv6 Tab (Option 2: SLAAC)**

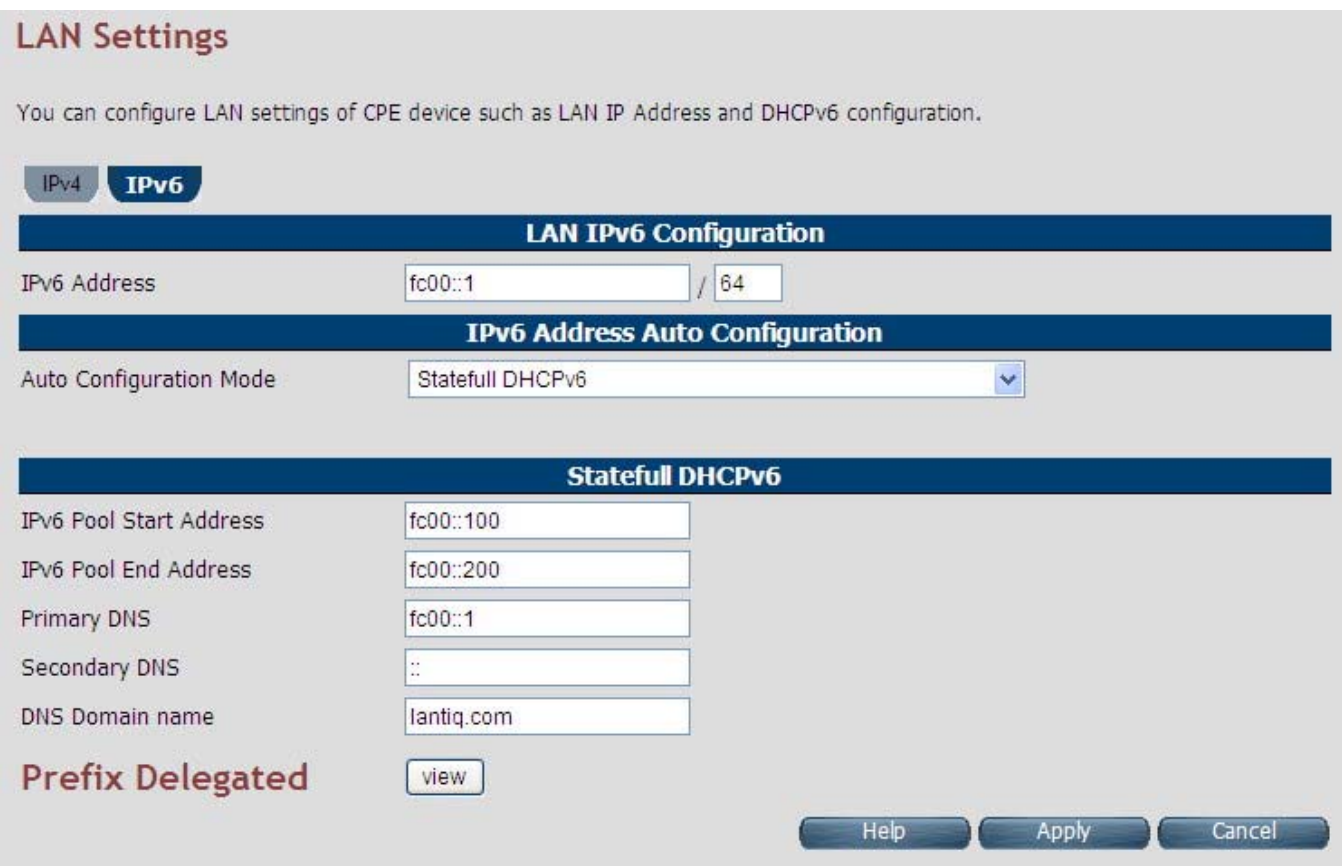

**Figure 4.7.2.4 LAN Settings - IPv6 Tab (Option 3: Statefull DHCPv6 Server)**

For LAN interface, the wireless router uses SLAAC based prefix assignment to LAN hosts. The IPv6 prefix obtained from DHCPv6 on WAN is automatically passed to LAN hosts for their IPv6 address configuration.

The screen contains the following details:

### **Fields in LAN Settings – IPv6:**

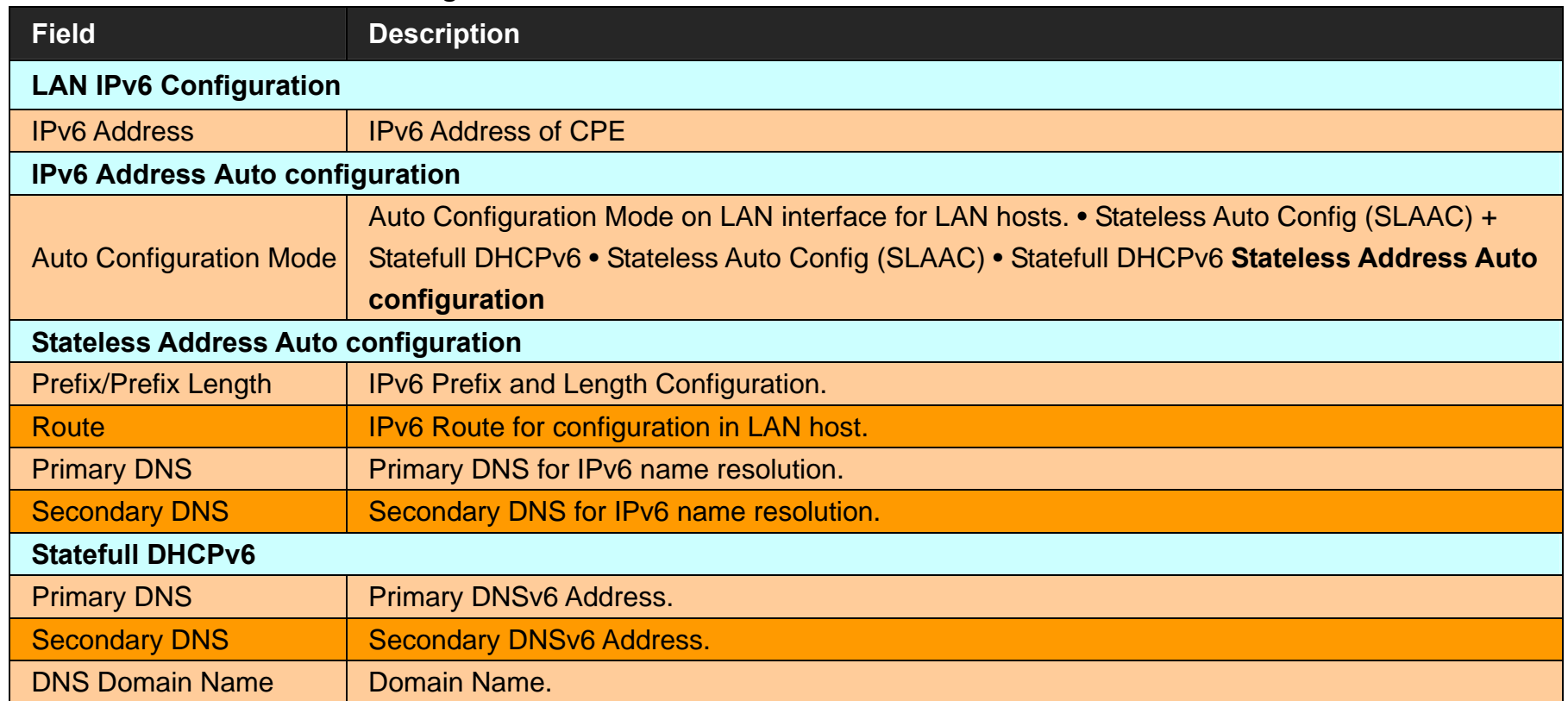

- Click **Apply** at any time during configuration to save the information that you have entered.
- Click **Cancel** to exit from this page without saving the changes.

When you click **Prefix Delegated view** button in the LAN Settings - IPv6 page, a screen is displayed as shown in Figure 4.7.2.5

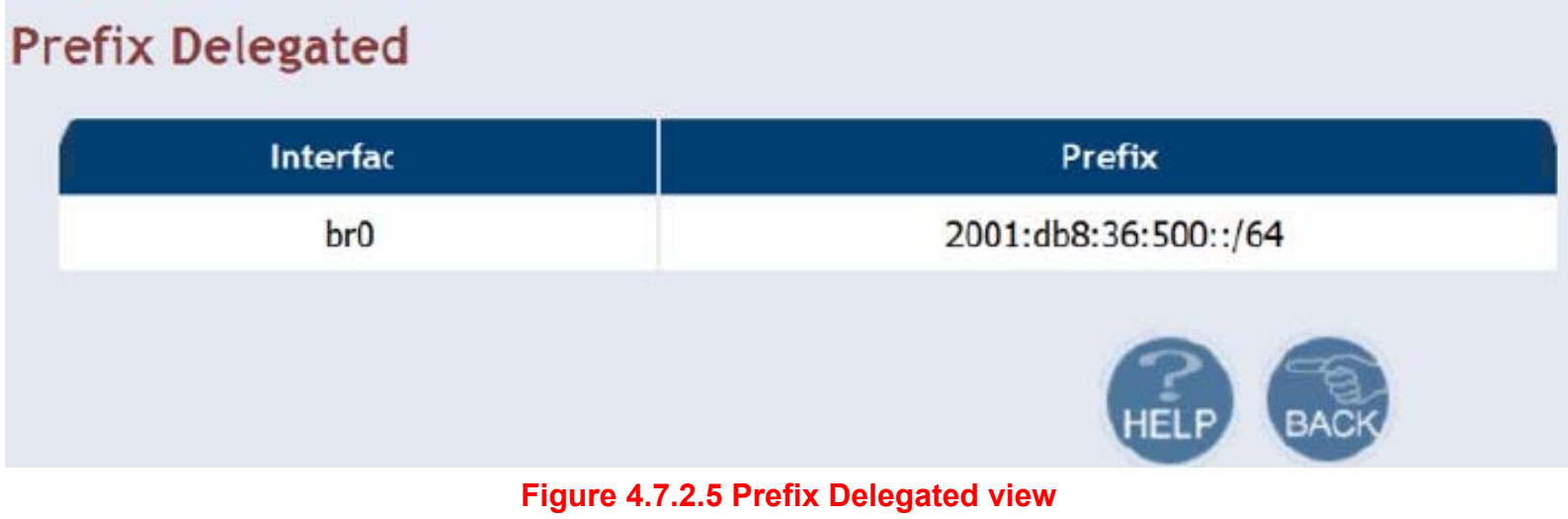

◆ Click **Back** to exit from this page.

### **4.7.3 UPnP Devices List**

For discovering the UPnP Devices in LAN network, click the **UPnP Devices** link (**LAN** > **UPnP Devices**) on the left navigation bar. A screen is displayed as shown in Figure 4.7.3

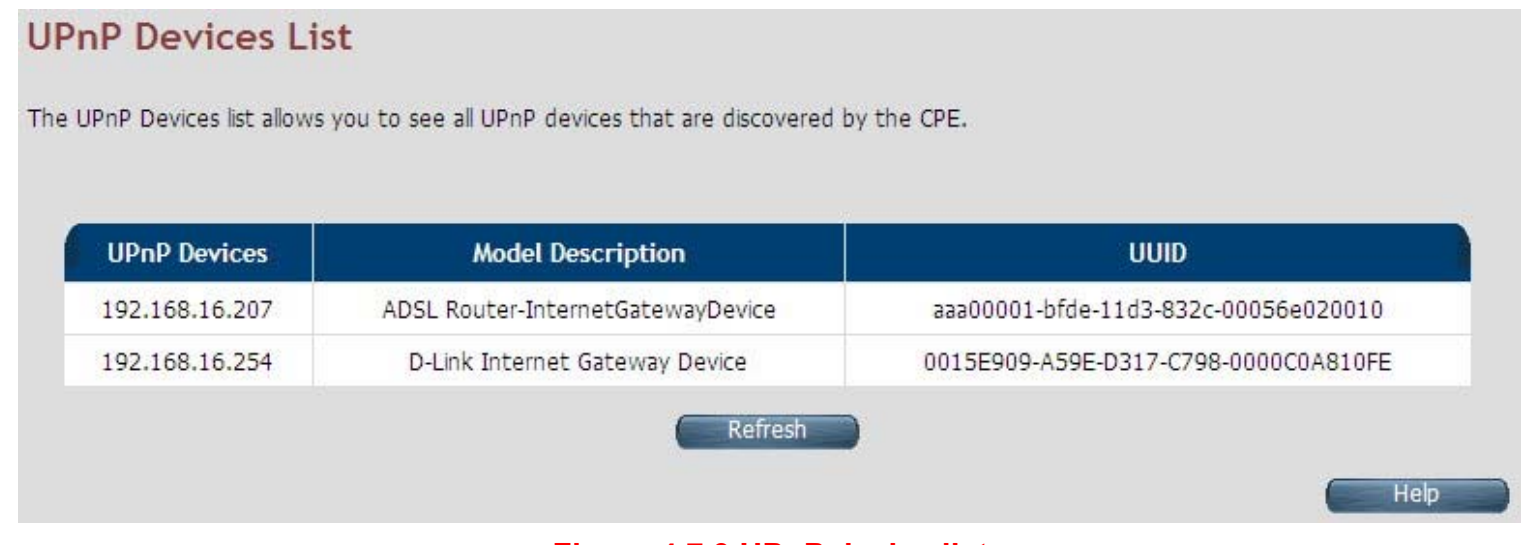

**Figure 4.7.3 UPnP device list** 

The screen contains the following details:

### **Fields in UPnP Device List:**

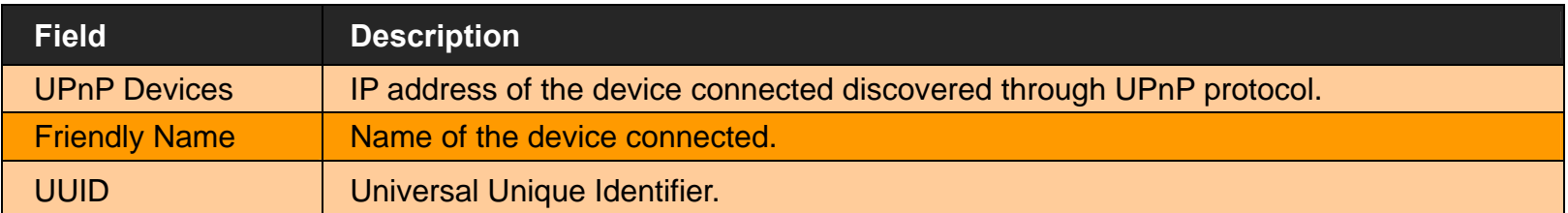

Click **Refresh** to view a new UPnP devices list.

### **4.7.4 LAN Switch Port Setting**

For discovering the All LAN Port Setting in LAN network, click the **LAN Switch Port Setting** link (**LAN** > **LAN Switch Port Setting**) on the left navigation bar. A screen is displayed as shown in Figure 4.7.4

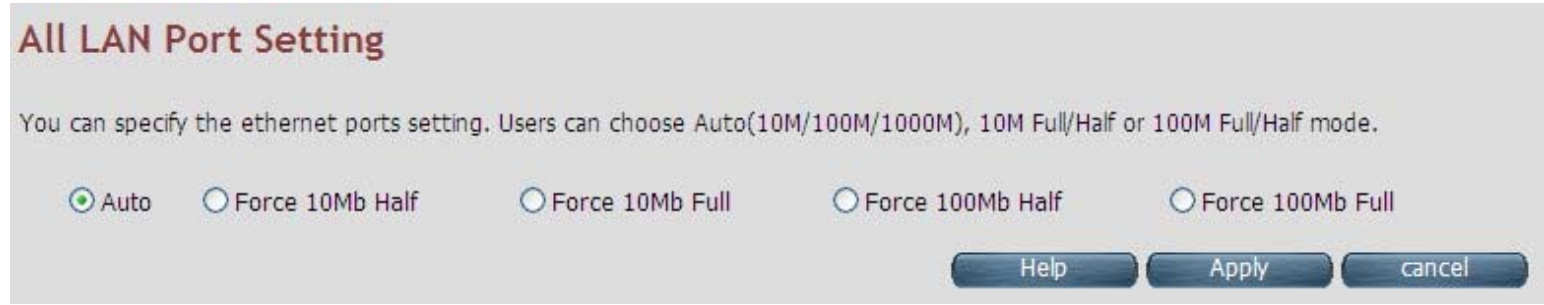

### **Figure 4.7.4 All LAN Port Setting**

- Default value is "Auto 10/100 Full/Half".
- ◆ Click Apply to save the information that has been entered.
- ◆ Click **Cancel** to exit from this page without saving the changes.

### **4.7.5 LAN Port Status**

For viewing the LAN Port Status in LAN network, click the **LAN Port Status** link (**LAN** > **LAN Port Status**) on the left navigation bar. A screen is displayed as shown in Figure 4.7.5

# **Lan Status**

The following information provides a view of the current Ethernet ports status of the unit.

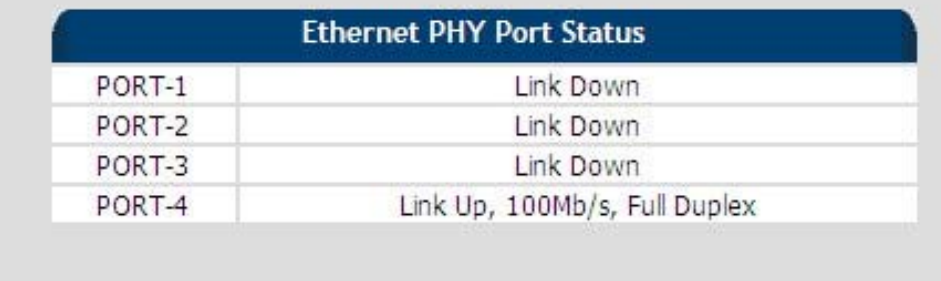

Help

# **Figure 4.7.4 LAN Port Status**

#### **Example Table:**

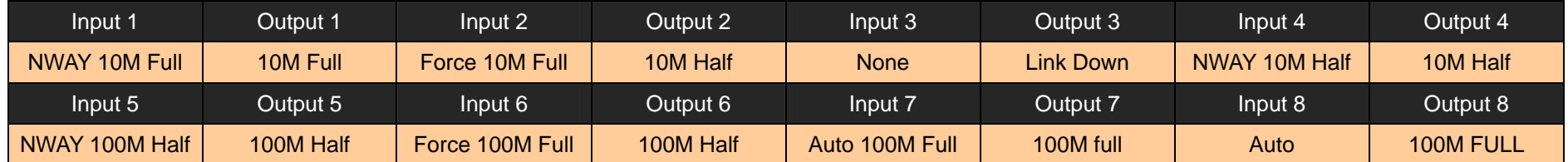

### **4.8 Select "Route"**

If there are multiple routers installed on your network, it is necessary to configure the VDSL2 router unit's routing functions. Select the "Route". The menu below includes the sub-menus of **Static Routing**, **RIP Support** and **Routing Table List**. Following are the options available under **Route** menu as shown in Figure 4.8.

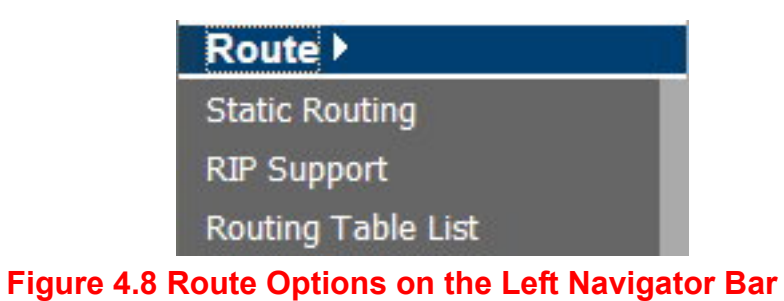

# **4.8.1 Static Routing**

The static routing function determines the path that data follows over your network before and after it passes through your router. You can use static routing to allow different IP domain users to access the Internet through this VDSL2 Router device. For setting up Static Routing, click the **Static Routing** link (**Route > Static Routing**) on the left navigation bar. A screen is displayed as shown in Figure 4.8.1.

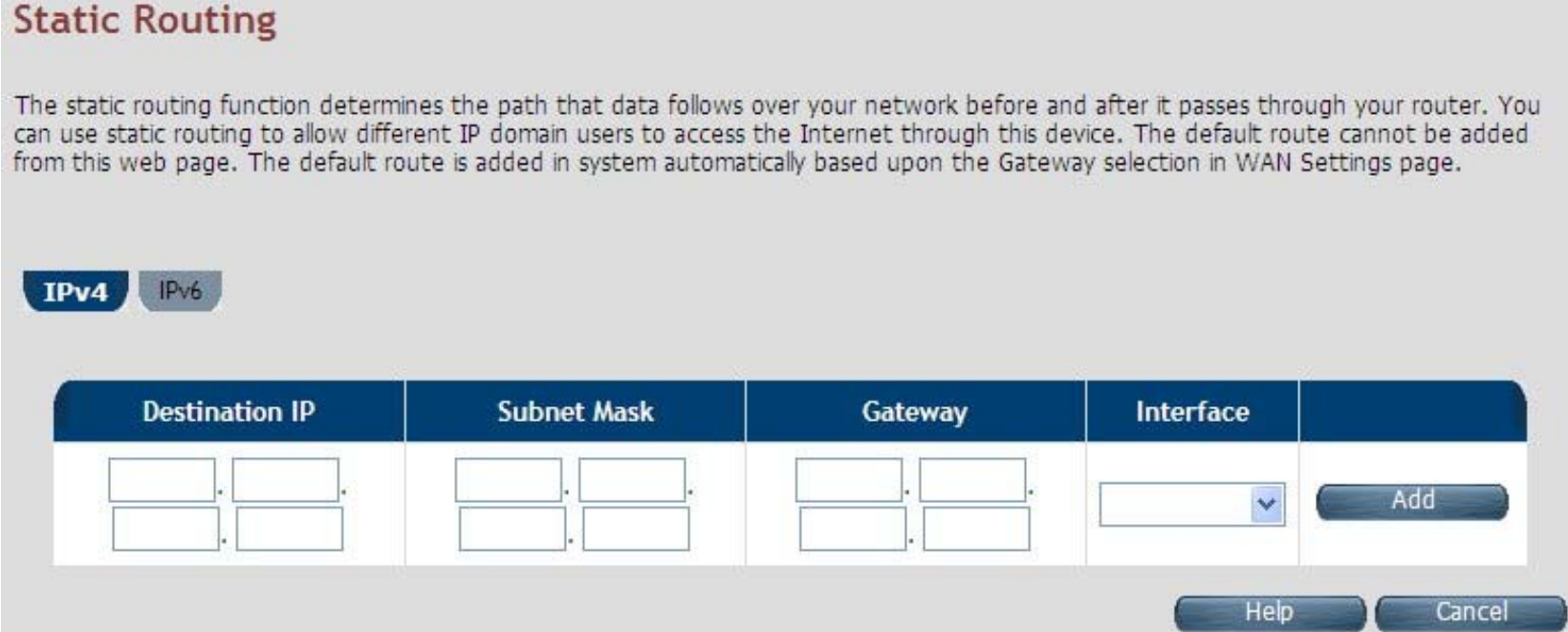

### **Figure 4.8.1 Static Routing Configuration**

**Fields in Static Routing:** 

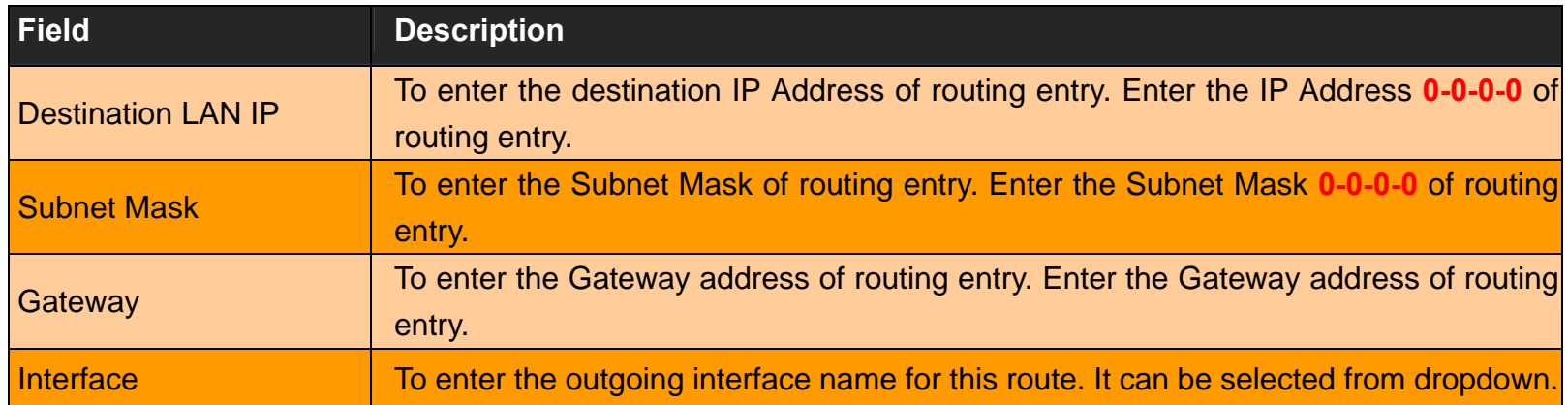

- Click Add to create a new static route of specified destination IP, Netmask and Gateway values.
- Click **Cancel** to exit from this page without saving the changes.

### **Notes:**

- **1. Static Routing functionality is used to define the connected Gateway between the LAN and WAN.** For example, if we want to activate the Network Time Protocol (NTP) service, we have to define the Gateway connected to NTP server in the WAN.
- 2. The gateway of static routing is just used for switch (Bridged) mode.

3. The gateway IP domain should be the same LAN, e.g. if the LAN IP is 192.168.1.1, the gateway IP should be 192.168.1.X. (where X represents a number, range is 2-255)

#### *VC-400RTW+* **VDSL2 Slave Modem, Router mit Switch und Access Point, Telekom VDSL2 kompatibel**

When you click the **IPV6** tab in the Static Routing page, a screen is displayed as shown in Figure 4.8.1.1 the addition and deletion of static IPv6 routes are not supported currently.

# **Static Routing**

The static routing function determines the path that data follows over your network before and after it passes through your router. You can use static routing to allow different IP domain users to access the Internet through this device.

#### IPv6 **Prefix Prefix Length Next Hop** Interface Add Ÿ Help Cancel

#### **Figure 4.8.1.1 Static Routing IPv6**

#### **Tip:**

IP<sub>v4</sub>

Please note that default route should not be added from this web page. To configure default route, specify default Gateway on selected WAN in **WAN Setting** page.

# **4.8.2 RIP Support**

The RIP support for enabling dynamic routes in CPE may be present in some of pre-built packages. For enabling the RIP support, click the **RIP Support** link (**Route > RIP Support**) on the left navigation bar. A screen is displayed as shown in Figure 4.8.2.

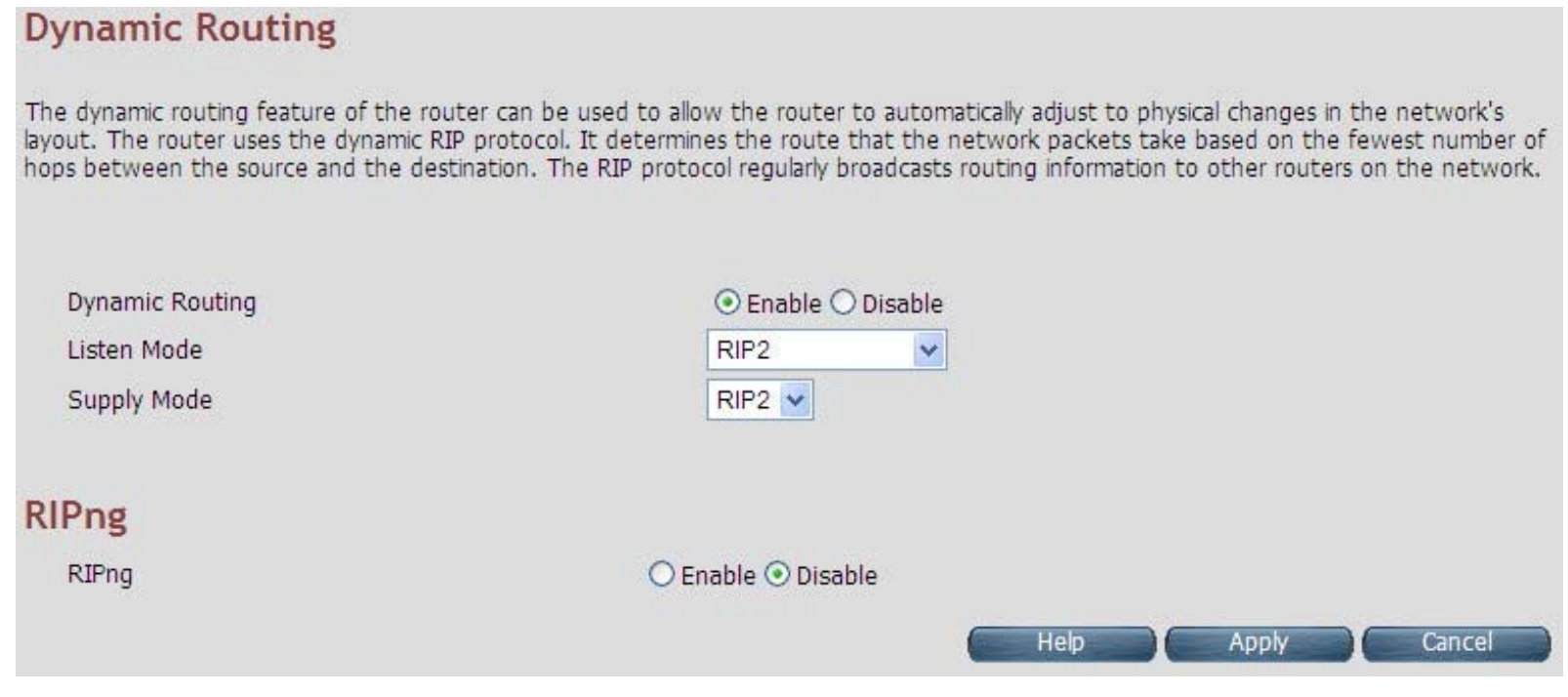

**Figure 4.8.2 Dynamic Routing**

**Fields in Dynamic Routing:** 

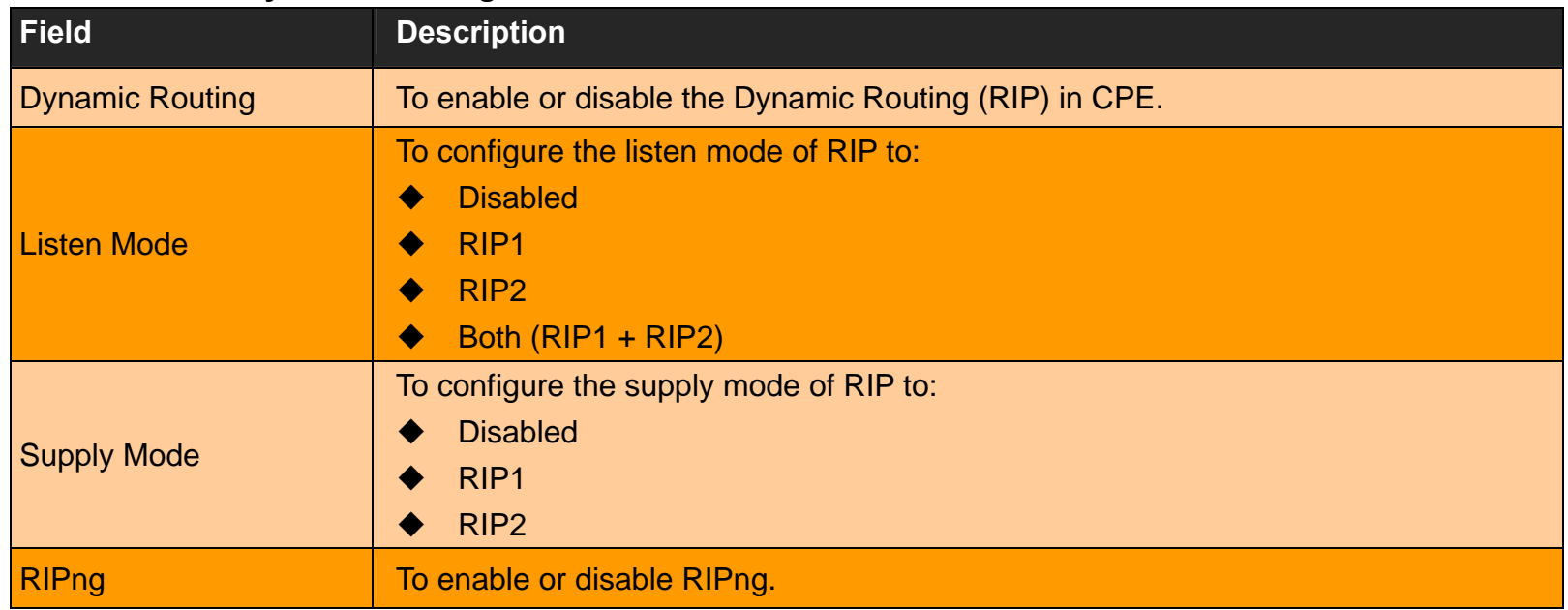

- Click **Apply** at any time during configuration to save the information that you have entered.
- ◆ Click **Cancel** to exit from this page without saving the changes.

# **4.8.3 Routing Table List**

The Routing table allows you to see how many routings on your VDSL2 router routing table and interface information. For viewing the Routing entry table list of wireless router, click on the "Routing Table List" link in the left navigation bar. A screen is displayed as shown in Figure 4.8.3.

# **Routing Table**

The Routing table displays configured routes and interfaces on CPE device.

IPv6 IPv4

| <b>Destination IP</b> | <b>Subnet Mask</b> | Gateway | Metric | Interface |
|-----------------------|--------------------|---------|--------|-----------|
| 192.168.16.0          | 255.255.255.0      | 0.0.0.0 | 0      | br0       |

**Figure 4.8.3 Routing Table List** 

**Fields in Static Routing:** 

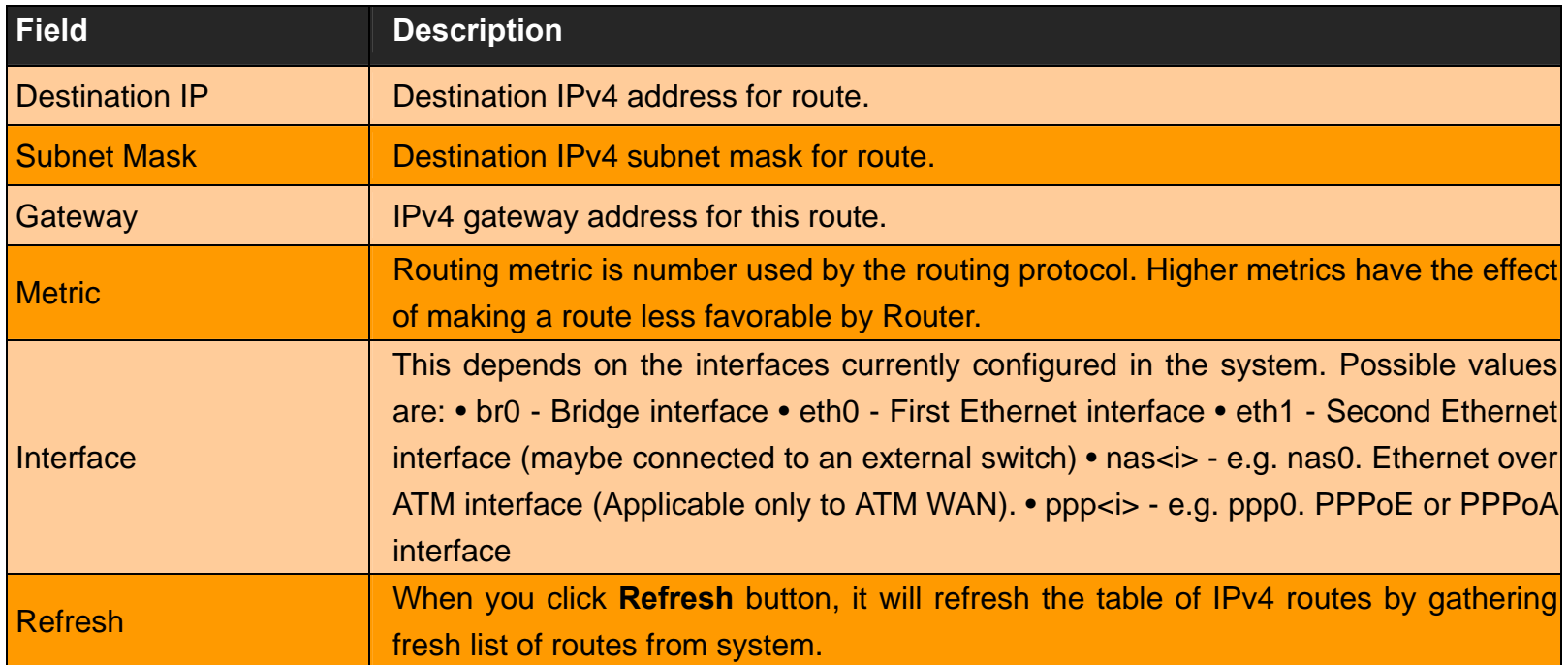

### **Routing Table List - IPv6 Tab**

If IPv6 functionality is enabled through (**Quick Setup > IPv6**), then the Routing Table List web page also lists all IPv6 routes in system under IPv6 tab as shown in Figure 4.8.3.1

| IPv6               |                      |                  |                 |
|--------------------|----------------------|------------------|-----------------|
| <b>Destination</b> | <b>Next Hop</b>      | Metric           | Interface       |
| fc00::/64          | $\ddot{\phantom{a}}$ | 256              | br0             |
| fe80::/64          | 44                   | 256              | br0             |
| fe80::/64          | ∷                    | 256              | etho            |
| ff02::1/128        | ff02::1              | $\boldsymbol{0}$ | br0             |
| ff00::/8           | ∷                    | 256              | br <sub>0</sub> |
| ff00::/8           | ÷.                   | 256              | eth0            |
| ff00::/8           | ă.                   | 256              | ptm0            |
| ff00::/8           | $\ddot{\phantom{a}}$ | 256              | ptm0.201        |

**Figure 4.8.3.1 Routing List – IPv6 Tab**

### **4.9 Select "Wireless"**

This section describes Wireless LAN configuration options in CPE web page. This section applies only to those CPE systems, which support Wireless LAN functionality. You can view the **Wireless** link on the left navigation bar of the wireless router CPE homepage. The menu below includes the sub-menus of **Radio Settings**, **Security Settings**, **WMM Settings** and **WPS Settings**. Following are the options available under **Firewall** as shown in Figure 4.9

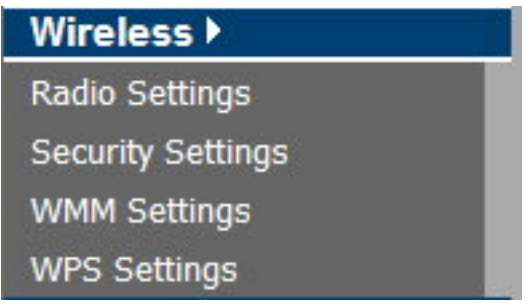

# **4.9.1 Radio Settings**

For viewing the radio settings, click Radio Settings link (Wireless > Radio Settings) on the left navigation bar. A screen is displayed as shown in Figure 4.9.1 this screen will show two tabs - Radio-1 and Radio-2 for Concurrent Dual Band WLAN platforms.

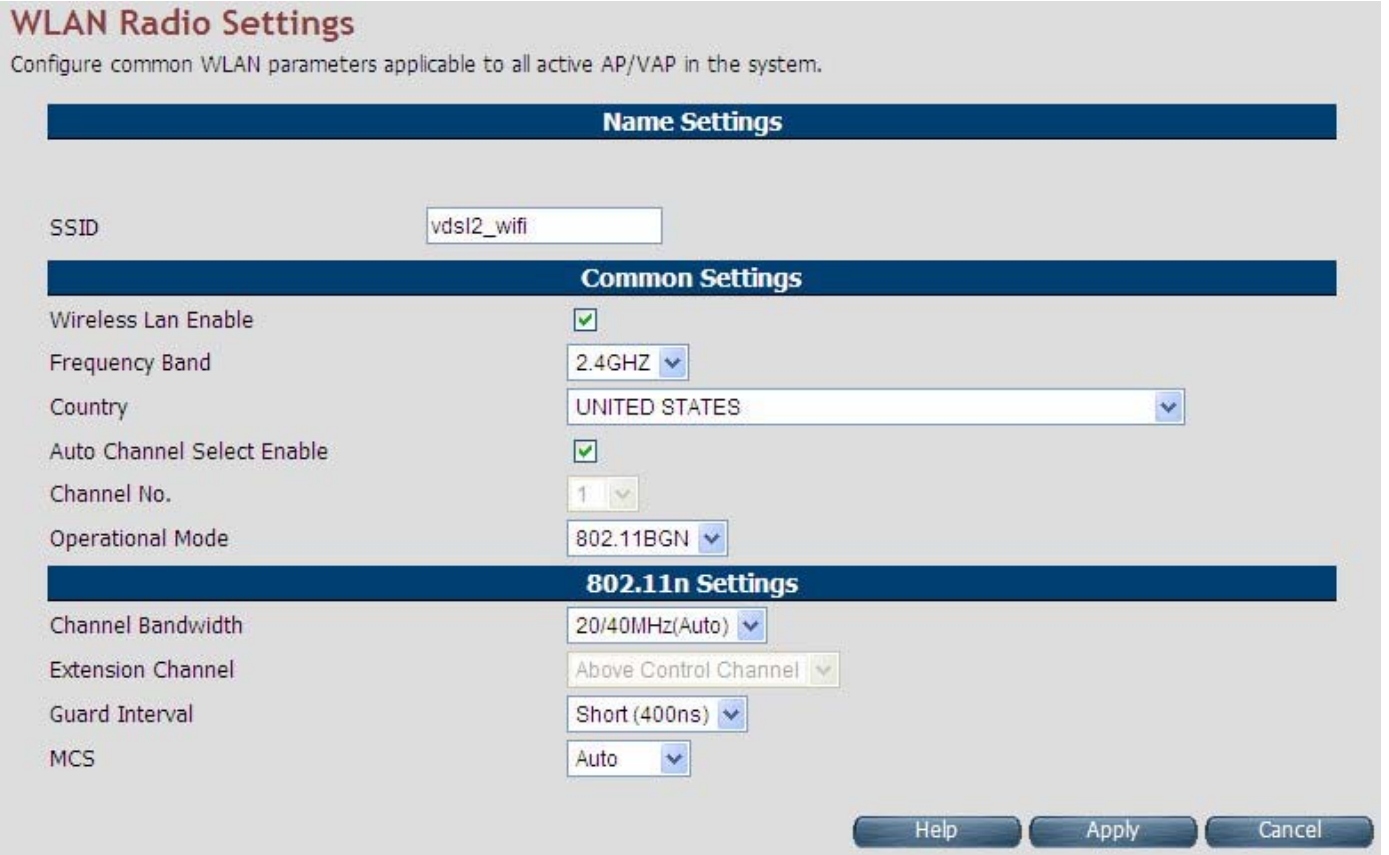

**Figure 4.9.1 Radio Settings**

#### **Fields in Radio Setting:**

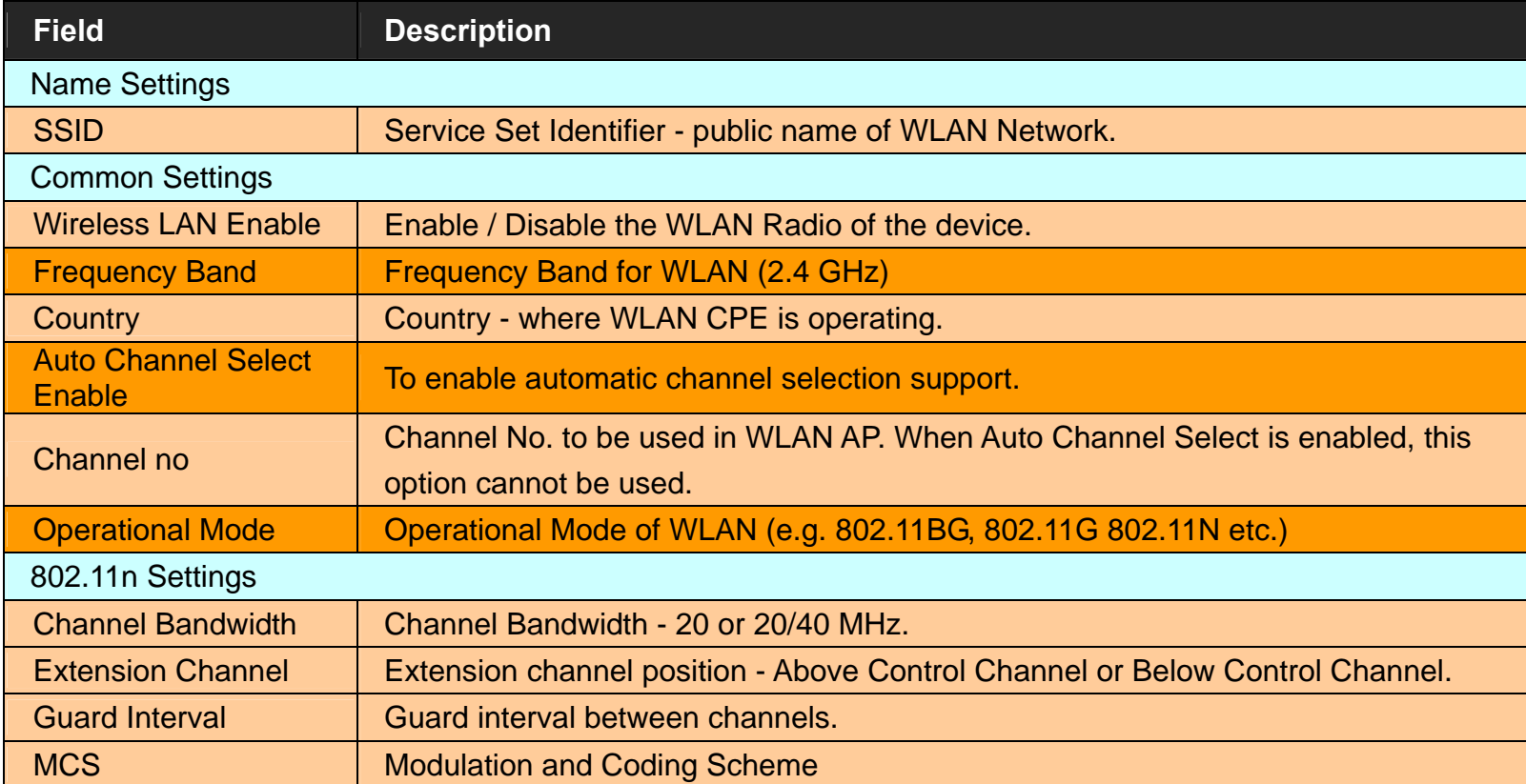

- Click **Apply** at any time during configuration to save the information that you have entered.
- Click **Cancel** to exit from this page without saving the changes.

### **4.9.2 Security Settings**

The Security Settings page presents Wireless Security related settings. For viewing the wireless security related settings, click the **Security Settings** link (**Wireless** <sup>&</sup>gt;**Security Settings**) on the left navigation bar. A screen is displayed as shown in Figure 4.9.2

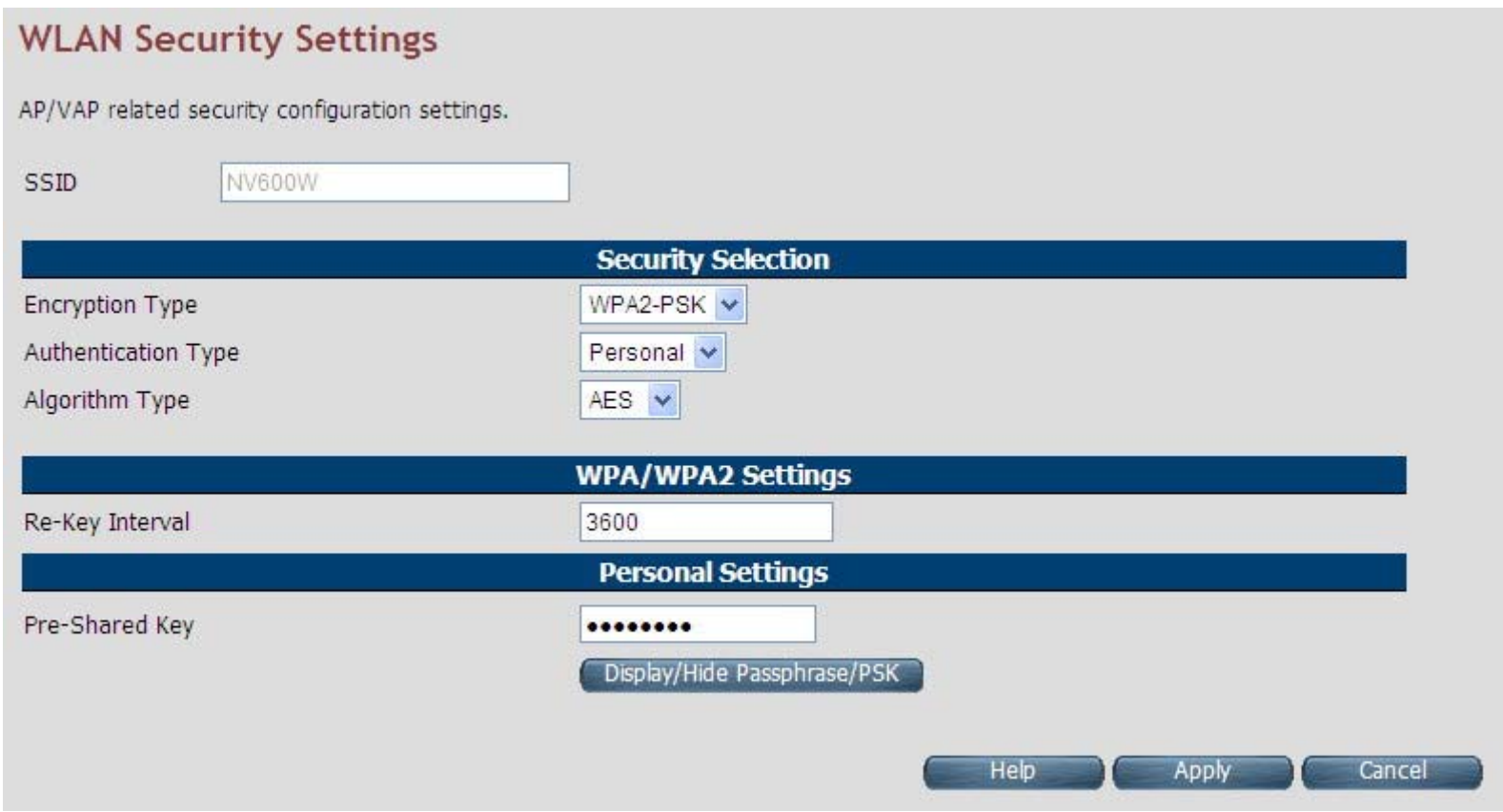

**Figure 4.9.2 WLAN Security Settings**

### **Fields in Security Setting:**

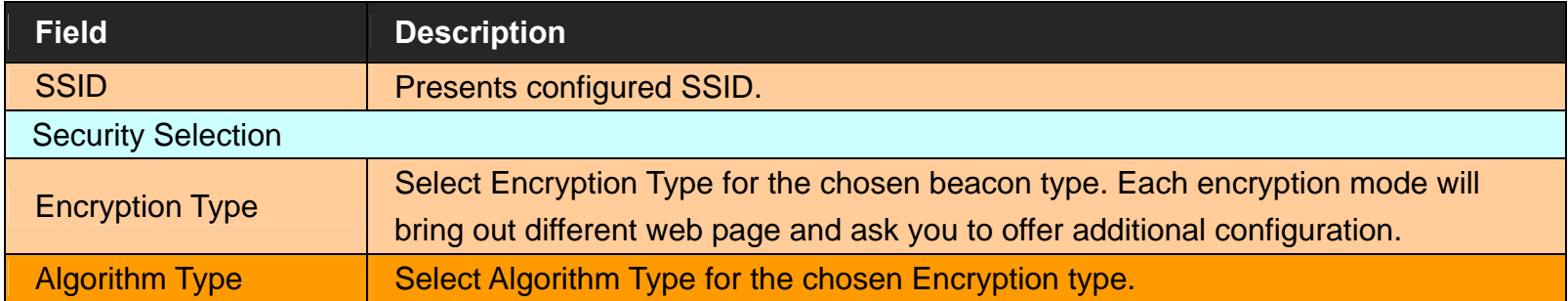

# ◆ Encryption Type: Basic, Algorithm Type: None (Wireless open)

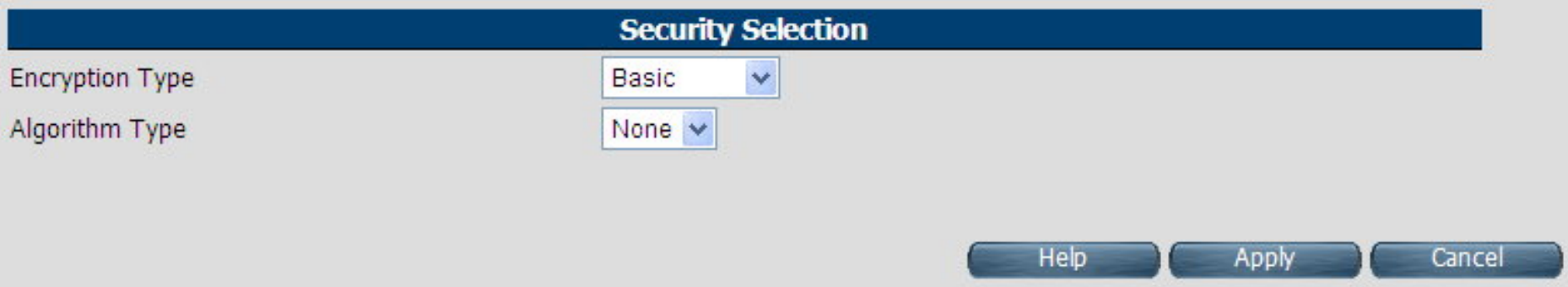

- Click **Apply** at any time during configuration to save the information that you have entered.
- ◆ Click **Cancel** to exit from this page without saving the changes.
- Encryption Type: Basic, Algorithm Type: WEP

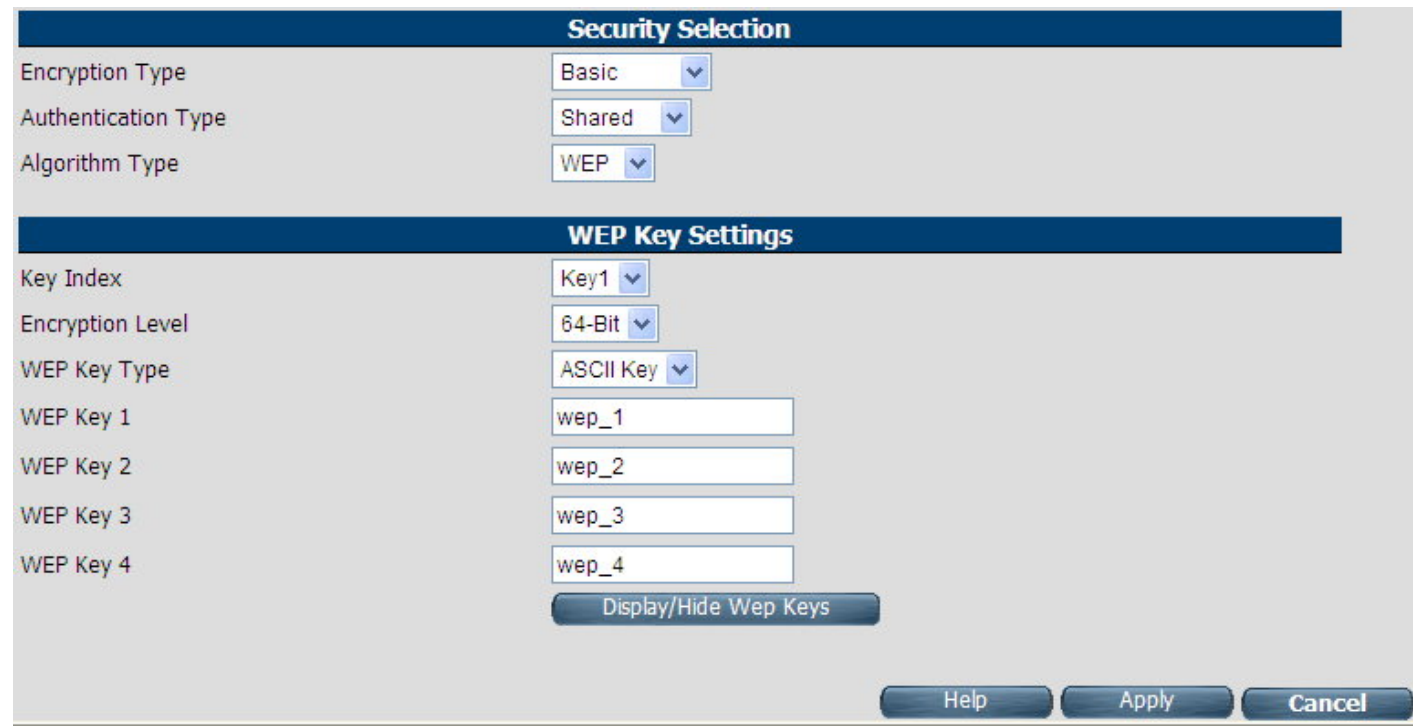

If you choose WEP as the security configuration, you have to specify encryption key (WEP Key 1 ~ WEP Key 4). All wireless devices must support the same WEP encryption bit size and have the same key.

Four keys can be entered here, but only one key index can be selected at a time. The keys can be entered in ASCII and HEX key. Choose the key you wish to use by using the Default Key drop down list.

- Click **Apply** at any time during configuration to save the information that you have entered.
- Click **Cancel** to exit from this page without saving the changes.
- Encryption Type: WPA-PSK/WPA2-PSK. If you choose WPA-PSK/WPA2-PSK as the security configuration, you have to specify WPA mode, algorithm and pre-shared key.

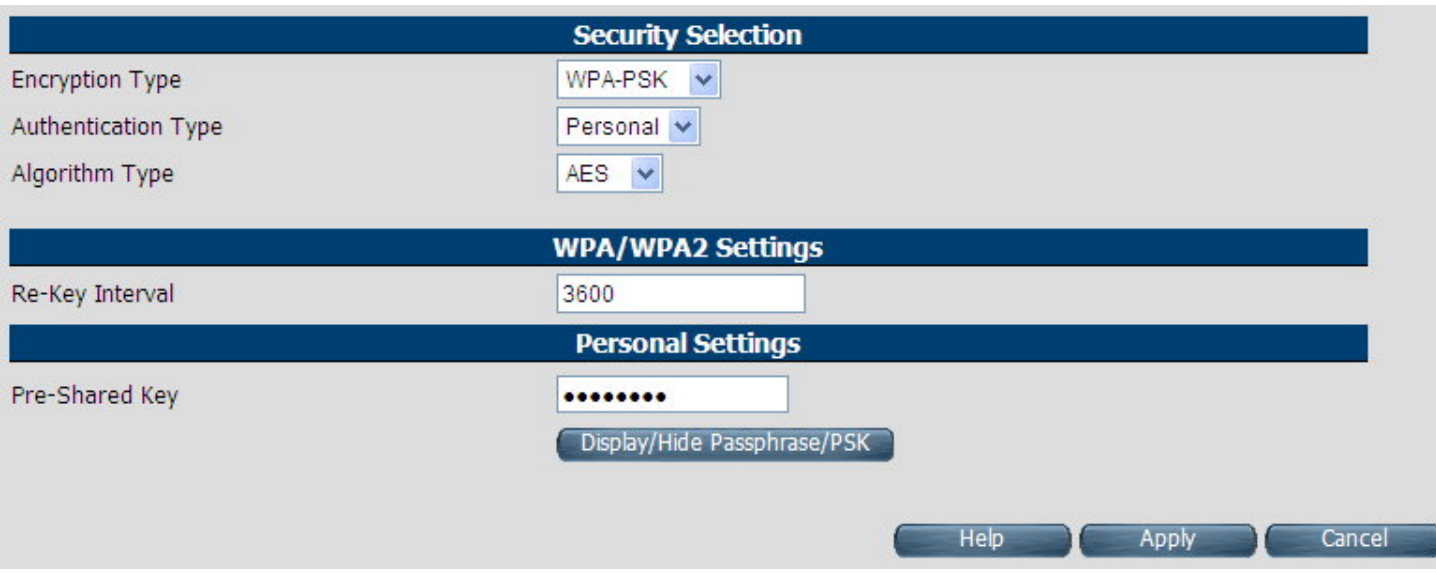

### **Fields in WPA-PSK/WPA2-PSK Setting:**

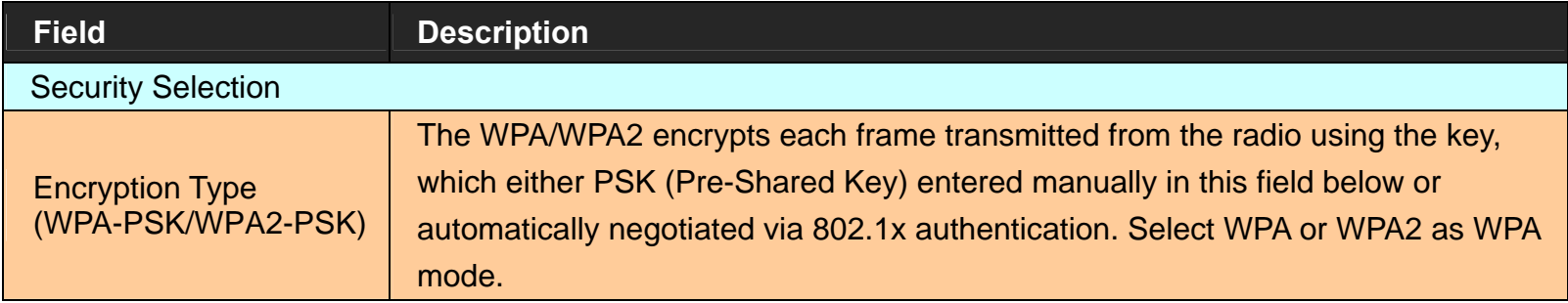

**Fields in WPA-PSK/WPA2-PSK Settings (Cont'd):** 

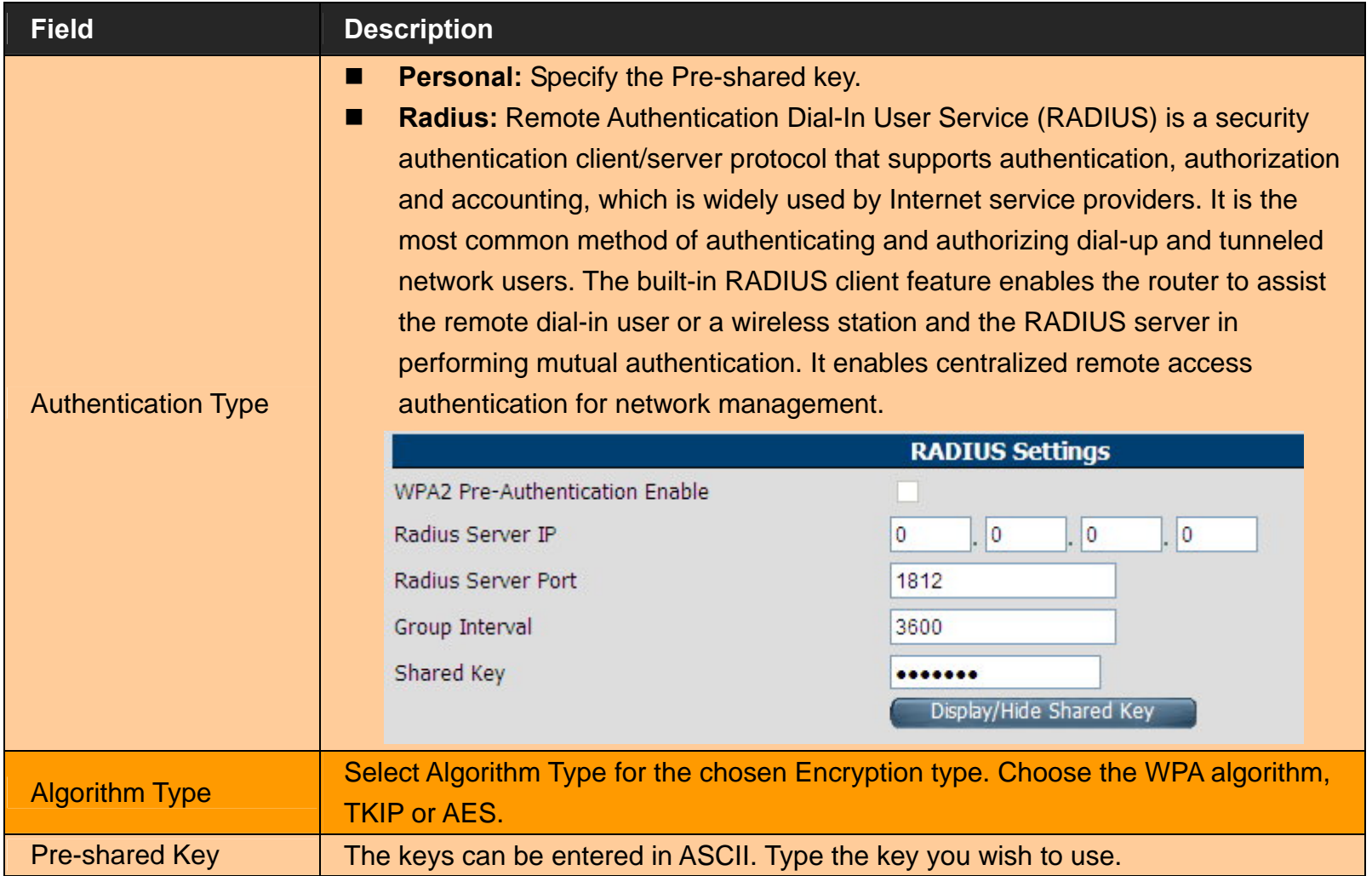

### **4.9.3 WMM Settings**

WMM is an abbreviation of Wi-Fi Multimedia. It defines the priority levels for four access categories derived from 802.1d (prioritization tabs). The categories are designed with specific types of traffic, voice, video, best effort and low priority data. There are four accessing categories - AC\_BE, AC\_BK, AC\_VI and AC\_VO for WMM. APSD (automatic power-save delivery) is an enhancement over the power-save mechanisms supported by Wi-Fi networks. It allows devices to take more time in sleeping state and consume less power to improve the performance by minimizing transmission latency. When you click WMM Settings link Wireless > WMM Settings) on the left navigation bar, a screen is displayed as shown in Figure 4.9.3

WI AN WMM Settings

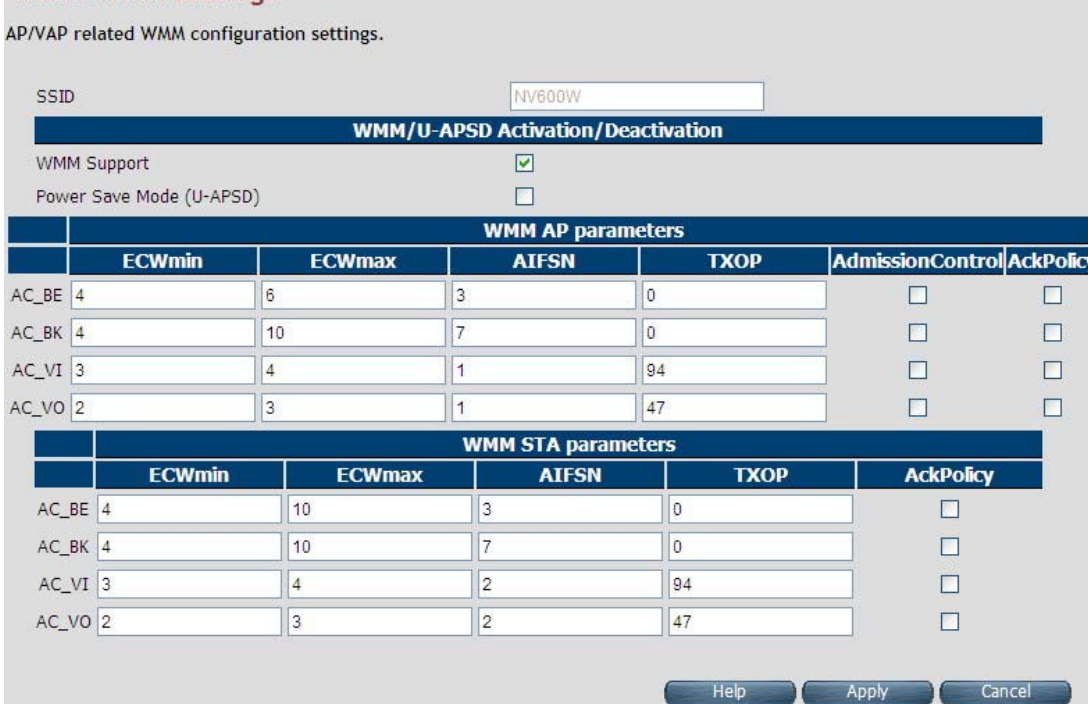

**Figure 4.9.3 WLAN WMM Settings**

### **Fields in WMM Setting:**

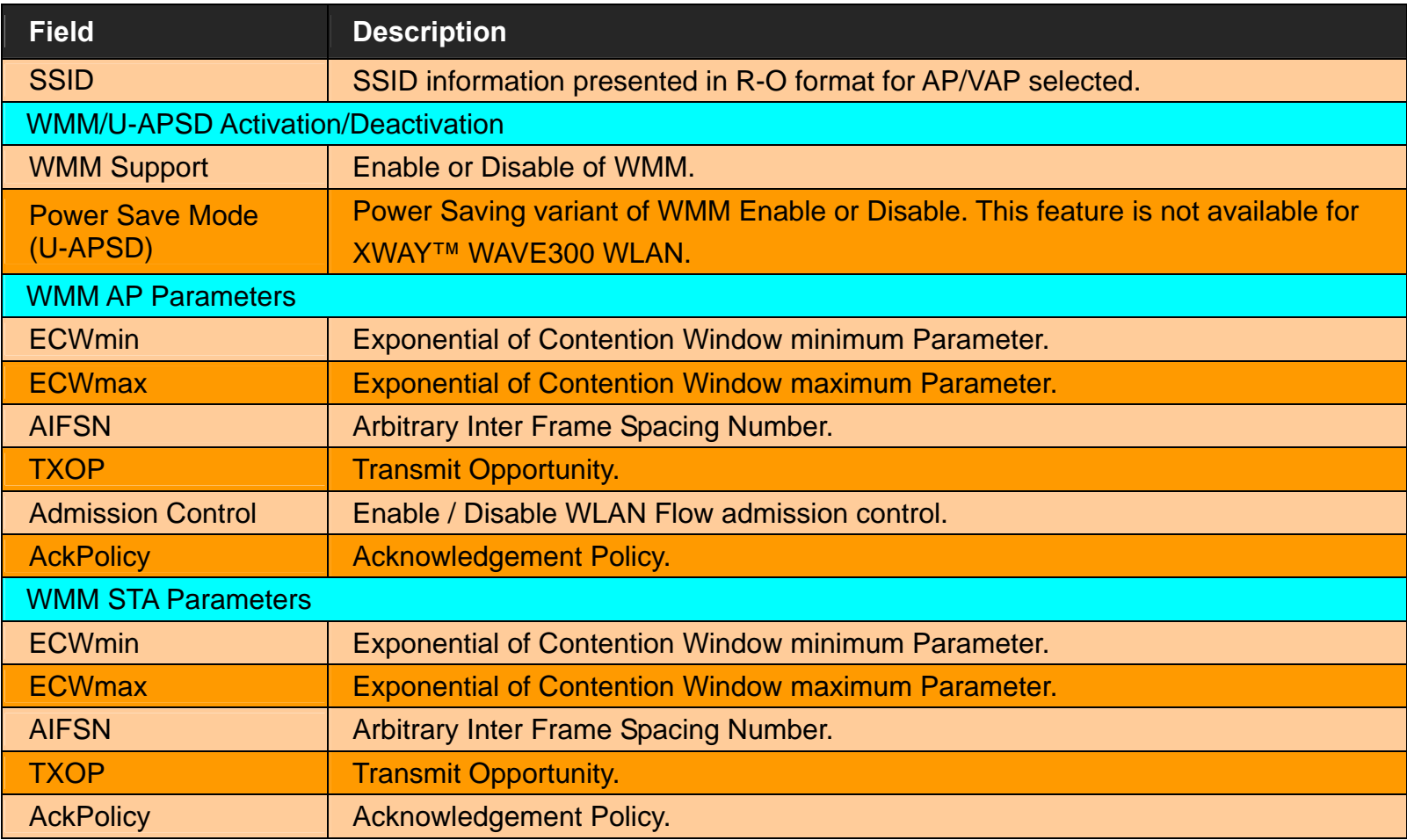

Click **Apply** at any time during configuration to save the information that you have entered.

Click **Cancel** to exit from this page without saving the changes.

### **4.9.4 WPS Settings**

WPS (Wi-Fi Protected Setup) provides an easy procedure to make a network connection between wireless stations and wireless access points with the encryption of WPA and WPA2. If you choose WPS as the security configuration, you can press Start WPS PIN and Start WPS PBC to complete the wireless connection. When you click WPS Settings link (Wireless > WPS Settings) on the left navigation bar, a screen is displayed as shown in Figure 4.9.4

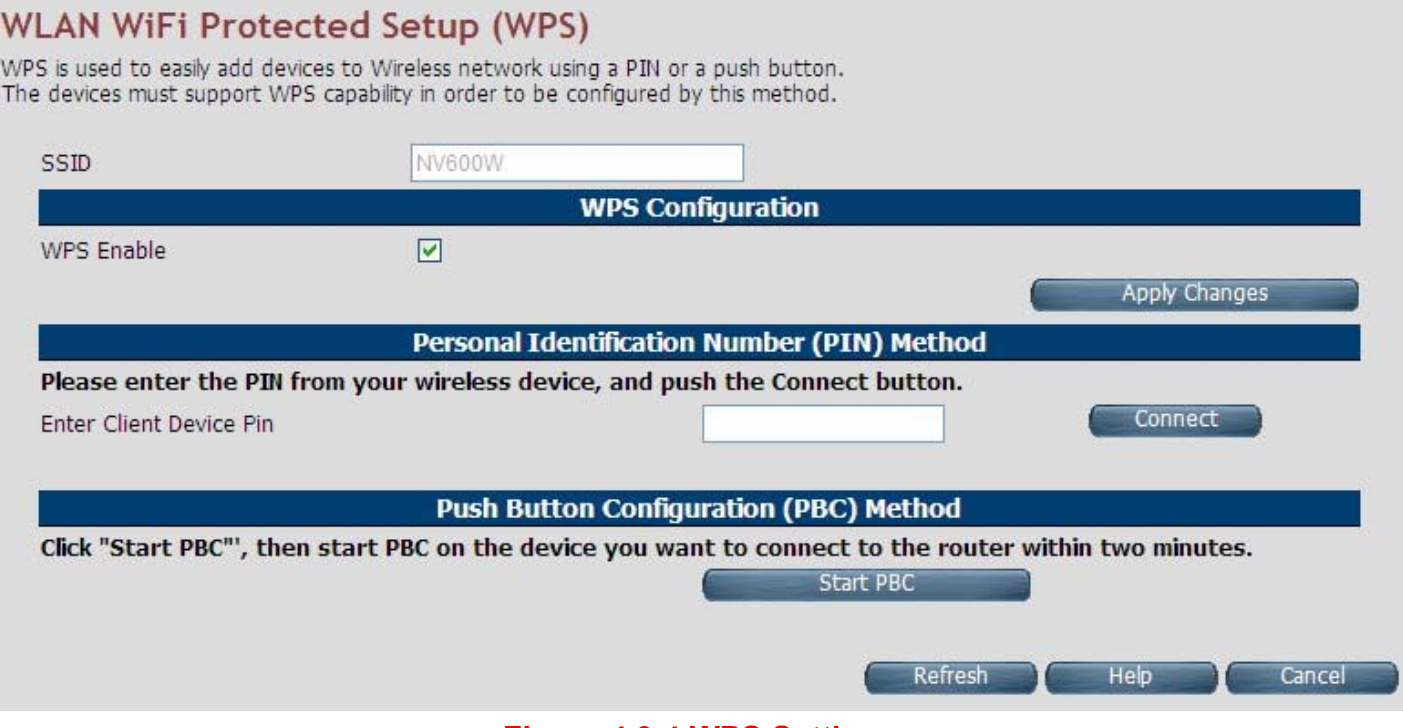

**Figure 4.9.4 WPS Settings**

### **Fields in WPS Setting:**

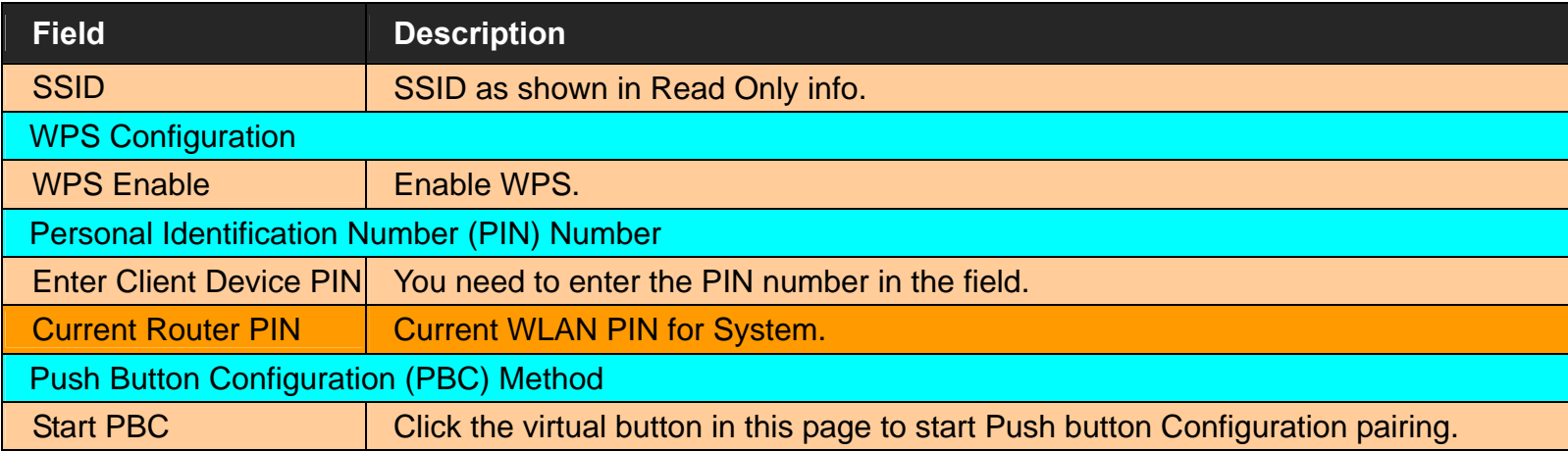

- Click **Apply** at any time during configuration to save the information that you have entered.
- Click **Cancel** to exit from this page without saving the changes.

### **Note:**

WPS Function is only supported by windows 7 or above, or any operating system that supports WPS function.

### **4.10 Select "Firewall"**

You can view **Firewall** link on the left navigation bar of the wireless router CPE homepage. The menu below includes the sub-menus of **Firewall Setting**, **IPv6 Firewall Setting**, **Packet Filtering**, **URL Filtering**, **Parental Control**, **Application Server Settings** and **ACL**. Following are the options available under **Firewall** as shown in Figure 4.10

| Firewall $\blacktriangleright$     |  |
|------------------------------------|--|
| <b>Firewall Setting</b>            |  |
| IPv6 Firewall Setting              |  |
| <b>Packet Filtering</b>            |  |
| <b>URL Filtering</b>               |  |
| <b>Parental Control</b>            |  |
| <b>Application Server Settings</b> |  |
| ACL                                |  |

**Figure 4.10 Firewall Options**

# **4.10.1 Firewall Setting**

For enabling or disabling the firewall, click the **Firewall Setting** link (**Firewall > Firewall Setting**) on the left navigation bar. A screen is displayed as shown in Figure 4.10.1

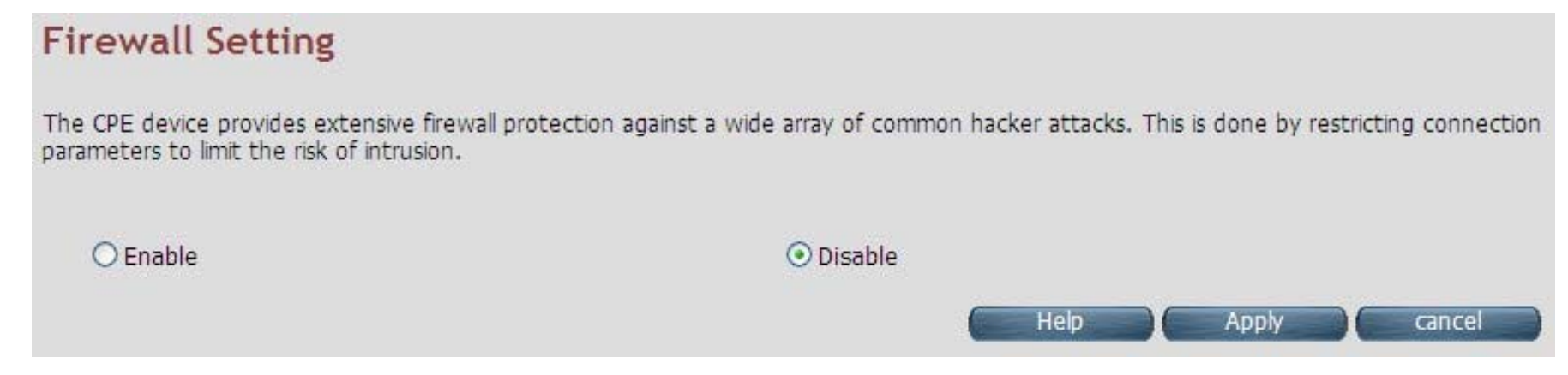

### **Figure 4.10.1 Firewall Setting**

The screen contains the following details:

### **Fields in Firewall Setting:**

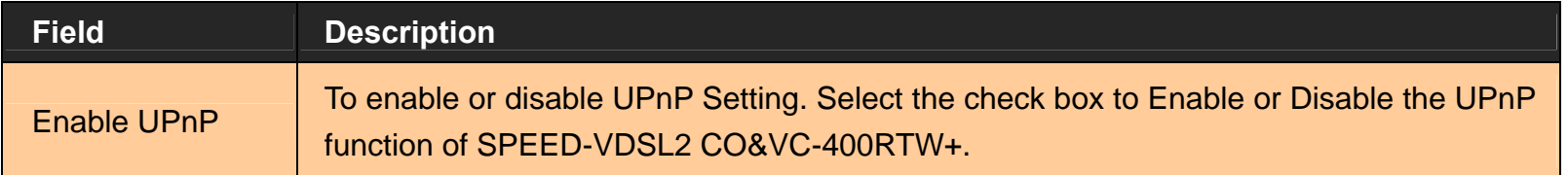

- Click **Apply** at any time during configuration to save the information that you have entered.
- Click **Cancel** to exit from this page without saving the changes.

# **4.10.2 IPv6 Firewall Setting**

For enabling or disabling the IPv6 firewall, click the **IPV6 Firewall Setting** link (**Firewall > IPv6 Firewall Setting**) on the left navigation bar. A screen is displayed as shown in Figure 4.10.2

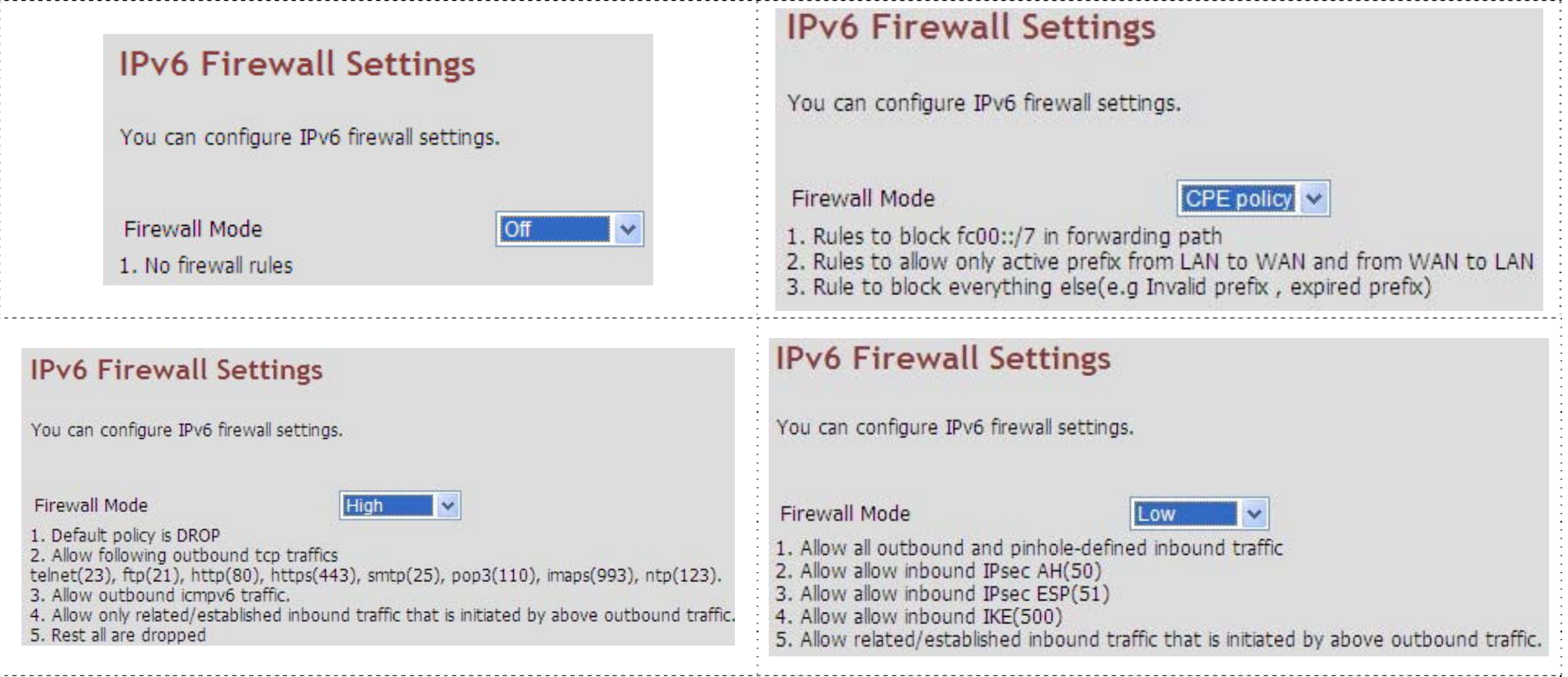

**Figure 4.10.2 IPv6 Firewall Setting**

### **Fields in UPnP Settings:**

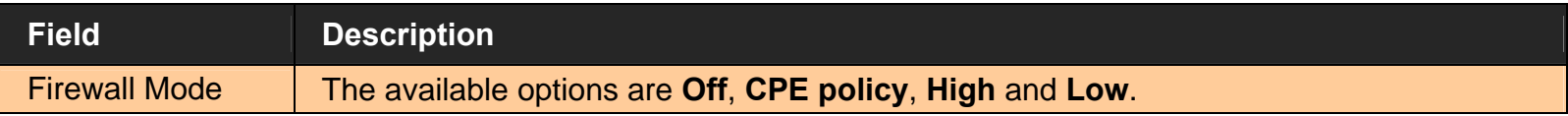

- ◆ Please note that the user must enable IPv6 settings before configuring the IPv6 firewall.
- ◆ Click **Apply** for committing the desired action.
- Click **Cancel** to exit from this page without saving the changes.

# **4.10.3 Packet Filtering**

For enabling Packet Filtering, click the **Packet Filtering** link (**Firewall > Packet Filtering**) on the left navigation bar. A screen is displayed as shown in Figure 4.10.3

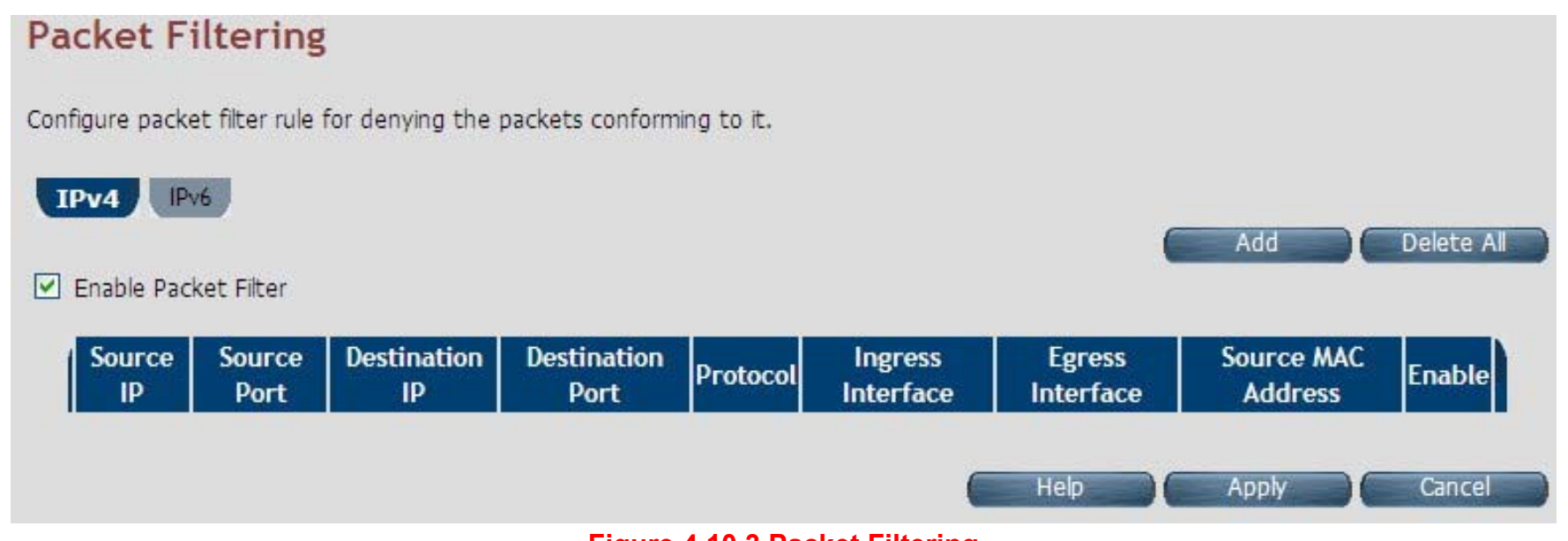

**Figure 4.10.3 Packet Filtering** 

**Fields in Packet Filtering:** 

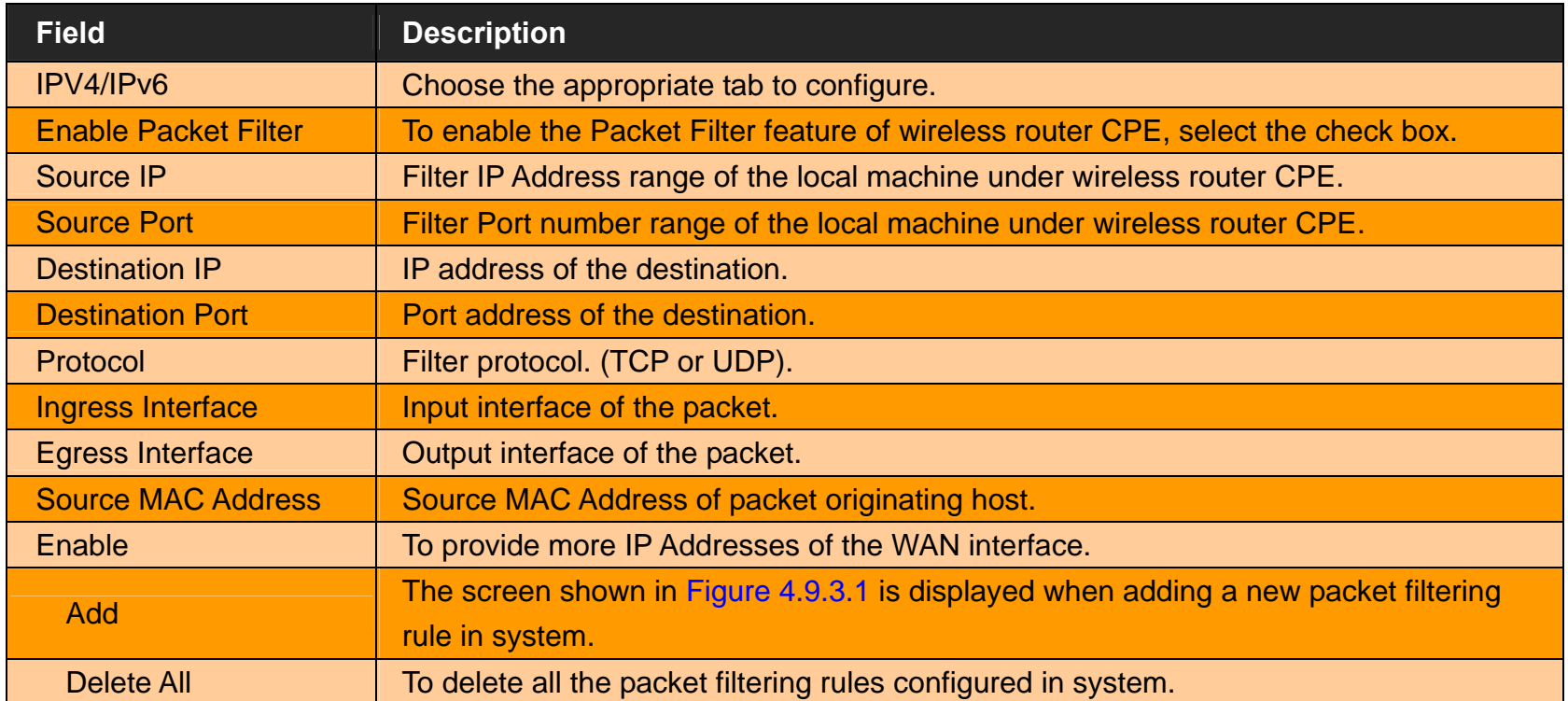

- Click **Apply** at any time during configuration to save the information that you have entered.
- ◆ Click **Cancel** to exit from this page without saving the changes.

When you have chosen IPv4 tab, and click Add button in the Packet Filtering page, a screen is displayed as shown in Figure 4.10.3.1. If you choose IPv6 tab and click on Add button, a screen is displayed as shown in Figure 4.10.3.2.

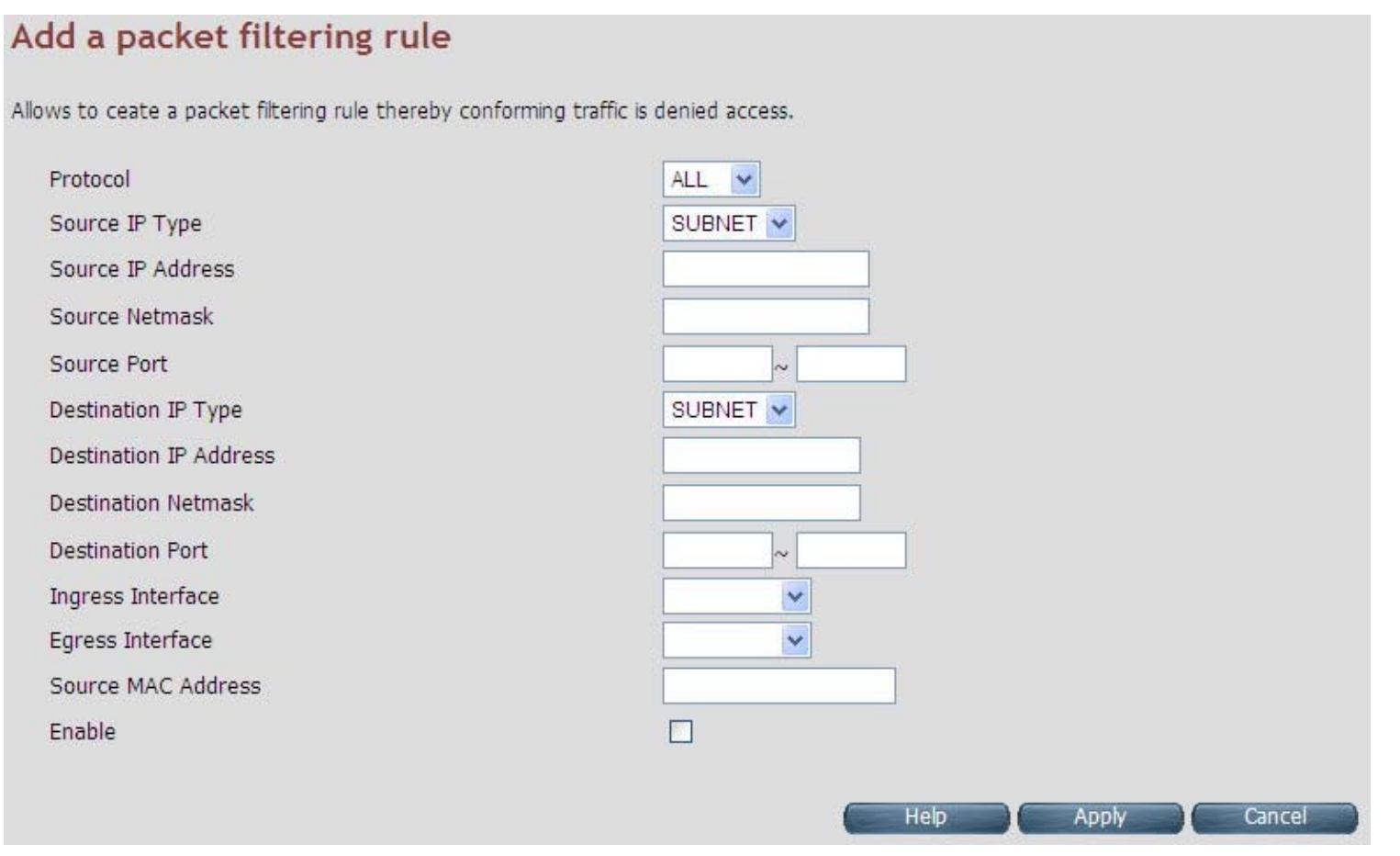

**Figure 4.10.3.1 Add a Packet Filtering Rule for Firewall - IPv4**
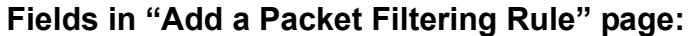

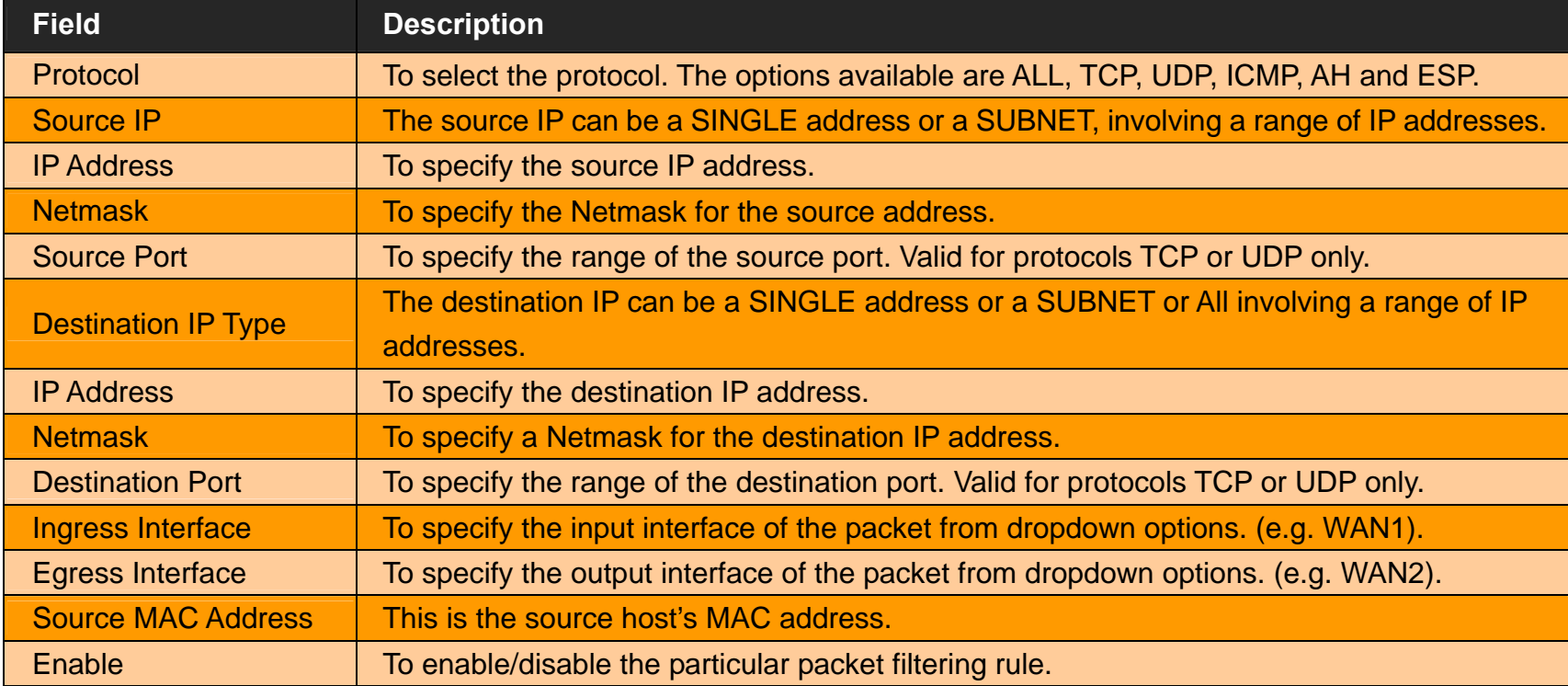

Click **Apply** at any time during configuration to for adding the packet filtering rule.

Click **Cancel** to exit from this page without saving the changes.

# Add a packet filtering rule

Allows to ceate a packet filtering rule thereby conforming traffic is denied access.

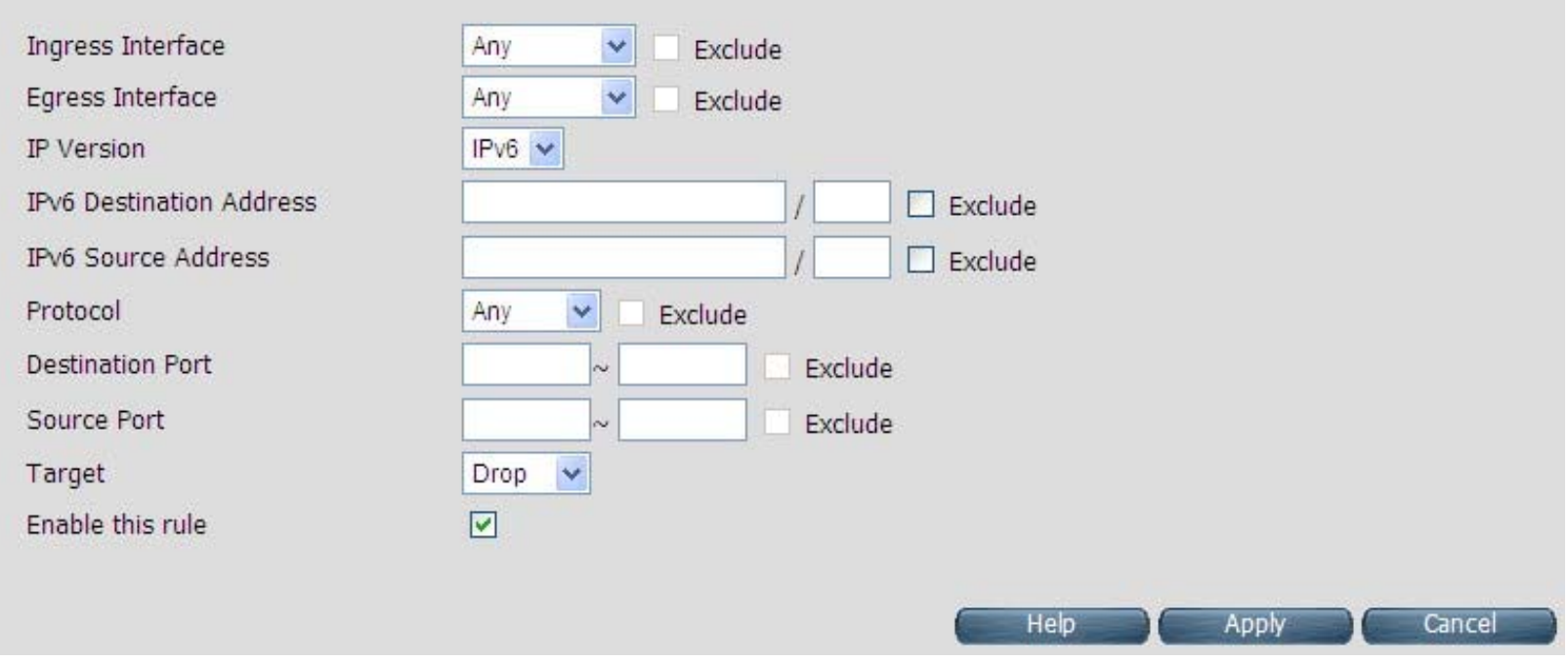

**Figure 4.10.3.2 Add a Packet Filtering Rule for Firewall - IPv6** 

**Fields in "Add a Packet Filtering Rule - IPv6" page:** 

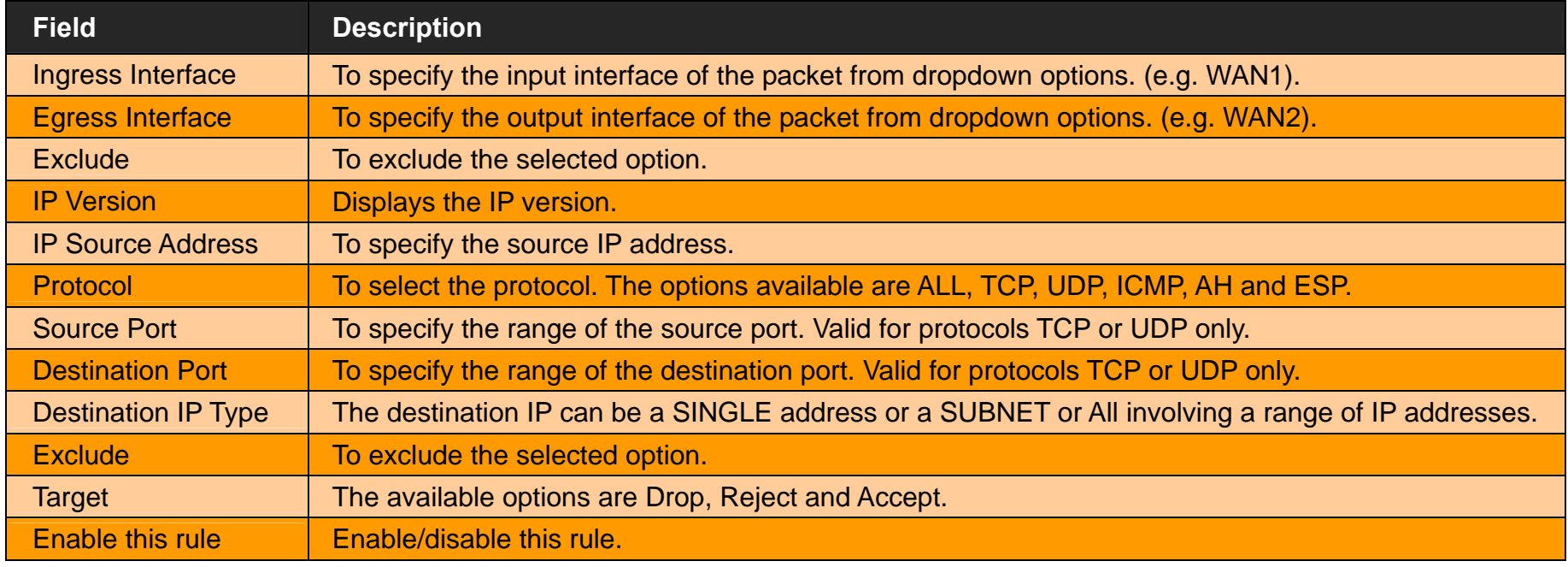

Click **Apply** at any time during configuration to for adding the packet filtering rule.

◆ Click **Cancel** to exit from this page without saving the changes.

#### $\blacklozenge$ **Packet Filtering configuration example:**

### **1. Packet Filter configuration procedures:**

- (1). All devices must be connected and turned on.
- (2). Confirm that the wireless router is in router mode (default mode).
- (3). If there is not router mode, please refer to the following configuration diagram to configure the router mode and packet filter.
- (4). All the configuration arguments are for reference only.

### **2. Router mode configuration:**

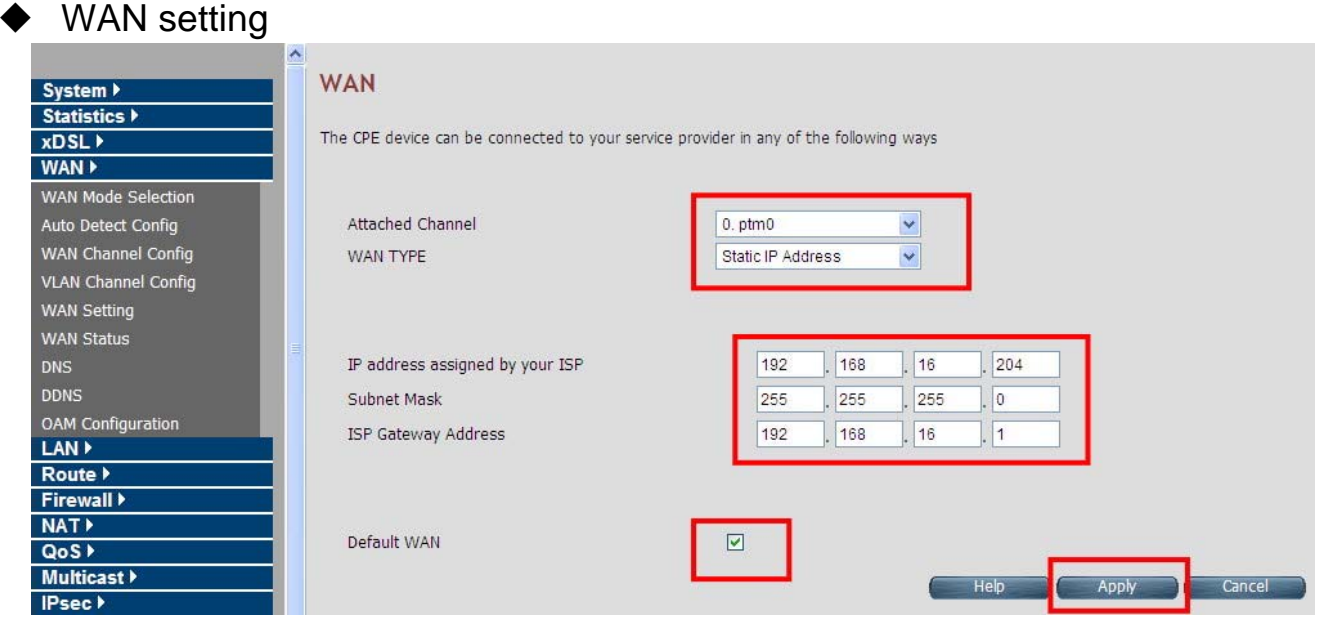

#### **Configure example: WAN→WAN Setting**

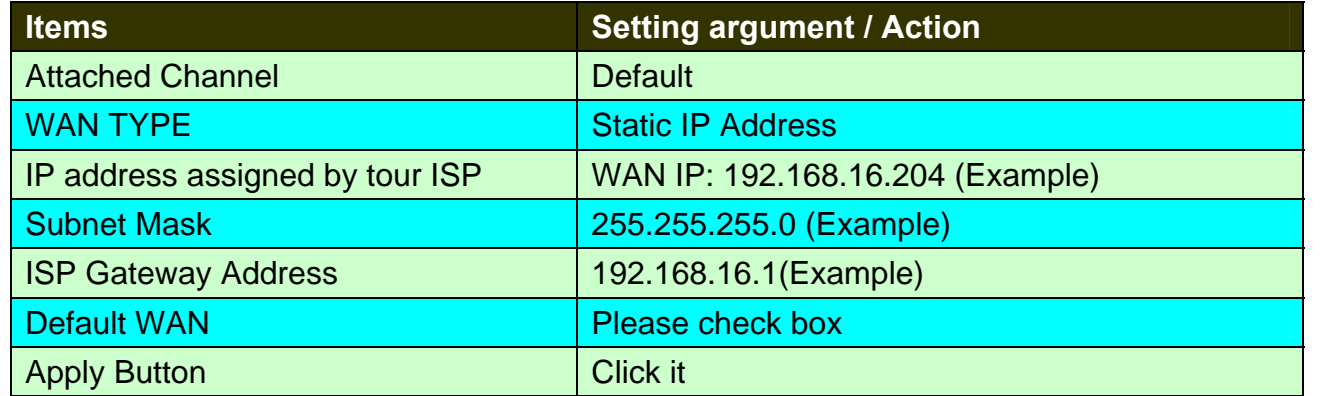

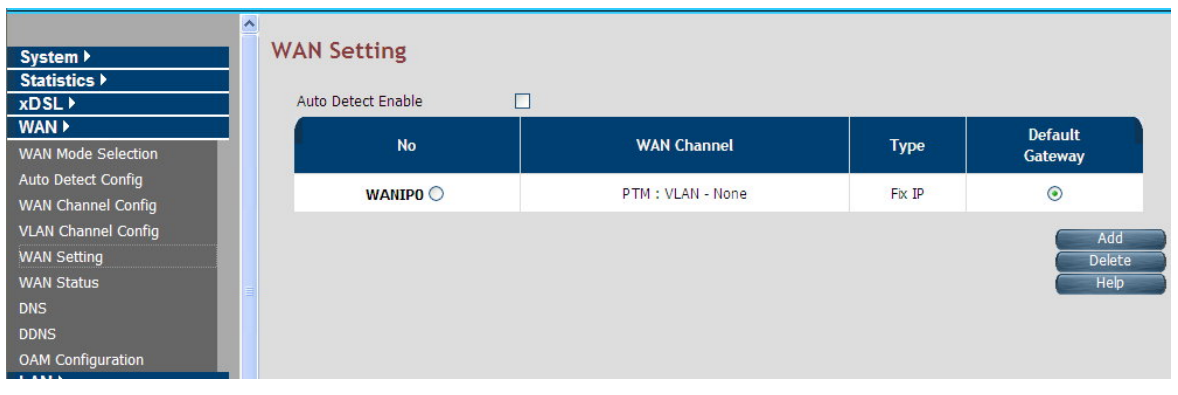

**WAN setting complete** 

# ◆ LAN Setting

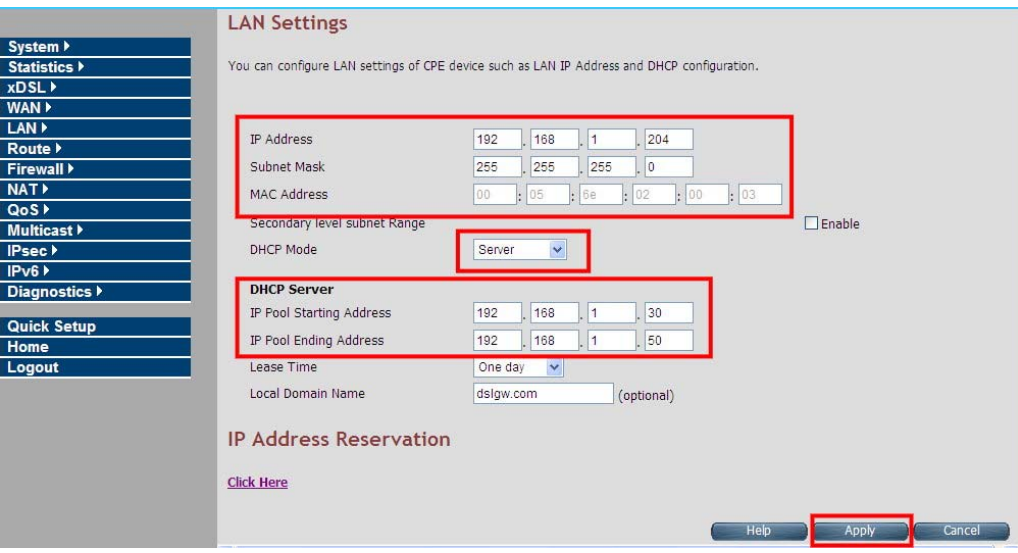

#### **Configure example: LAN→LAN Settings**

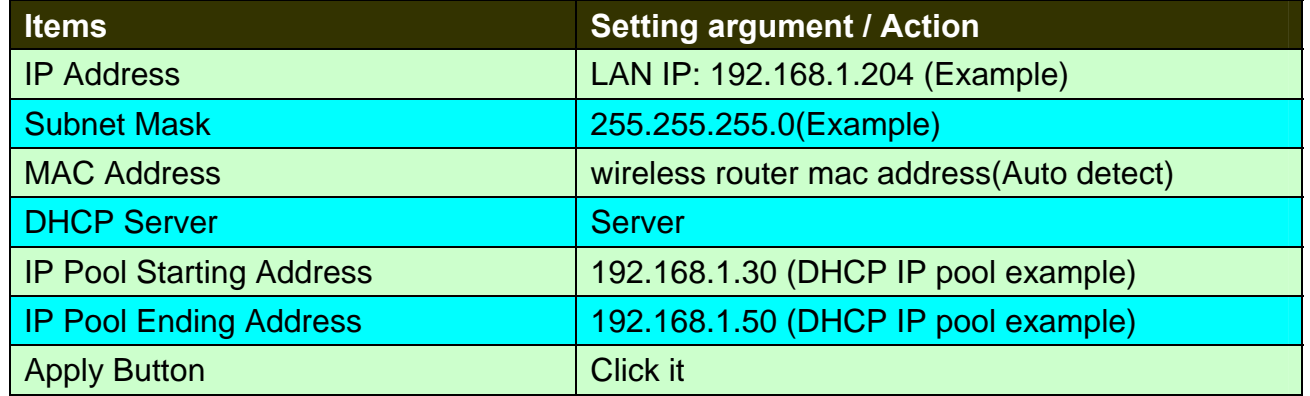

## ◆ DNS Setting

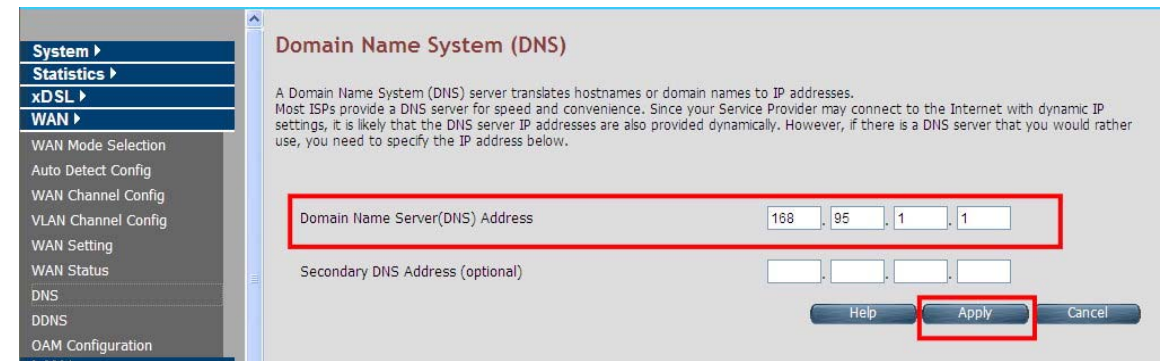

#### **Configure example: WAN→DNS**

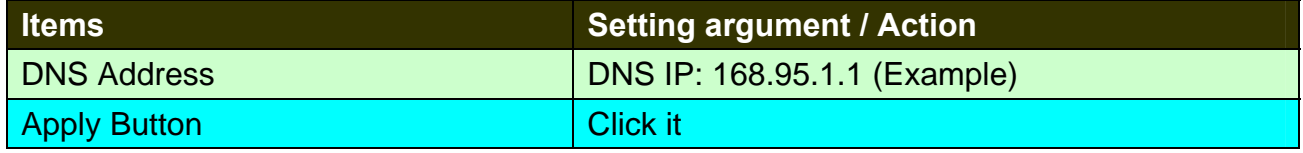

**Note:** When configuration is completed with the above arguments, please reboot the wireless router.

# ◆ PC Nic card setting

### **Configure example:**

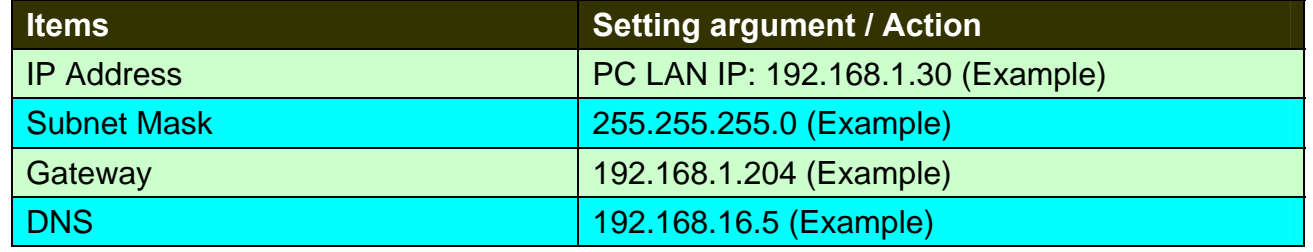

## **3. Packet Filtering configuration:**

wireless router Packet Filtering

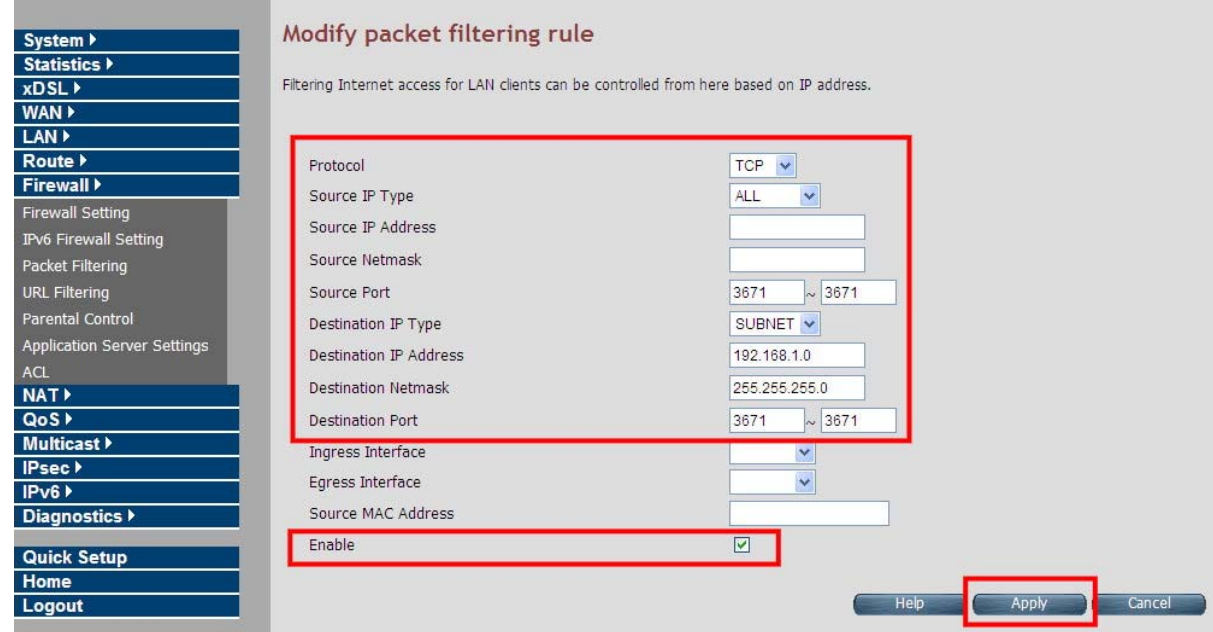

#### **Configure example: Firewall→Packet Filtering**

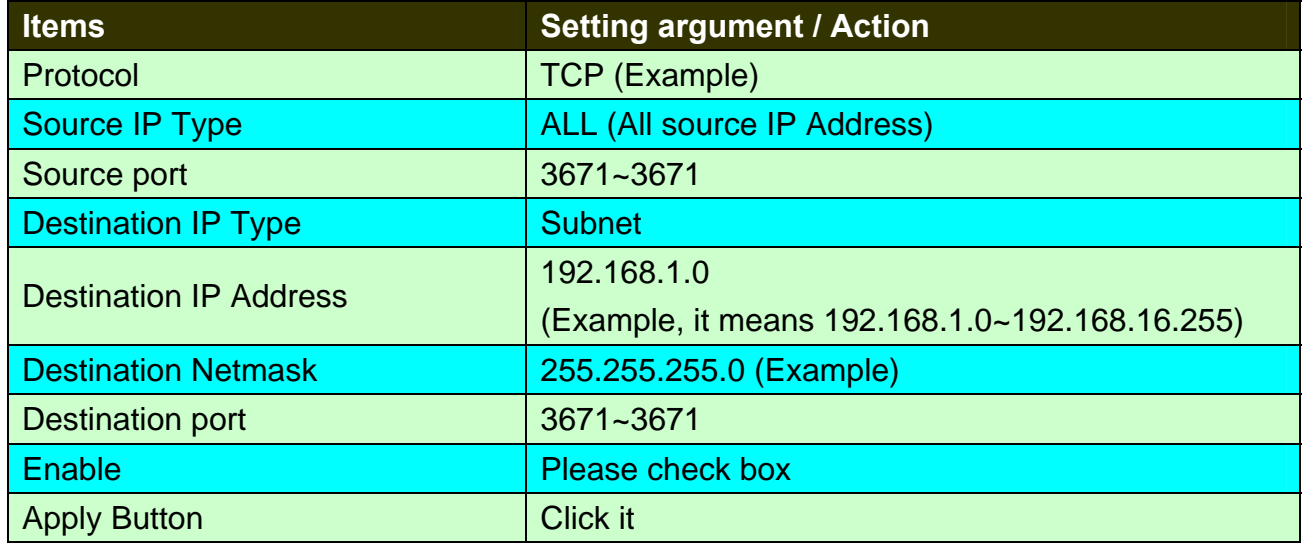

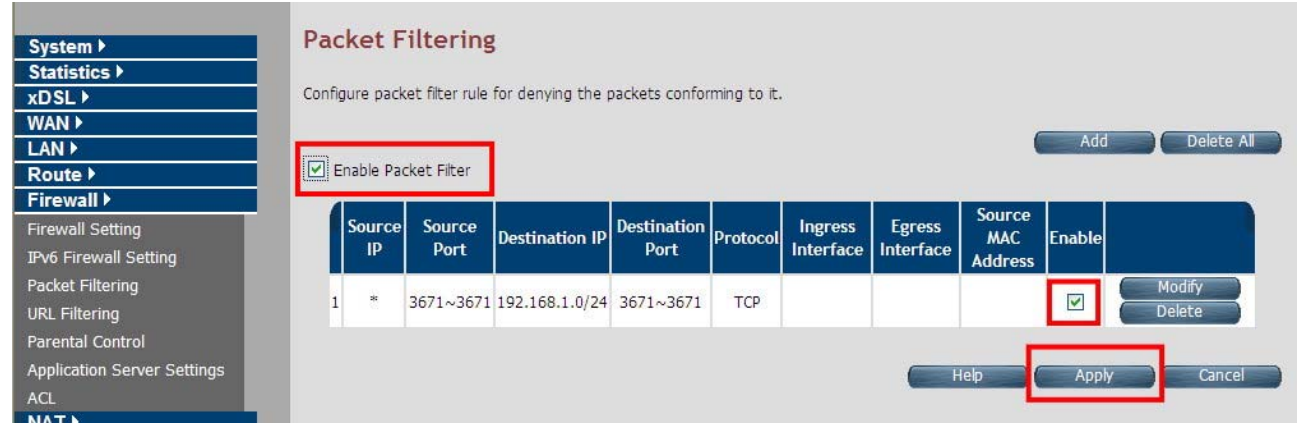

**Packet filtering complete**

### ◆ Enable Firewall function:

The firewall has to be enabled in order to start the packet filter.

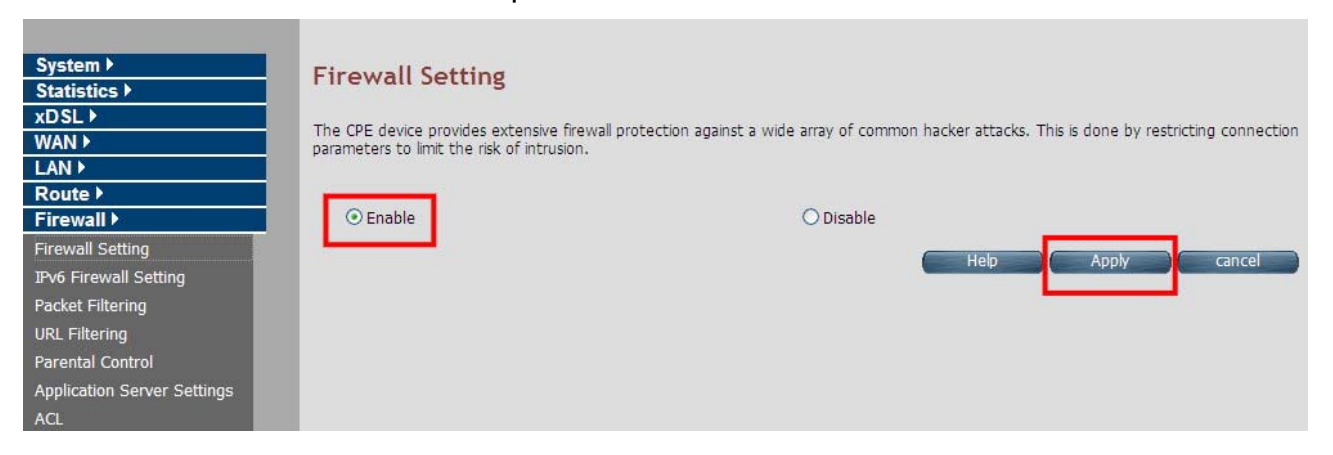

Note: All the setting arguments above are examples; please follow the on-site environment to set.

## **4.10.4 URL Filtering**

URL Filtering is used to block the access to specific URLs to the web users by adding them to the list in the URL Blocking web page. For configuring the URL Filtering, click the **URL Filtering** link (**Firewall > URL Filtering**) on the left navigation bar. A screen is displayed as shown in Figure 4.10.4

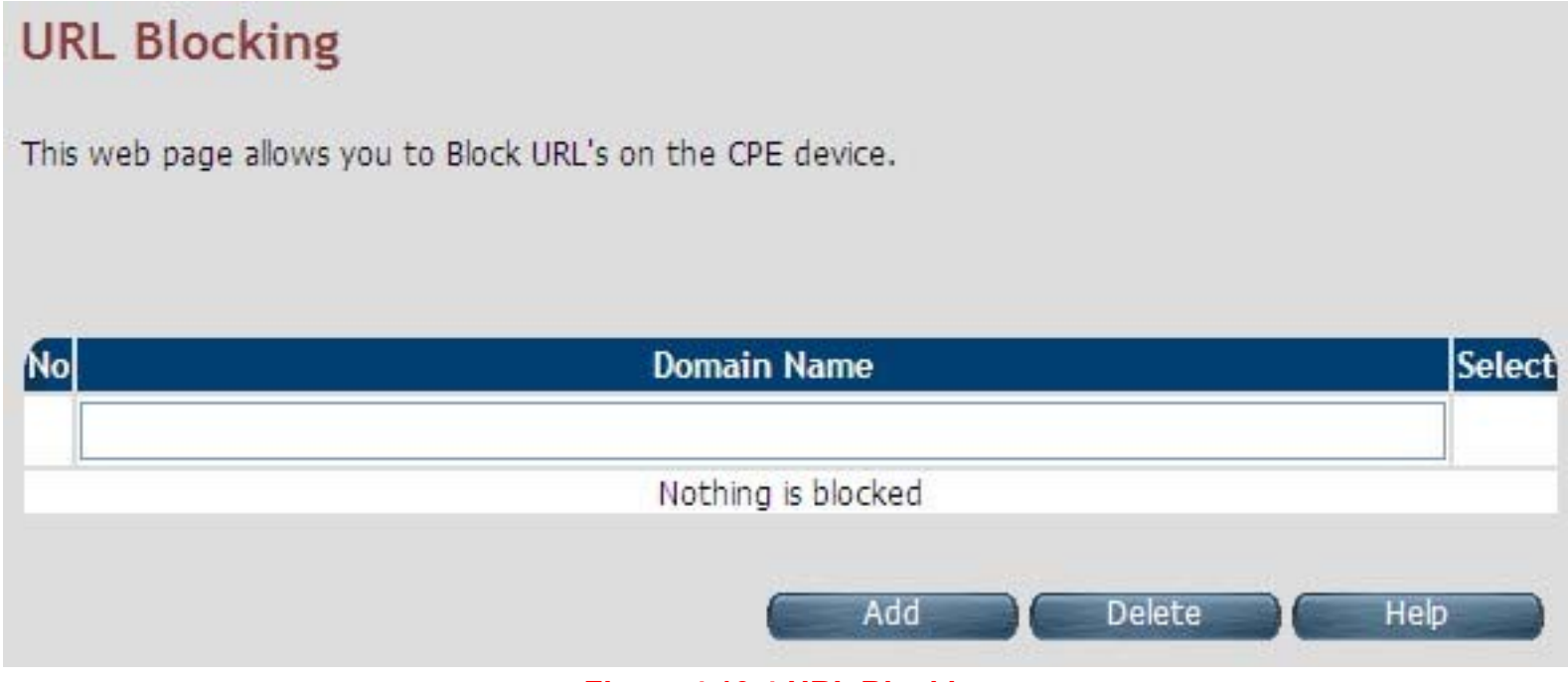

**Figure 4.10.4 URL Blocking** 

#### **Fields in URL Blocking:**

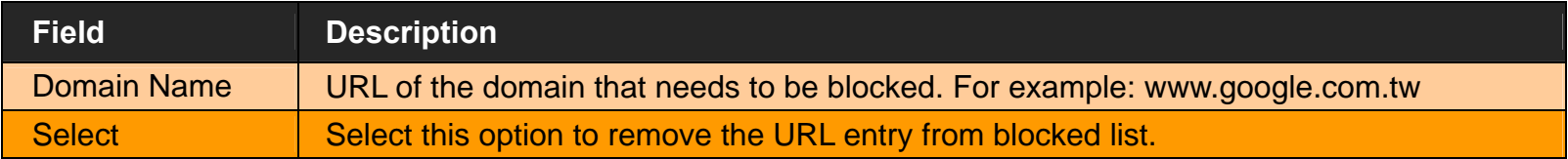

- ◆ Click **Add** for adding a new URL filtering entry.
- Click **Delete** for deleting the existing URL filtering entry.

### **4.10.5 Parental Control**

For configuring the Parental Control, click the **Parental Control** link (**Firewall > Parental Control**) on the left navigation bar. A screen is displayed as shown in Figure 4.10.5

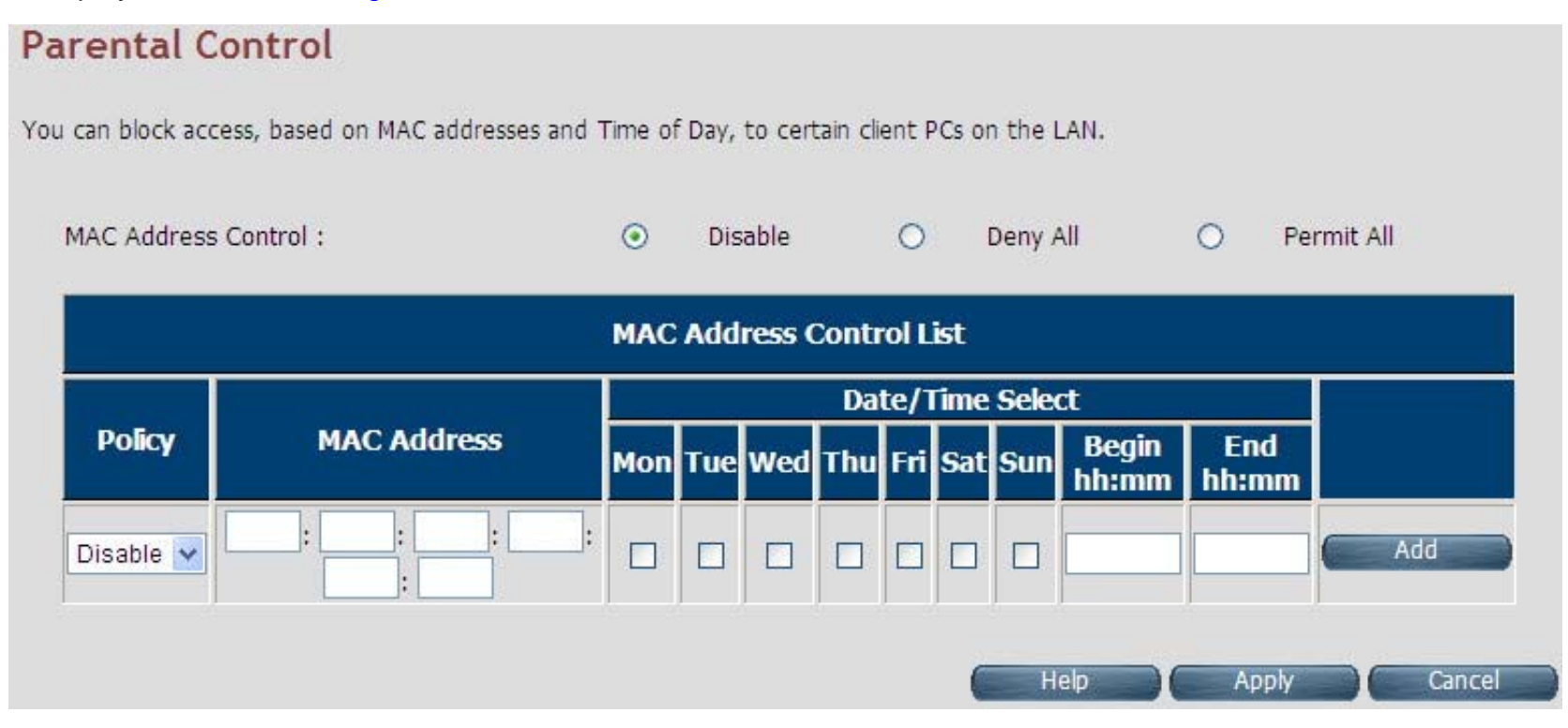

**Figure 4.10.5 Parental Control Configuration** 

#### **Fields in Parental Control:**

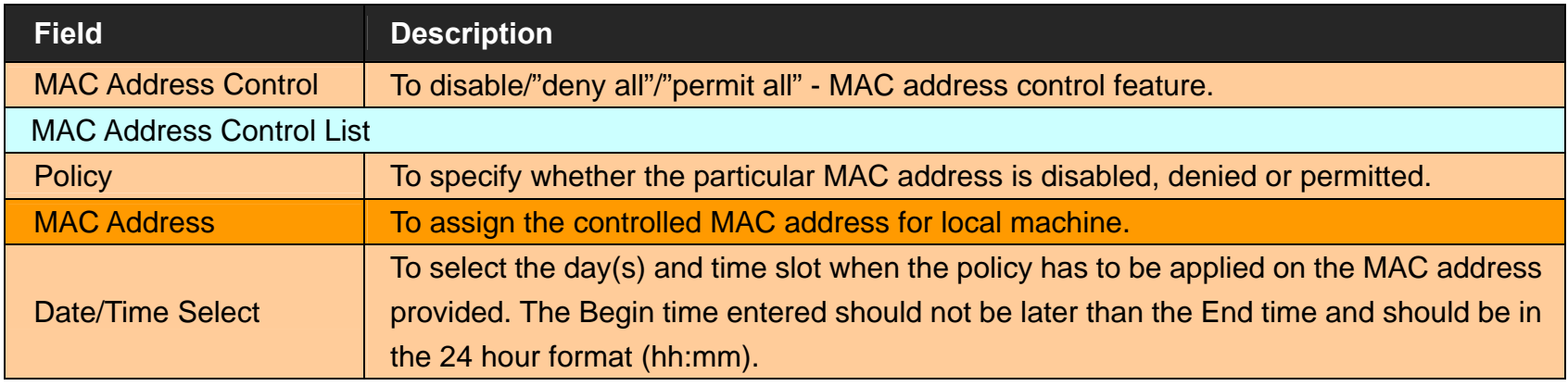

- Click **Add** at any time during configuration to add the specified MAC address entry in the table.
- Click **Apply** at any time during configuration to save the information that you have entered.
- Click **Cancel** to exit from this page without saving the changes.

### **4.10.6 Application Server Settings**

For configuring the Application Server Settings, click the **Application Server** Settings link (**Firewall** > **Application Server Settings**) on the left navigation bar. A screen is displayed as shown in Figure 4.10.6

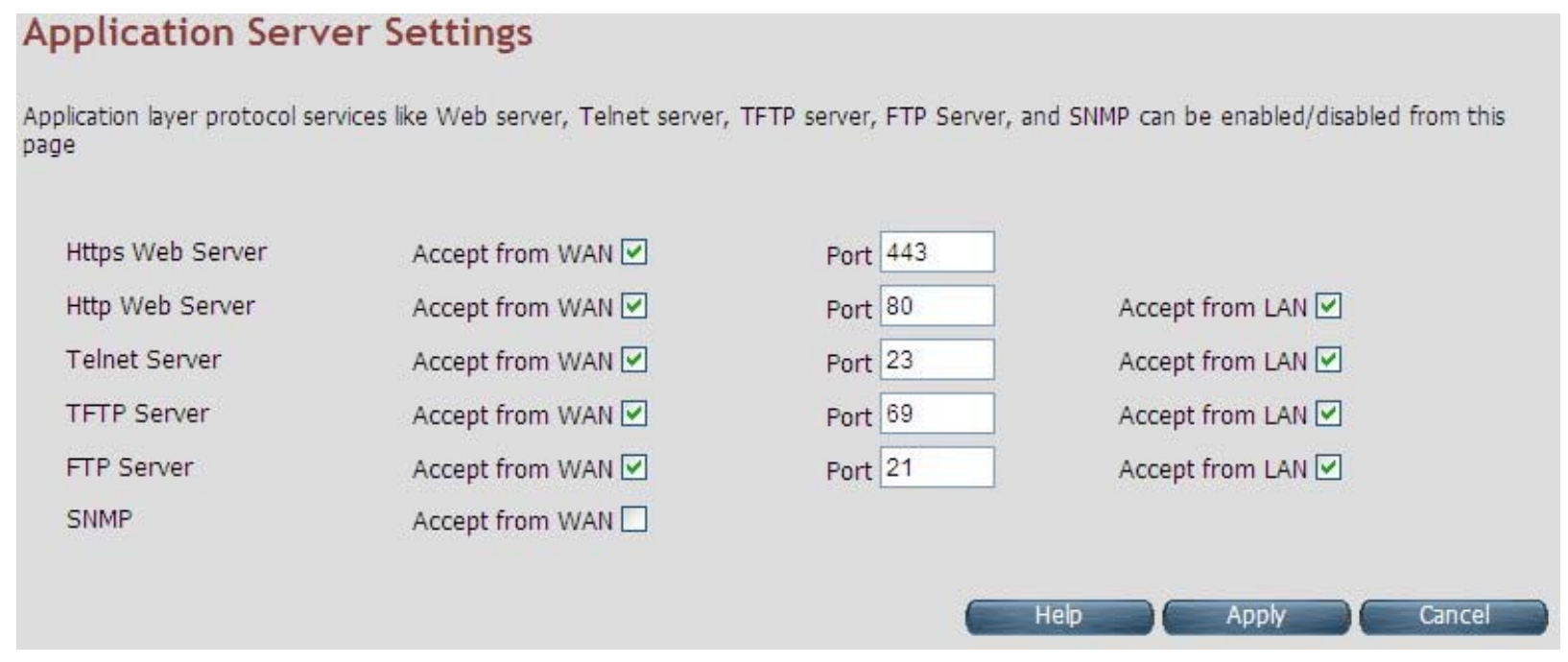

**Figure 4.10.6 Application Server Settings** 

**Fields in Application Servers Settings:** 

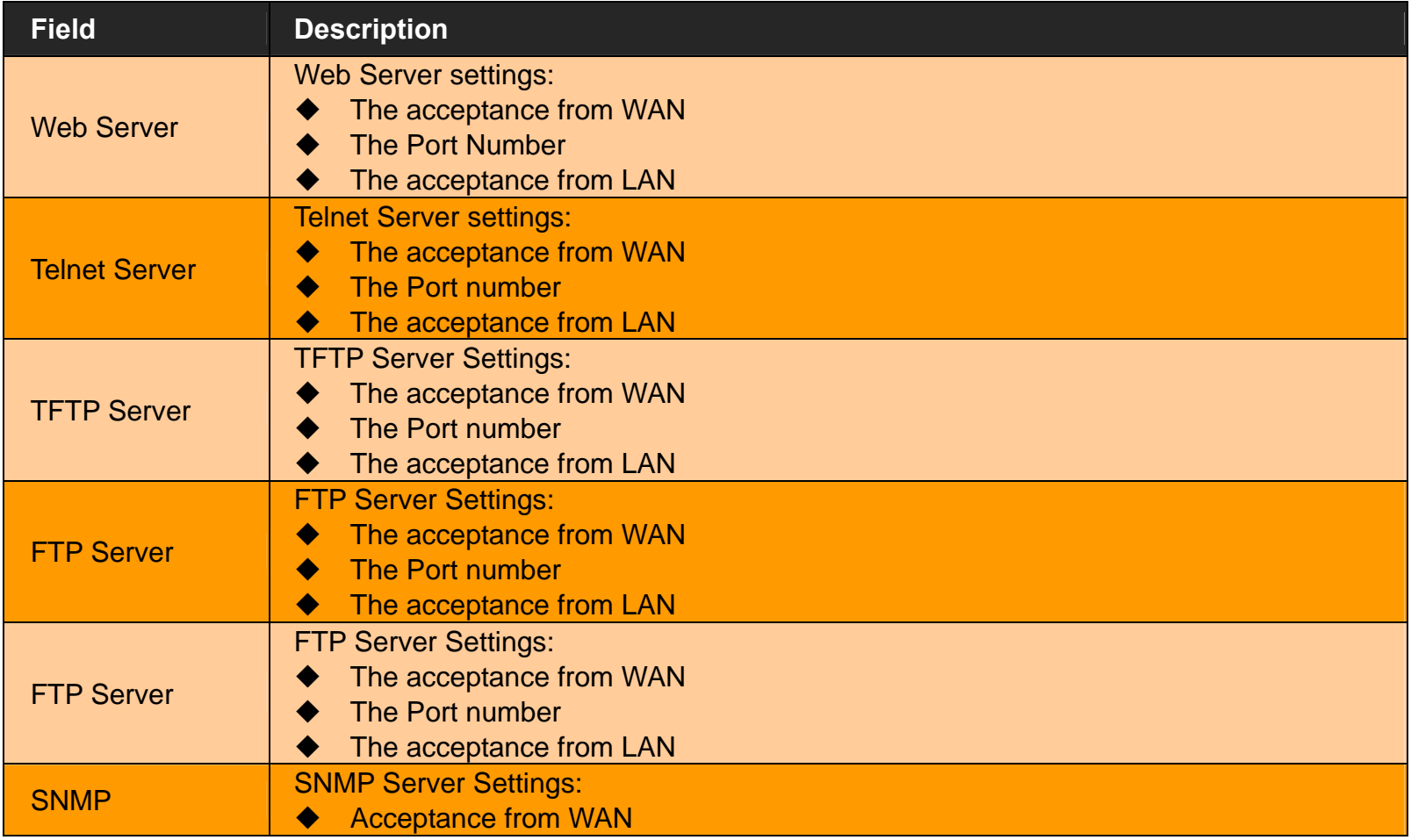

- Click **Apply** for committing the App Server settings.
- Click **Cancel** to exit from this page without saving the changes.

### **4.10.7 Access Control List (ACL)**

For configuring the access control list, click the **ACL** link (**Firewall > ACL**) on the left navigation bar. This can be used for allowing specified IP addresses to access the wireless router CPE from WAN. The system allows up to 16 ACL entries to be configured in the CPE device. A screen is displayed as shown in Figure 4.10.7.

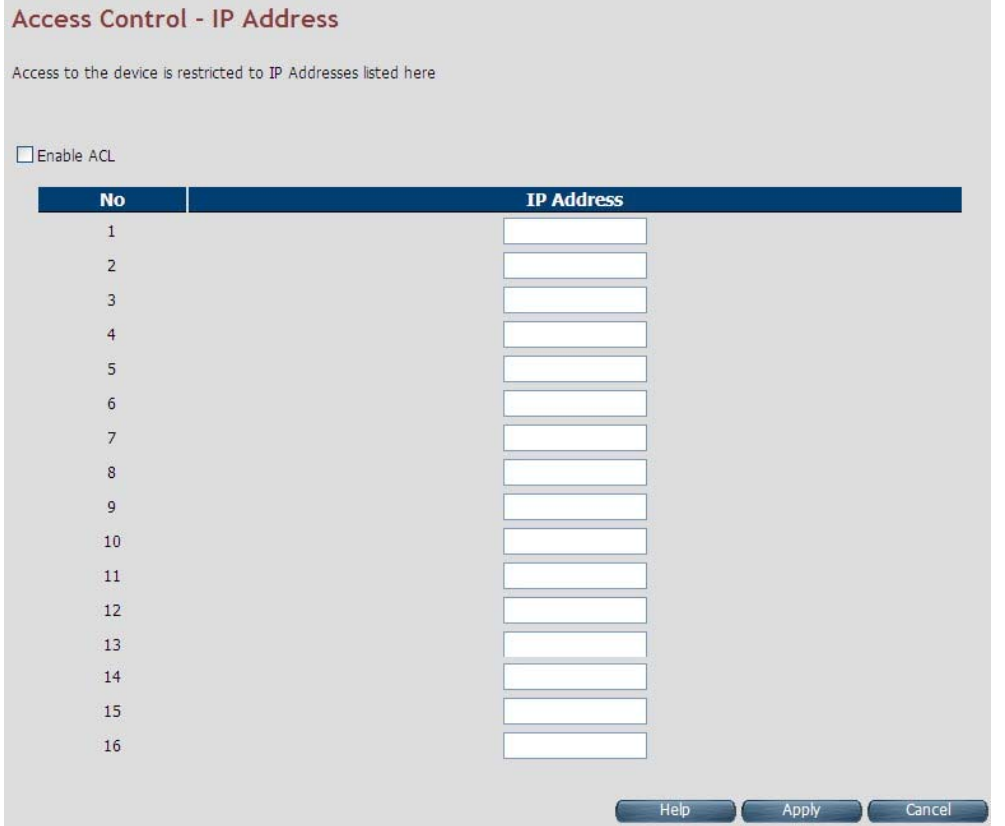

**Figure 4.10.7 Application Server Settings** 

#### **Fields in ACL Setting:**

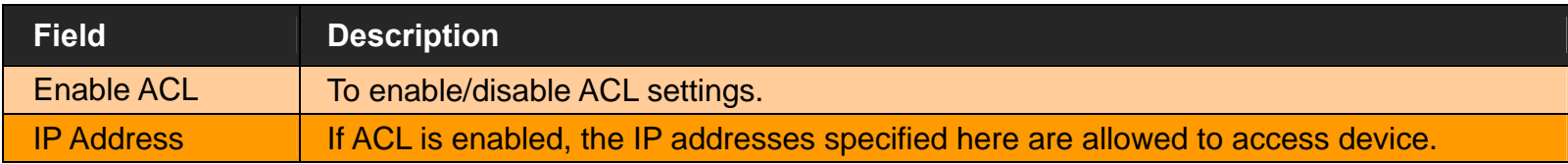

- Click **Apply** after filling the IP address for adding the entry in ACL list.
- Click **Cancel** to exit from this page without saving the changes.

## **4.11 NAT**

You can view the NAT on the left navigation bar of the wireless router CPE homepage. The menu below includes the sub-menus of **NAT Settings**, **Virtual Server**, **Port Triggering** and **DMZ**. Following are the options available under NAT as shown in Figure 4.10

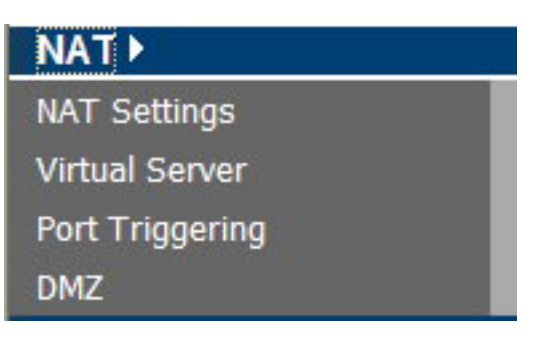

**Figure 4.11 NAT Options** 

### **4.11.1 NAT Settings**

For configuring Network Address Translation (NAT), click the **NAT Settings** link (**NAT > NAT Settings**) on the left navigation bar. A screen is displayed as shown in Figure 4.11.1

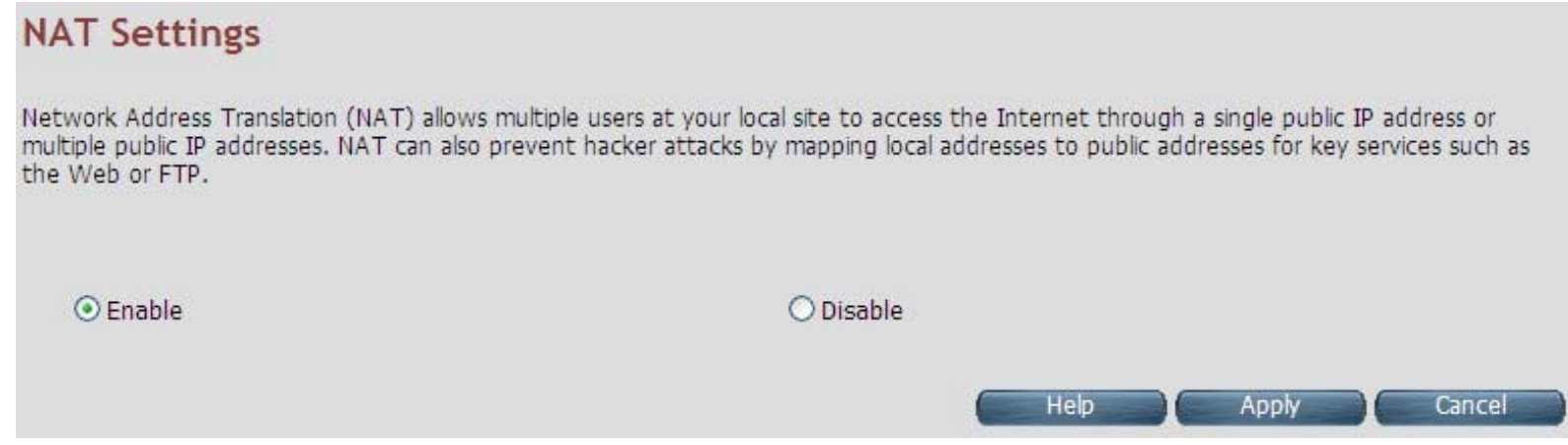

#### **Figure 4.11.1 Network Address Translation (NAT) Settings**

The screen contains the following details:

#### **Fields in Network Address Translation:**

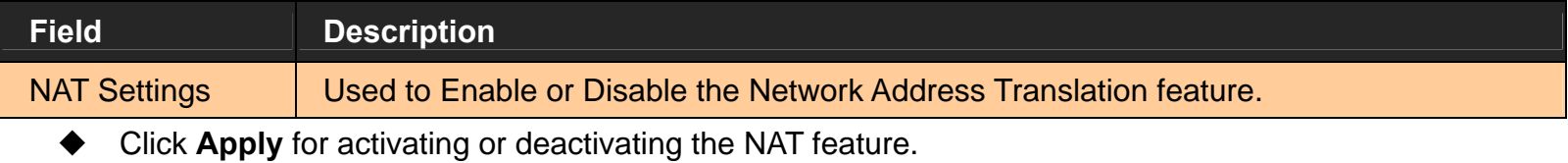

Click **Cancel** to exit from this page without saving the changes.

### **4.11.2 Virtual Server**

For configuring the virtual server, click the **Virtual Server** link (**NAT > Virtual Server**) on the left navigation bar. A screen is displayed as shown in Figure 4.11.2

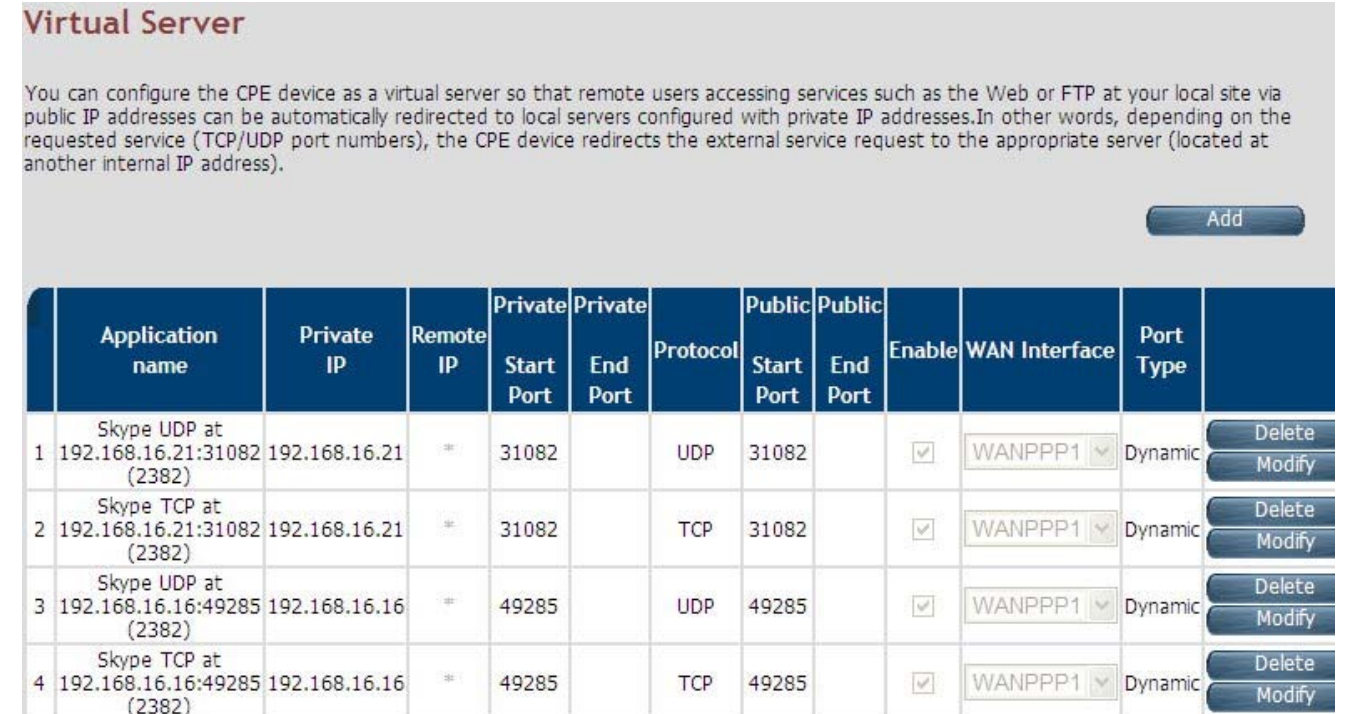

**Figure 4.11.2 Virtual Server** 

#### **Fields in Virtual Server Page:**

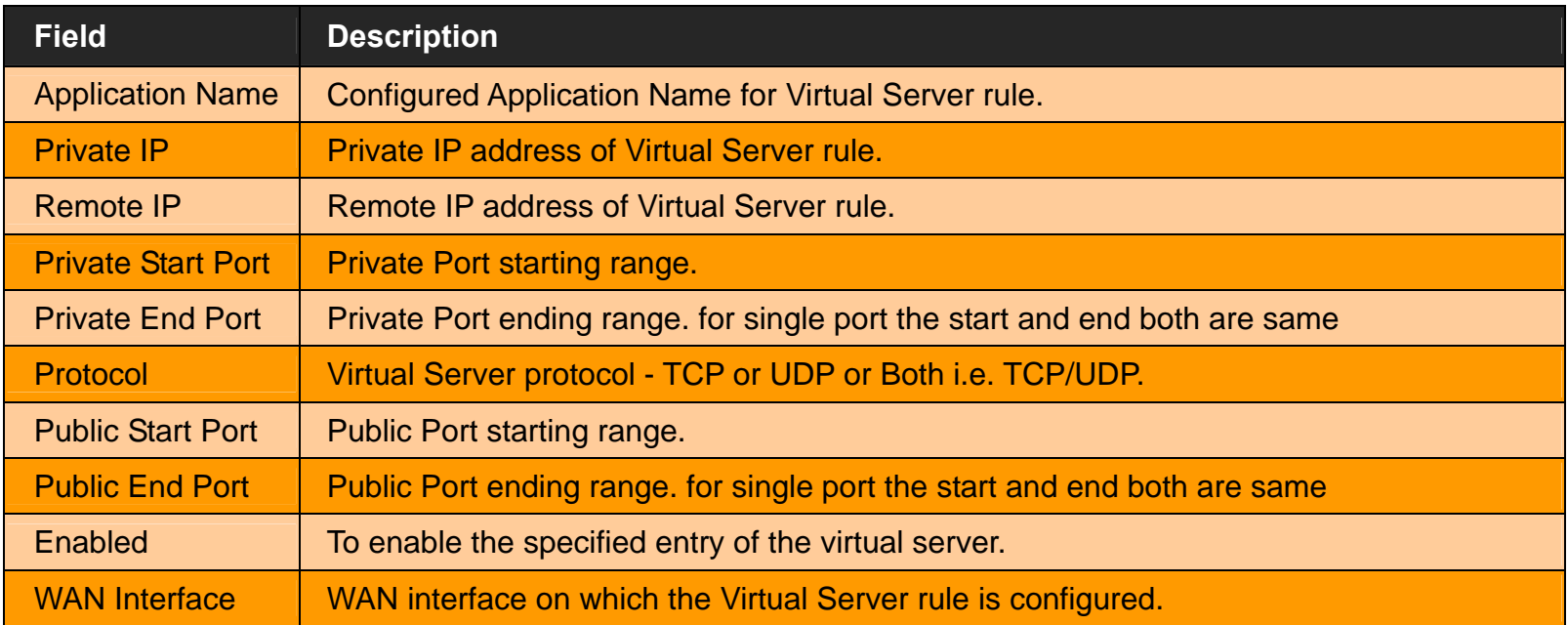

◆ Click Add to add a Virtual Server entry.

*VC-400RTW+* **VDSL2 Slave Modem, Router mit Switch und Access Point, Telekom VDSL2 kompatibel** 

#### *VC-400RTW+* **VDSL2 Slave Modem, Router mit Switch und Access Point, Telekom VDSL2 kompatibel**

When you click the **Add** button in the Virtual Server page, a screen opens with a new web page as shown in Figure 4.10.2.1

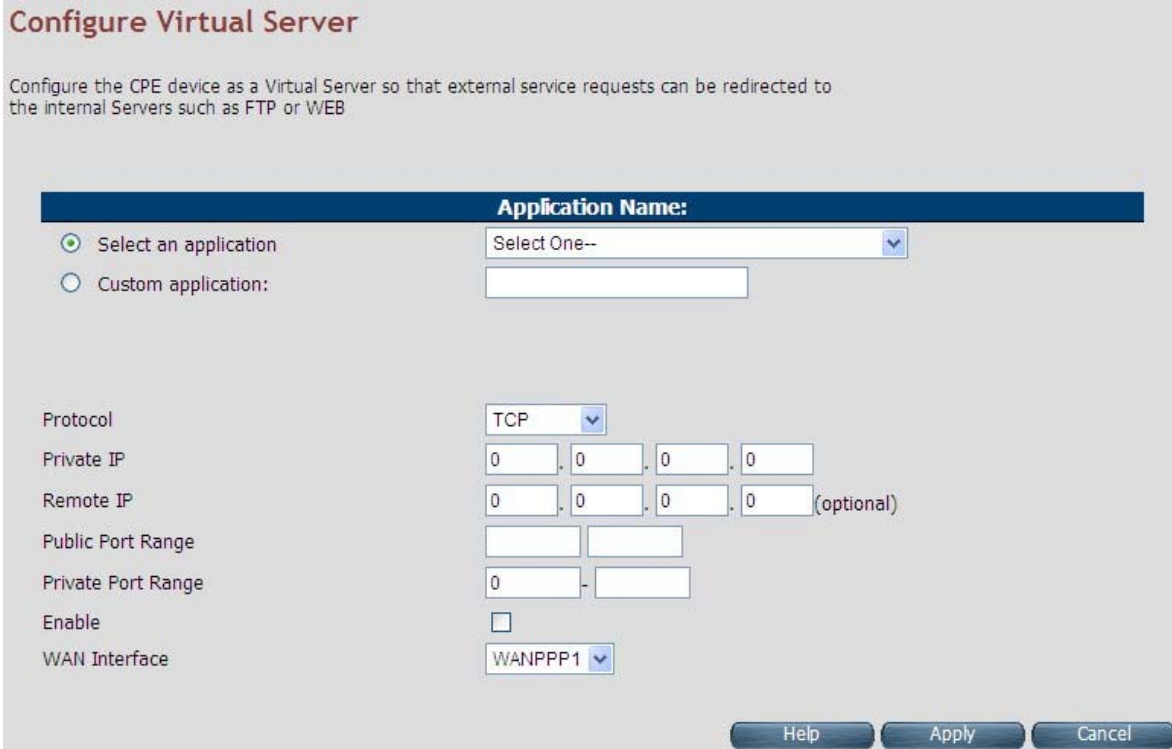

**Figure 4.11.2.1 Virtual Server Add** 

#### **Fields in Virtual Server - Add:**

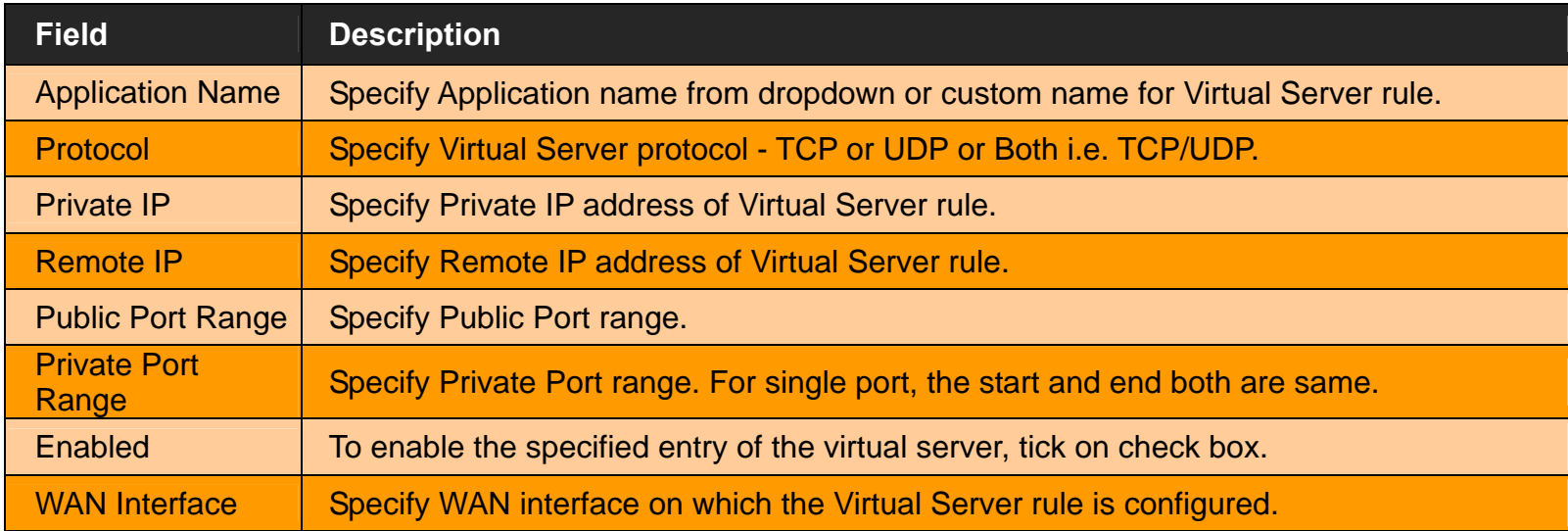

- Click **Apply** at any time during configuration to save the information that you have entered.
- Click **Cancel** to exit from this page without saving the changes.

*VC-400RTW+* **VDSL2 Slave Modem, Router mit Switch und Access Point, Telekom VDSL2 kompatibel** 

## **4.11.3 Port Triggering**

For configuring Port Triggering, click the **Port Triggering** link (**NAT > Port Triggering**) on the left navigation bar. A screen is displayed as shown in Figure 4.10.3

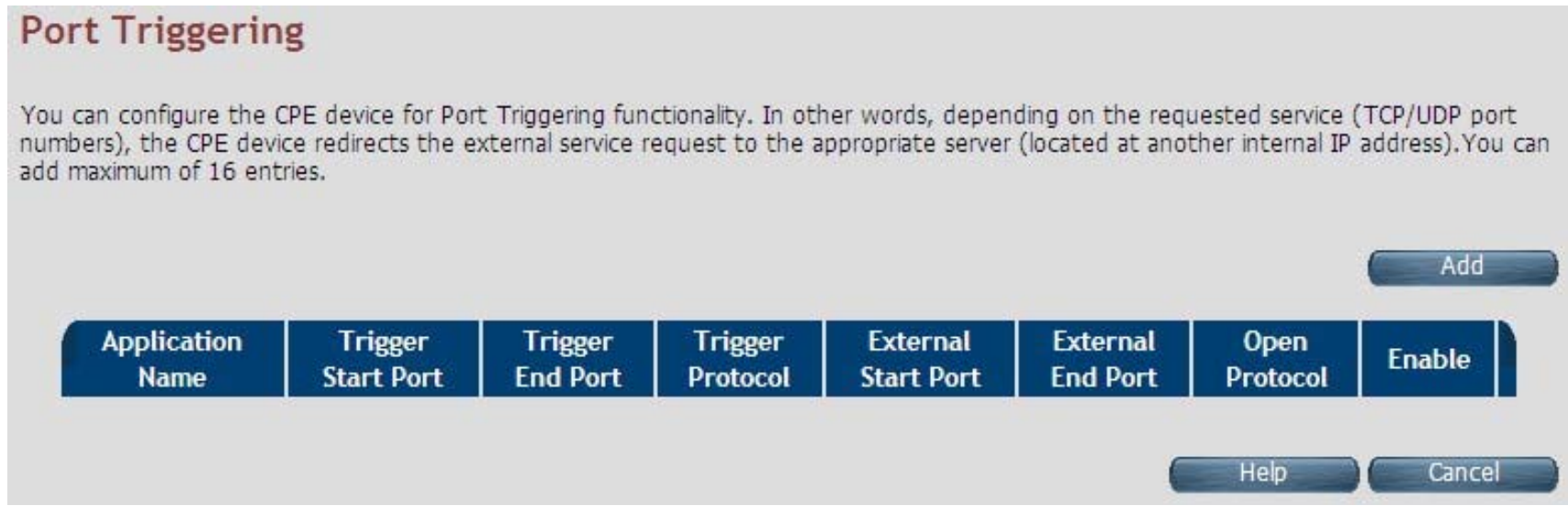

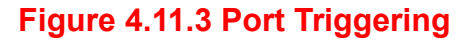

### **Fields in Port Triggering:**

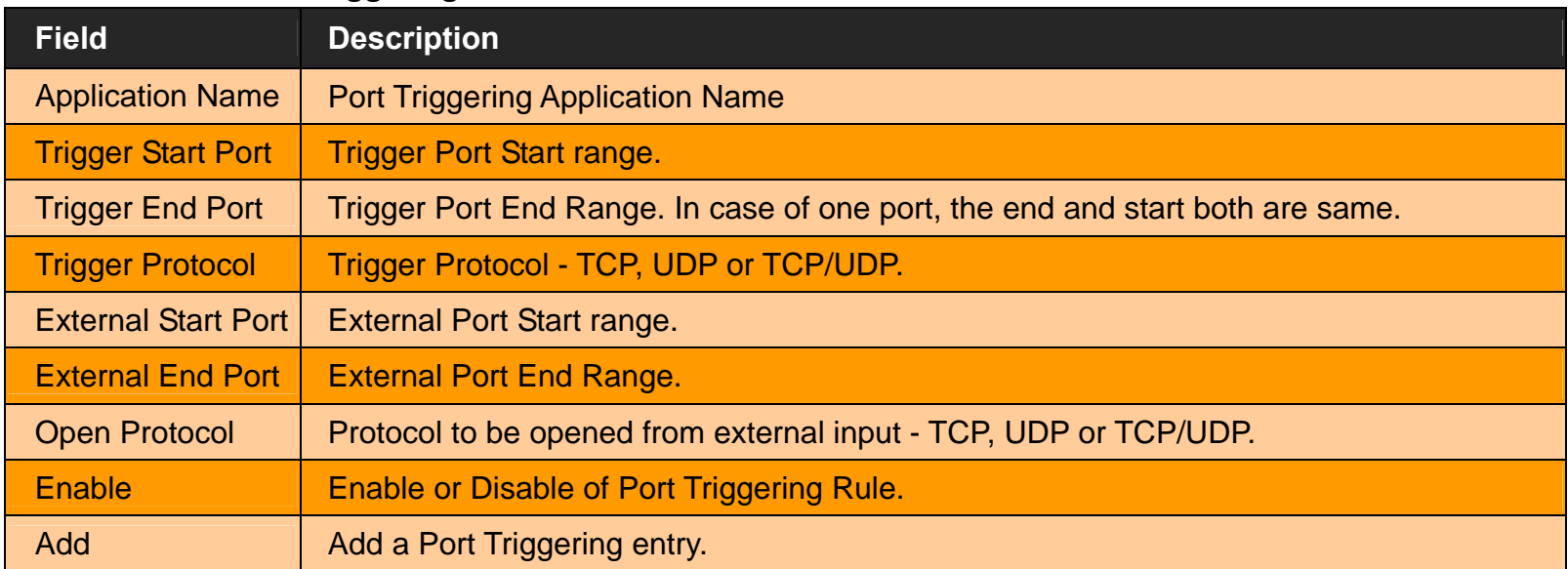

Click Cancel to exit from this page without saving the changes.

*VC-400RTW+* **VDSL2 Slave Modem, Router mit Switch und Access Point, Telekom VDSL2 kompatibel** 

When you click the **Add** button in the Port Triggering page, a screen is displayed as shown in Figure 4.11.3.1.

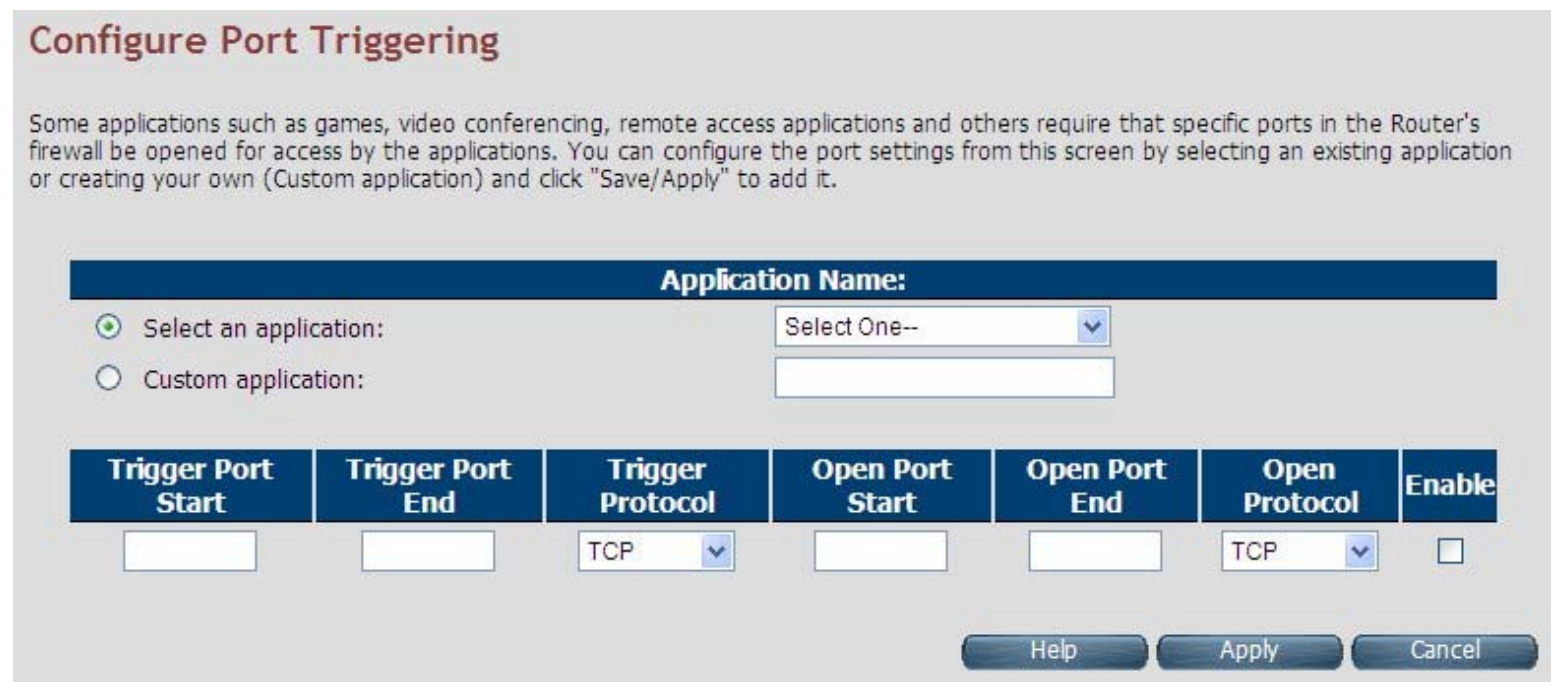

**Figure 4.11.3.1 Port Triggering Add** 

### **Fields in Port Triggering:**

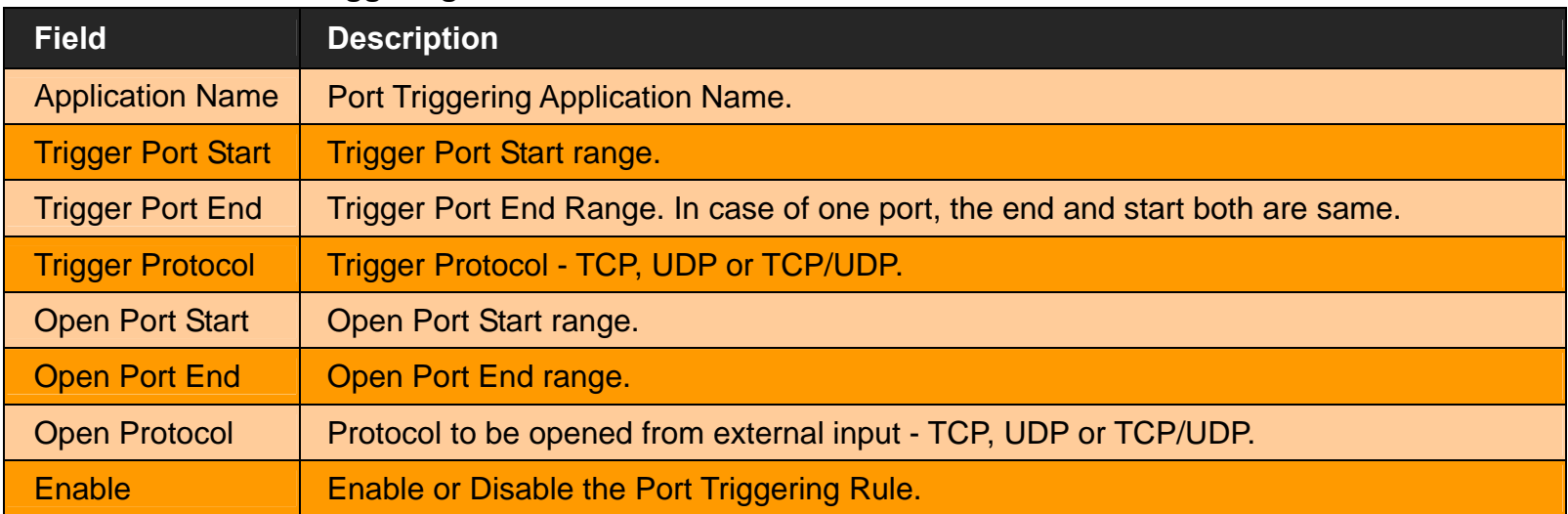

- Click **Apply** at any time during configuration to save the information that you have entered.
- Click **Cancel** to exit from this page without saving the changes.

*VC-400RTW+* **VDSL2 Slave Modem, Router mit Switch und Access Point, Telekom VDSL2 kompatibel** 

## **4.11.4 DMZ**

For configuring the DMZ (Demilitarized Zone), click the **DMZ** link (**NAT > DMZ**) on the left navigation bar. Upon configuration of DMZ all traffic sent towards RG would be unconditionally forwarded to DMZ LAN Host. A screen is displayed as shown in Figure 4.10.4.

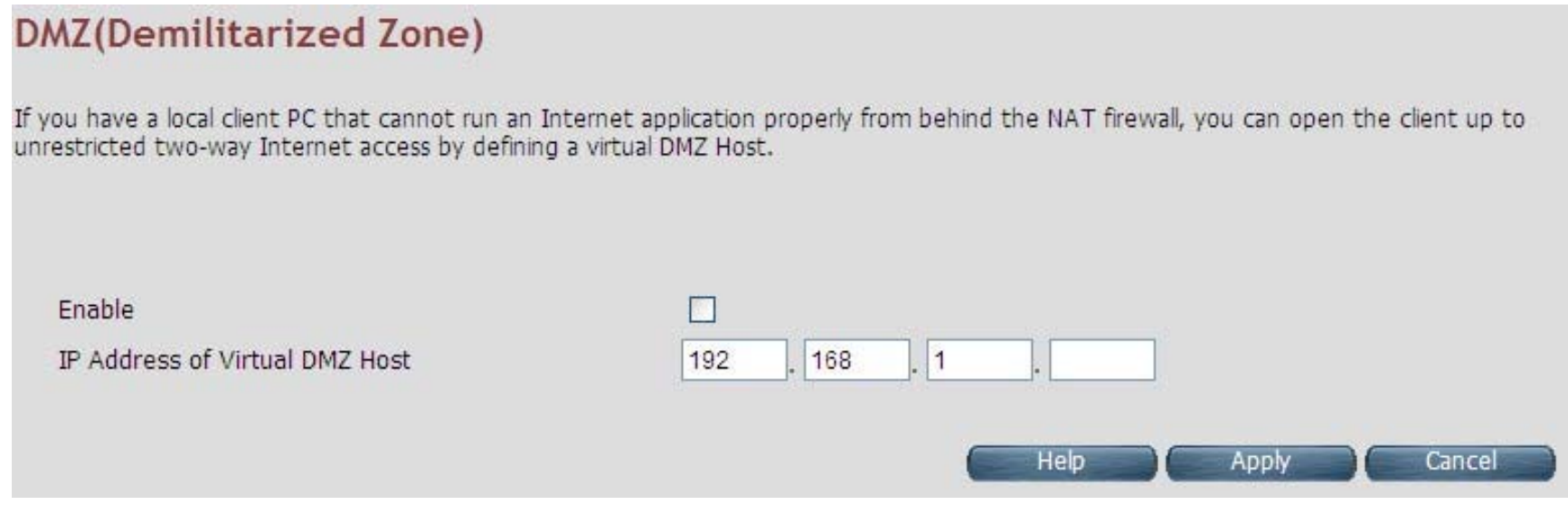

**Figure 4.11.4 DMZ (Demilitarized Zone)** 

#### **Fields in DMZ:**

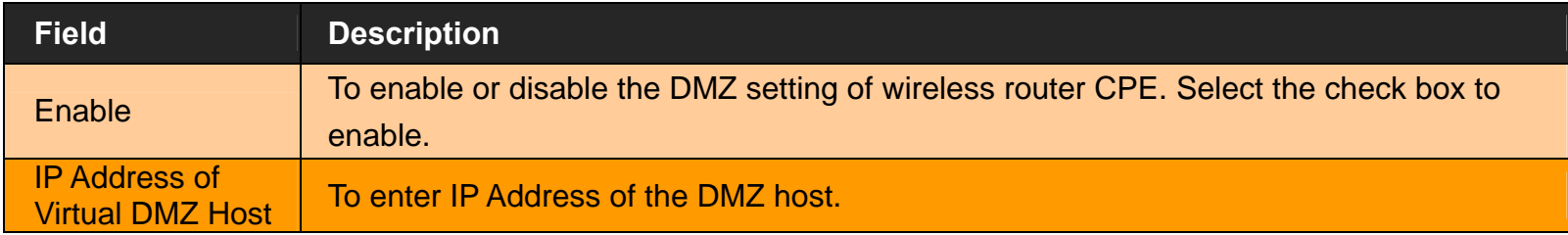

- Click **Apply** for applying the configured DMZ.
- Click **Cancel** to exit from this page without saving the changes.

*VC-400RTW+* **VDSL2 Slave Modem, Router mit Switch und Access Point, Telekom VDSL2 kompatibel**
# **4.11 QoS**

You can view QoS on the left navigation bar of the wireless router CPE homepage. The menu below includes the sub-menus of **QoS Settings**, **Queue Config** and **Class Config**. Following are the options available under QoS as shown in Figure 4.11

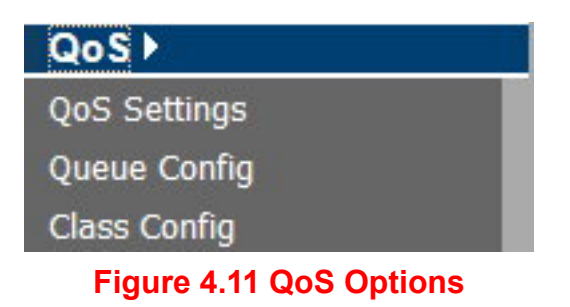

## **4.11.1 QoS Settings**

For configuring the Quality of Service (QoS) Settings, click the **QoS Settings** link (**QoS > QoS Settings**) on the left navigation bar. A screen is displayed as shown in Figure 4.11.1

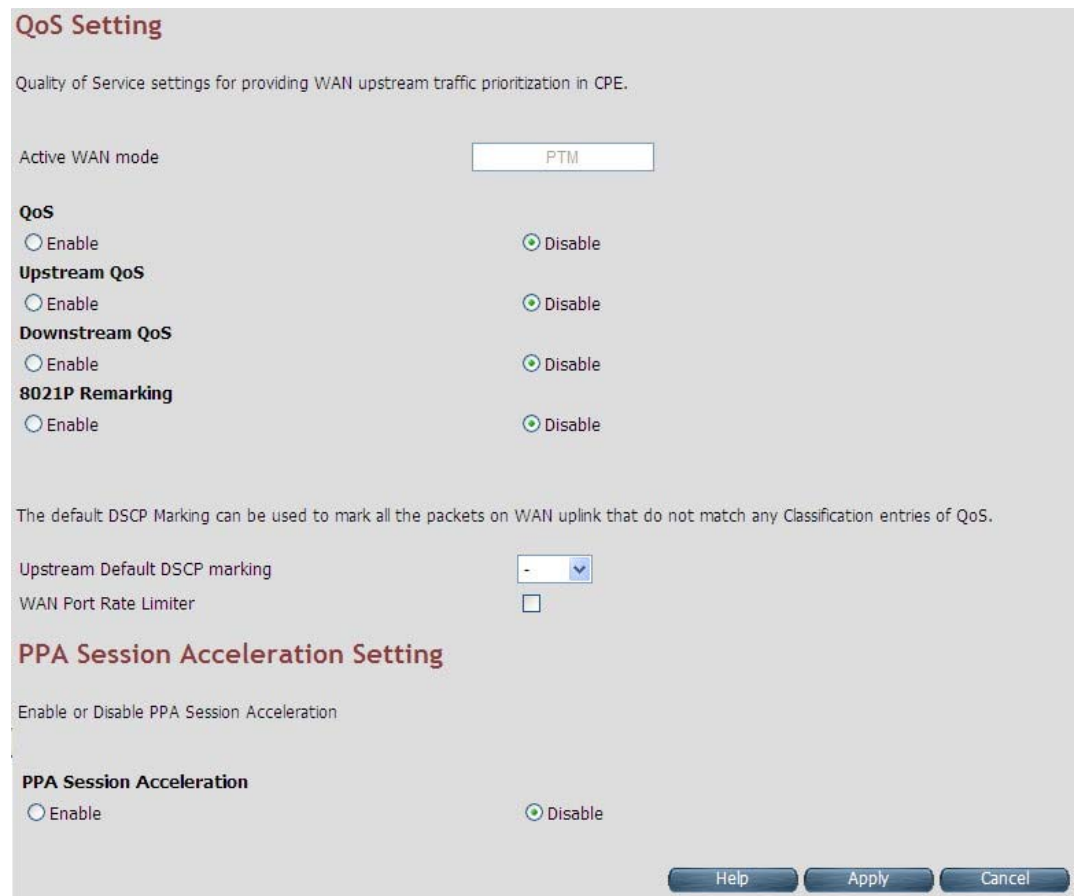

**Figure 4.11.1 QoS Settings** 

**Fields in QoS Settings:** 

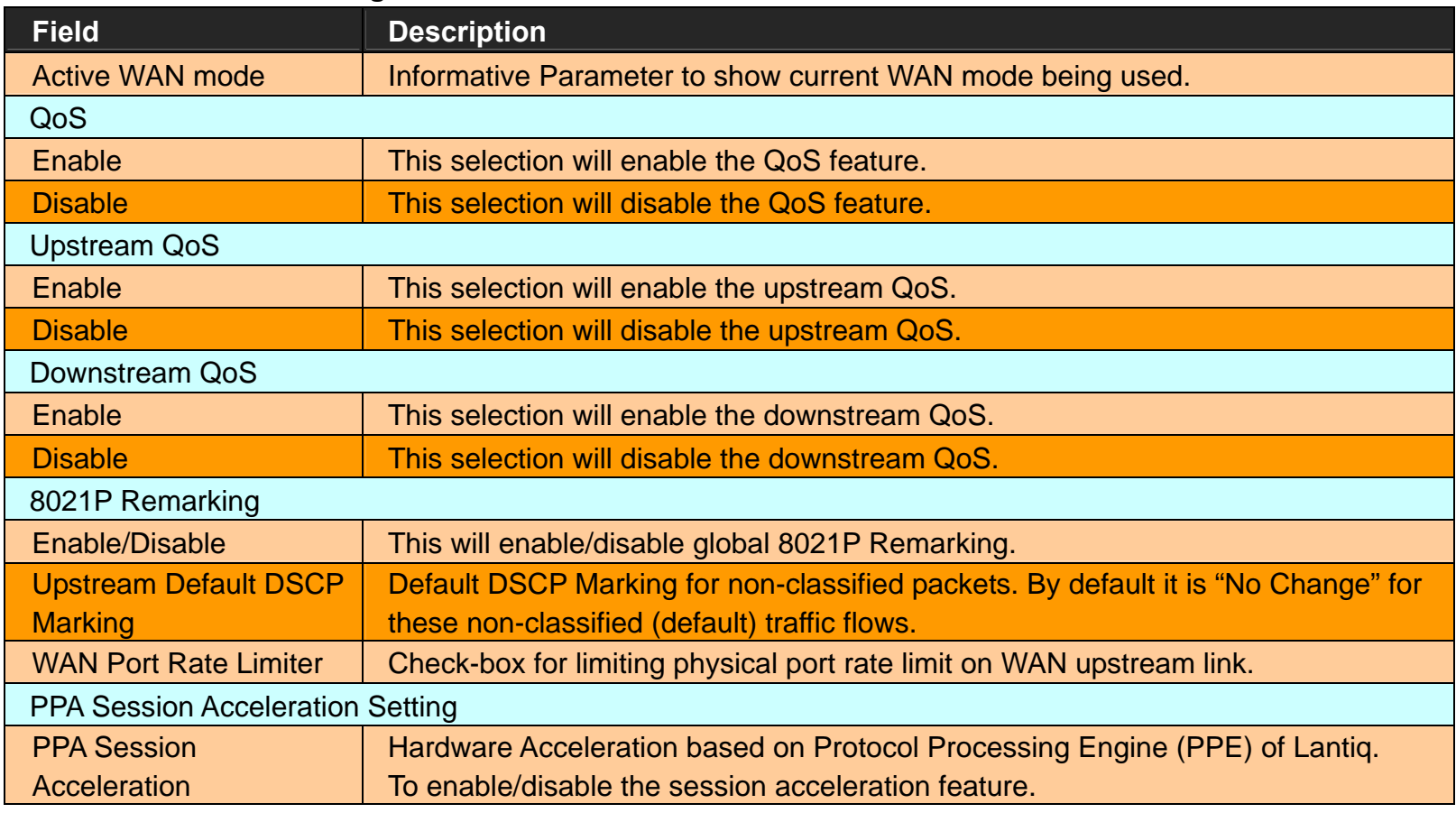

- Click **Apply** for applying the QoS setting changes into system.
- Click **Cancel** to exit from this page without saving the changes.

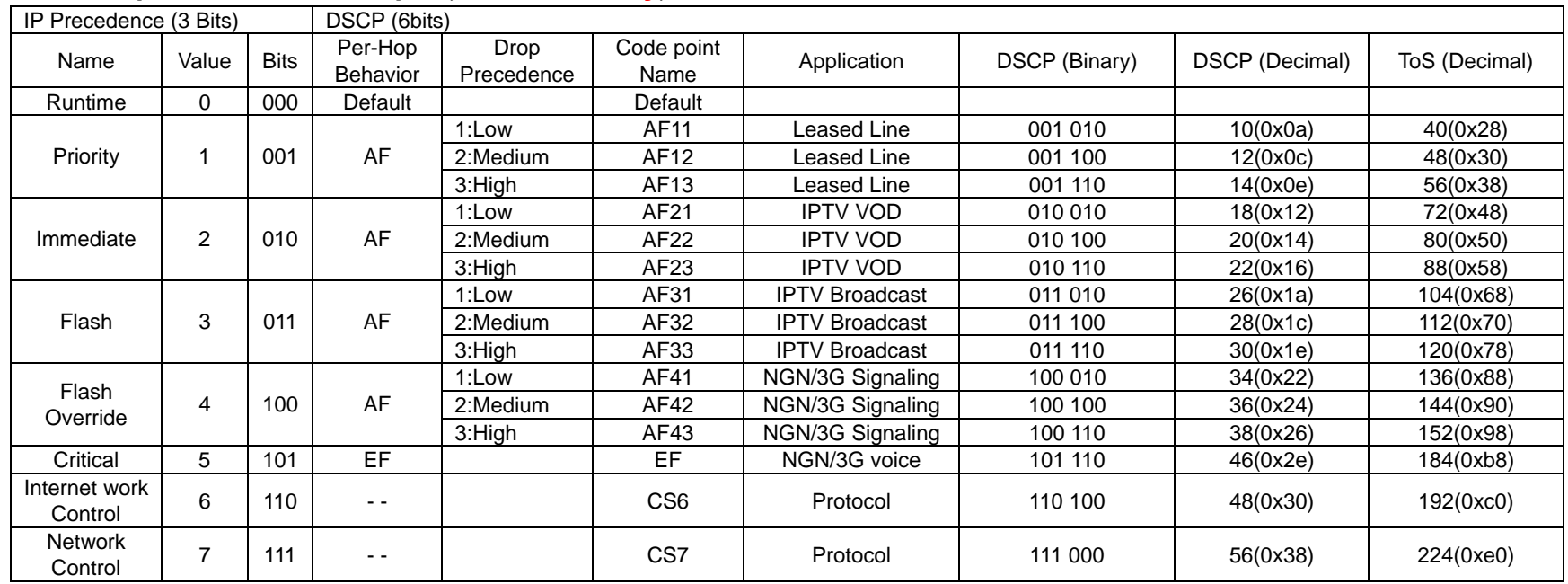

## **DSCP comparison table example** (**Reference only**)**:**

#### **4.11.2 Queue Configuration.**

For configuring the Queue Configuration, click the **Queue Config** link (**QoS > Queue Config**) on the left navigation bar. A screen is displayed as shown in Figure 4.11.2

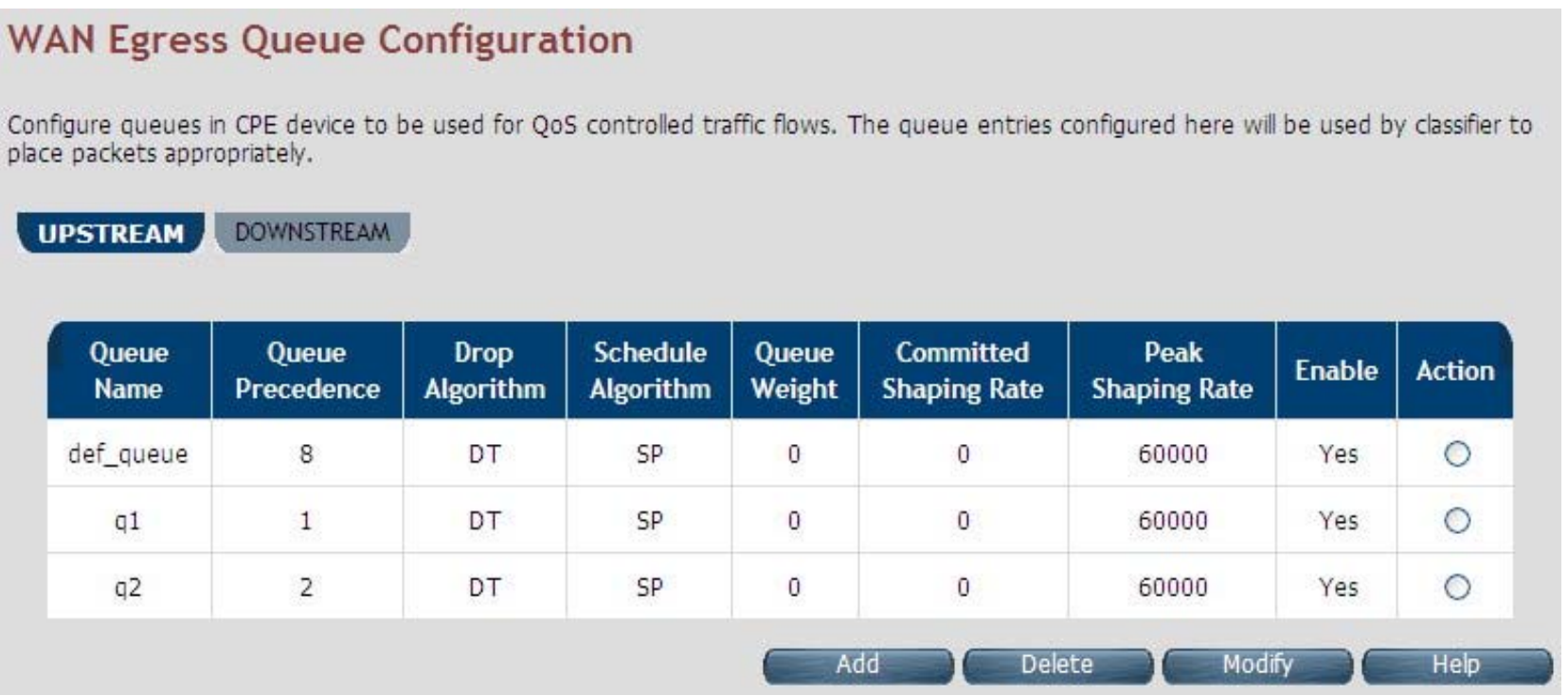

**Figure 4.11.2 Queue Configuration** 

#### **Fields in Queue Configuration - Upstream:**

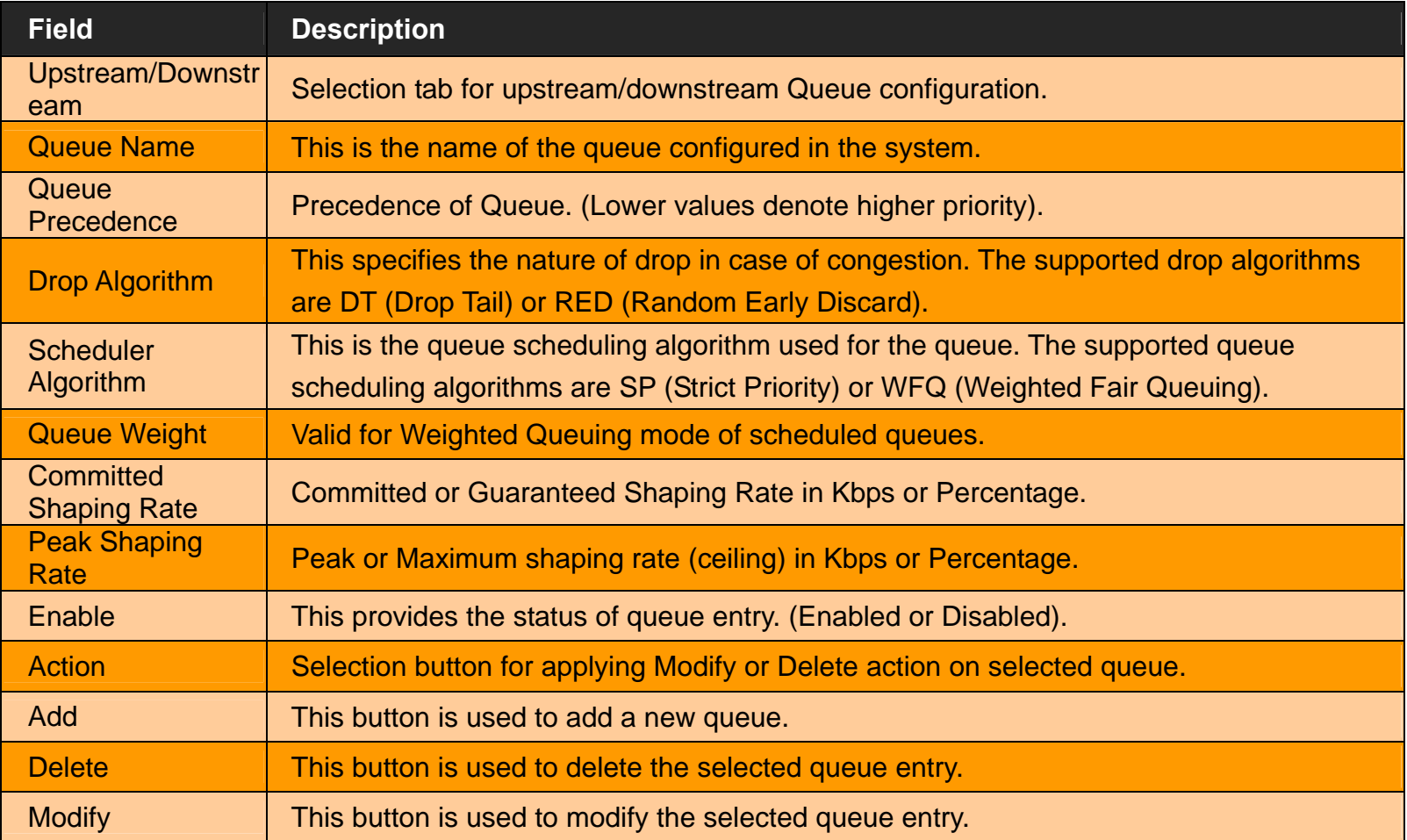

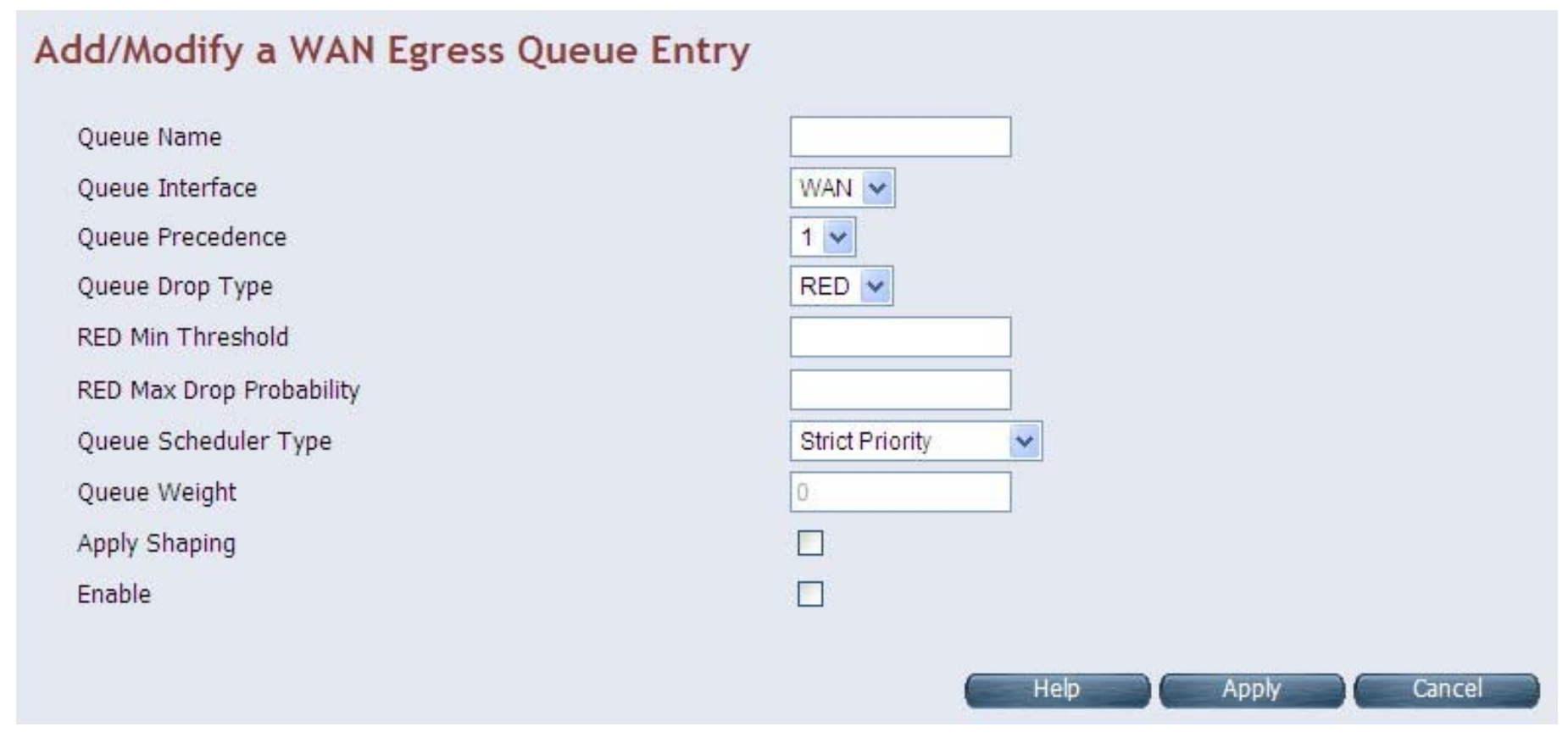

When you click the **Add** button in the Port Triggering page, a screen is displayed as shown in Figure 4.11.2.1.

**Figure 4.11.2.1 Add/Modify a Queue Entry** 

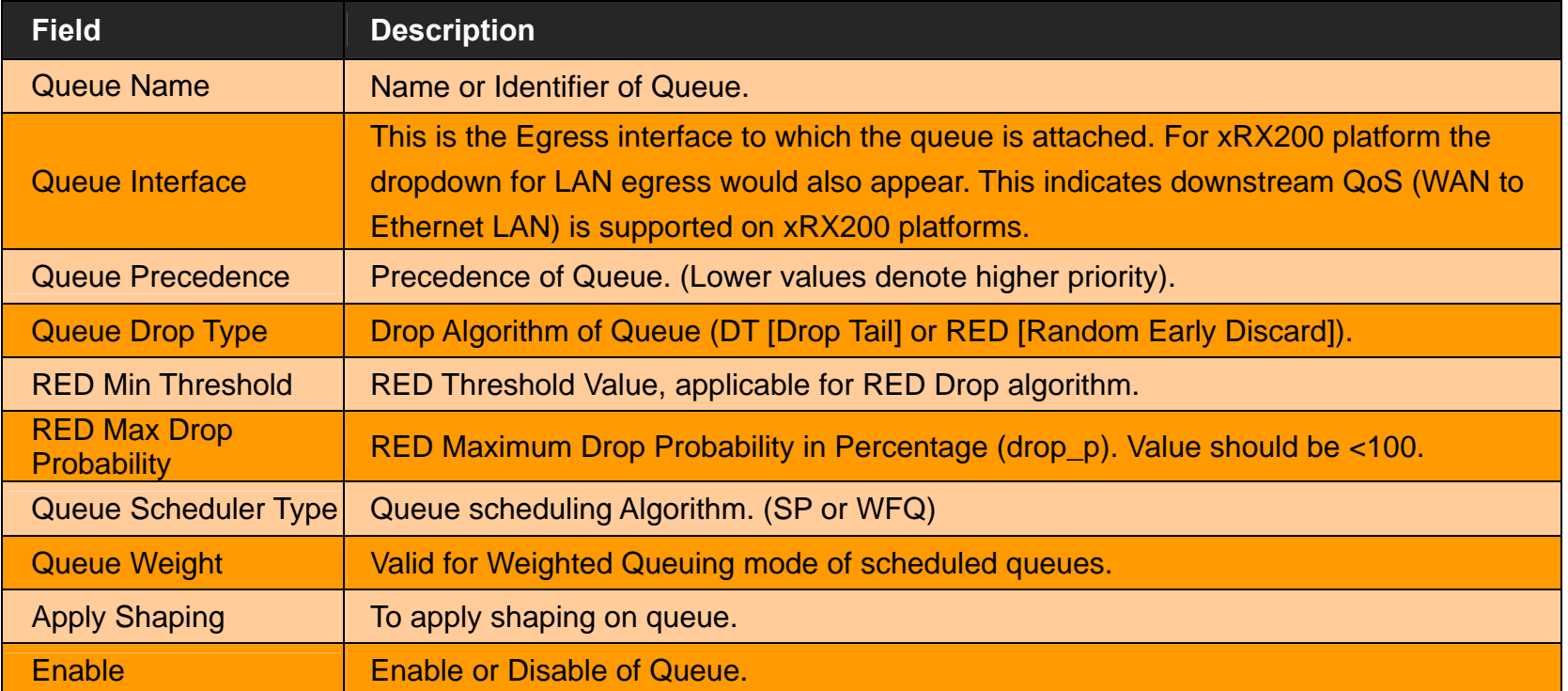

#### **Fields in Add/Modify a Queue Entry:**

- Click **Apply** for applying the changes.
- Click **Cancel** to exit from this page without saving the changes.

*VC-400RTW+* **VDSL2 Slave Modem, Router mit Switch und Access Point, Telekom VDSL2 kompatibel** 

# **4.11.3 Class Configuration**

For classifying the upstream traffic, click the **Class Config** link (**QoS > Class Config**) on the left navigation bar. A screen is displayed as shown in Figure 4.11.3

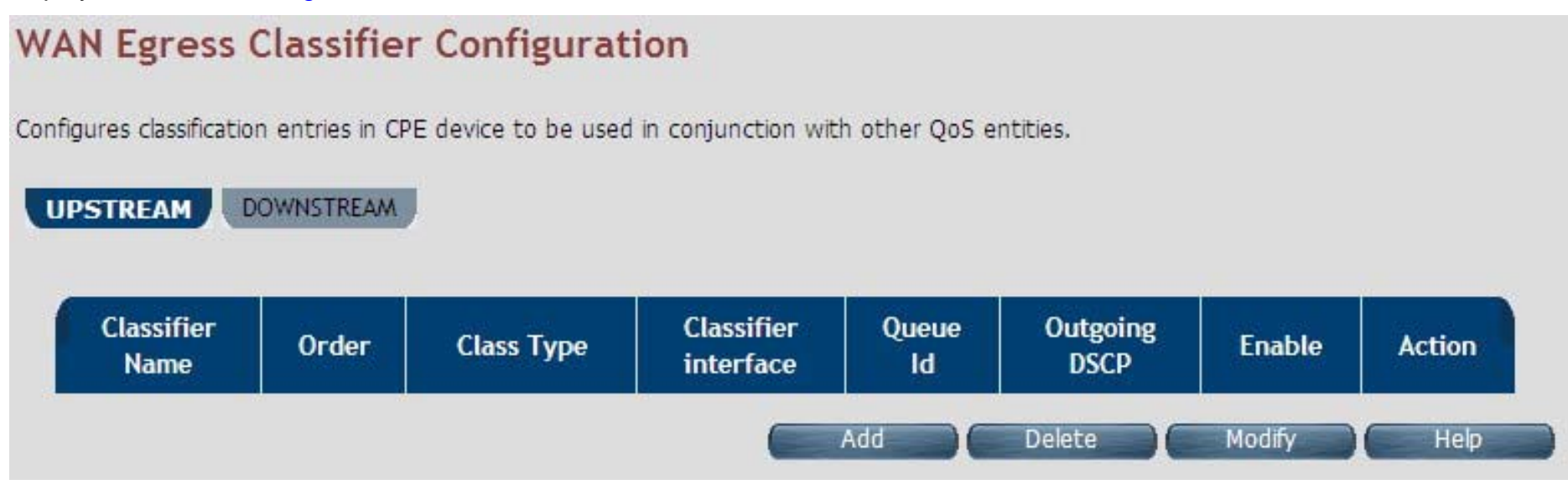

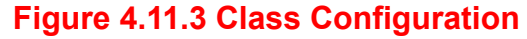

## **Fields in Class Configuration:**

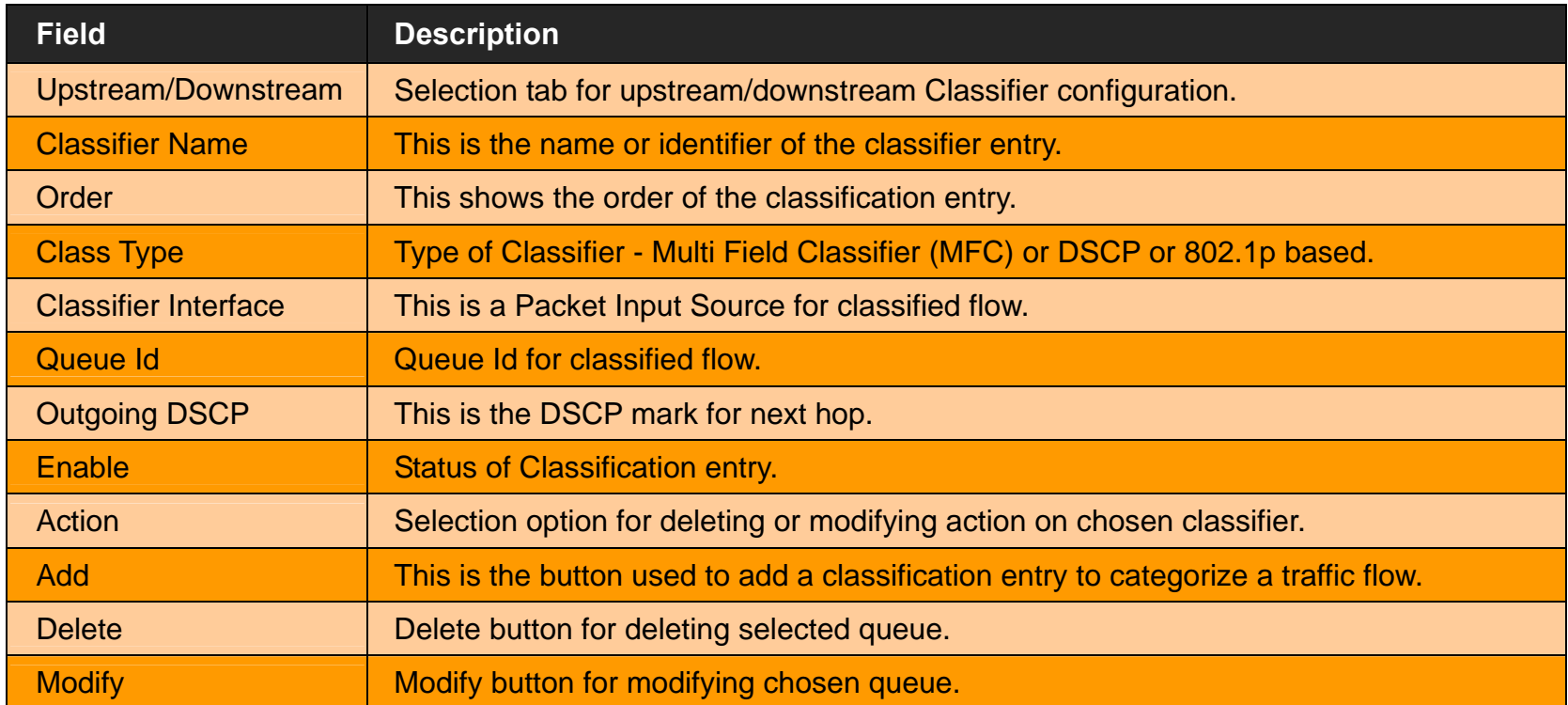

When you click Add or Modify in the Classifier Configuration page, a screen is displayed as shown in Figure 4.11.3.1

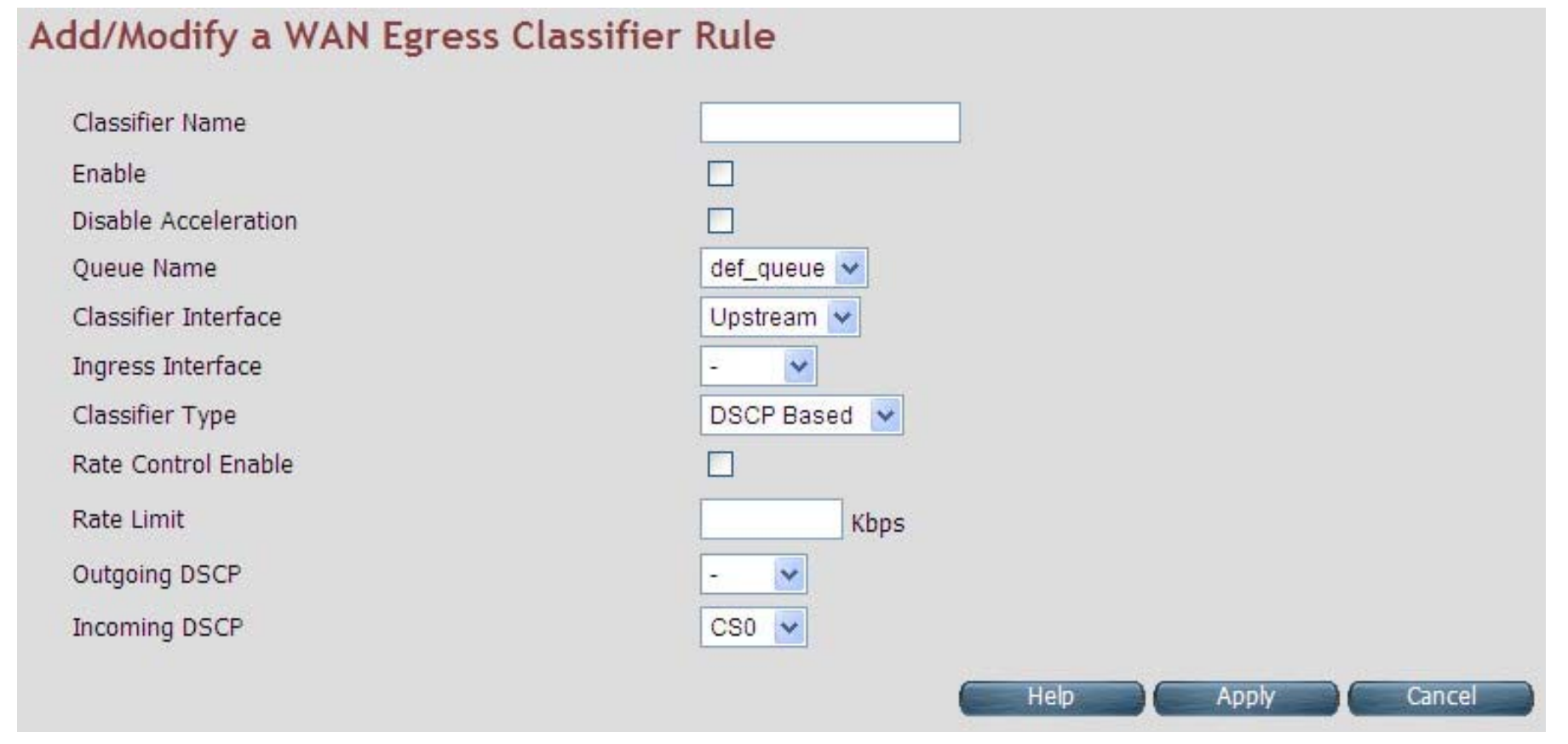

**Figure 4.11.3.1 Add/Modify a Classifier Rule (DSCP Based)** 

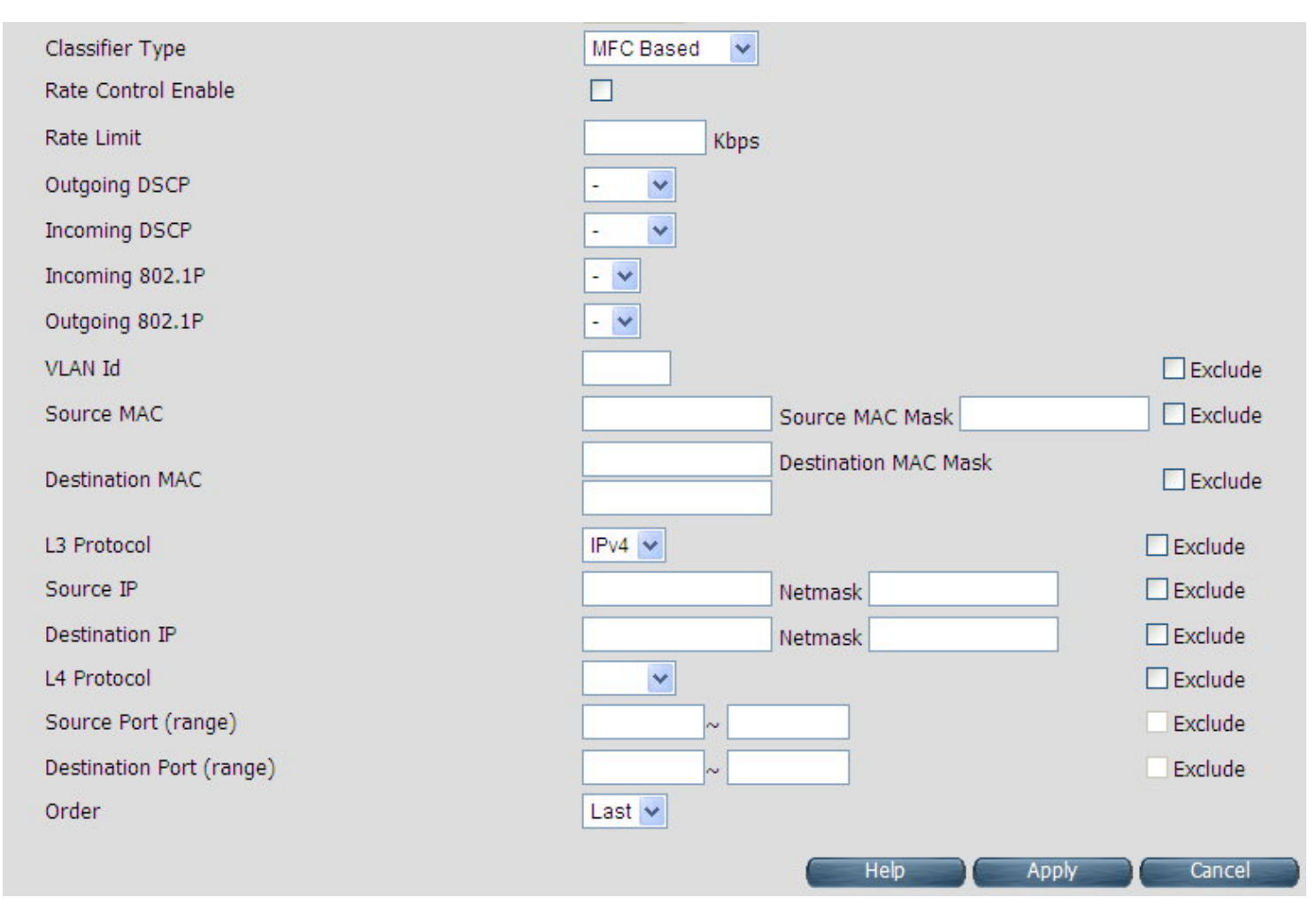

**Figure 4.11.3.1 Add/Modify a Classifier Rule (MFC Based)** 

## **Fields in Add/Modify a Classifier Rule:**

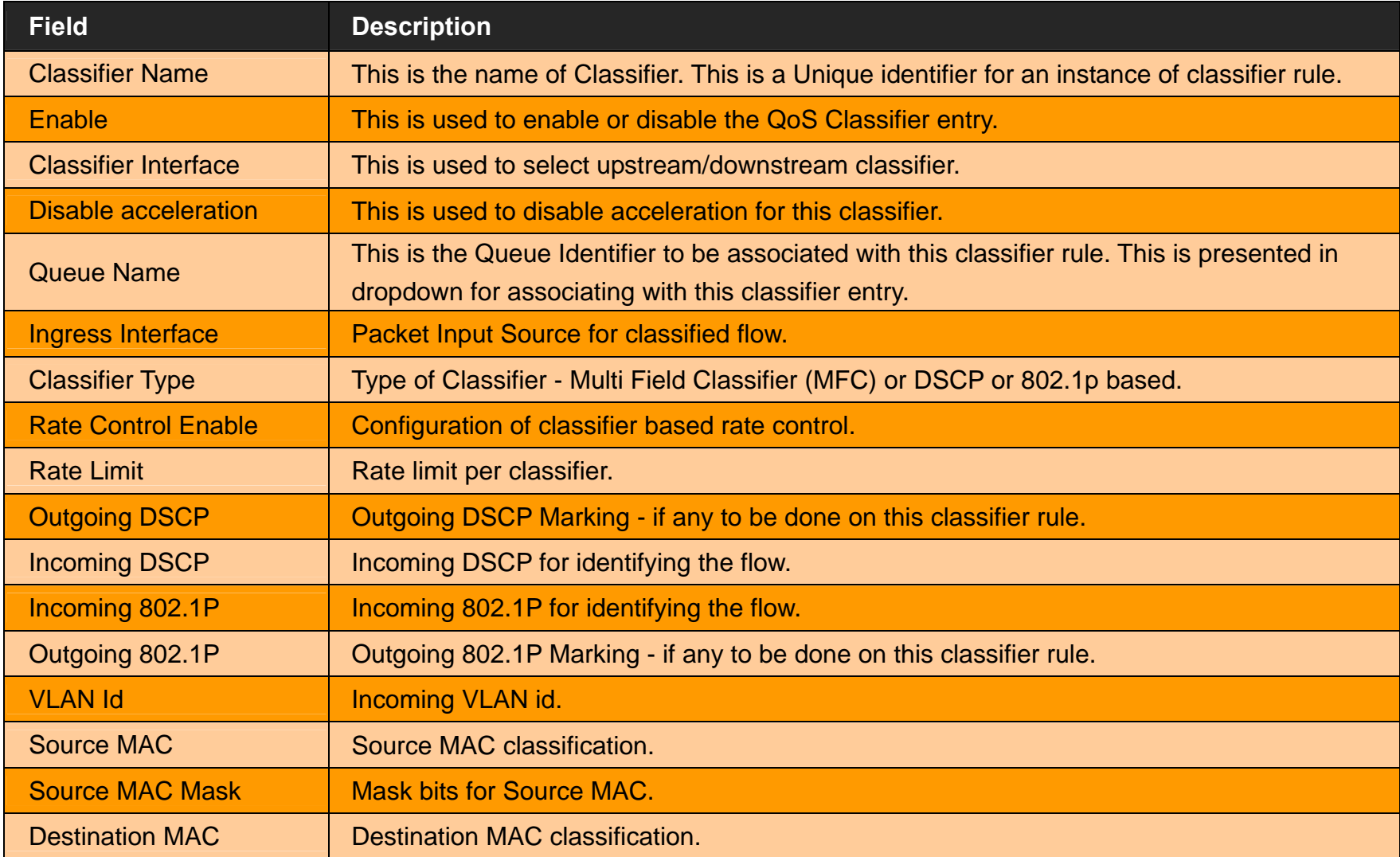

#### *VC-400RTW+* **VDSL2 Slave Modem, Router mit Switch und Access Point, Telekom VDSL2 kompatibel**

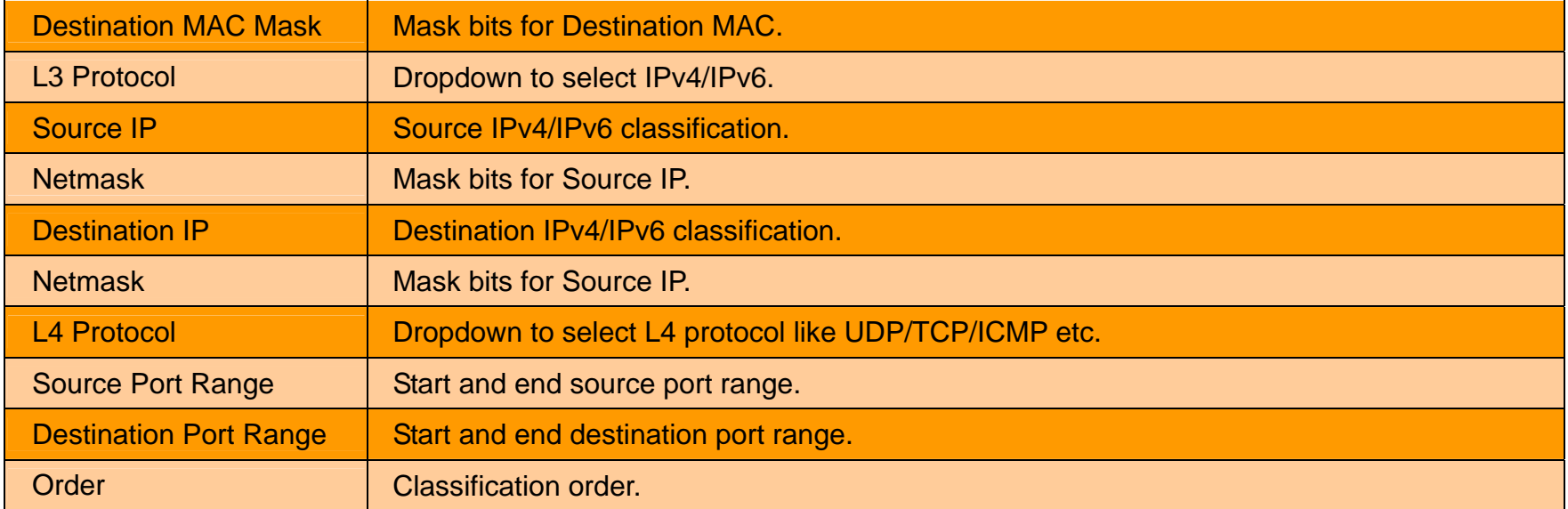

- Click **Apply** for applying the changes.
- Click **Cancel** to exit from this page without saving the changes.

#### **4.12 Multicast**

You can view Multicast on the left navigation bar of the wireless router CPE homepage. The menu below includes the sub-menus of **Proxy Settings**, **Snooping Settings** and **Advanced Settings**. Following are the options available under Multicast as shown in Figure 4.12

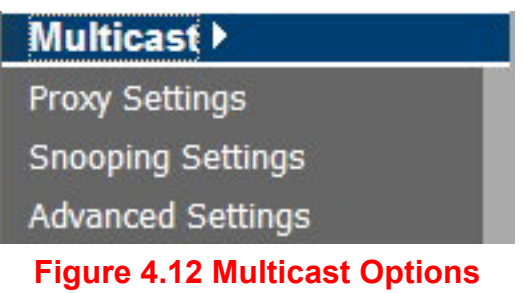

# **4.12.1 Proxy Settings**

For configuring the Multicast proxy settings in CPE, click the **Proxy Settings** link (**Multicast > Proxy Settings**) on the left navigation bar. A screen is displayed as shown in Figure 4.12.1

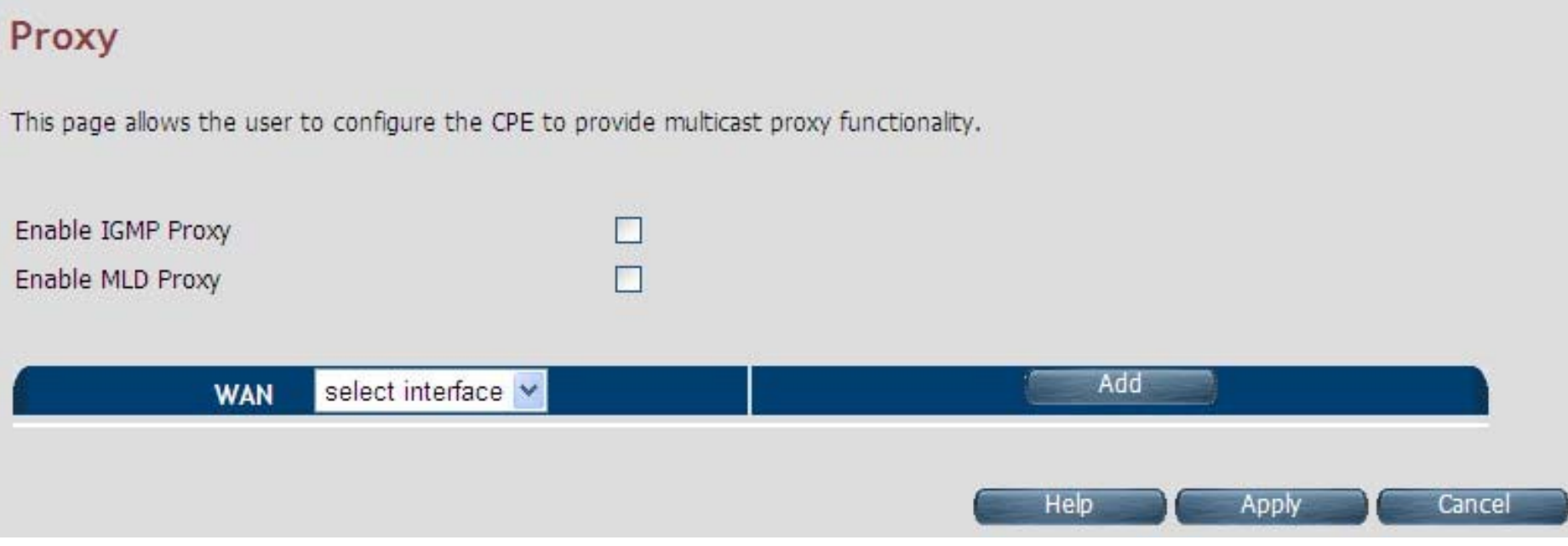

**Figure 4.12.1 IGMP Proxy** 

#### **Fields in IGMP Proxy:**

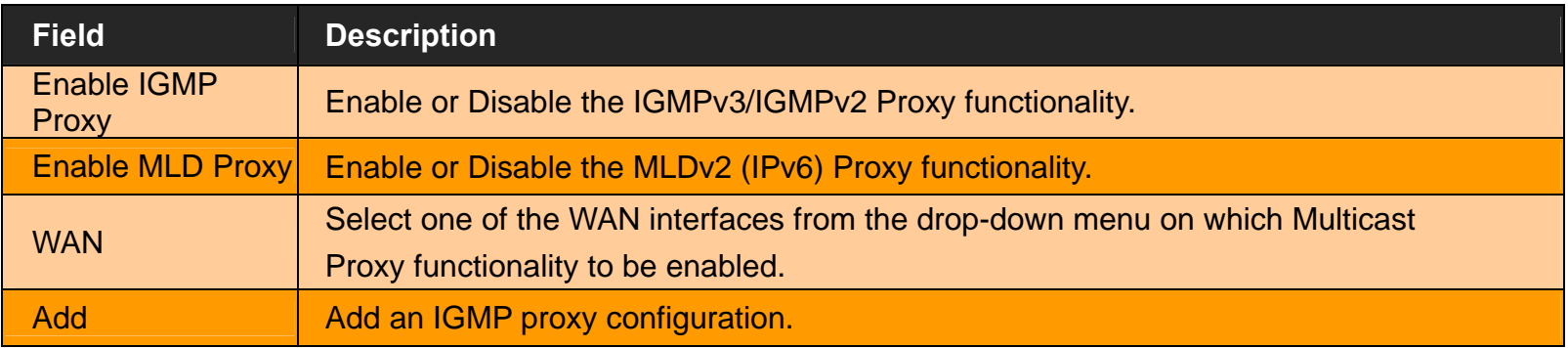

- Click **Apply** at any time during configuration to save the information that you have entered.
- Click **Cancel** to exit from this page without saving the changes.

*VC-400RTW+* **VDSL2 Slave Modem, Router mit Switch und Access Point, Telekom VDSL2 kompatibel** 

## **4.12.2 Snooping Settings**

For configuring the Multicast Snooping settings, click the **Snooping Settings** link (**Multicast > Snooping Settings**) on the left navigation bar. A screen is displayed as shown in Figure 4.12.2

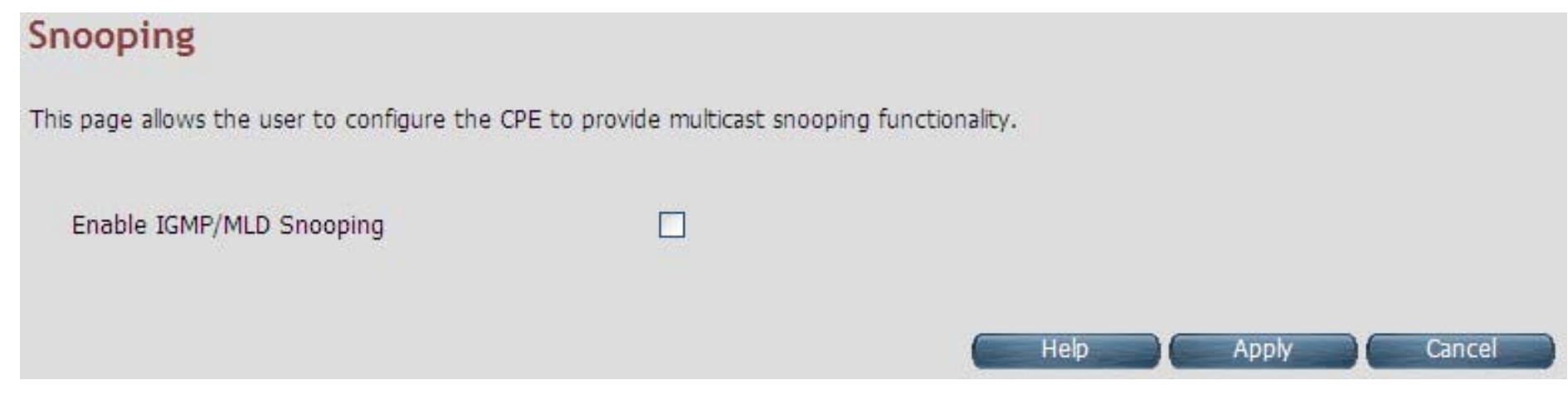

**Figure 4.12.2 IGMP Snooping** 

#### **Fields in Fields in Snooping:**

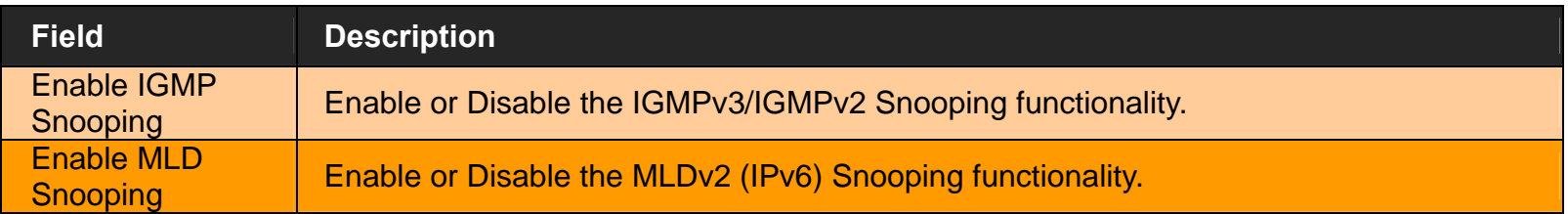

- Click **Apply** at any time during configuration to save the information that you have entered.
- Click **Cancel** to exit from this page without saving the changes.

## **4.12.3 Advanced Settings**

For configuring the advanced settings on Multicast features, click the **Advanced Settings** link (**Multicast > Advanced Settings**) on the left navigation bar. A screen is displayed as shown in Figure 4.12.3

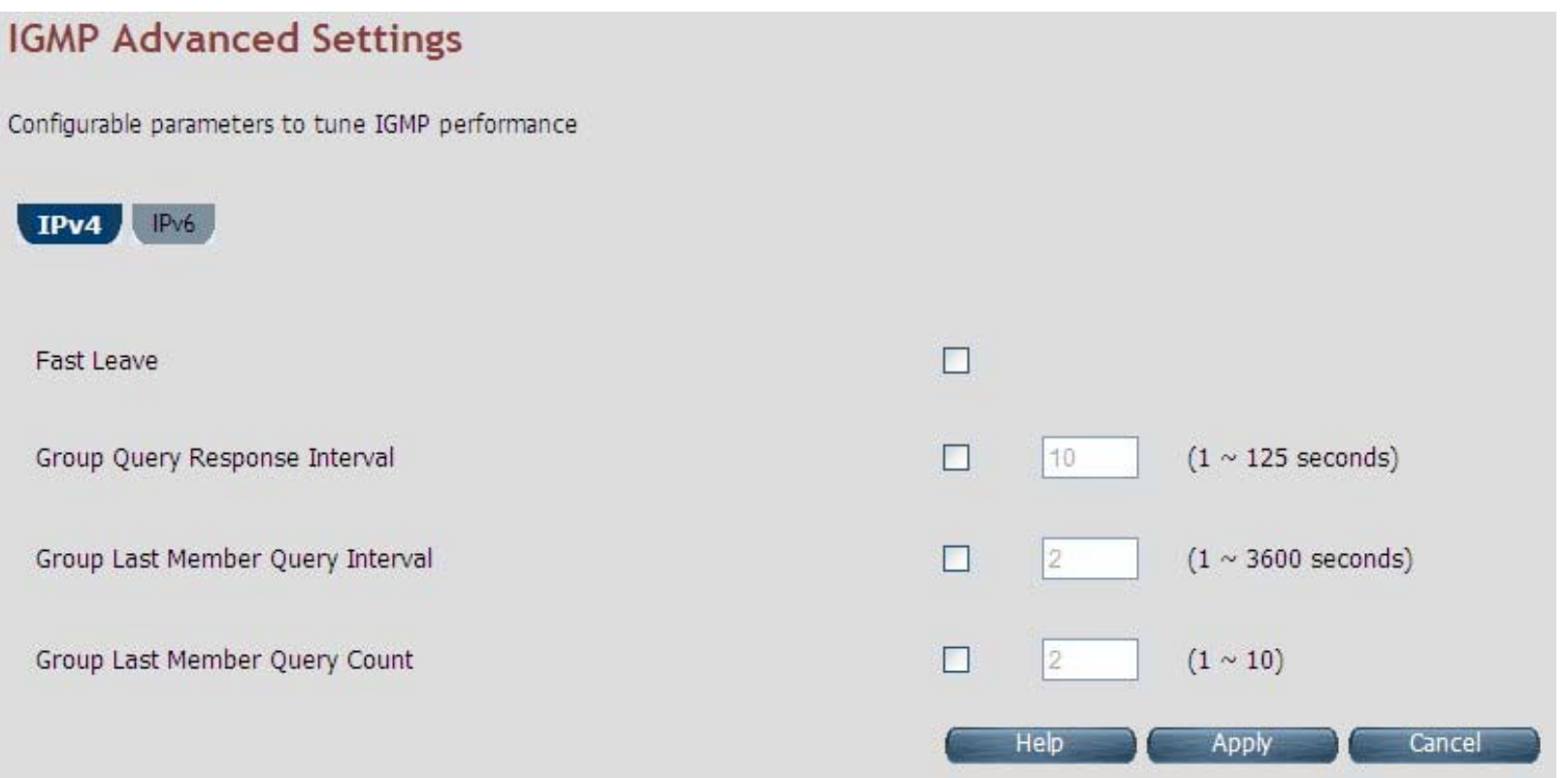

**Figure 4.12.3 Multicast Advanced Settings** 

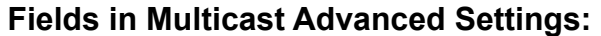

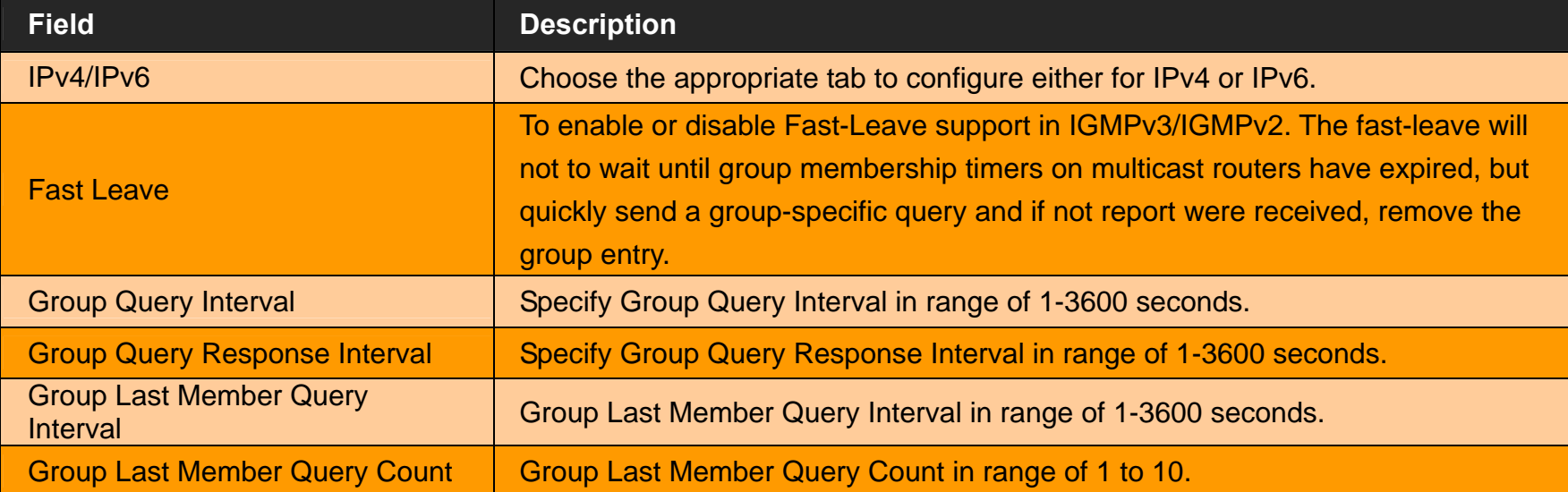

**Tip:** 

 **Similar settings are available for MLDv2 under the IPv6 tab.** 

#### **4.13 IPsec**

When clicking the IPsec on the left navigation bar of the wireless router CPE homepage. The menu below includes the sub-menu **Tunnel Mode**. The following option Tunnel Mode is available under IPsec as shown in Figure 4.13

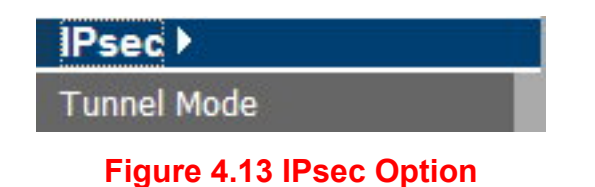

202

## **4.13.1 Tunnel Mode**

When you click the **Tunnel Mode** link (**IPsec > Tunnel Mode**) on the left navigation bar, a screen is displayed as shown in Figure 4.13.1

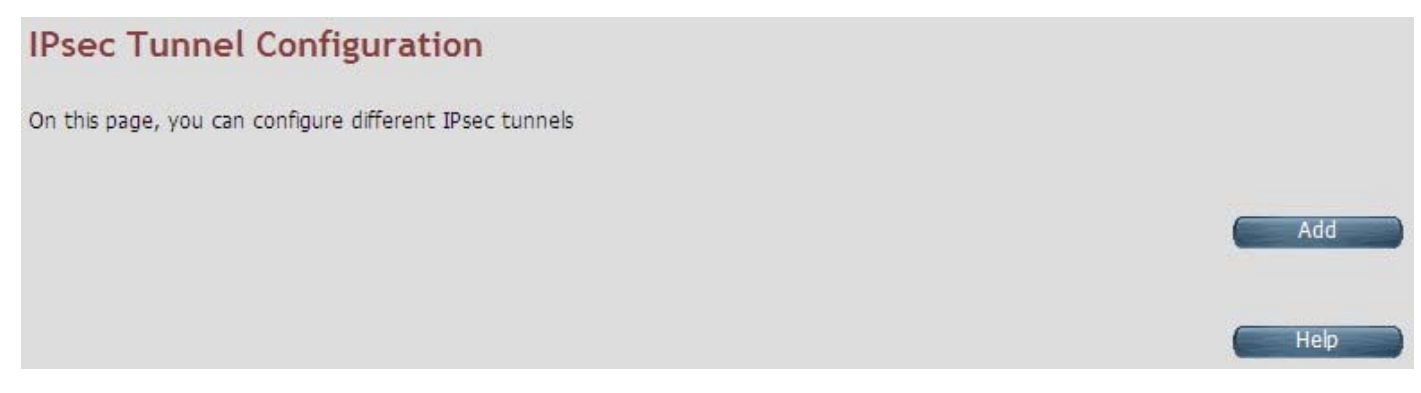

**Figure 4.13.1 IPsec Tunnel Configuration** 

When you click Add button in the IPsec Tunnel Configuration page, a screen is displayed as shown in Figure 4.13.1.1

## **Add IPSec Tunnel Configuration**

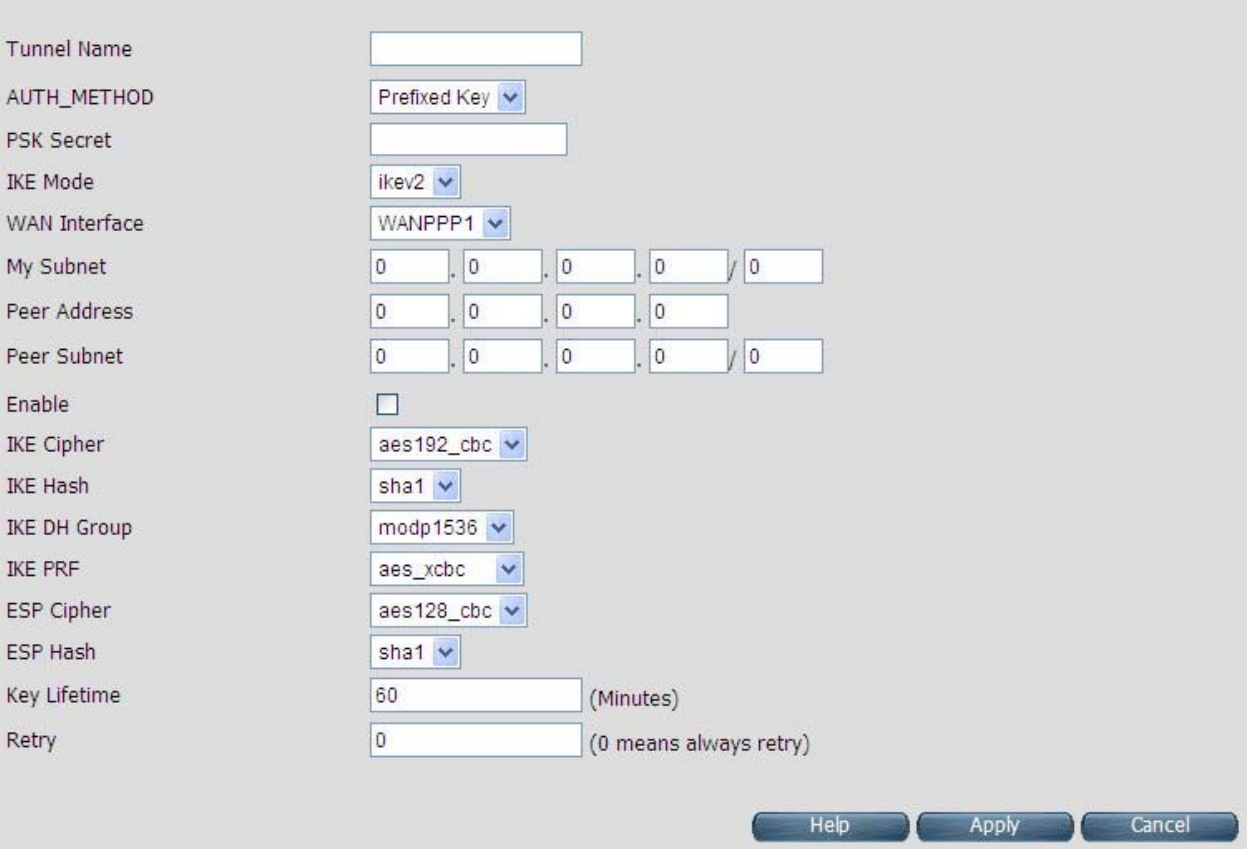

**Figure 4.13.1.1 Add IPSec Tunnel Mode Configuration** 

#### **Fields in Add IPSec Add Configuration:**

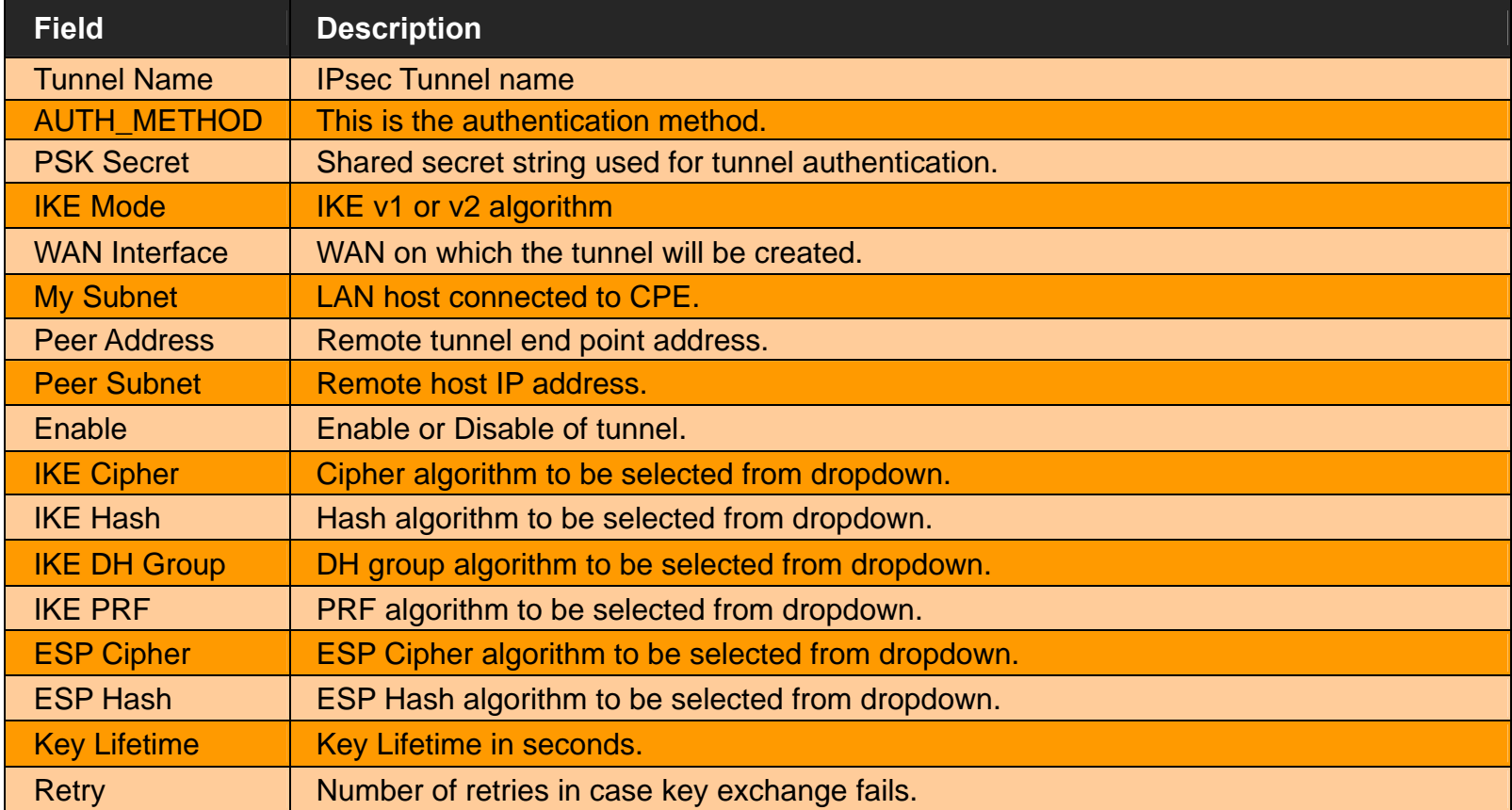

- Click **Apply** for applying the configured IPsec tunnel.
- Click **Cancel** to exit from this page without saving the changes.

## **4.14 IPv6**

When clicking on the IPv6 link on the left navigation bar of the wireless router CPE homepage. The menu below includes the sub-menus of **IPv6 Setting**, **6RD Configuration** and **DS-Lite Configuration**. The following options are available as shown in Figure 4.14

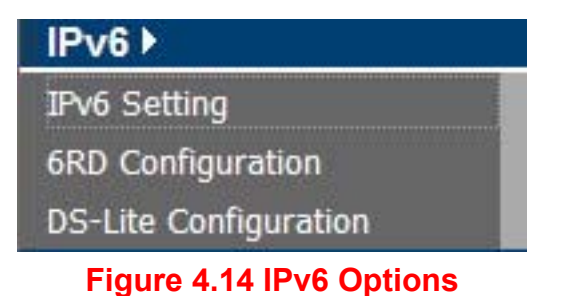

# **4.14.1 IPv6 Setting**

To enable or disable IPv6 functionality in CPE, click on the **IPv6 Setting** link on the left navigation bar. A screen is displayed as shown in Figure 4.14.1. By default IPv6 is not enabled.

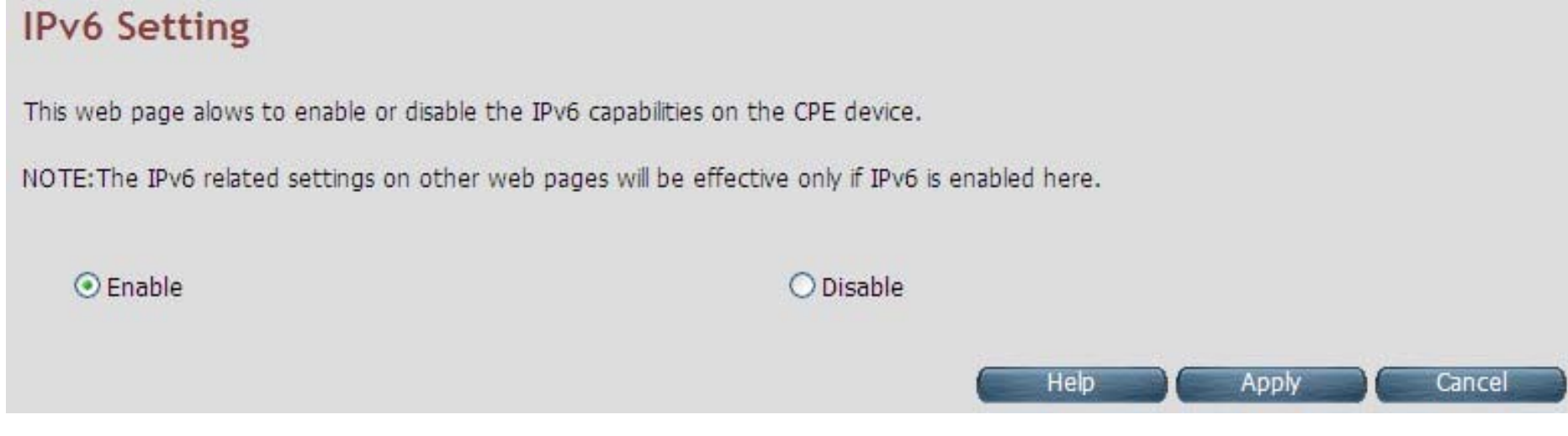

**Figure 4.14.1 IPv6 Setting** 

The system wide IPv6 feature can be enabled or disabled through this web page. Select the appropriate control and click the **Apply** button for making the change effective in CPE. All other IPv6 features in CPE will be in effect, only when this global IPv6 is enabled in CPE.

#### **Fields in IPv6 Setting:**

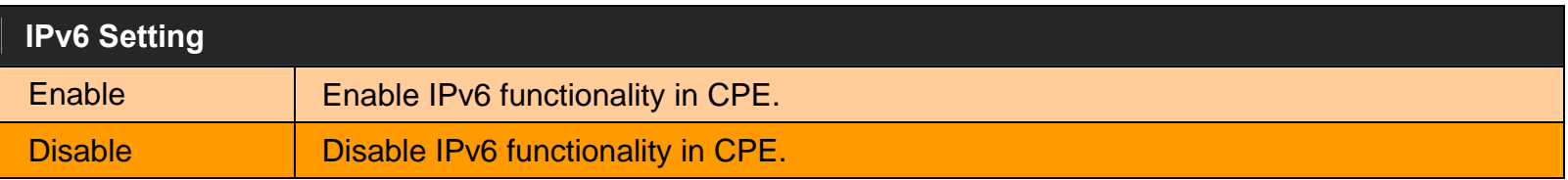

- Click **Apply** at any time during configuration to save the information that you have entered.
- Click **Cancel** to exit from this page without saving the changes.

## **4.14.2 6RD Configuration**

The wireless router supports IPv6 transition mechanism defined in 6RD (RFC 5569). For configuring the 6RD configuration, click on the **6RD configuration** link (**IPv6 > 6RD Configuration**) on the left navigation bar. A screen is displayed as shown in Figure 4.14.2

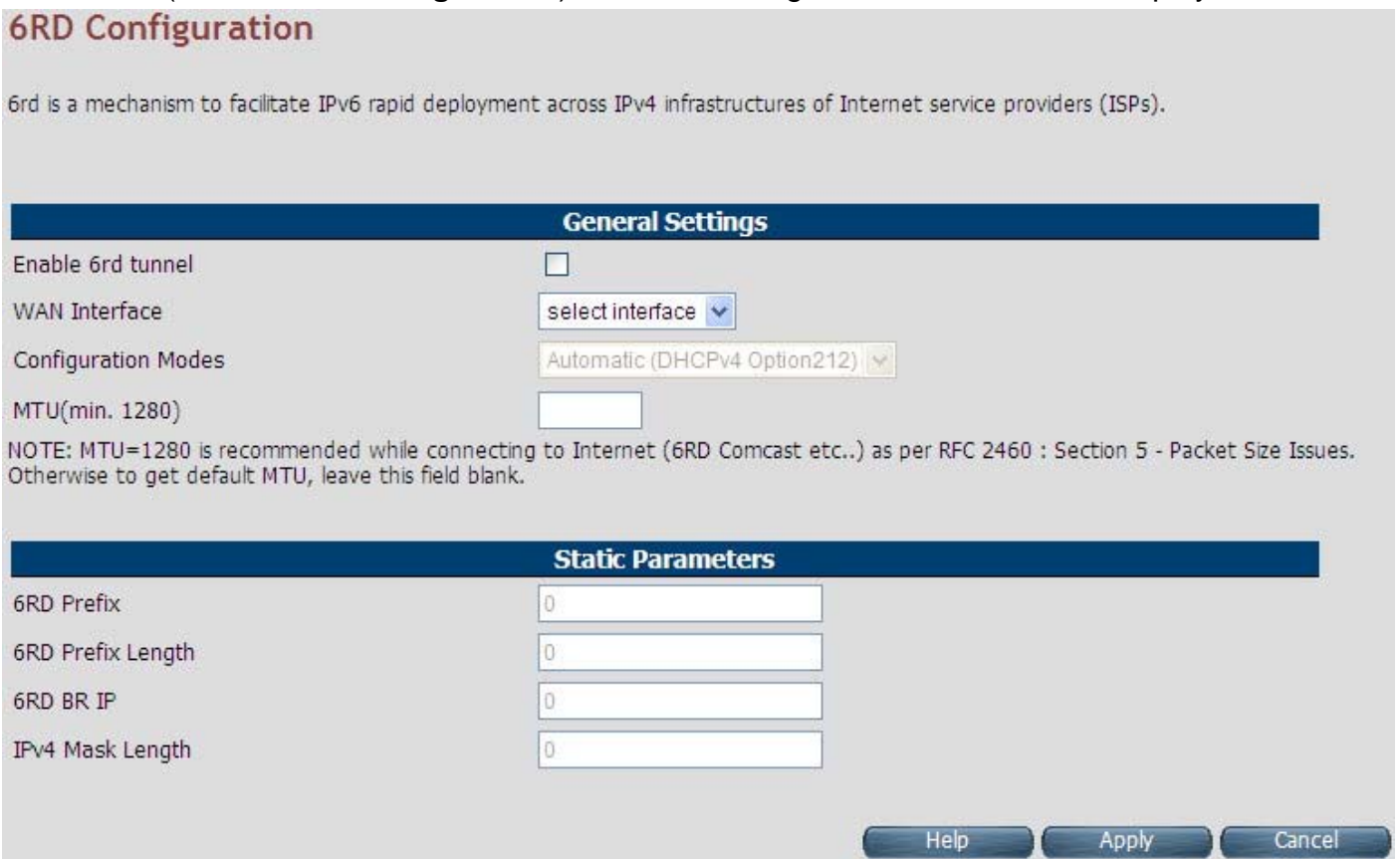

**Figure 4.14.2 6RD Configuration** 

#### **Fields in 6RD Configuration:**

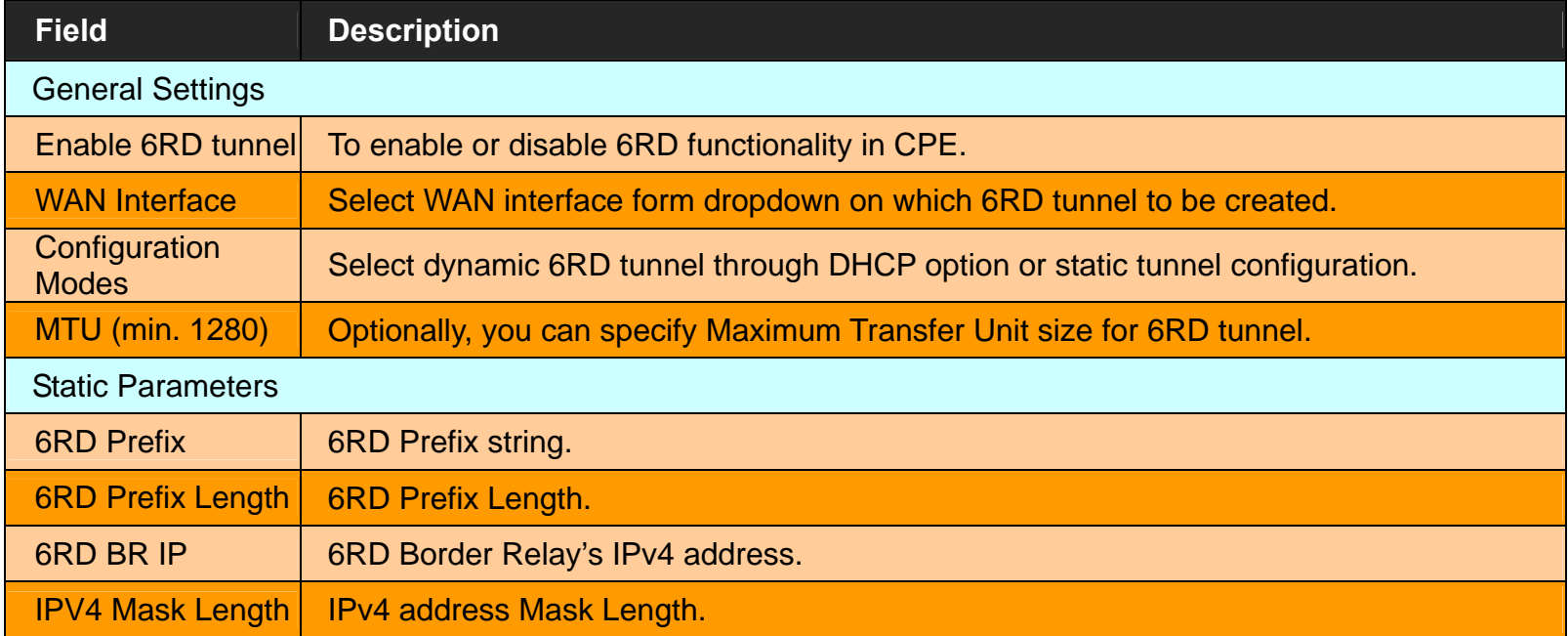

- Click **Apply** at any time during configuration to save the information that you have entered.
- Click **Cancel** to exit from this page without saving the changes.

## **4.14.3 DS-Lite Configuration**

The wireless router supports DS-Lite configuration mechanism. For configuring the Ds-Lite configuration, click the **DS-Lite** configuration link (**IPv6 > DS-Lite Configuration**) on the left navigation bar. A screen is displayed as shown in Figure 4.14.3

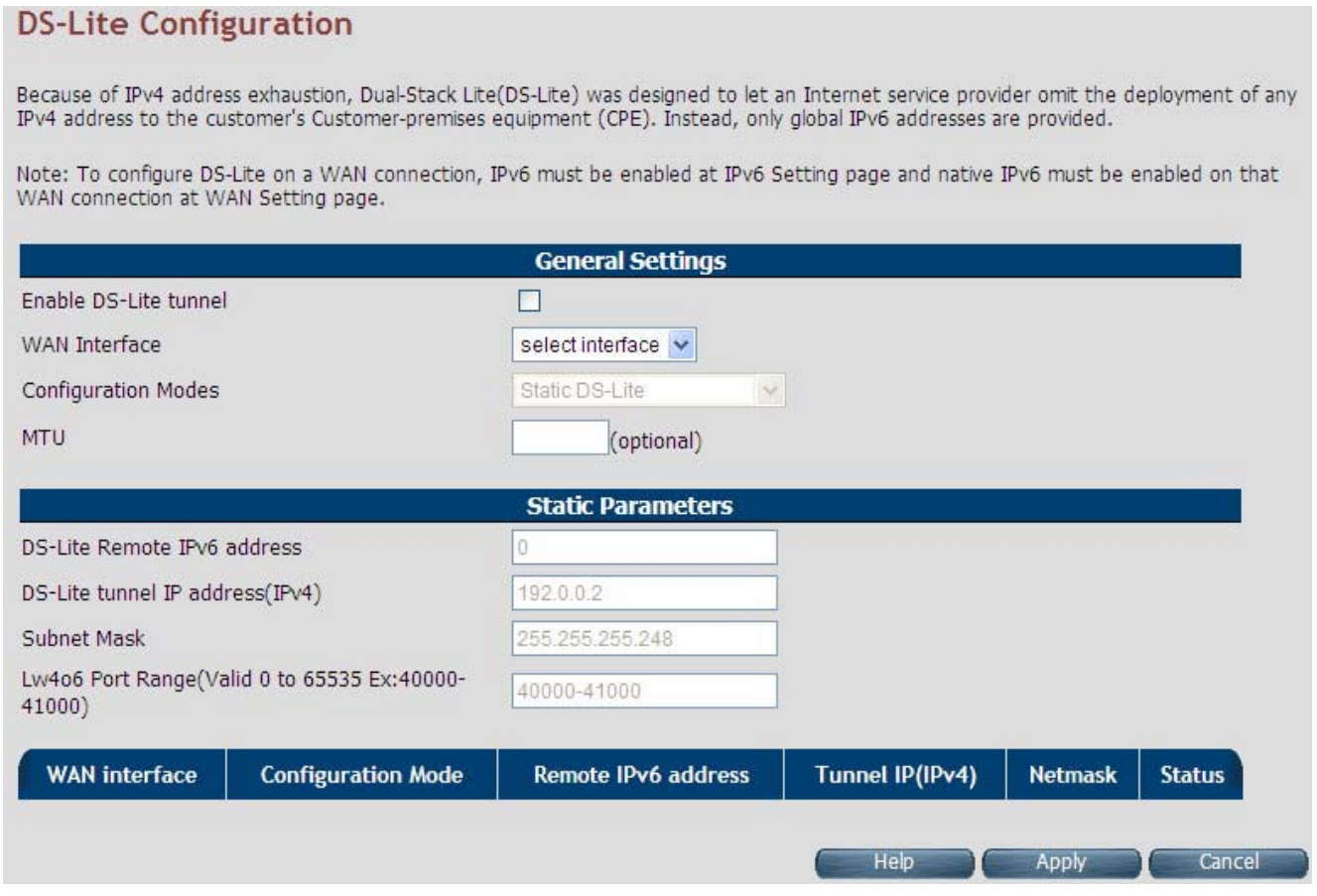

**Figure 4.14.3 DS-Lite Configuration** 

#### **Fields in DS-Lite Configuration:**

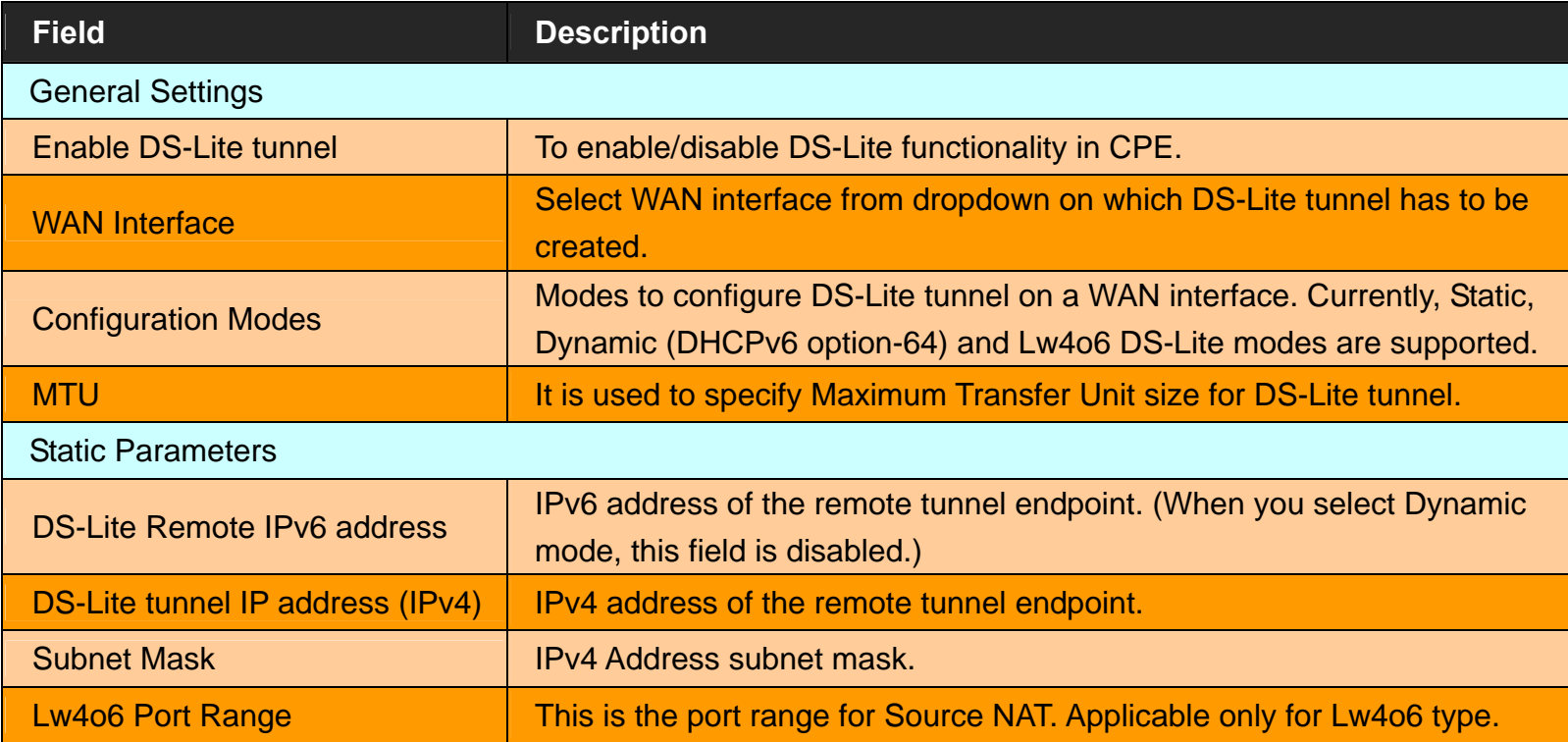

- Click **Apply** at any time during configuration to save the information that you have entered.
- ◆ Click **Cancel** to exit from this page without saving the changes.

## **4.15 Diagnostics**

When clicking on the **Diagnostics link** on the left navigation bar of the wireless router CPE homepage. The menu below includes the sub-menus of **Diagnostic Test Suite**. The following options are available under Diagnostics as shown in Figure 4.15

> Diagnostics > Diagnostic Test Suite

**Figure 4.15 Diagnostics Options** 

## **4.15.1 Diagnostic Test Suite**

For configuring the Diagnostic Test Suite settings, click the **Diagnostic Test Suite** link (**Diagnostics > Diagnostic Test Suite**) on the left navigation bar. A screen is displayed as shown in Figure 4.15.1

# **Diagnostic Test Suite**

This page allows you to diagnose LAN and WAN connectivity of the system

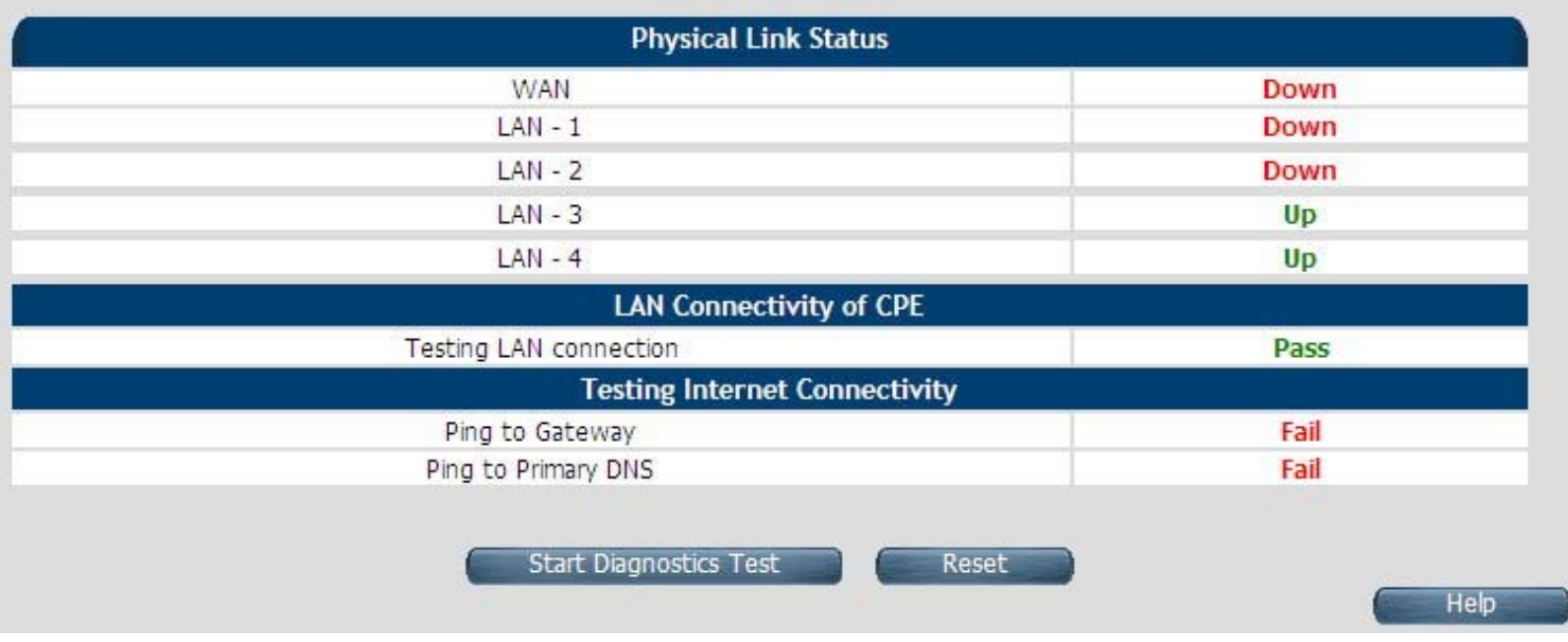

**Figure 4.15.1 Diagnostic Test Suite** 

## **Fields in Diagnostic Test Suite:**

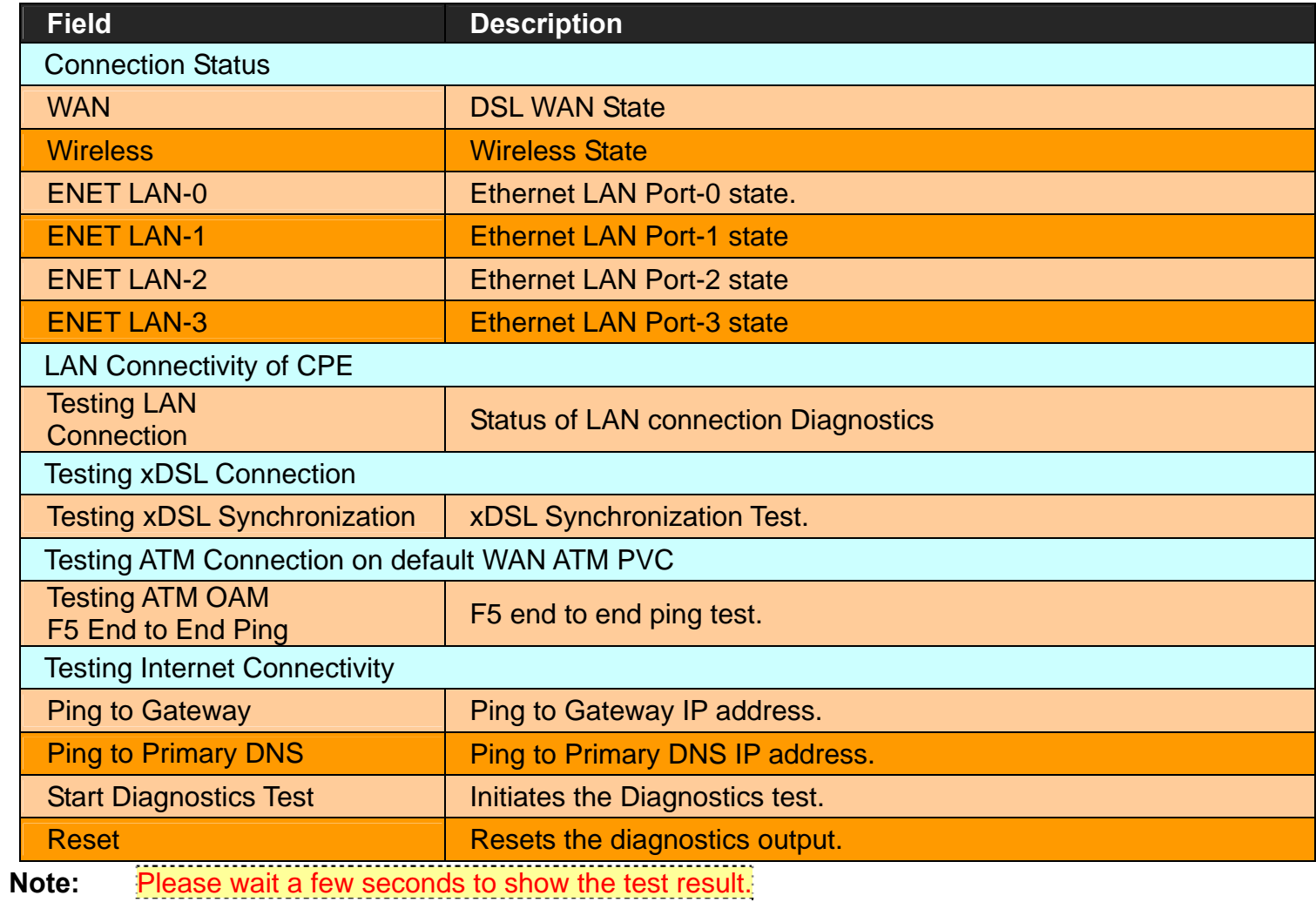
# **Appendix A: Cable Requirements**

### **A.1 Ethernet Cable**

A CAT 3~7 UTP (unshielded twisted pair) cable is typically used to connect the Ethernet device to the router. A 10Base-T cable often consists of four pairs of wires, two of which are used for transmission. The connector at the end of the 10Base-T cable is referred to as an RJ-45 connector and it consists of eight pins. The Ethernet standard uses pins 1, 2, 3 and 6 for data transmission purposes. (Table A-1)

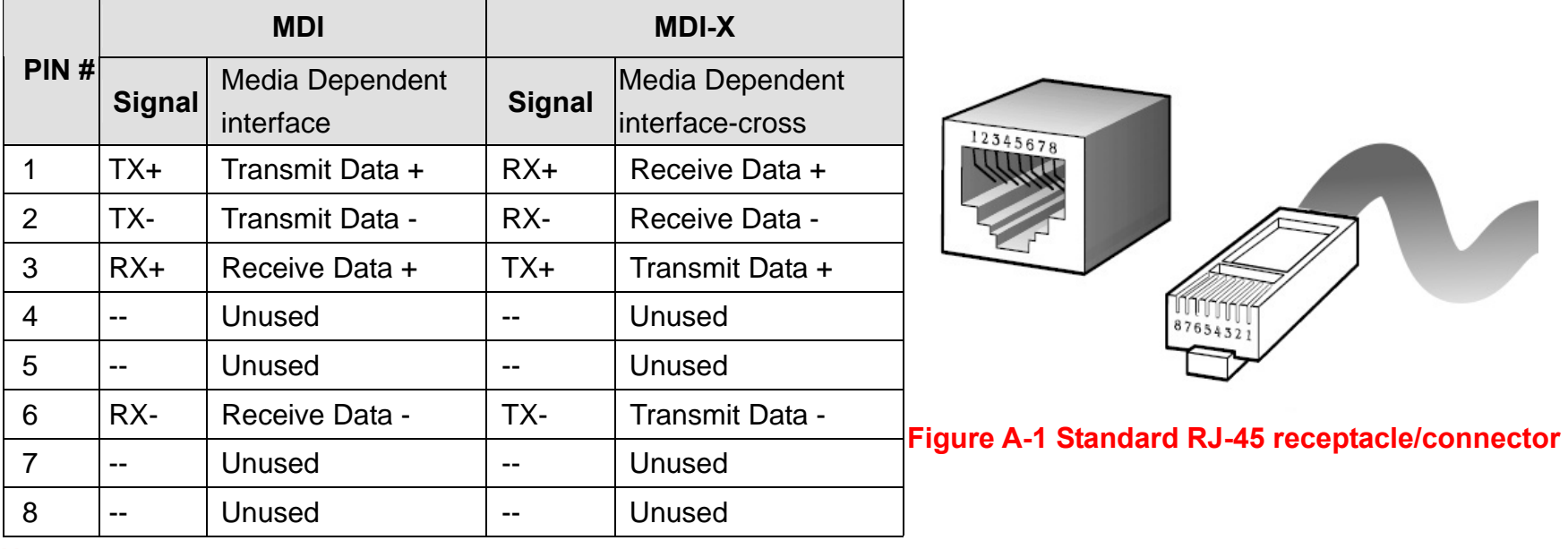

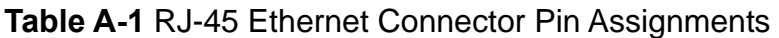

#### **Note:**

Please make sure your connected cables have the same pin assignment as the table above before deploying the cables into your network.

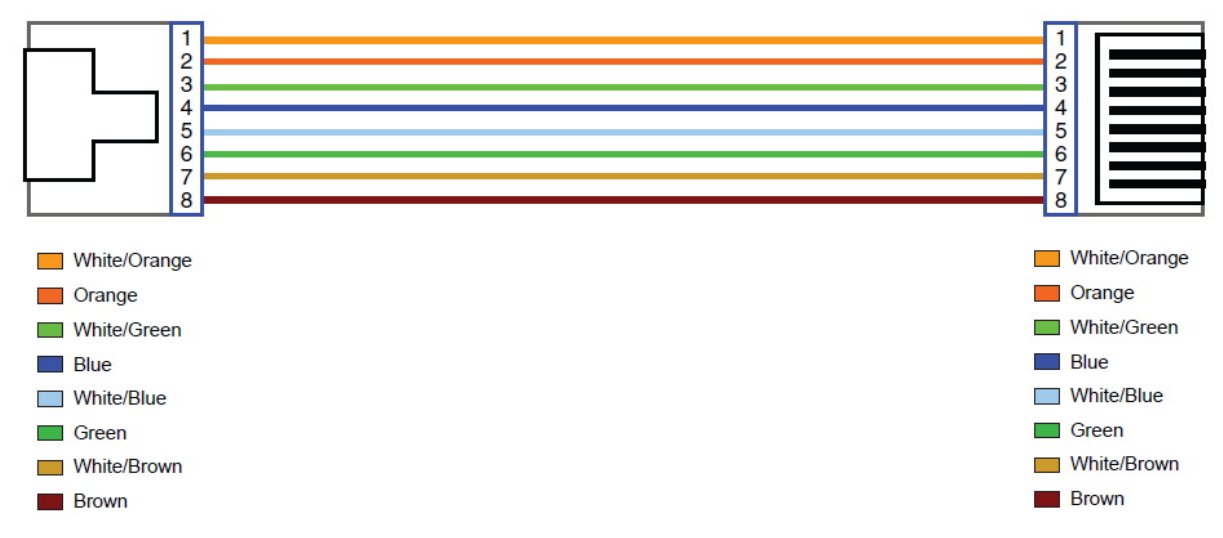

### **Figure A-2 Pin Assignments and Wiring for an RJ-45 Straight-Through Cable**

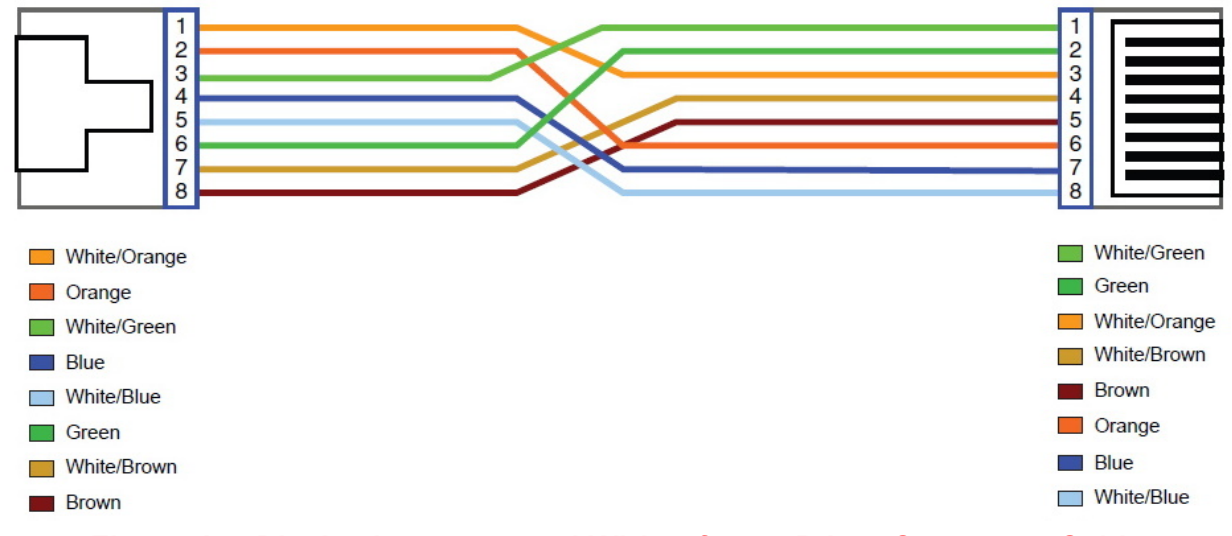

### **Figure A-3 Pin Assignments and Wiring for an RJ-45 Crossover Cable**

**A.2 Telephone wire**

Standard telephone wire of any gauge or type-flat, twisted or quad is used to connect the Modem to the telephone network. A telephone cable typically consists of three pairs of wires, one of which is used for transmission. The connector at the end of the telephone cable is called an RJ-11 connector and it consists of six pins. POTS (plain old telephone services) use pins 3 and 4 for voice transmission. A telephone cable is shown below. (Figure A-6)

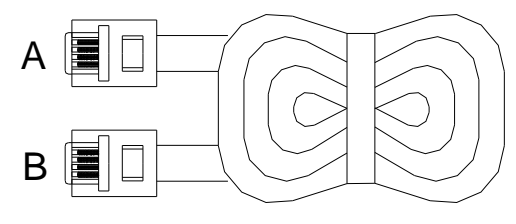

### **Figure A-4 Telephone cable**

The A and B connectors on the rear of the Modem are RJ-11 connectors. These connectors are wired identically. The RJ-11 connectors have six positions, two of which are wired. The Modem uses the center two pins. The pin out assignment for these connectors is presented below. (Table A-3)

| Pin#           | <b>MNEMONIC</b> | <b>FUNCTION</b> |
|----------------|-----------------|-----------------|
| 1              | <b>NC</b>       | Unused          |
| $\overline{2}$ | <b>NC</b>       | Unused          |
| 3              | <b>TIP</b>      | <b>POTS</b>     |
| 4              | <b>RING</b>     | <b>POTS</b>     |
| 5              | <b>NC</b>       | Unused          |
|                | <b>NC</b>       | Unused_         |

**Table A-3** RJ-11 Pin out Assignments

# **Appendix B: Product Specification**

# **Key Features & Benefits**

- Compliant with IEEE 802.11b/g/n wireless standard with 2T2R (Up to 300 Mbps)
- Supports WPS, PIN, PBC
- Supports WEP,WPA,WPA2,TKIP,AES
- Supports QoS-WMM,WMM-PS
- ◆ Low power with Advanced Power Management
- Supports ATM and PTM transmission mode auto detection ( ADSL backward compatible)
- Supports high bandwidth up to 100Mbps symmetric over line ports
- Supports 8a, 8b, 8c, 8d, 12a, 12b, 17a, 17b, and 30a band profile
- ◆ Supports 997, 998 band plan
- ◆ Supports ATM-TC,ATM and AAL5 (ATM Flow Throughput / OAM Cell Filter and Forwarding / AAL5 SAR:PVC / ATM Traffic Class / ATM PVC Shaping / ATM PVC Scheduling)
- ◆ Supports ATM Total Upstream Priority Queues
- ◆ Supports uPnP/PPPoE/PPPoATM/IPv4/IPv6/NAT/NAPT
- ◆ Supports static routing for IPv4 and IPv6 forwarding
- Supports Firewall functions contains Packet filtering, DMZ, Mac Address based filtering, Parental Control, Application based filtering
- Supports DHCP Server/ DHCP Relay/ DHCP Client/ DHCPv6 Client/ DHCPv6 Server/ DNS/ DNS Proxy or Relay/ DNSv6 Proxy or Relay/ NTP Client/HTTP1.1 server
- ◆ Supports Multicast IP table/IGMP v3 Proxy and Snooping
- ◆ Supports IEEE 802.1p VLAN Priority and mapping to DSCP
- Supports HTTP/HTTPS(SSL) web management

- Supports remote management and monitor
- Supports configuration backup and restore
- ◆ Provides surge protection for Line port
- Supports Router & Switch(Bridged) mode selection
- Supports 8 queue MFC/DSCP both type QoS.

#### **Note:**

1. Features and specifications in this manual are subject to change without prior notice.

2. (\*) Firmware upgradeable for future enhancement.

### **Product Specification**

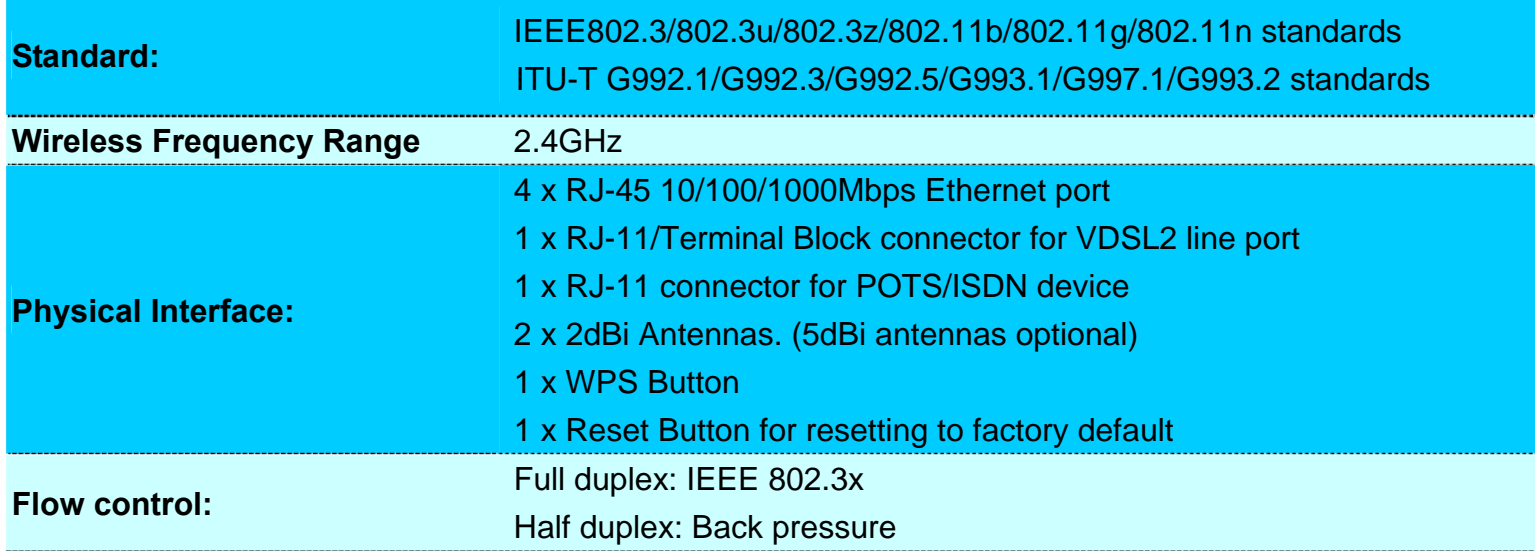

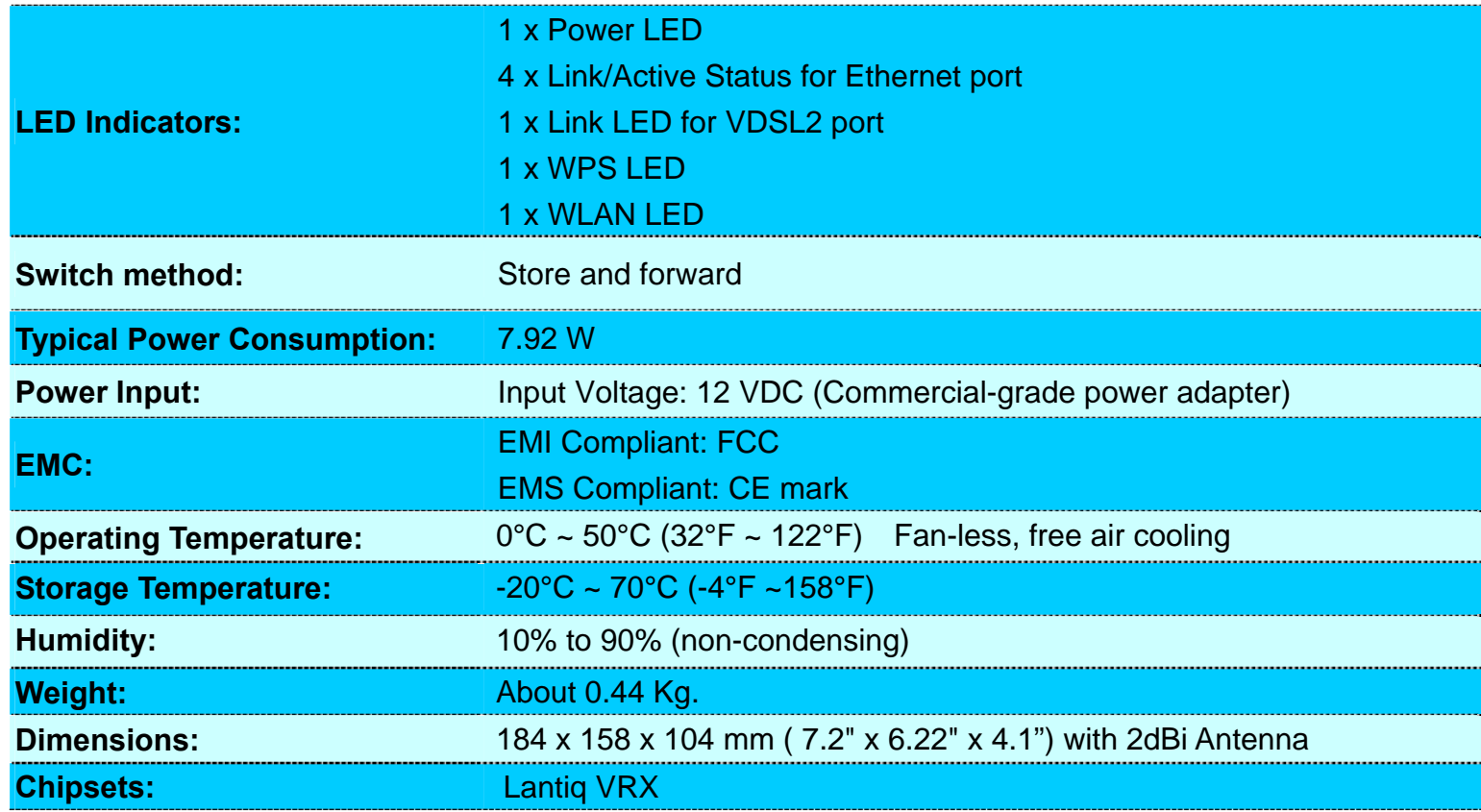

# **Appendix C: Router Mode select**

This appendix describes how to select the router mode, The wireless router default mode is router mode, please refer to the following steps to select the router mode or switch mode.

#### ♦ **Selecting the Router mode:**

1. For configuring the router mode settings, click the **LAN Settings** link (**LAN > LAN Settings**) on the left navigation bar. Select "Server" as the DHCP Mode and click **Apply** at any time during configuration to save the information that you have entered. A screen is displayed as shown in Figure C.1

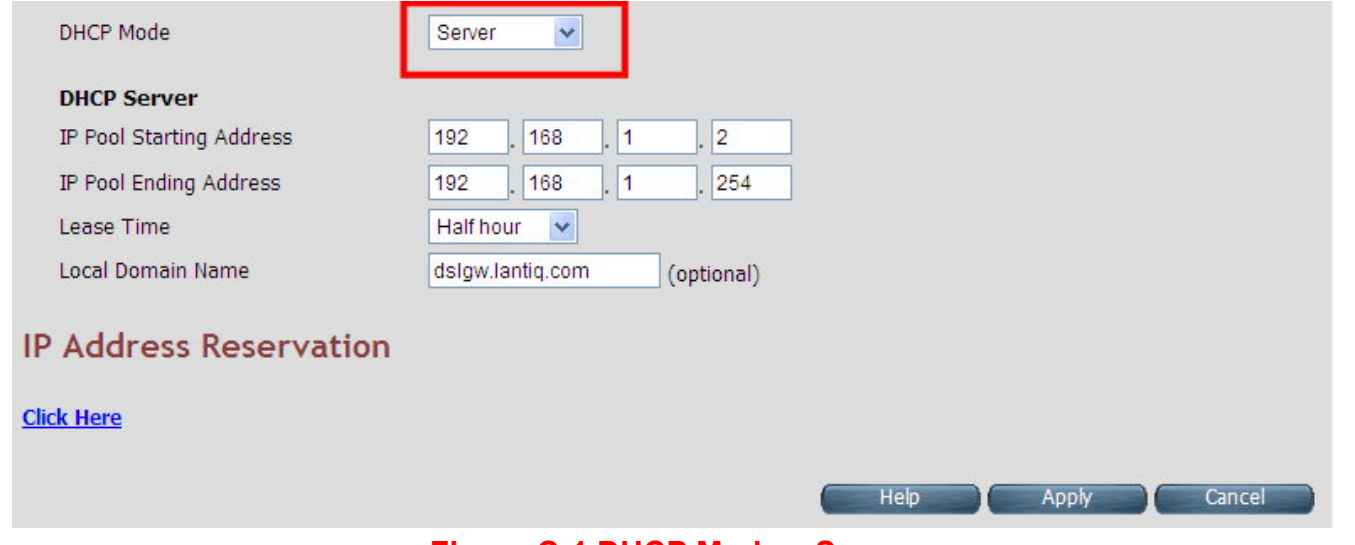

**Figure C-1 DHCP Mode – Server** 

### **Note:**

Please refer to the section 4.7.2 for configuring the DHCP Server settings.

2. Click the **WAN Setting** link (**WAN Setting > WAN**) on the left navigation bar to specify the WAN settings. Please uncheck the Auto Detect Enable option, and click **Add** to configure the WAN type.

|               |                        | <b>Type</b> | Gateway    |
|---------------|------------------------|-------------|------------|
| <b>WANIPO</b> | <b>PTM: VLAN - 201</b> | Bridge      | $\odot$    |
| WANPPP1@      | <b>PTM: VLAN - 201</b> | PPPoE       | $\bigcirc$ |

**Figure C-2 WAN Setting** 

3. Please refer to the **section 4.5.6** for configuring the WAN type; the user can configure the Dynamic IP Address, Static IP Address, PPPoE mode.

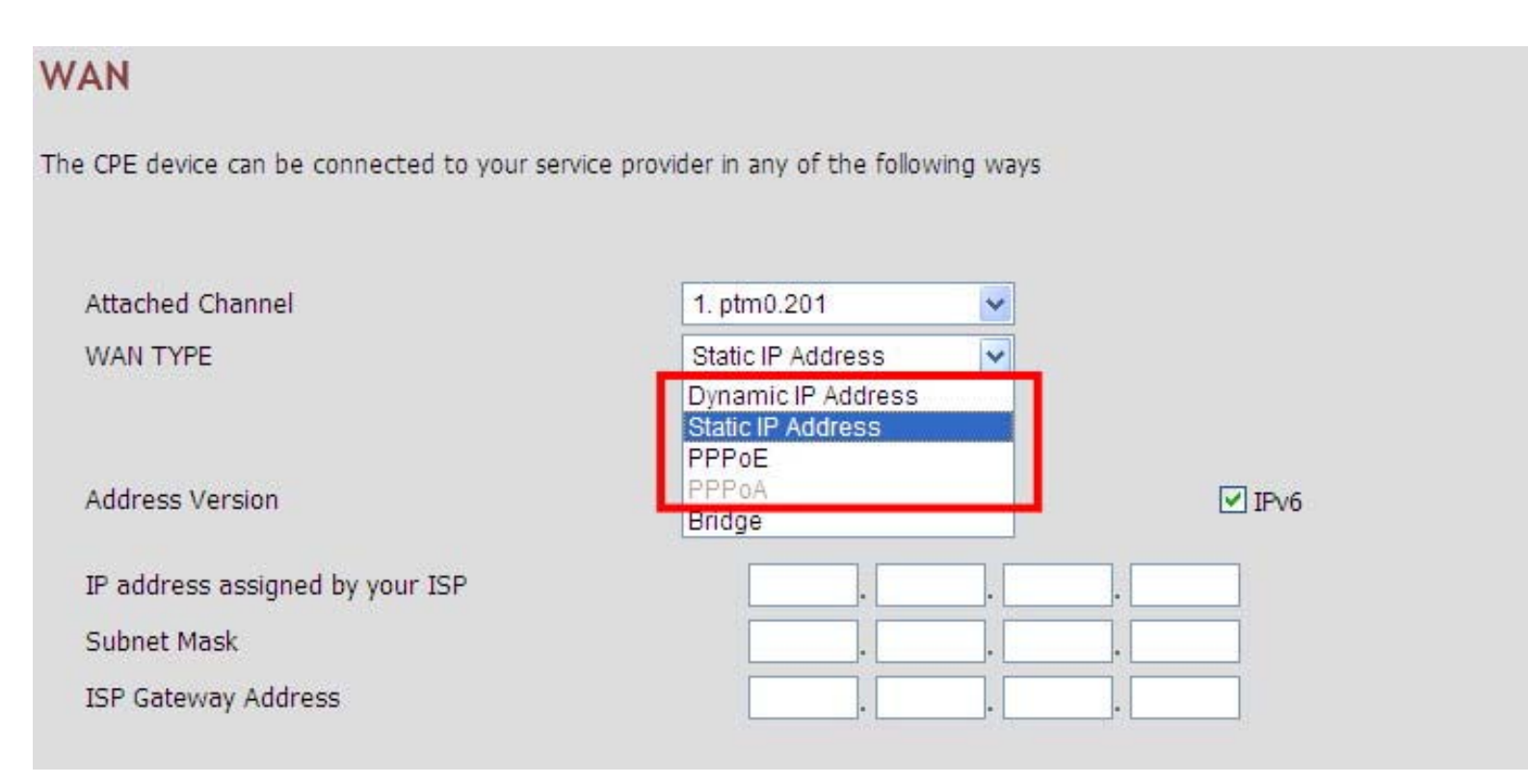

### **Figure C-3 Configuring WAN Type**

- **←** Click **Apply** for applying the changes.
- Click **Cancel** to exit from this page without saving the changes.

# **Appendix D: VDSL2 CO Router/wireless router Compatibility Table**

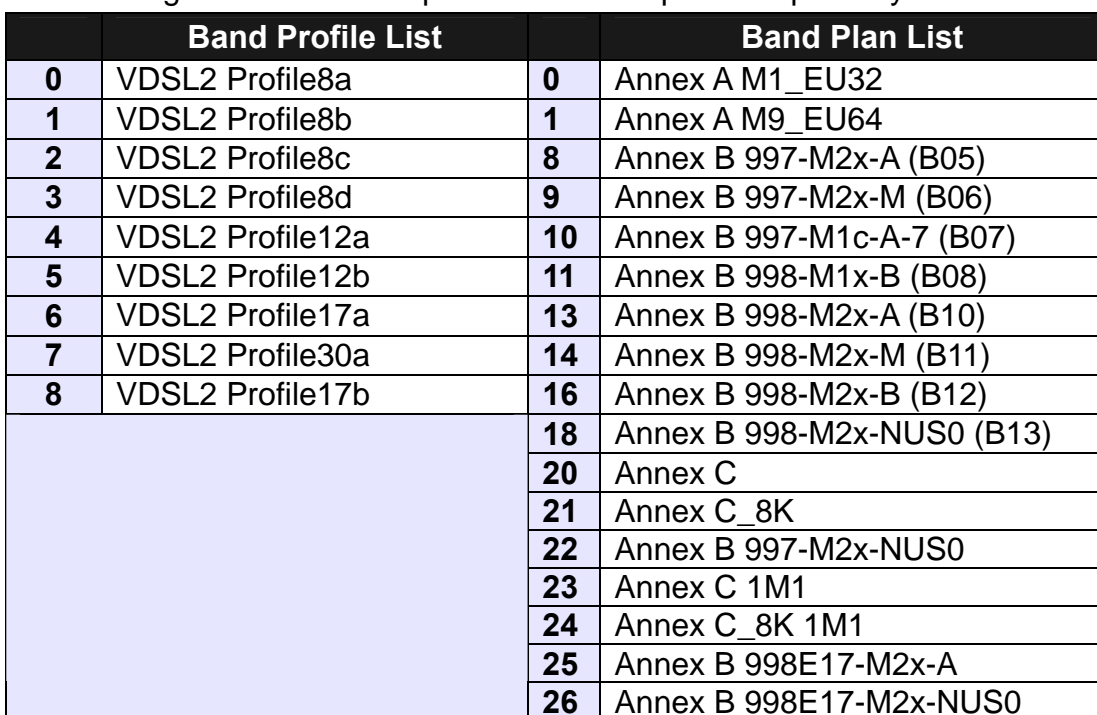

The following shows the band profile and band plan compatibility table:

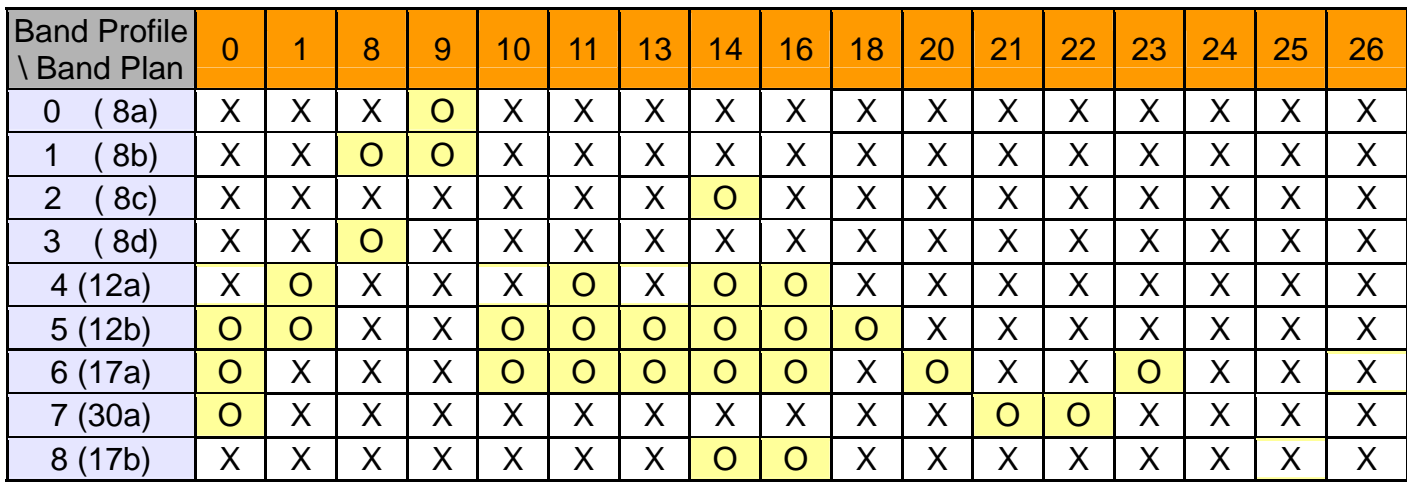

# **Appendix E: Troubleshooting**

### **Diagnosing the Router's Indicators**

The router can be easily monitored through its comprehensive panel indicators. These indicators assist the network manager in identifying problems the hub may encounter. This section describes common problems you may encounter and possible solutions.

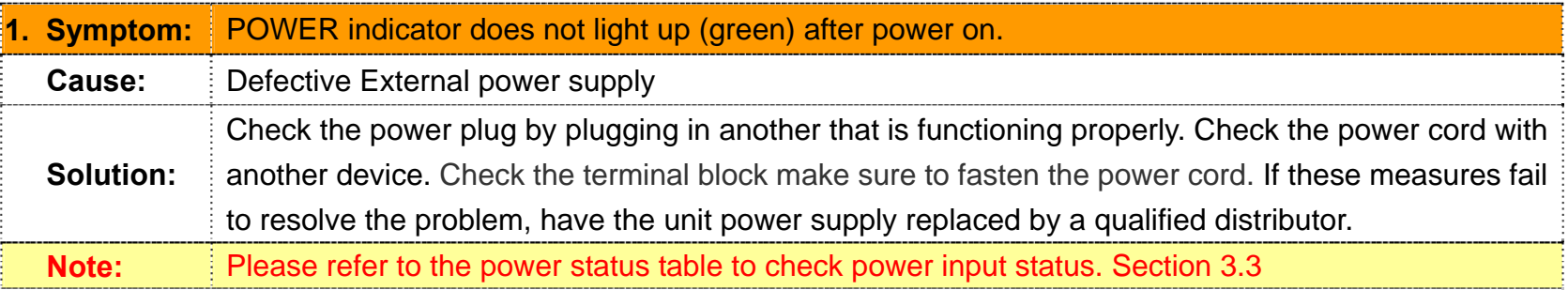

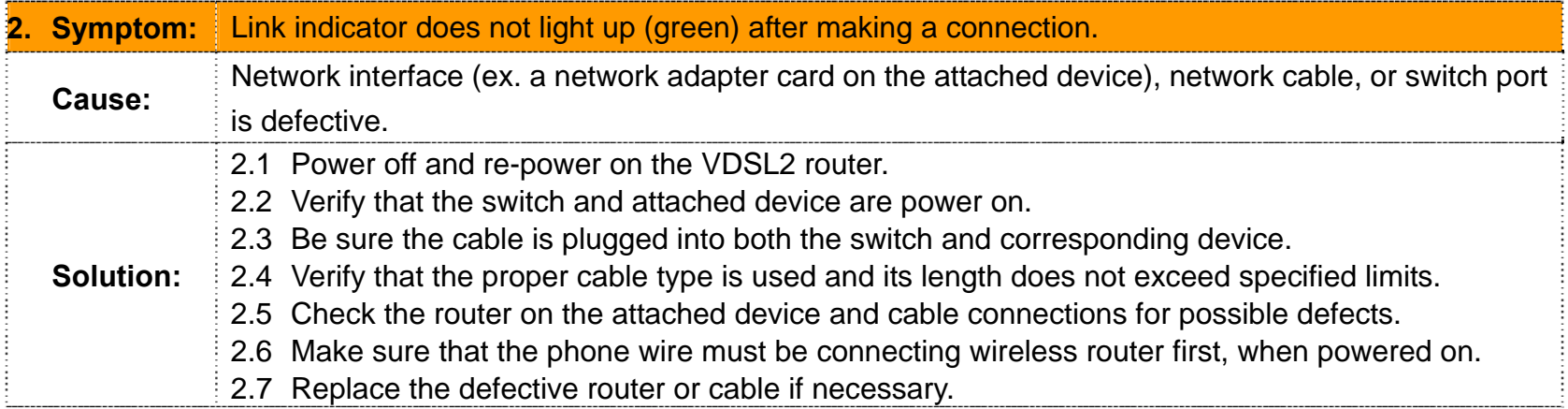

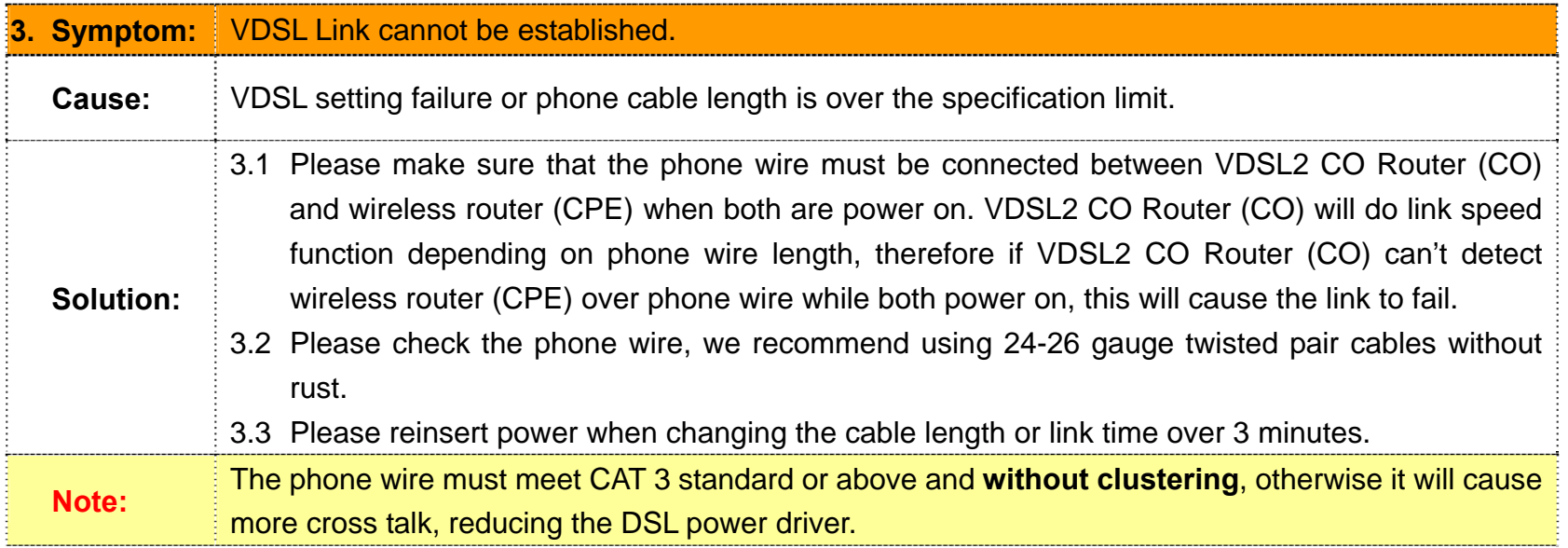

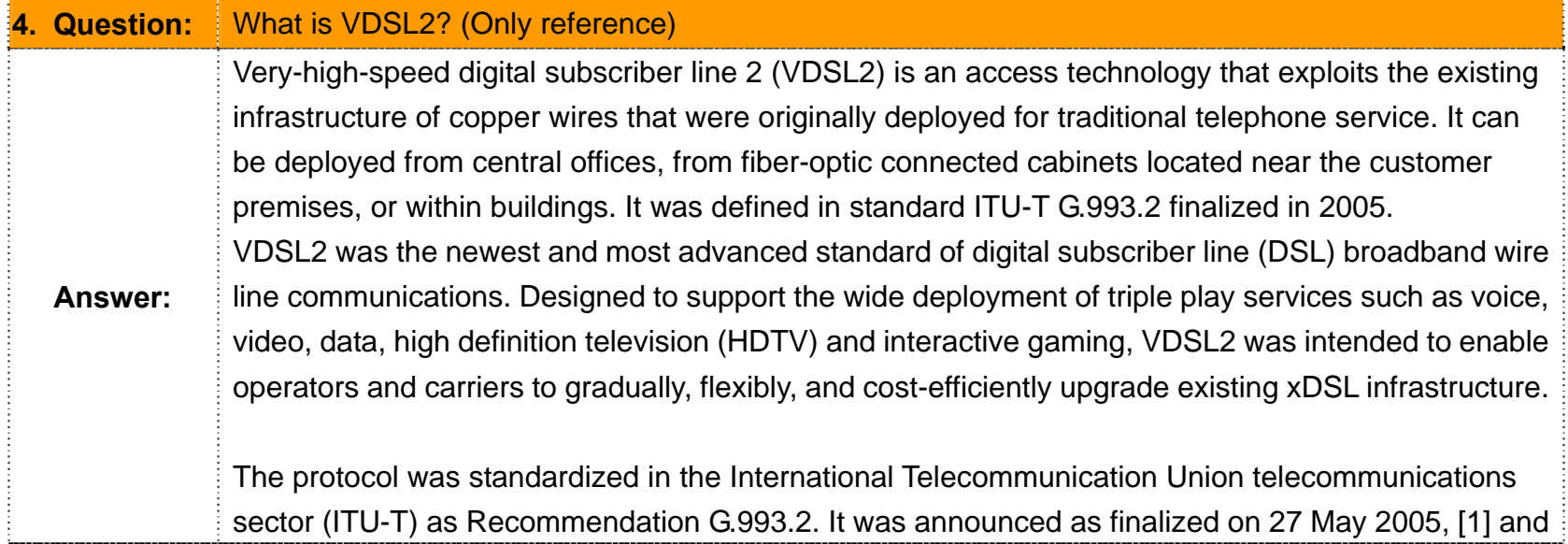

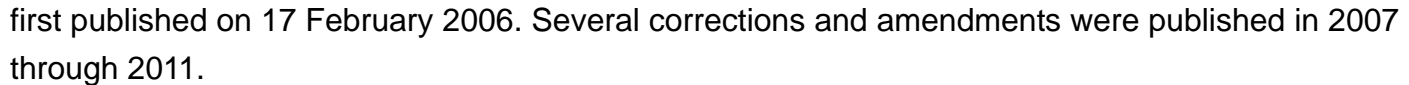

VDSL2 is an enhancement to very-high-bit rate digital subscriber line (VDSL), Recommendation G.993.1. It permits the transmission of asymmetric and symmetric aggregate data rates up to 200 Mbit/s downstream and upstream on twisted pairs using a bandwidth up to 30 MHz.

VDSL2 deteriorates quickly from a theoretical maximum of 250 Mbit/s at source to 100 Mbit/s at 0.5 km (1,600 ft.) and 50 Mbit/s at 1 km (3,300 ft.), but degrades at a much slower rate from there, and still outperforms VDSL. Starting from 1.6 km (1 mi) its performance is equal to ADSL2+.

ADSL-like long reach performance is one of the key advantages of VDSL2. LR-VDSL2 enabled systems are capable of supporting speeds of around 1–4 Mbit/s (downstream) over distances of 4–5 km (2.5–3 miles), gradually increasing the bit rate up to symmetric 100 Mbit/s as loop-length shortens. This means that VDSL2-based systems, unlike VDSL1 systems, are not limited to short local loops or MTU/MDUs only, but can also be used for medium range applications.

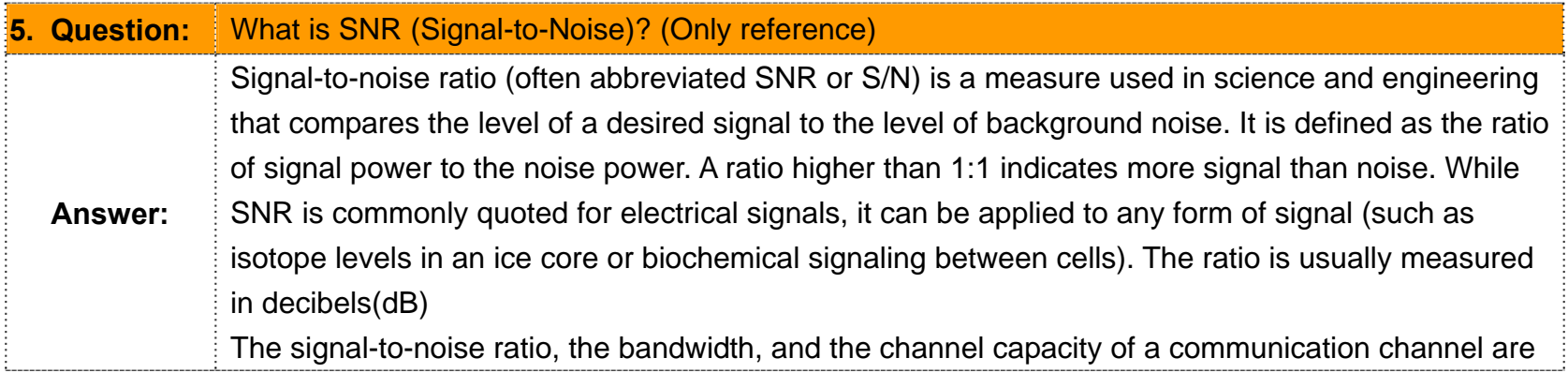

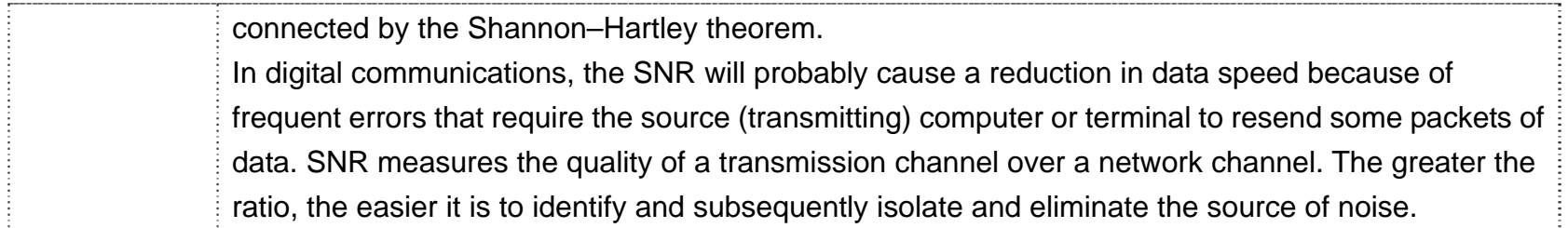

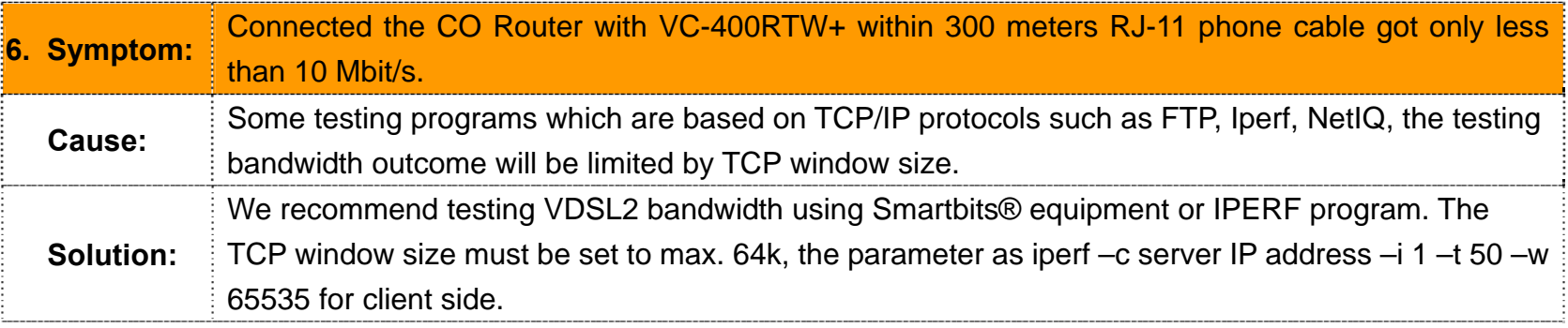

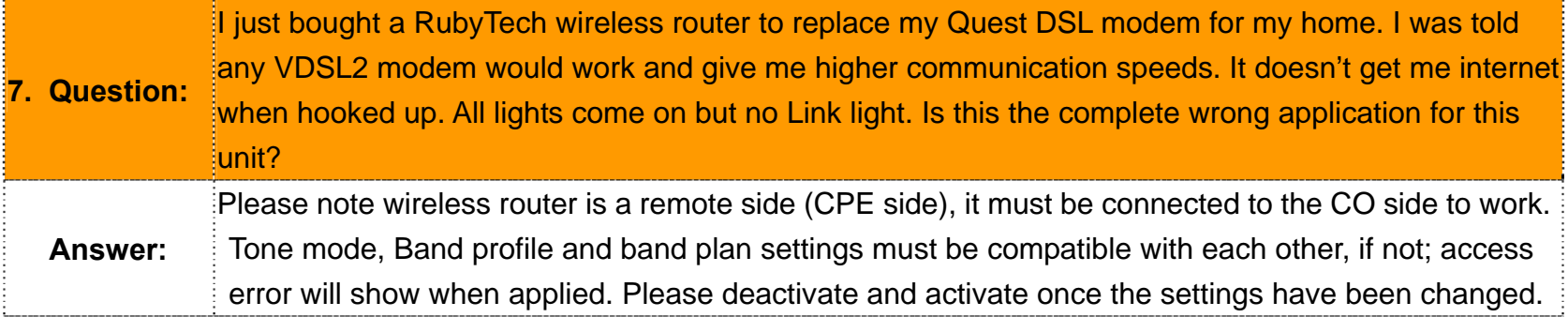

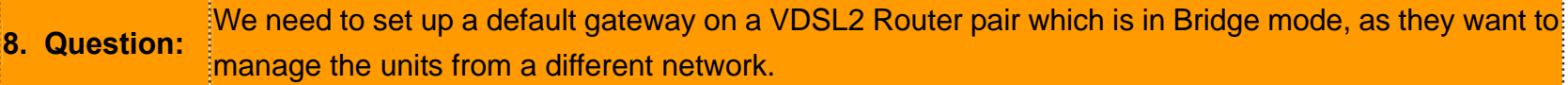

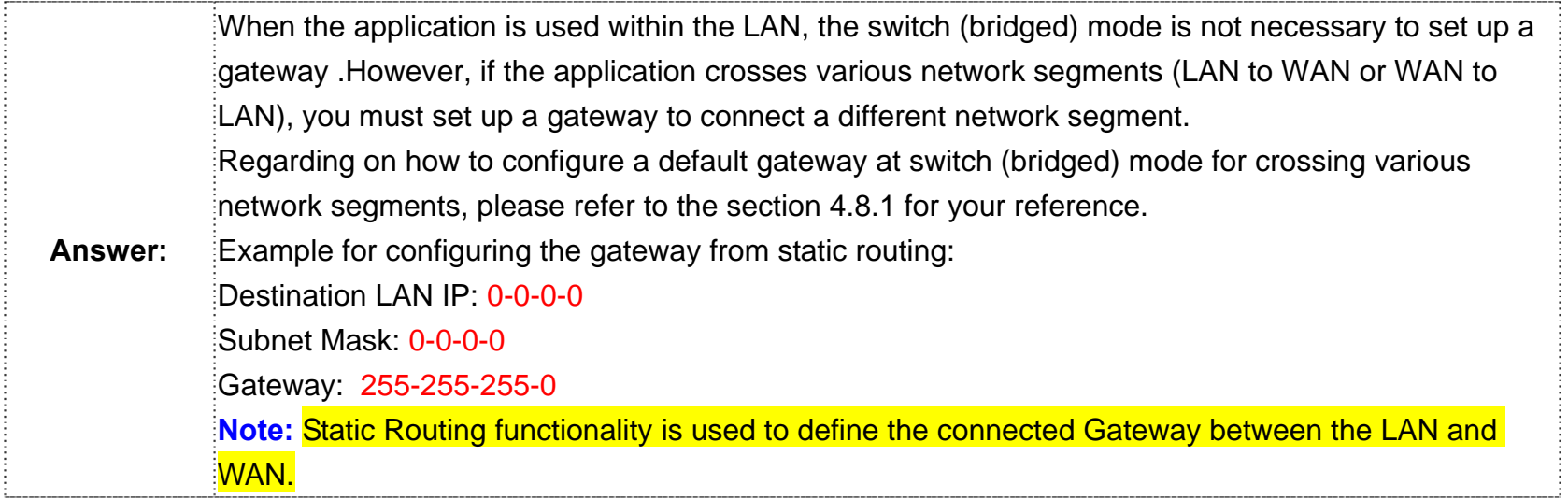

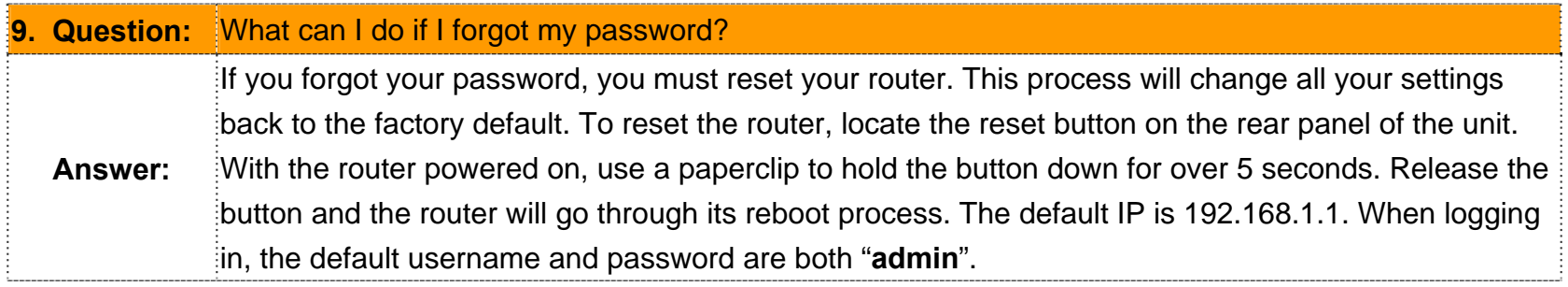

### **System Diagnostics**

### **Power and Cooling**

If the POWER indicator does not turn on when the power cord is plugged in, you may have a problem with the power outlet, power cord, or internal power supply as explained in the previous section. However, if the unit power is off after running for a while, check for loose power connections, power losses or surges at the power outlet. If you still cannot isolate the problem, then the internal power supply may be defective. In this case, please contact your local dealer.

### **Installation**

Verify that all system components have been properly installed. If one or more components appear to be malfunctioning (e.g. the power cord or network cabling), test them in an alternate environment where you are sure that all the other components are functioning properly.

### **Transmission Mode**

The transmission mode for RJ45 ports is Giga Ethernet, for RJ-11 port is auto-negotiation VDSL2. Therefore, if the Link signal is disrupted (e.g. by unplugging the network cable and plugging it back in again, or by resetting the power), the port will try to reestablish communications with the attached device via auto-negotiation. If auto-negotiation fails, then communications are set to half duplex by default. Based on this type of commercial-standard connection policy, if you are using a full-duplex device that does not support auto-negotiation, communications can be easily lost (i.e. reset to the wrong mode) whenever the attached device is reset or experiences a power fluctuation, the best way to resolve this problem is to upgrade these devices to a version that support Ethernet and VDSL.

### **Physical Configuration**

If problems occur after altering the network configuration, restore the original connections, and try to track the problem down by implementing the new changes, one step at a time. Ensure that cable distances and other physical aspects of the installation do not exceed recommendations.

### **System Integrity**

As a last resort verify the switch integrity with a power-on reset. Turn the power to the switch off and then on several times. If the problem still persists and you have completed all the preceding diagnoses, then contact your dealer.

# **Appendix F: Compliance Information**

### **FCC Radio Frequency Interference Statement**

This equipment has been tested and found to comply with the limits for a computing device, pursuant to Part 15 of FCC rules. These limits are designed to provide reasonable protection against harmful interference when the equipment is operated in a commercial environment. This equipment generates uses and can radiate radio frequency energy and, if not installed and used in accordance with the instructions, may cause harmful interference to radio communications. However, there is no guarantee that interference will not occur in a particular installation. If this equipment does cause harmful interference to radio or television reception, which can be determined by turning the equipment off and on, the user is encouraged to try to correct the interference by one or more of the following measures:

- 1. Reorient or relocate the receiving antenna.
- 2. Increase the separation between the equipment and receiver.
- 3. The equipment and the receiver should be connected to outlets on separate circuits.
- 4. Consult the dealer or an experienced radio/television technician for help.

Changes or modifications not expressly approved by the party responsible for compliance could void the user's authority to operate the equipment.

If this telephone equipment causes harm to the telephone network, the telephone company will notify you in advance that temporary discontinuance of service may be required. But if advance notice isn't practical, the telephone company will notify the customer as soon as possible. Also, you will be advised of your right to file a complaint with the FCC if you believe it is necessary.

The telephone company may make changes in its facilities, equipment, operations or procedures that could affect the proper functioning of your equipment. If they do, you will be notified in advance in order for you to make necessary modifications to maintain uninterrupted service.

This equipment may not be used on coin service provided by the telephone company. Connection to party lines is subject to state tariffs.

### **FCC Warning**

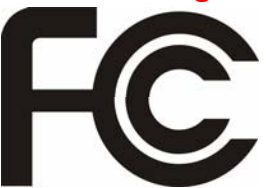

This equipment has been tested, pursuant to Part 15 of the FCC Rules. These limits are designed to provide reasonable protection against harmful interference when the equipment is operated in a commercial environment. This equipment can generate, use, and radiate radio frequency energy and, if not installed and used in accordance with the instruction manual, may cause harmful interference to

radio communications. Operation of this equipment in a residential area is likely to cause harmful interference in which case the user will be required to correct the interference at owner's expense.

### **CE Mark Warning**

In a domestic environment, this product may cause radio interference in which case the user may be required to take adequate measures.

### **WEEE Warning**

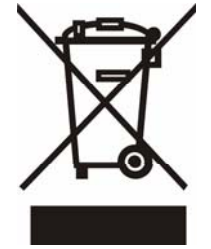

To avoid the potential effects on the environment and human health as a result of the presence of hazardous substances in electrical and electronic equipment, end users of electrical and electronic equipment should understand the meaning of the crossed-out wheeled bin symbol. Do not dispose of WEEE as unsorted municipal waste and have to collect such WEEE separately.

## **Warranty**

The original product that the owner delivered in this package will be free from defects in material and workmanship for one year parts after purchase.

There will be a minimal charge to replace consumable components, such as fuses, power transformers, and mechanical cooling devices. The warranty will not apply to any products which have been subjected to any misuse, neglect or accidental damage, or which contain defects which are in any way attributable to improper installation or to alteration or repairs made or performed by any person not under control of the original owner.

The above warranty is in lieu of any other warranty, whether express, implied, or statutory, including but not limited to any warranty of merchantability, fitness for a particular purpose or any warranty arising out of any proposal, specification or sample. We shall not be liable for incidental or consequential damages. We neither assume nor authorize any person to assume for it any other liability.

**WARNING WARNING:** 

**Warranty Void 1. DO NOT TEAR OFF OR REMOVE THE WARRANTY STICKER AS SHOWN, OR THE WARRANTY IS VOID.** 

**If Removed 2. WARRANTY VOID IF USE COMMERCIAL-GRADE POWER ADAPTER IS USED AT HARSH ENVIRONMENTS.**